HP Color LaserJet Enterprise M856

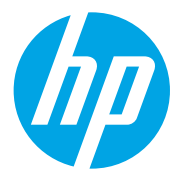

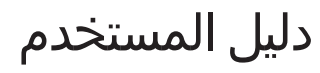

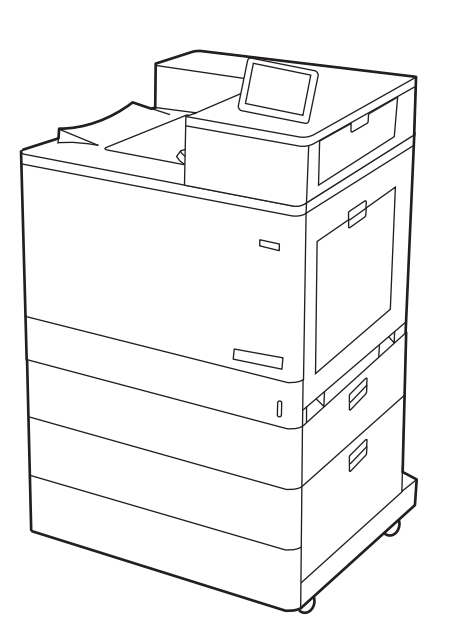

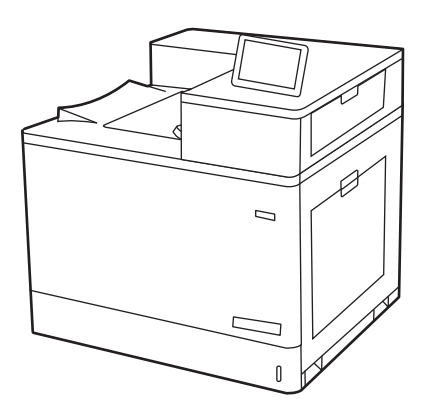

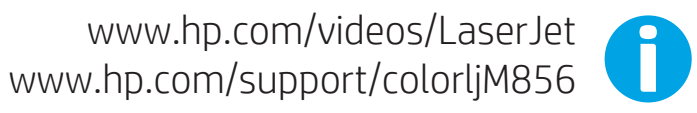

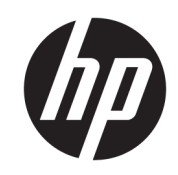

HP Color LaserJet Enterprise M856 دليل<br>المستخدم

#### حقوق النشر والترخيص

Copyright 2019 HP Development© Company, L.P.

يحظر نسخ هذه المادة أو تعديلها أو ترجمتها دون الحصول على إذن كتابي مسبق، باستثناء ماً يتم السماح به بموجب قوانين حقوق النشر.

تخضع المعلومات الواردة هنا للتغيير بدون إشعار.

تعد الضمانات الوحيدة لمنتجات وخدمات HP التي يمكن اعتمادها هي الواردة صراحةً في إشعارات الضمان المرفقة بهذه المنتجات .<br>والخدمات. ولا يوجد هنا ما يمكن اعتباره بمثابة ضمان إضافي لما سبق. لا تعتبر HP مسؤولة عن أي أخطاء فنية أو تحريرية أو أي محذوفات في هذه الوثيقة.

Edition 1, 10/2019

#### **اόϟلاϣات اϟتجارϳة**

®Adobe®وAcrobat®وAdobe Photoshop PostScript® هي علامات تجارية لشركة PostScript® .Systems Incorporated

> إن Apple وشعار Apple علامتان تجاريتان لشركة .Apple Inc، مسجّلتان في الولايات المتحدة ودول أخرى.

تُعد MacOS علامة تجارية لشركة Apple Inc، المسجلة في الولايات المتحدة ودول أخرى.

تُعد AirPrint علامة تجارية لشركة Apple Inc، المسجلة في الولايات المتحدة ودول أخرى.

تُعد ¤Google™ علامة تجارية لشركة Google .inc

Microsoft®، Windows®، Windows® XP. @Windows Vista هي علامات مسجّلة في الولايات المتحدة لشركة Microsoft .Corporation

UNIX® هي علامة تجارية مسجلة لشركة .Open Group

# جدول المحتويات

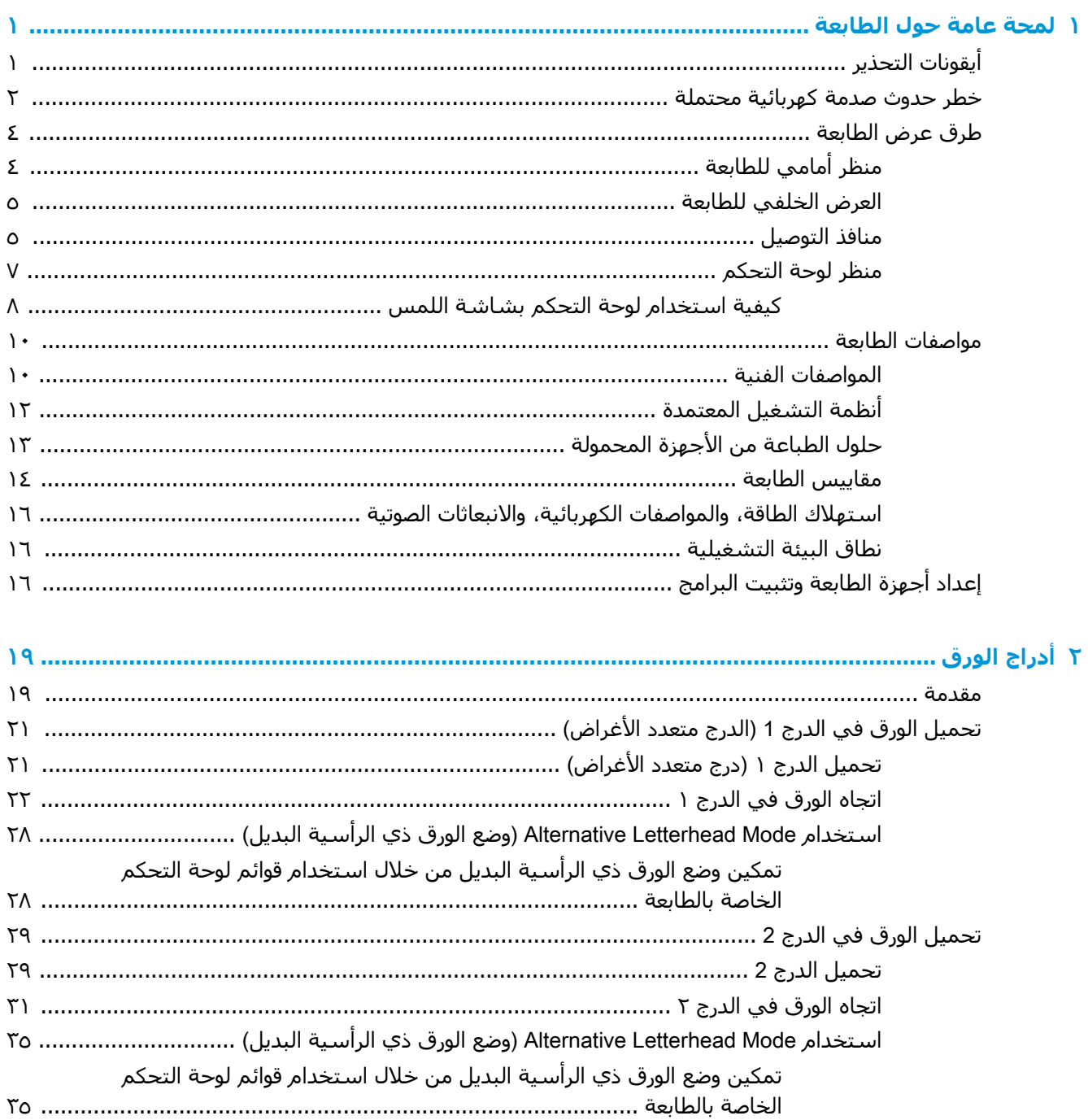

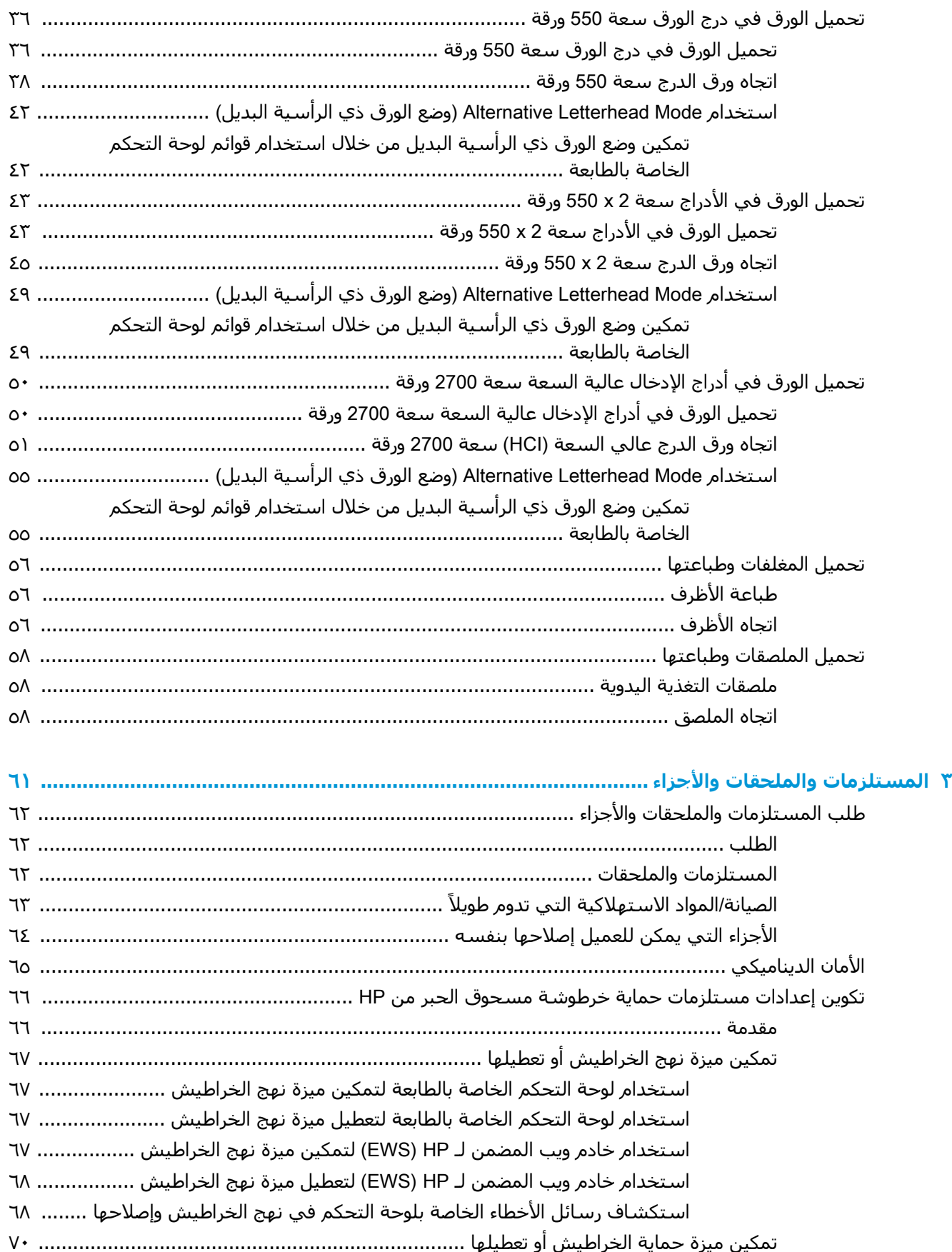

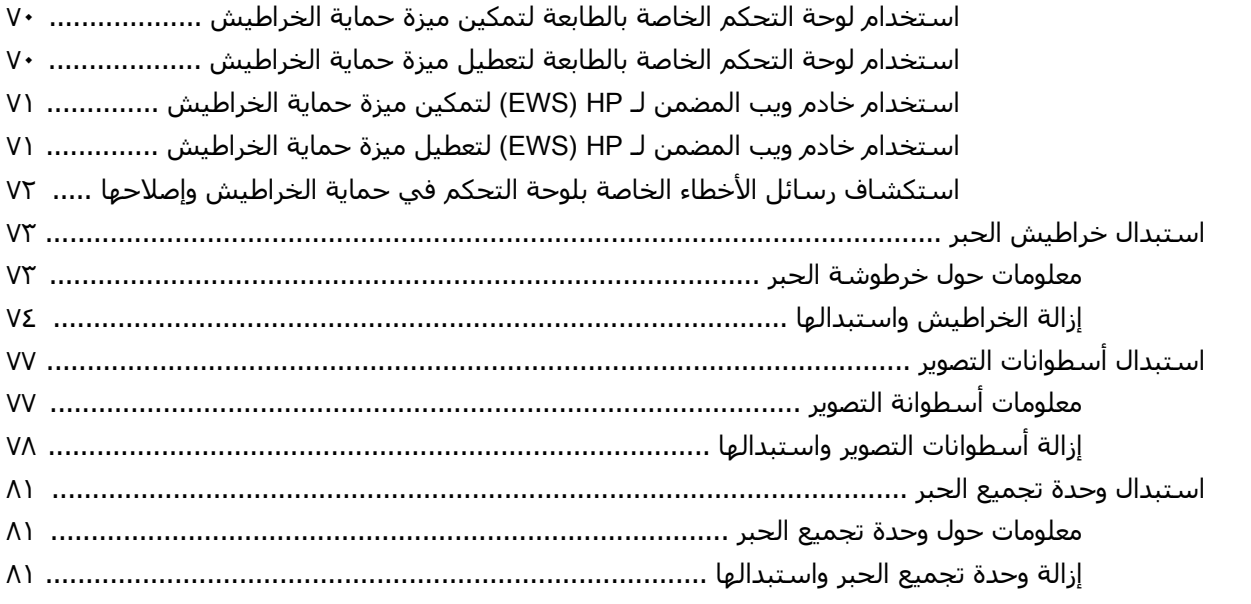

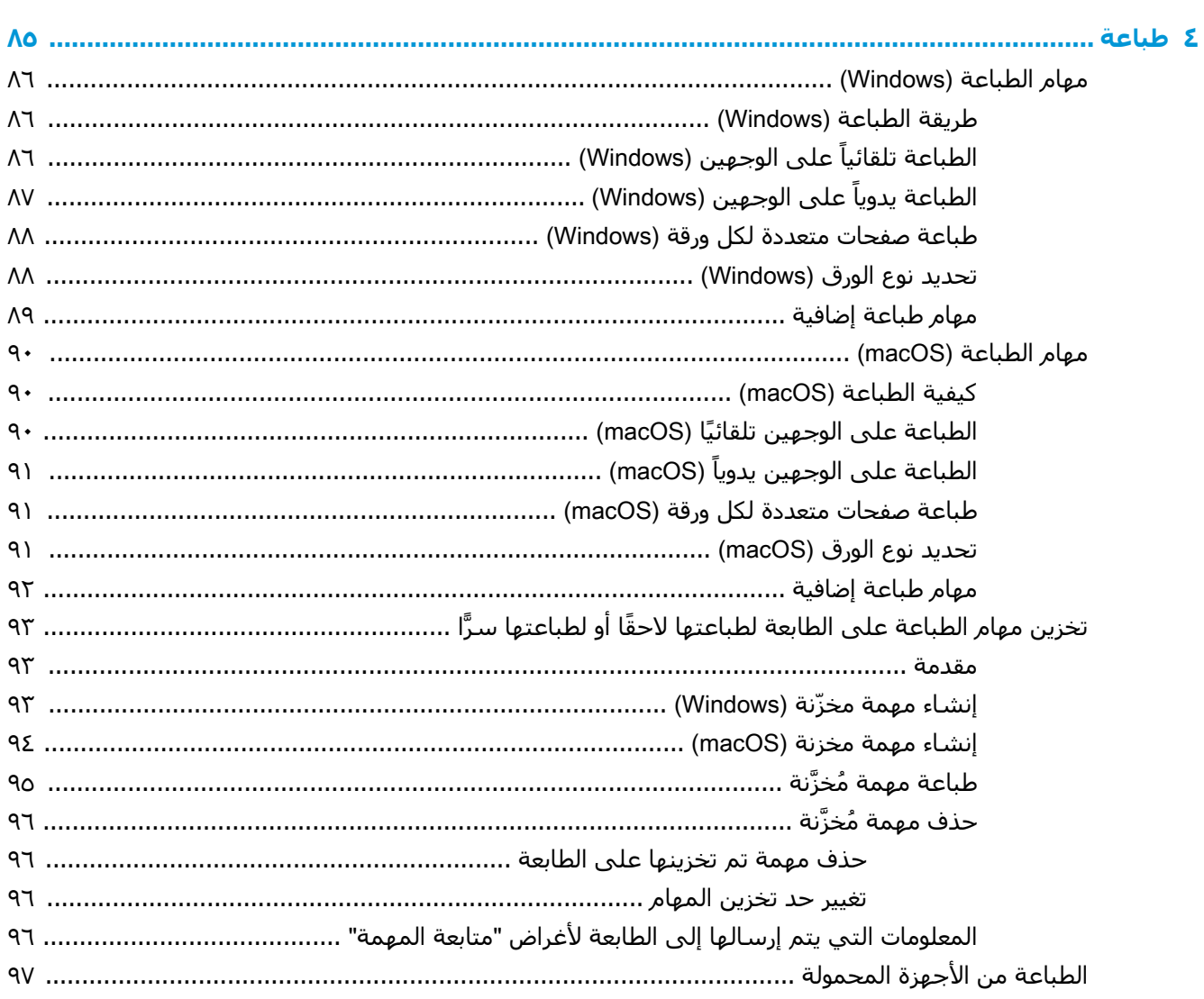

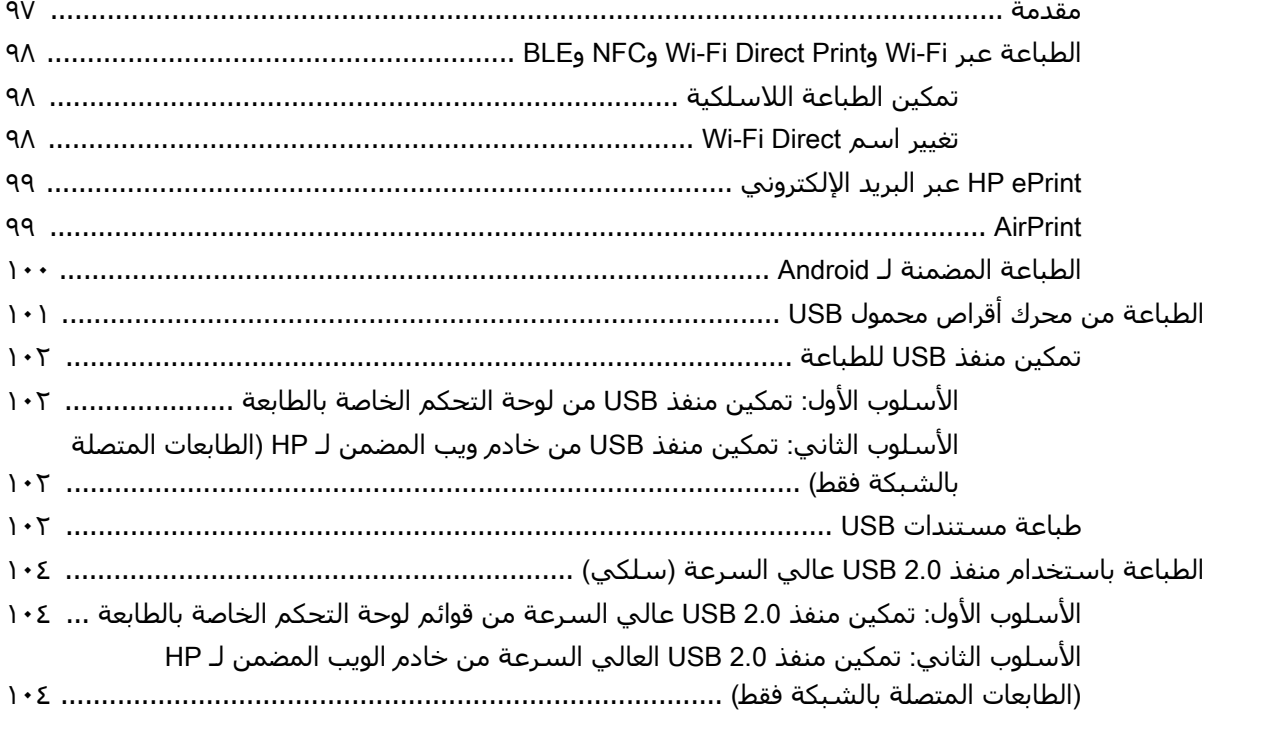

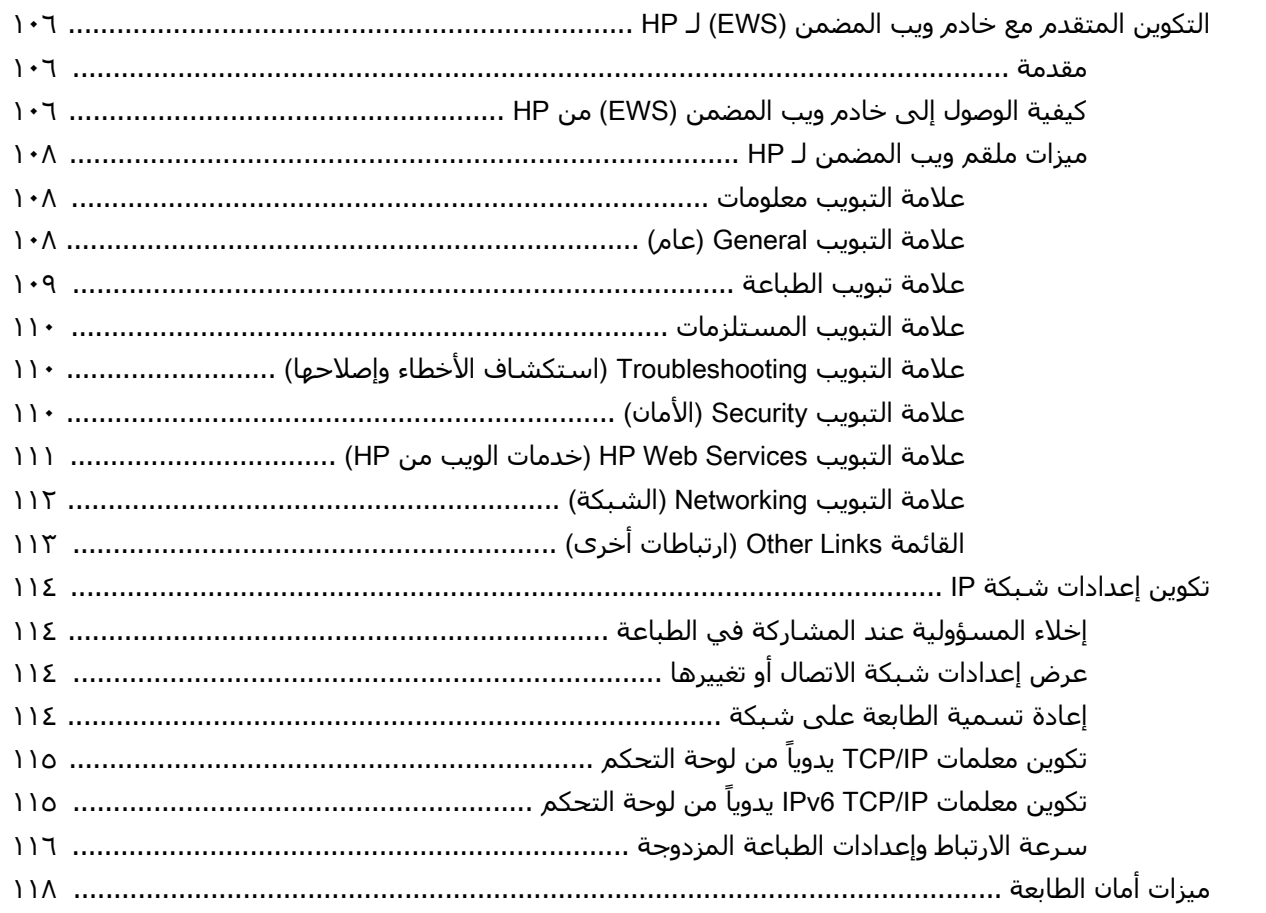

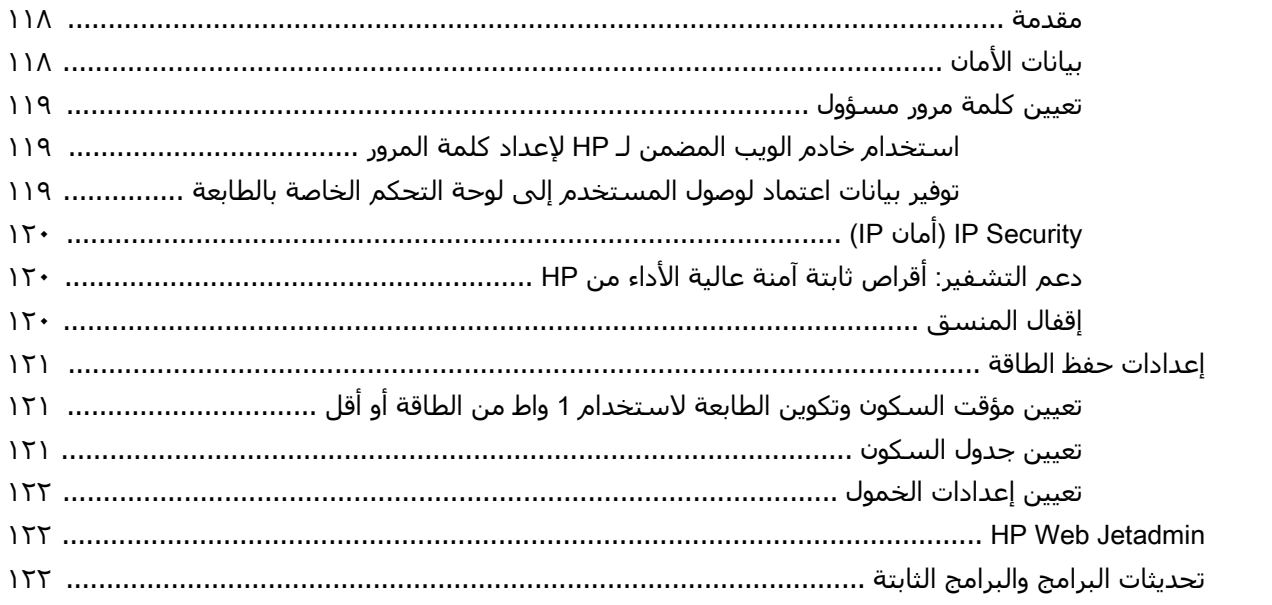

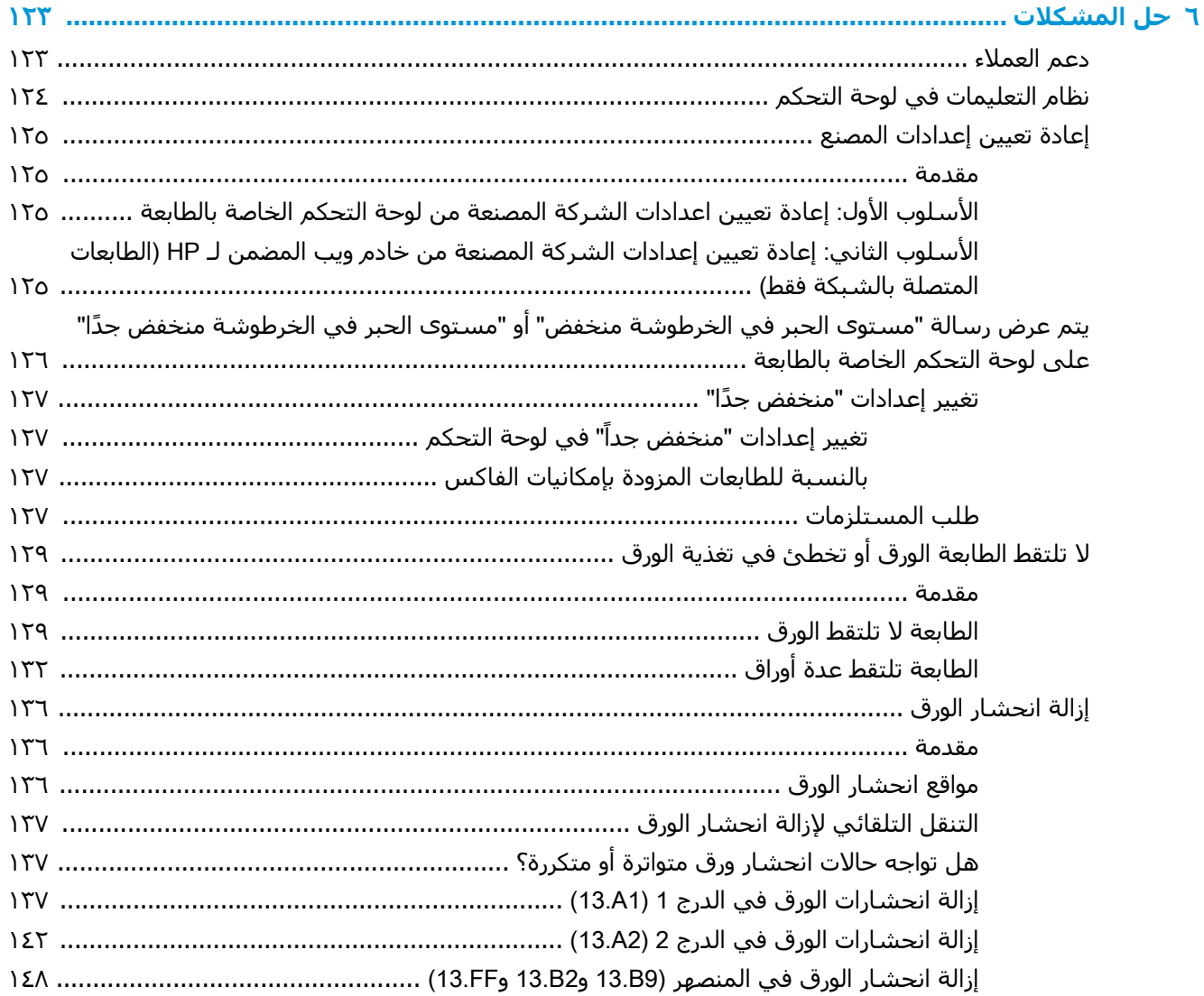

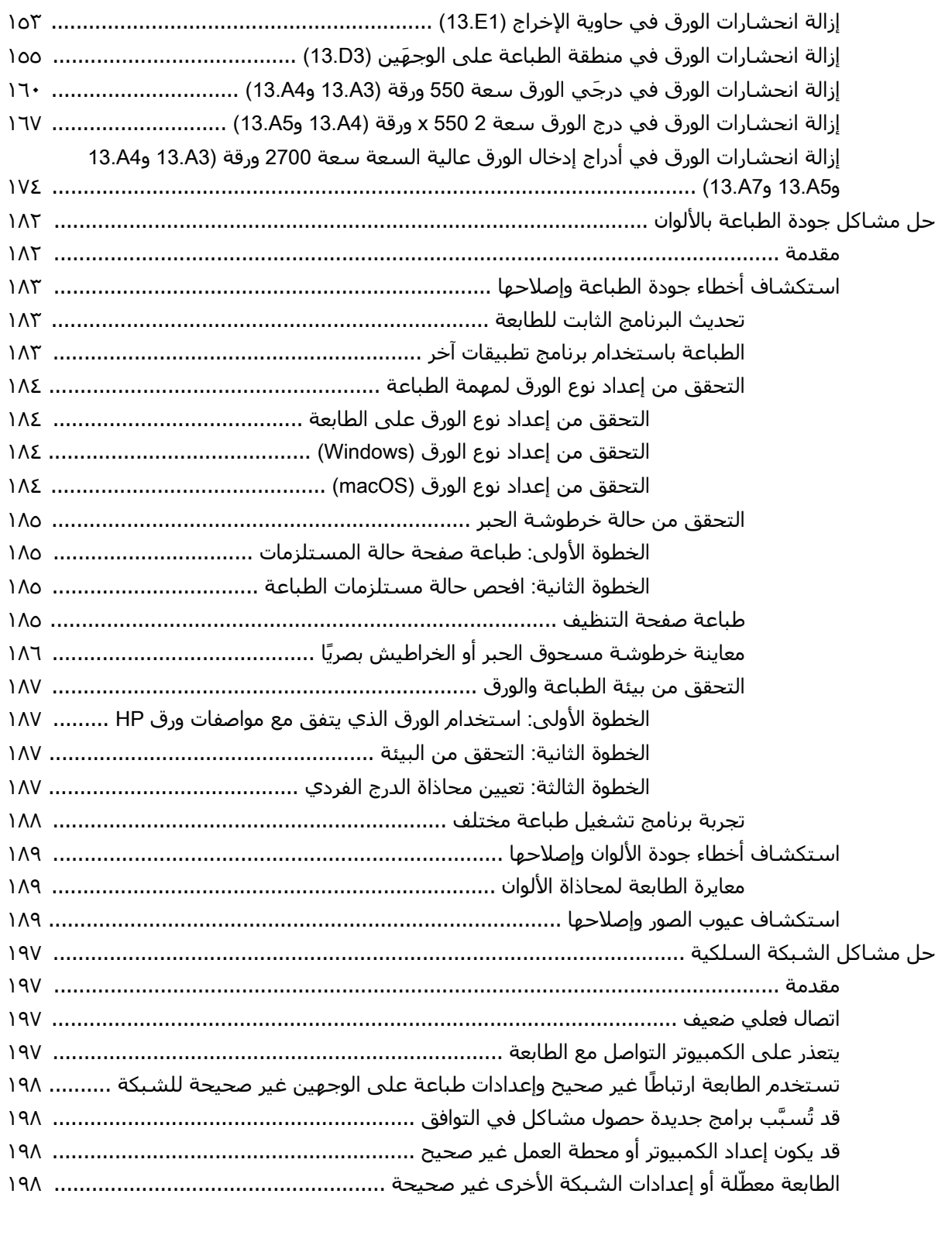

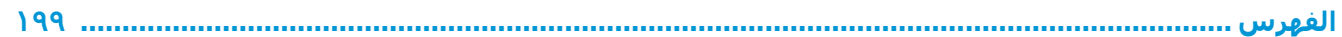

## **١ ϟمحة ϋاϣة Σول اϟطاόΑة**

<span id="page-10-0"></span>راجع موقع الميزات على الطابعة، والمواصفات المادية والفنية الخاصة بالطابعة، ومكان معلومات الإعداد.

- **•** أيقونات التحذير
- <u>خطر حدوث صدمة كهربائية محتملة</u>
	- طرق عرض الطابعة
		- مواصفات الطابعة
- إعداد أجهزة الطابعة وتثبيت البرامج

للحصول على مساعدة الفيديو، راجع [www.hp.com/videos/LaserJet](http://www.hp.com/videos/LaserJet).

المعلومات التالية صحيحة في وقت نشرها. للحصول على المعلومات الحالية، راجع /www.hp.com/support .[colorljM856](http://www.hp.com/support/colorljM856)

#### **ϟمزϳد Ϧϣ اϟمόلوϣات**:

تتضمن التعليمات الشاملة من HP الخاصة بالطابعة المعلومات التالية:

- تثبيت وتكوين
- التعلم والاستخدام
	- حل المشكلات
- تنزيل تحديثات البرامج والبرامج الثابتة
	- الانضمام إلى منتديات الدعم
- البحث عن الضمان والمعلومات التنظيمية

## **ϳقوϧات اϟتحذϳر**

توخُّ الحذر عند رؤية رمز تحذير على طابعة HP، كما هو موضح في تعريفات الرموز.

● تنبيه: صدمة كهربائية

<span id="page-11-0"></span>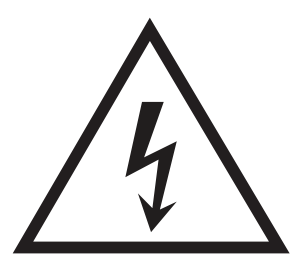

تنبيه: سطح ساخن  $\bullet$ 

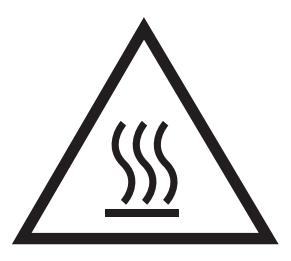

تنبيه: أبق أجزاء الجسم بعيدةً عن الأجزاء المتحركة  $\bullet$ 

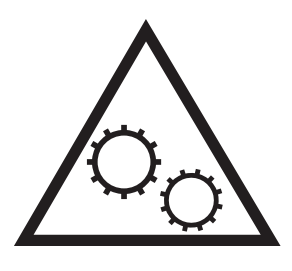

● تنبيه: حافة حادة قريبة

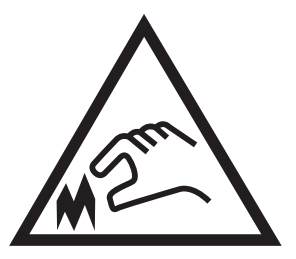

● تحذير

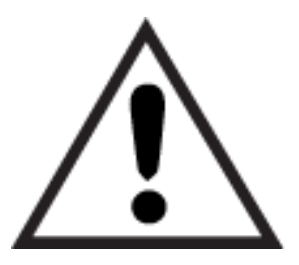

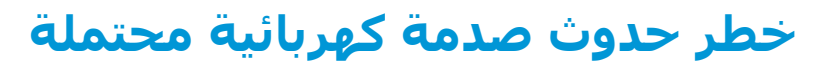

راجع هذه المعلومات الهامة حول السلامة.

- اقرأ بيانات السلامة هذه وافهمها لتفادي خطر حدوث صدمة كهربائية.
- التبع دائمًا احتياطات الأمان الأساسية عند استخدام هذا المنتج لتقليل خطر التعرّض لإصابات ناجمة عن حريق أو صدمة كهربائية.
	- اقرأ كل الإرشادات في دليل المستخدم وافهمها.
	- اطّلع على كل التحذيرات والإرشادات الموجودة على المنتج.
- للا تستخدم سوى مأخذ كهربائي مؤرّض عند توصيل المنتج بمصدر طاقة. وفي حال كنت لا تعرف ما إذا كان المأخذ مؤرّضًا أم لا، تحقق من الأمر مع كهربائي مؤهل.
	- لا تلمس نقاط التلامس على أي من الفتحات على المنتج. واستبدل الأسـلاك التالفة فورًا.
		- افصل هذا المنتج عن مآخذ الحائط قبل التنظيف.
		- لا تثبّت هذا المنتج أو تستخدمه بالقرب من الماء أو عندما تكون مبللاً.
			- ثبّت المنتج بإحكام على سطح ثابت.
		- ـ ثبّت المنتج في موقع محمي حيث لا يمكن لأحد الدوس على سـلك الطاقة أو التعثّر به.

## <mark>طرق عرض الطابعة</mark>

التعرّف على بعض أجزاء الطابعة ولوحة التحكم.

- <u>منظر أمامي للطابعة</u>
- العرض الخلفي للطابعة
	- منافذ التوصيل
	- ϣنظر ϟوΣة [اϟتحكϢ](#page-16-0)

## <mark>منظر أمامي للطابعة</mark>

حدد موقع الميزات على الجهة الأمامية للطابعة.

<span id="page-13-0"></span>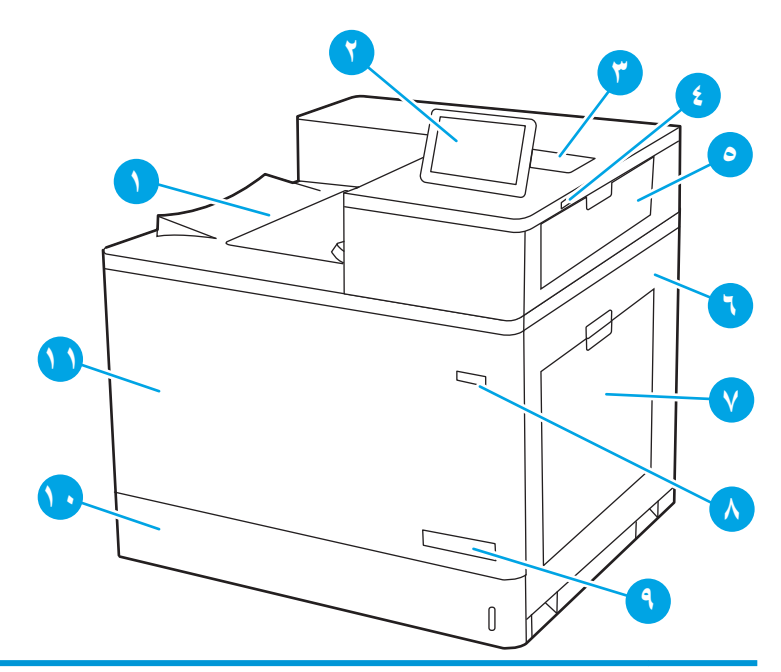

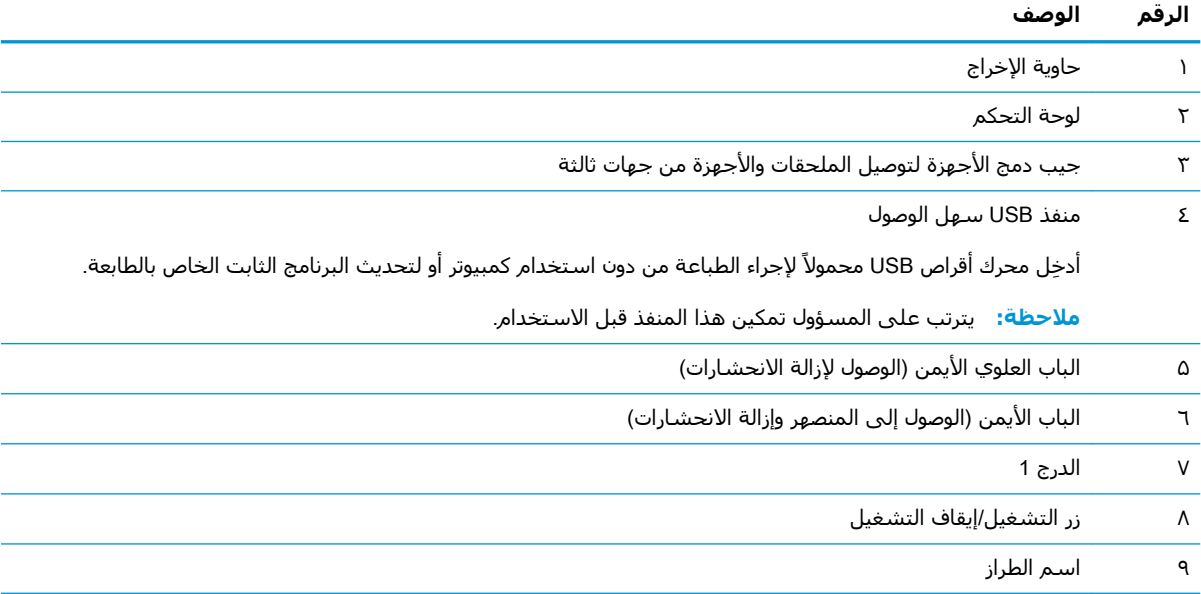

<span id="page-14-0"></span>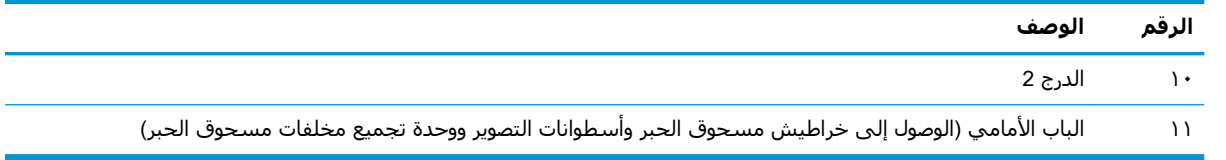

## العرض الخلفي للطابعة

حدد موقع الميزات الموجودة في الجهة الخلفية للطابعة.

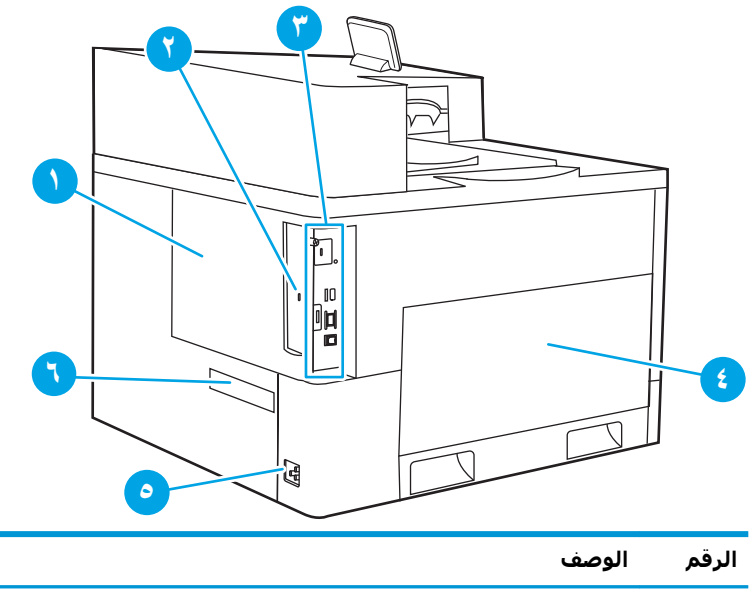

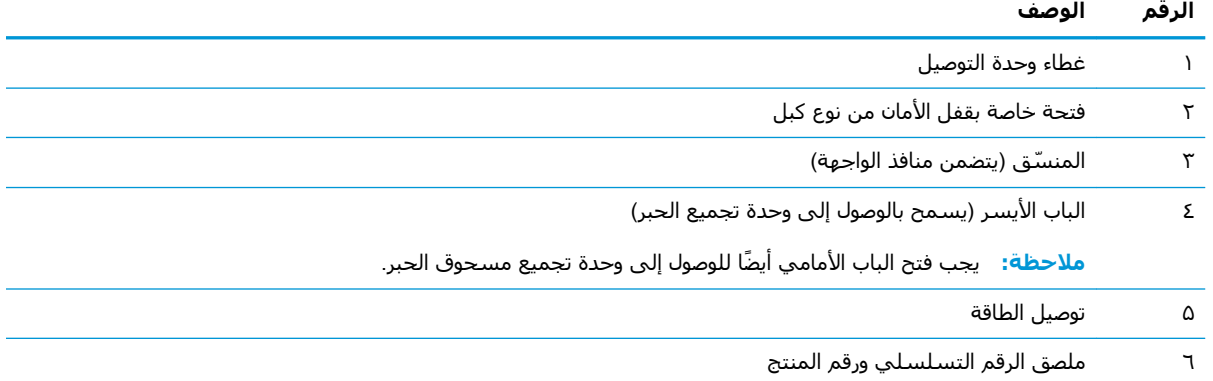

## منافذ التوصيل

حدد مكان منافذ الواجهة على وحدة توصيل الطابعة.

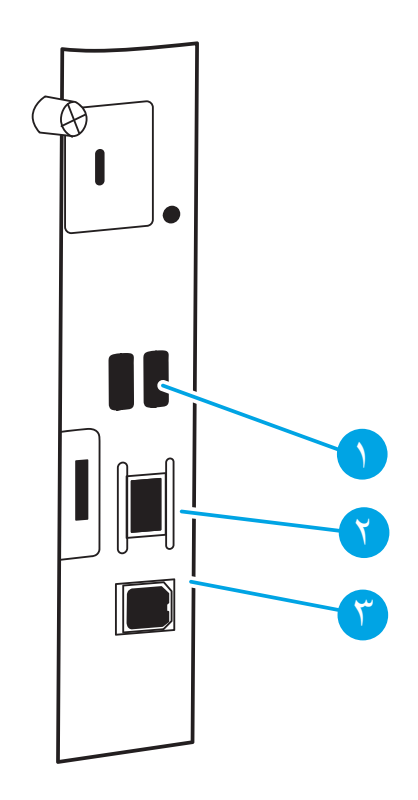

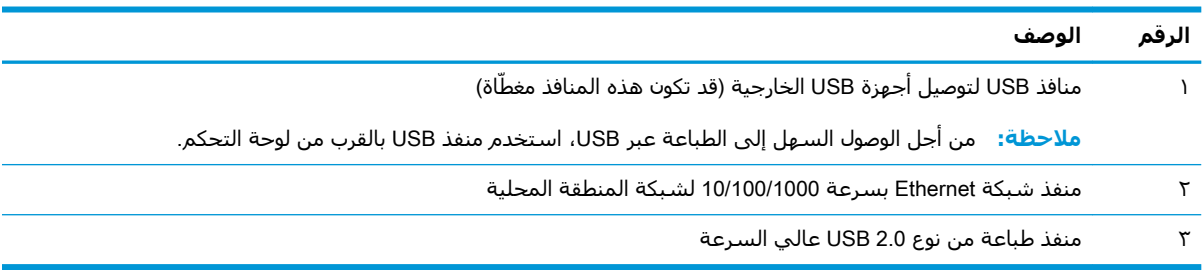

## **ϣنظر ϟوΣة اϟتحكϢ**

<span id="page-16-0"></span>استخدم لوحة التحكم الخاصة بشاشة اللمس للحصول على معلومات حول حالة الطابعة والمهمة ولتكوين الطابعة.

● ● وكيفية استخدام لوحة التحكم بشاشة اللمس

نفق المسابق لي الى الى المعالم للحصول على عرض أسـهل.<br>المسابق

يمكنك العودة إلى الشاشة الرئيسية في أي وقت من خلال تحديد زر الصفحة الرئيسية �� في الجزء السفلي من لوحة التحكم الخاصة الطابعة.

والعالم العابعة: للحصول على مزيد من المعلومات حول ميزات لوحة التحكم الخاصة بالطابعة، انتقل إلى **ال**من <u>www.hp.com/support/colorljM856. حدد</u> ا**لدلائل**، ثم حدد **مرجع عام**.

ر الكلا<mark>حظة: ي</mark>مكن أن تختلف الميزات التي تظهر على الشاشة الرئيسية حسب تكوين الطابعة.<br>الجوام الموارث البين الموارث الميزات التي تظهر على الشاشة الرئيسية حسب تكوين الطابعة.

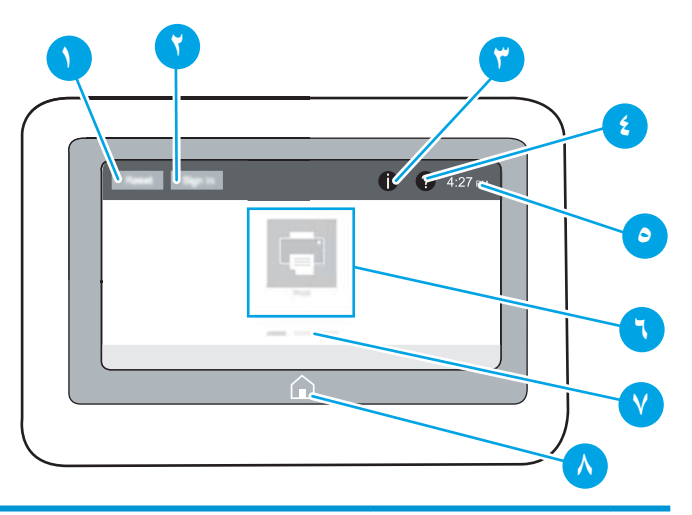

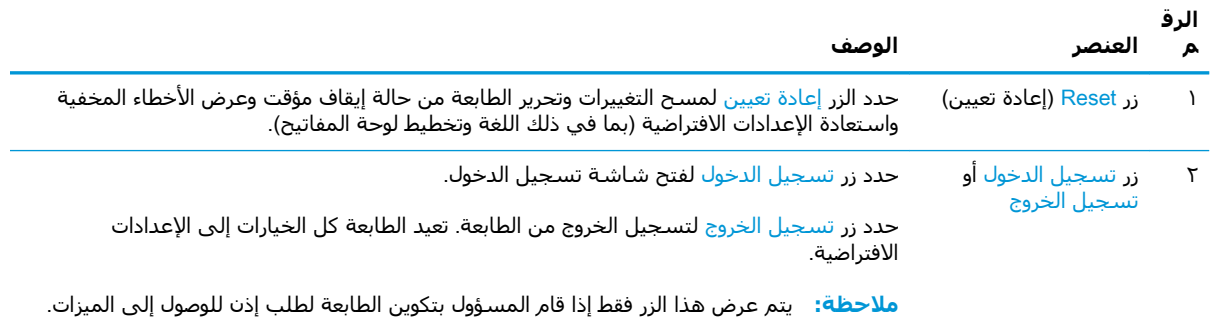

<span id="page-17-0"></span>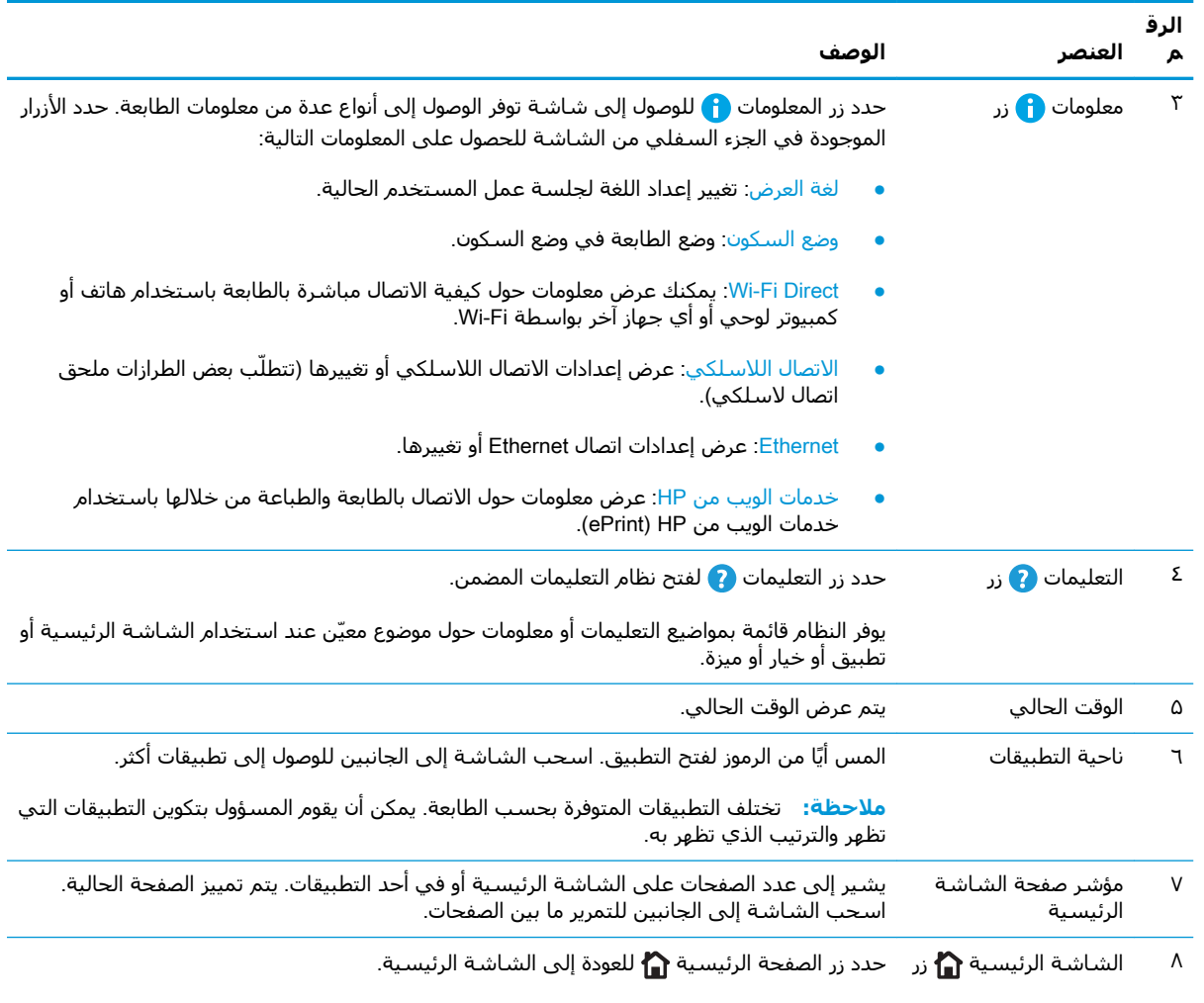

## <mark>كيفية استخدام لوحة التحكم بشاشة اللمس</mark>

نفّذ الإجراءات التالية لاستخدام لوحة التحكم بشاشة اللمس الخاصة بالطابعة.

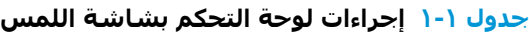

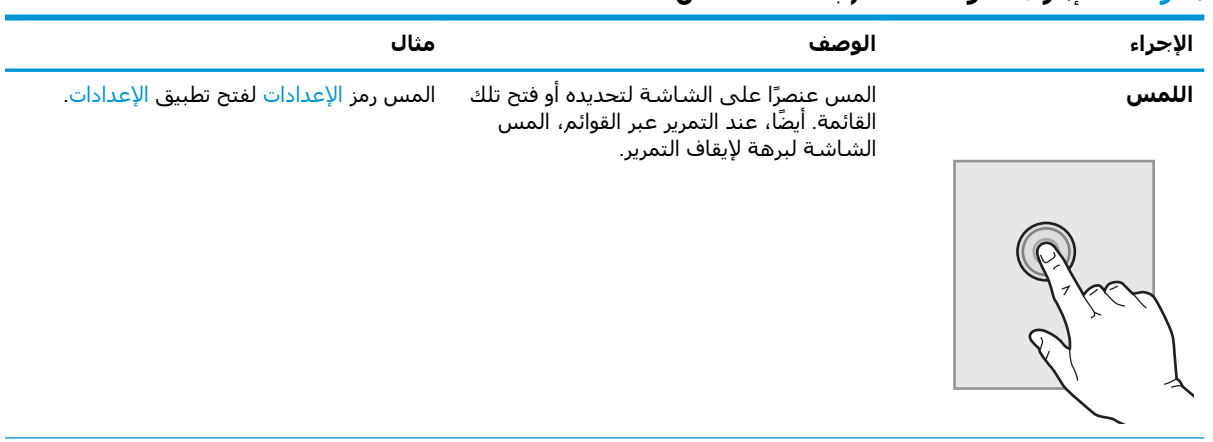

|         | .                                                                                                    |                                   |
|---------|----------------------------------------------------------------------------------------------------|-----------------------------------|
| الإجراء | الوصف                                                                                                    | مثال                              |
| السحب   | المس الشاشة ثم حرّك إصبعك بشكل أفقي<br>لتمرير الشاشة إلى الجانبين.                                                                             | اسحب حتى يتم عرض تطبيق الإعدادات. |
|         |                                                                                                    |                                   |
| التمرير | المس الشاشة ثم حرّك إصبعك بشكل عمودي<br>لتمرير الشاشة إلى الأعلى وإلى الأسفل. عند<br>التمرير عبر القوائم، المس الشاشة لبرهة لإيقاف<br>التمرير. | قم بالتمرير عبر قائمة الإعدادات.  |

جدول ١-١ إجراءات لوحة التحكم بشاشة اللمس (يُتبع)

## <mark>مواصفات الطابعة</mark>

حدد مواصفات طراز الطابعة.

- **•** المواصفات الفنية
- أنظمة التشغبل المعتمدة
- حلول الطباعة من الأجهزة المحمولة
	- مقاييس الطابعة
- الستهلاك الطاقة، والمواصفات الكهربائية، والانبعاثات الصوتية
	- **مطاق البيئة التشغيلية**
- <span id="page-19-0"></span>هام: المواصفات التالية صحيحة في وقت نشرها، لكنها عرضة للتغيير. للحصول على المعلومات الحالية، راجع<u>W</u> [.www.hp.com/support/colorljM856](http://www.hp.com/support/colorljM856)

### <mark>المواصفات الفنية</mark>

راجع المواصفات الفنية للطابعة.

راجع [www.hp.com/support/colorljM856](http://www.hp.com/support/colorljM856) لحصول على المعلومات الحالية.

#### **رϗام اϟمنتجات ϟكϞ طراز**

- #T3U51A M856dn ●
- #T3U52A M856x

#### **Οدول ١- ٢ ϣواλفات όϣاϟجة اϟورق**

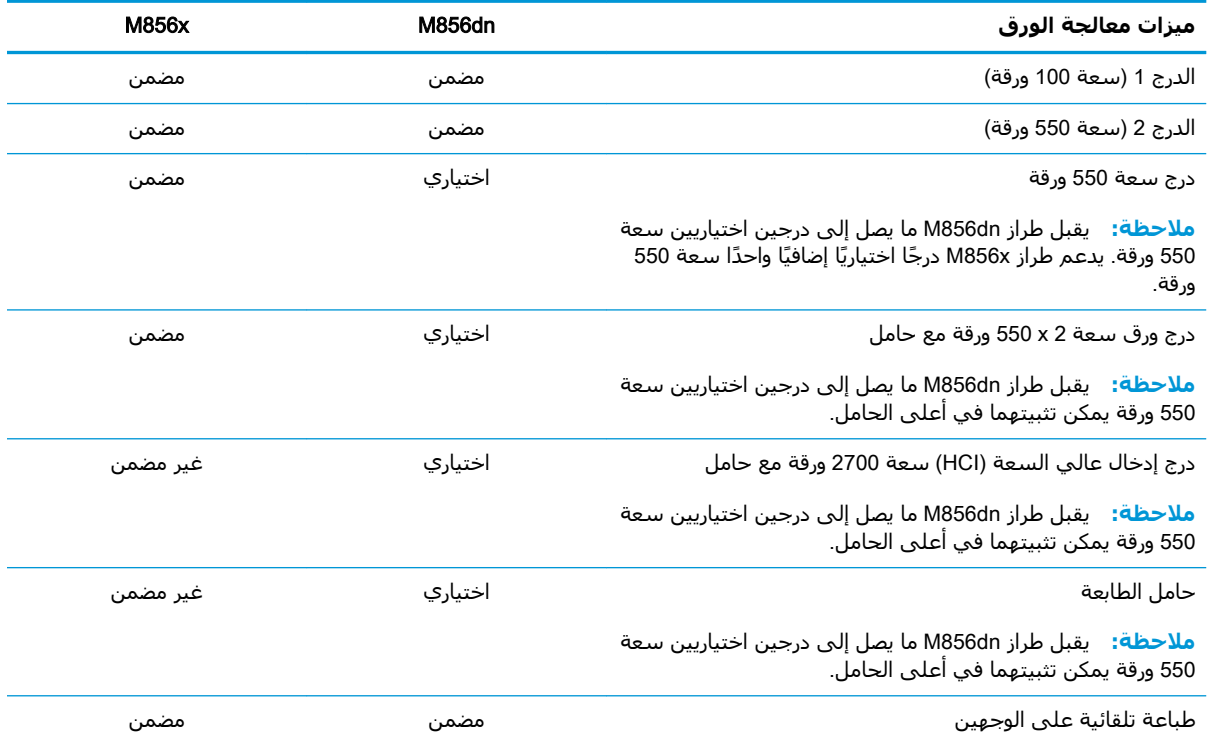

#### **Οدول ١- ٣ ϣواλفات الاΗصال**

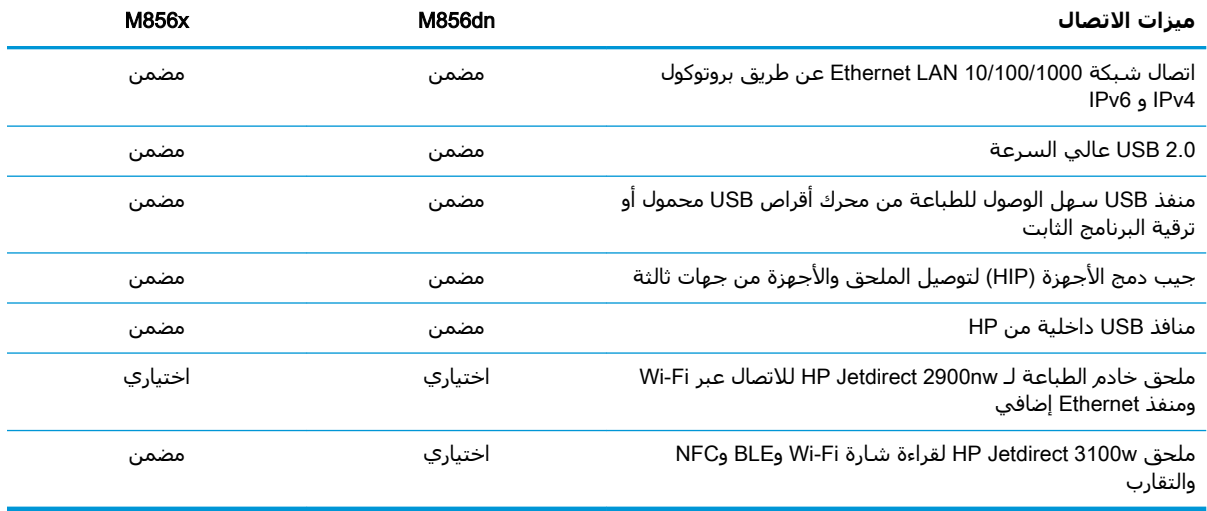

#### <mark>جدول ١-٤ مواصفات الطباعة</mark>

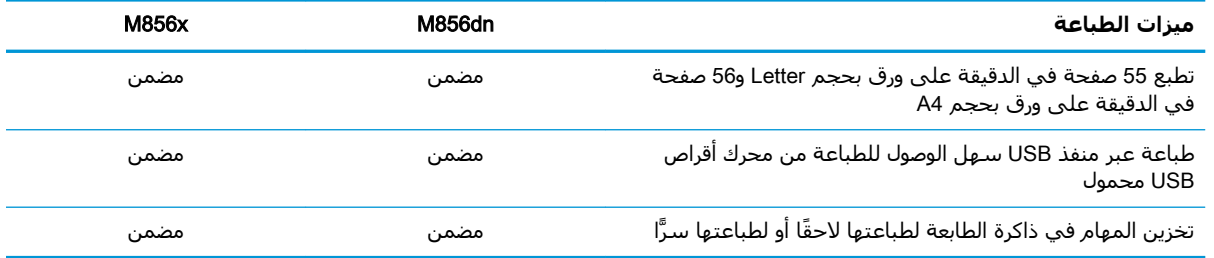

#### جدول <mark>١-٥ مواصفات التخزين الكبير السعة</mark>

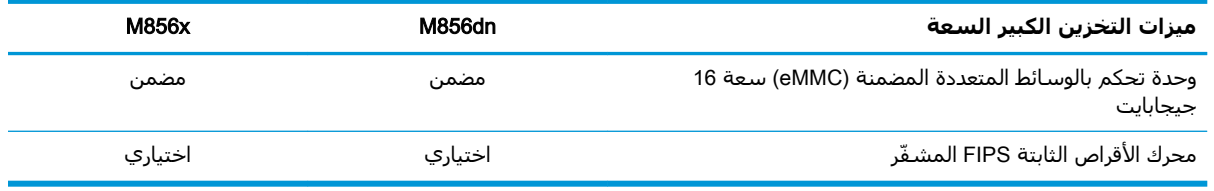

#### جدول <mark>۱-</mark>۲ مواصفات أخرې

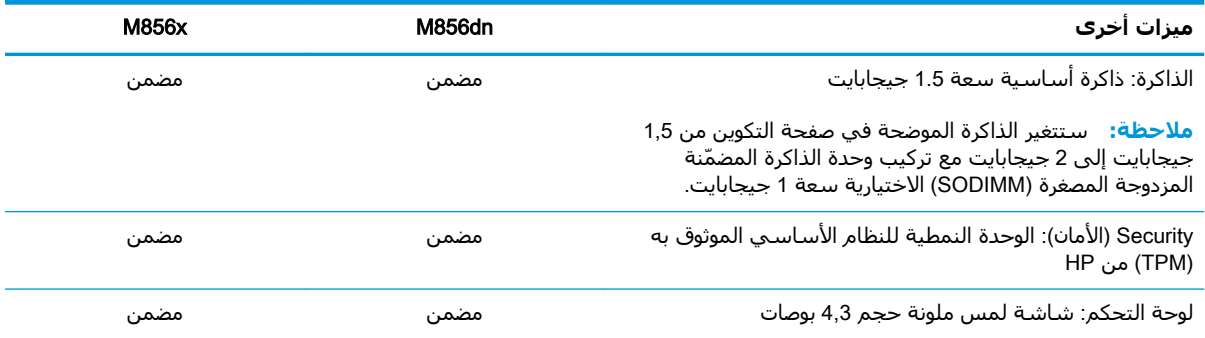

## **ϧظمة اϟتشϞϴϐ اϟمόتمدة**

استخدم المعلومات التالية لضمان توافق الطابعة مع نظام تشغيل الكمبيوتر.

<span id="page-21-0"></span>Linux: للحصول على المعلومات وبرامج تشغيل الطباعة لنظام التشغيل Linux، انتقل إلى [www.hp.com/go/](http://www.hp.com/go/linuxprinting) [.linuxprinting](http://www.hp.com/go/linuxprinting)

UNIX: للحصول على المعلومات وبرامج تشغيل الطباعة لنظام التشغيل @UNIX، انتقل إلى [www.hp.com/go/](http://www.hp.com/go/unixmodelscripts) [.unixmodelscripts](http://www.hp.com/go/unixmodelscripts)

تنطبق المعلومات التالية على برامج تشغيل الطباعة Windows HP PCL 6 الخاصة بالطابعة وبرامج تشغيل الطباعة من HP لنظام macOS وعلي أداة تثبيت البرامج.

Windows: قم بتنزيل HP Easy Start من h<u>p.com/LaserJet.123 </u>لتثبيت برنامج تشغيل الطباعة من HP. أو انتقل إلى الموقع الإلكتروني الخاص بدعم هذه الطابعة: [www.hp.com/support/colorljM856](http://www.hp.com/support/colorljM856) لتنزيل برنامج تشغيل الطباعة أو أداة تثبيت البرامج لتثبيت برنامج تشغيل الطباعة من HP.

macOS: أجهزة كمبيوتر Mac معتمدة مع هذه الطابعة. قم بتنزيل الأداة HP Easy Start إما من <u>/123.hp.com</u> <u>[LaserJet](http://123.hp.com/laserjet) أو</u> من صفحة دعم الطابعة، ثم استخدمها لتثبيت برنامج تشغيل الطباعة من HP.

- .[hp.com/LaserJet.123](http://123.hp.com/laserjet) **اب** hp.com/LaserJet.123
- **٢.** اتبع الخطوات المذكورة لتنزيل برنامج الطابعة.

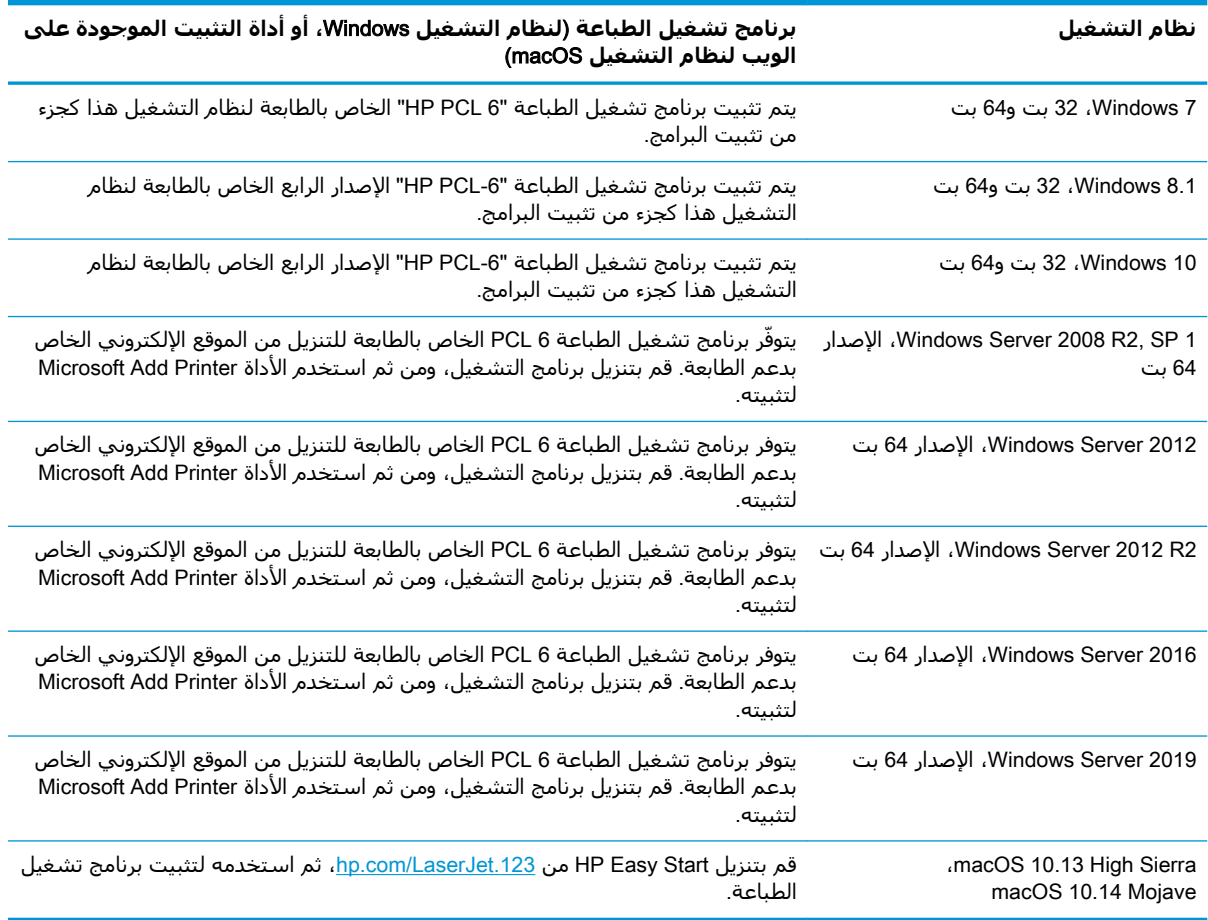

#### جدول ١-٧ برامج تشغيل الطباعة وأنظمة التشغيل المعتمدة

**⁄ِ الإحظة:** ود تتغيّر أنظمة التشغيل المعتمدة.

<span id="page-22-0"></span>نها الحا**ضة:** للحصول على قائمة حالية بأنظمة التشغيل المدعومة والتعليمات الشـاملة من HP الخاصة بالطابعة، <del>المعام</del>ة انتقل إلى www.hp.com/support/colorljM856

نها الحظة: للحصول على تفاصيل حول أنظمة التشغيل الخاصة بالعميل والخادم وللحصول على دعم برنامج <del>الله على الله</del> التشغيل HP UPD لهذه الطابعة، انتقل إلى <u>www.hp.com/go/upd.</u> ضمن **معلومات إضافية**، انقر فوق **المواصفات**.

#### **Οدول ١- ٨ اϟحد اϷدϧى ϟمتطلبات اϟنظام**

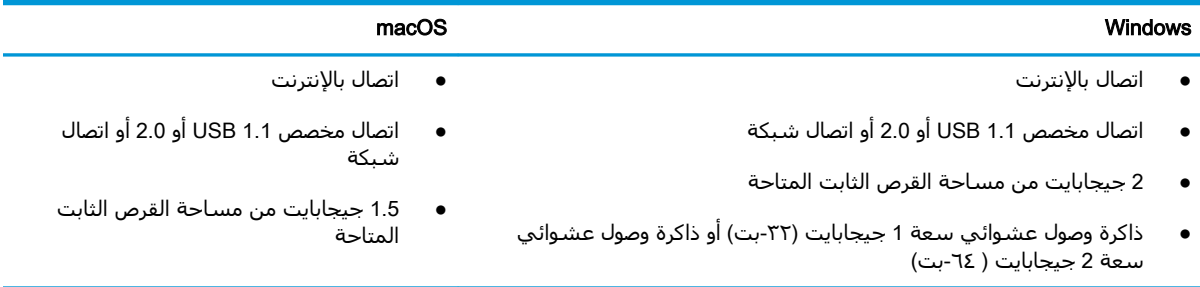

خ<mark>َل</mark>ّ ملاحظة: تقوم أداة تثبيت برامج Windows بتثبيت خدمة HP Smart Device Agent Base. حجم الملف أقل من 100 ك ب. وظيفته الوحيدة هي التحقق من الطابعات المتصلة عبر منفذ USB كل ساعة. لا يتم تجميع بيانات. إذا تم العثور على طابعة متصلة من خلال USB، عند ذلك تقوم بمحاولة تحديد موقع مثيل موصل التحكم افي JAMc) وات (JAMc) فص JetAdvantage و HP Smart Device Agent Base ، فتتم ترقية بامان إلي إصدار كامل من Smart Device Agent من JAMc مما سـيسـمح حـينها باحتسـاب الصفحات المطبوعة في حساب خدمات الطباعة المدارة (MPS). إن حزم الويب الخاصة ببرنامج التشغيل فقط التي يتم تنزيلها من [www.hp.com](http://www.hp.com) من أجل الطابعة ويتم تثبيتها من خلال معالج "إضافة طابعة" لا تقوم بثبيت هذه الخدمة.

لإلغاء تثبيت الخدمة، افتح **لوحة التحكم**، وحدد **البرامج** أو **البرامج والميزات**، ثم حدد **إضافة/إزالة البرامج** أو **إلغاء تثبيت برنامج** لإزالة الخدمة. اسم الملف هو HPSmartDeviceAgentBase.

## **Σلول اϟطباϋة Ϧϣ اΟϷهزة اϟمحموϟة**

تقدم HP حلولاً متعددة للطباعة من الأجهزة المحمولة لتمكين الطباعة بسـهولة من كمبيوتر محمول أو كمبيوتر لوحي أو هاتف ذكي أو من أي جهاز محمول آخر إلى طابعة HP.

لرؤية القائمة الكاملة وتحديد الخيار الأفضل، انتقل إلى www.hp.com/go/MobilePrinting.

**ϣلاΣظة:** ϋلϚϴ ΗحدΚϳ ΑرϧاΞϣ اϟطاΑعة اϟثاΖΑ ϟضمان أن Ϟϛ ϗدرات اϟطباϋة ϋبر الأΟهزة اϟمحموϟة ϣدϋوϣة.

- ميزة Wi-Fi Direct (الطرازات اللاسلكية فقط، مع تثبيت ملحق الاتصال اللاسلكي BLE/NFC/Wireless لـ (HP Jetdirect 3100w
	- HP ePrint عبر البريد الإلكتروني (يتطلب تمكين خدمات الويب من HP وتسجيل الطابعة في (HP Connected
		- HP Smart تطبيق
		- Google Cloud Print
			- **AirPrint**
			- طباعة Android
			- نطبیق HP Roam

## مقاييس الطابعة

تأكد من أن بيئة الطابعة كبيرة بما فيه الكفاية لتتسع للطابعة.

<span id="page-23-0"></span>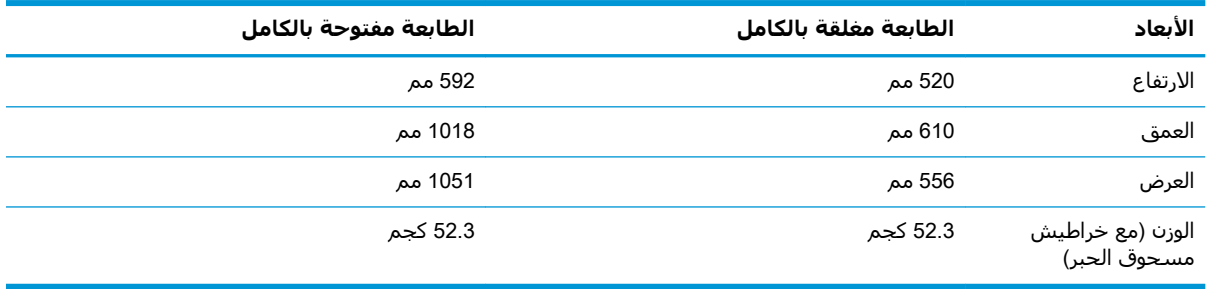

#### M856dn - **ةϴγاγϷا ةόΑطاϟا βϴϳقاϣ ٩ ١- دولΟ**

#### جدول **١-**•١ مقاييس طابعة M856x

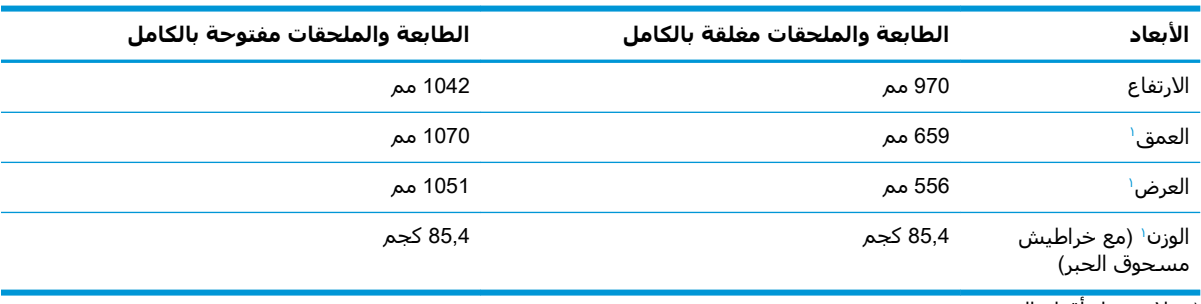

.<br>١ لا تشمل أقدام التثبيت.

#### **Οدول ١- ١١ ϣقاβϴϳ درج اϟورق όγة** 550 **ورϗة**

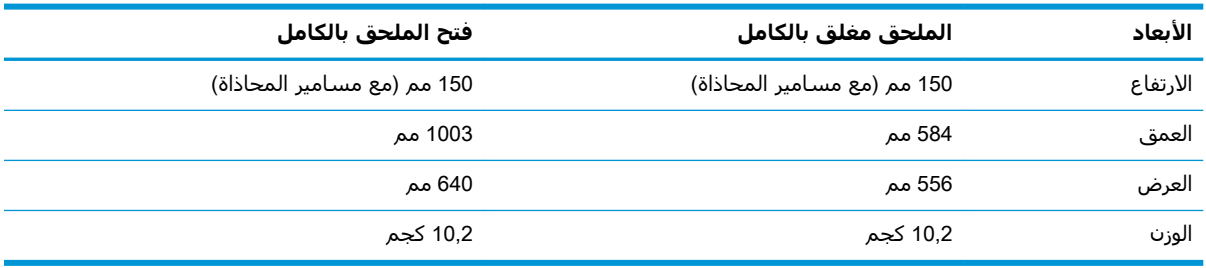

#### جدول <mark>١-١٢ مقاييس الطابعة المزودة بدرج ورق واحد سعة 550 ورقة</mark>

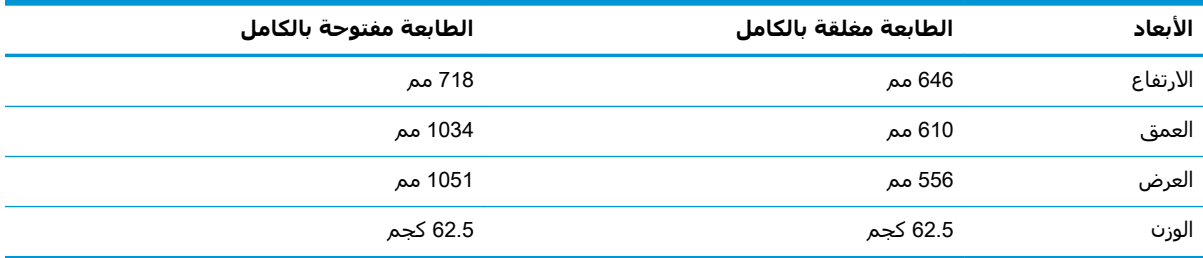

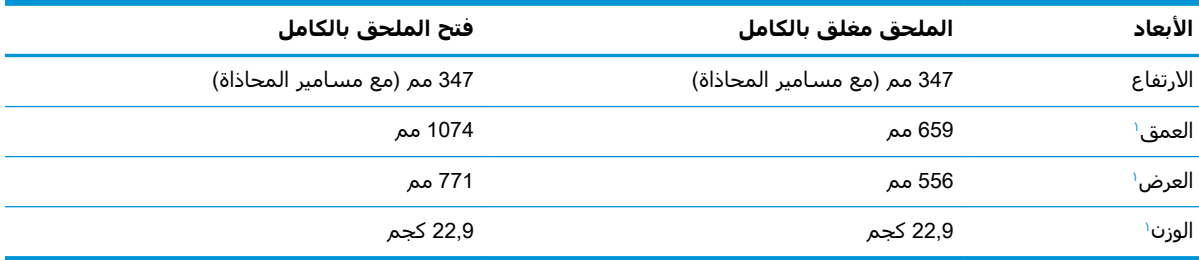

#### جدول ١<mark>-١٣</mark> مقاييس درج الورق سعة 2 x 550 ورقة مع حامل

ا لا تشمل أقدام التثبيت.

#### جدول 1-<mark>Σ۱ مقاييس الطابعة مع درج الورق سعة 2 x 550 ورقة مع حامل</mark>

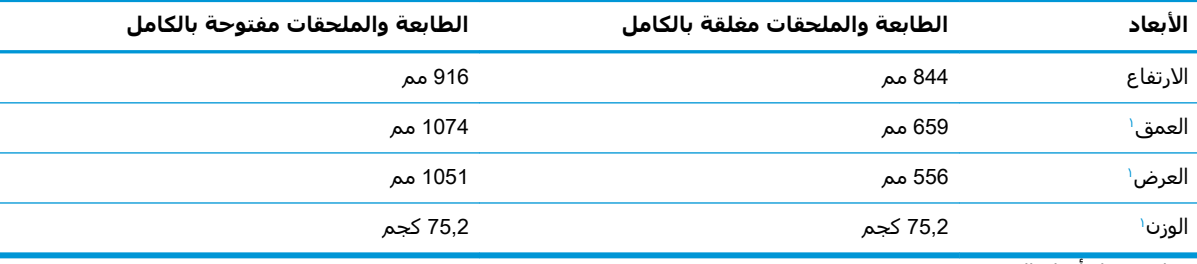

۱ لا تشمل أقدام التثبيت.

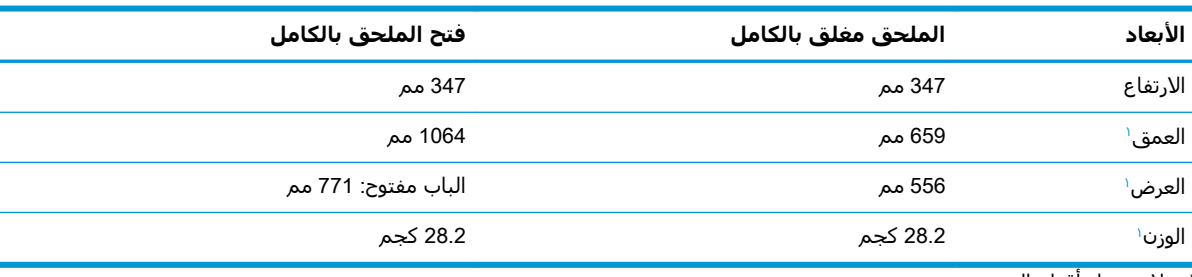

#### جدول ١-١٥ مقاييس درج إدخال الورق عالي السعة مع حامل

ا لا تشمل أقدام التثبيت.

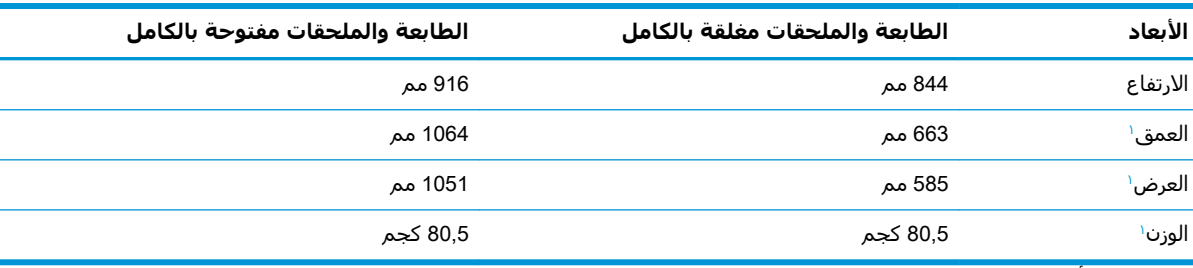

#### حدول ١-١٦ مقاييس الطابعة مع درج إدخال الورق عالي السعة مع حامل

ا لا تشمل أقدام التثبيت.

#### جدول ١**-١٧ مقاييس الحامل**

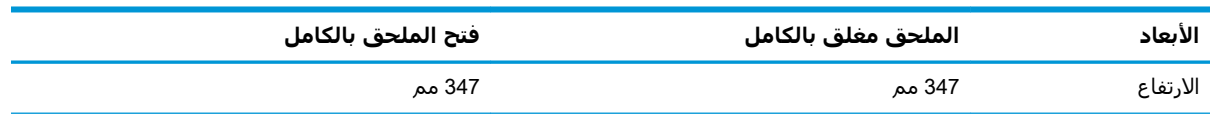

#### جدول ١-١٧ مقاييس الحامل (يُتبع)

<span id="page-25-0"></span>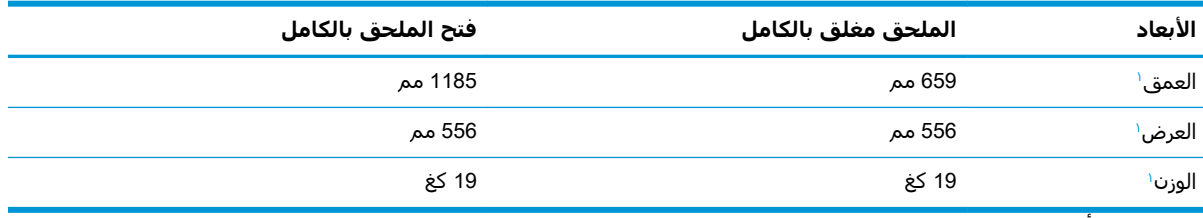

ا لا تشمل أقدام التثبيت.

#### جدول ١-١٨ مقاييس الطابعة مع الحامل

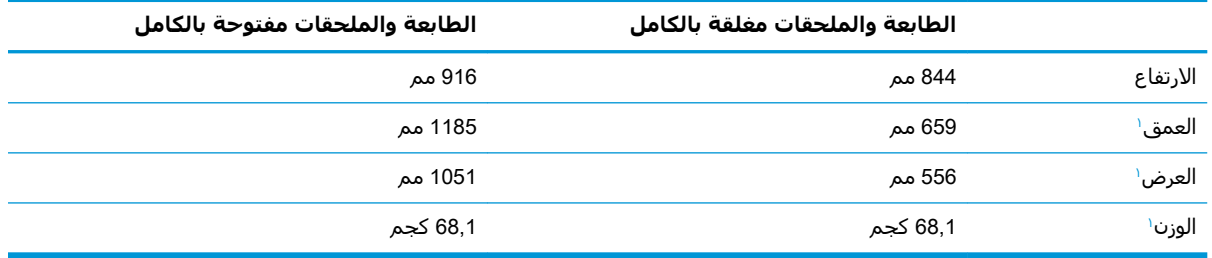

۱ لا تشمل أقدام التثبيت.

## استهلاك الطاقة، والمواصفات الكهربائية، والانبعاثات الصوتية

لكي تعمل الطابعة بشكل صحيح، يجب أن تكون في بيئة تتوافق مع مواصفات معينة للطاقة.

راجع [www.hp.com/support/colorljM856](http://www.hp.com/support/colorljM856) للحصول على المعلومات الحالية.

<mark>∆ تنبيه:</mark> تعتمد متطلبات الطاقة على الدولة/المنطقة التي تباع بها الطابعة. فلا تعمد إلى تحويل الجهد الكهربائي الخاص بالتشغيل. قد يؤدي ذلك إلى إتلاف الطابعة وإبطال الضمان الخاص بها.

## **ϧطاق اϟبϴئة اϟتشϴϐلϴة**

لكي تعمل الطابعة بشكل صحيح، يجب أن تكون في بيئة تتوافق مع مواصفات معينة.

#### جدول ١-١٩ مواصفات بيئة التشغيل

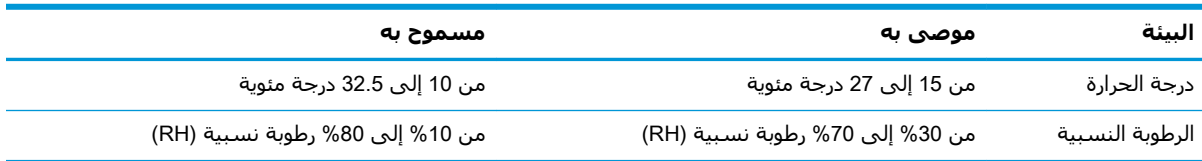

## **إϋداد Οهزة اϟطاόΑة وΗثبΖϴ اϟبراΞϣ**

للحصول على إرشادات الإعداد الأساسية، راجع دليل تثبيت الأجهزة الذي يصحب الطابعة. للحصول على إرشادات إضافية، انتقل إلى موقع دعم HP على ويب.

انتقل إلى [www.hp.com/support/colorljM856](http://www.hp.com/support/colorljM856) للوصول إلى التعليمات الشاملة من HP الخاصة بالطابعة والتي تتضمن المعلومات التالية:

- تثبيت وتكوين
- التعلم والاستخدام
- حل المشكلات
- تنزيل تحديثات البرامج والبرامج الثابتة
	- الانضمام إلى منتديات الدعم
- البحث عن الضمان والمعلومات التنظيمية
- العثور على إرشادات حول كيفية استخدام الأداة Microsoft Add Printer

# **٢ دراج اϟورق**

<span id="page-28-0"></span>اكتشف كيفية تحميل الورق في الأدراج واستخدام الأدراج، بما في ذلك كيفية تحميل عناصر مميزة كالمغلفات والملصقات.

- ϣقدϣة
- تحميل الورق في الدرج [1](#page-30-0) (الدرج متعدد الأغراض<u>)</u>
	- تحميل الورق في الدرج [2](#page-38-0)
	- تحميل الورق في درج الورق سعة [550](#page-45-0) ورقة
	- <u>تحميل الورق في الأدراج سعة [2](#page-52-0) [x](#page-52-0) [550](#page-52-0) ورقة</u>
- تحميل الورق في أدراج الإدخال عالية السعة سعة [2700](#page-59-0) ورقة
	- تحميل المغلفات وطباعتها
	- تحميل الملصقات وطباعتها

للحصول على مساعدة الفيديو، راجع [www.hp.com/videos/LaserJet](http://www.hp.com/videos/LaserJet).

المعلومات التالية صحيحة في وقت نشرها. للحصول على المعلومات الحالية، راجع /www.hp.com/support .[colorljM856](http://www.hp.com/support/colorljM856)

#### **ϟمزϳد Ϧϣ اϟمόلوϣات**:

تتضمن التعليمات الشاملة من HP الخاصة بالطابعة المعلومات التالية:

- تثبيت وتكوين
- التعلم والاستخدام
	- حل المشكلات
- تنزيل تحديثات البرامج والبرامج الثابتة
	- الانضمام إلى منتديات الدعم
- البحث عن الضمان والمعلومات التنظيمية

### **ϣقدϣة**

توخَّ الحذر أثناء تحميل الورق في الأدراج.

ننبيه: لا تستخدم أكثر من درج واحد للورق في كل مرة.  $\Delta$ 

لا تستخدم درج الورق كدرجة سلم.

أبقِ يديك بعيدتَين عن أدراج الورق عند إغلاقها.

يجب إغلاق جميع الأدراج عند نقل الطابعة.

## <span id="page-30-0"></span>**ΗحمϞϴ اϟورق ϲϓ اϟدرج** 1 (**اϟدرج ϣتόدد اϏϷراض**)

تصف المعلومات التالية كيفية تحميل الورق في الدرج 1.

- <u>تحميل الدرج ۱ (درج متعدد الأغراض)</u>
	- <u>اتجاه الورق في الدرج [١](#page-31-0)</u>
- استخدام Alternative Letterhead Mode (وضع الورق ذي الرأسية البديل)

## **ΗحمϞϴ اϟدرج ˺** (**درج ϣتόدد اϏϷراض**)

اتبع الإجراءات التالية لتحميل الورق في الدرج 1.

**١.** افتح الدرج 1.

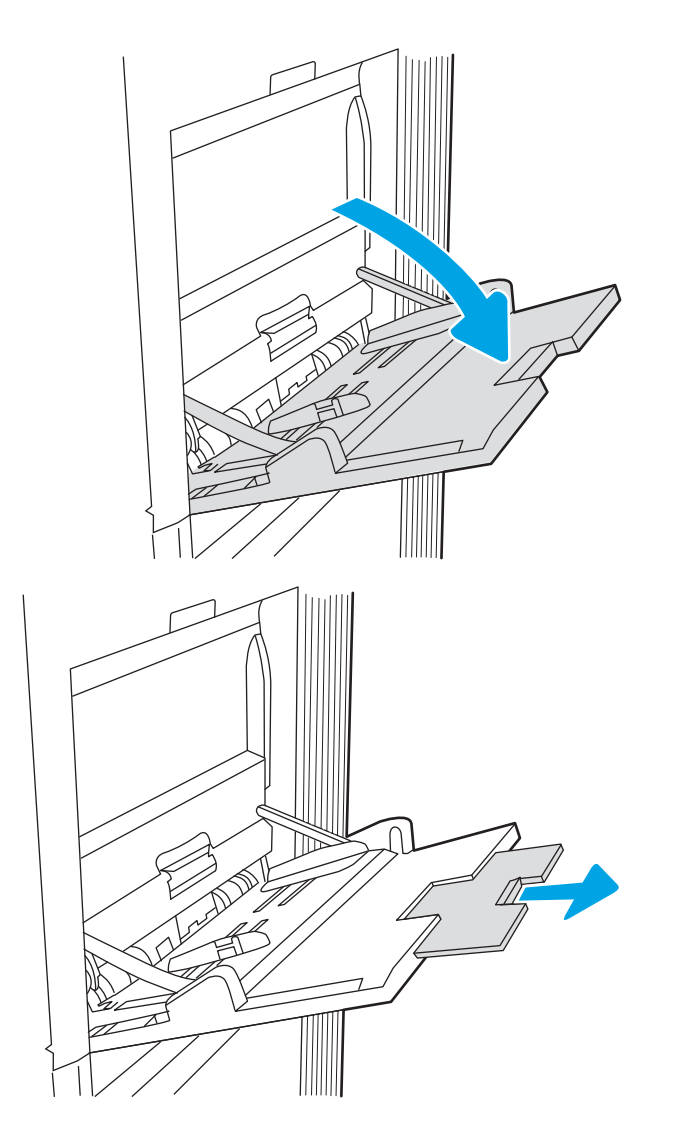

**٢.** اسحب ملحق الدرج لدعم الورق.

**٣.** استخدم مزلاج الضبط الأزرق لضبط موجـهات الورق<br> إلى الحجم الصحيح، ثم حمّل الورق في الدرج.<br>للحصول على معلومات حول كيفية توجيه الورق،<br>انظر <u>اتحاه الورق في الدرج ١ في صفحة ٢٢</u>

تأكد من استيعاب الورق تحت خط الامتلاء الموجود<br>على موجهات الورق.

<mark>ملاحظة:</mark> إن الحد الأقصي لارتفاع الرزمة هو<br>10 مم ، أو 100 صفحة تقريبًا من الورق بوزن 75 غ/<br>م 20 رطلاً.

باستخدام مزلاج الضبط الأزرق، اضبط موجـهات<br>الجـهات بحيث تلامس حزمة الورق بشـكل بسـيط لا<br>يؤدي إلى ثنيها. ٤.

<span id="page-31-0"></span>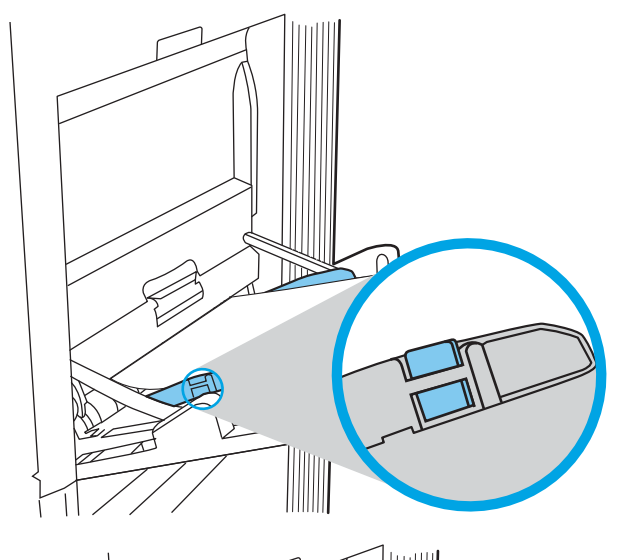

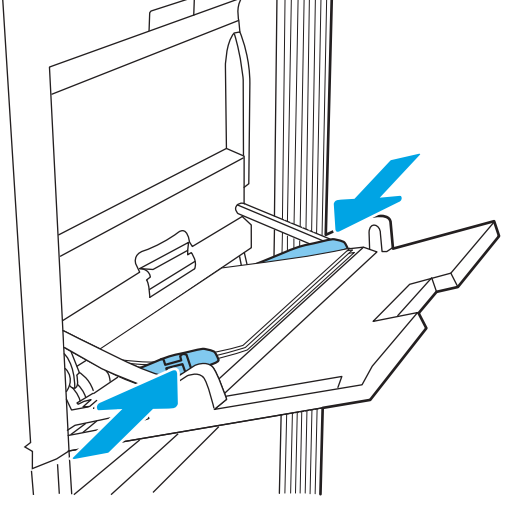

## اتجاه الورق في الدرج ١

يمكنك وضع الورق بشكل صحيح في الدرج 1 لضمان أفضل جودة طباعة.

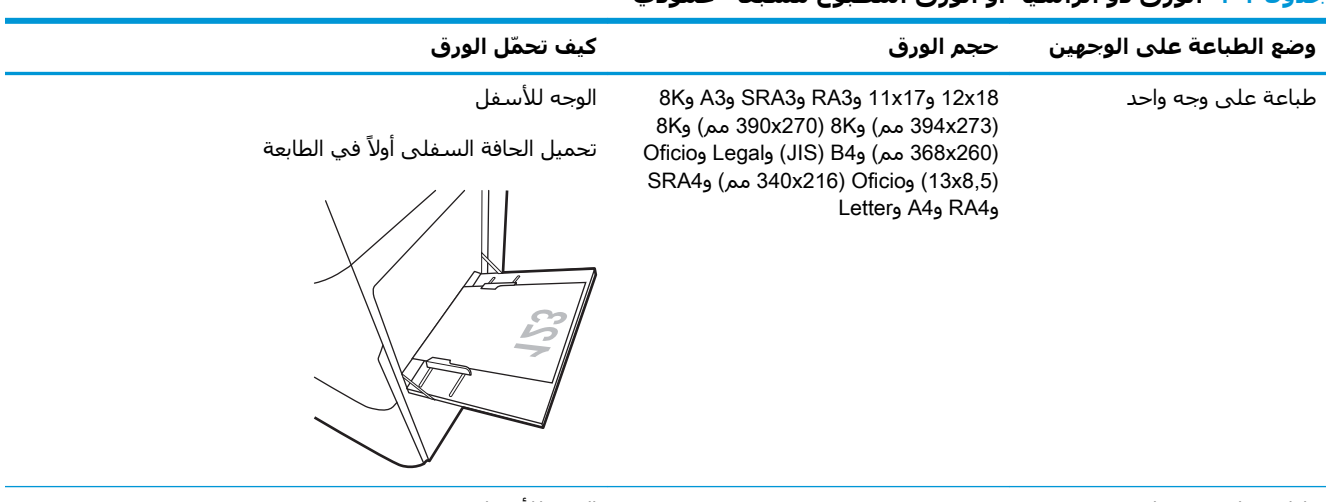

#### جدول ٢-١ الورق ذو الرأسية أو الورق المطبوع مسبقًا - عمودي

طباعة على وجه واحد

A4 وLetter وExecutive وA5 و16K (273x197 مم) و16K (270x195 مم) و16K Double Japan مم) وJIS) B5 بما Double Japan Dostcard (200x148 مم)

الوجه للأسفل

تحميل الجانب الأيسر من النسخة المطبوعة مسبقًا أولاً في الطابعة

<mark>ملاحظة: <sub>.</sub> هذا هو الا</mark>تجاه الأفضل عندما تتم الطباعة على ورقة بحجم A4 أو Letter.

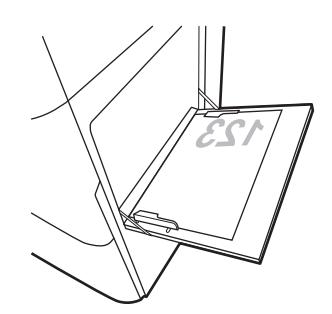

#### جدول ٢-١ الورق ذو الرأسية أو الورق المطبوع مسبقًا - عمودي (يُتبع)

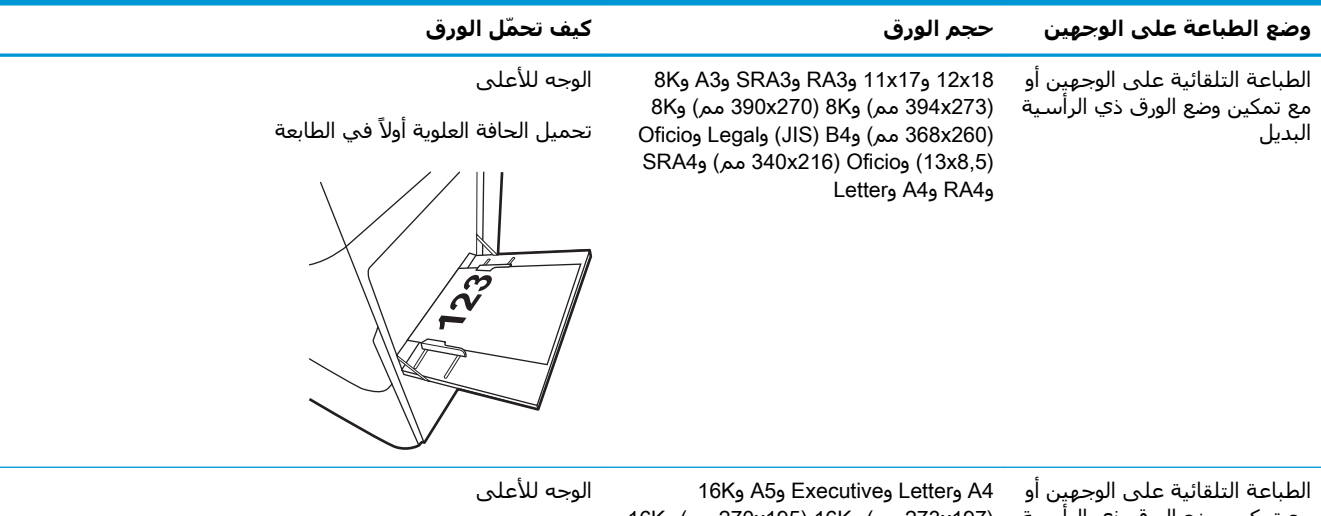

البديل

مع تمكين وضع الورق ذي الرأسـية (273x197 مم) و16K (270x195 مم) و16K Double Japan و) JIS) B5و) Ϣϣ 260x184) (Ϣϣ 200x148) Postcard

˱تحميل الجانب الأيمن من النسخة المطبوعة مسبقًا أولاً في الطابعة

<mark>ملاحظة: ه</mark>ذا هو الاتجاه الأفضل عندما تتم الطباعة على ورقة بحجم A4 أو Letter.

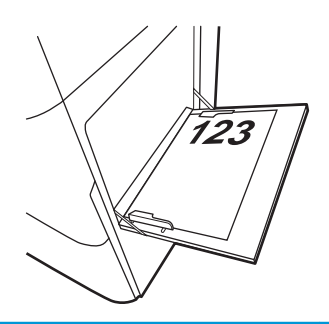

### حدول ٢-٢ الورق ذو الرأسية أو الورق المطبوع مسبقًا - أفقي

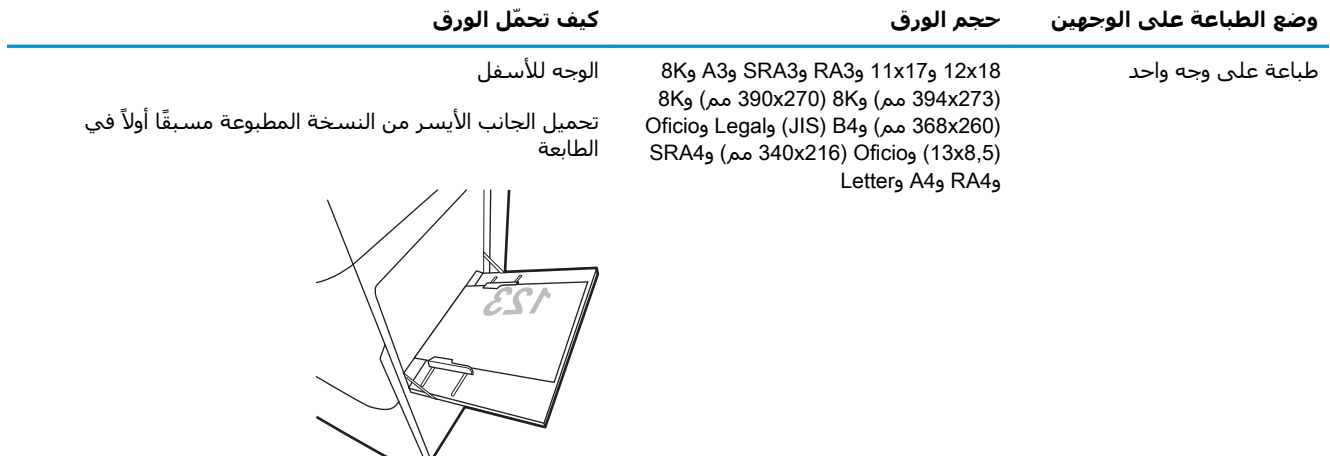

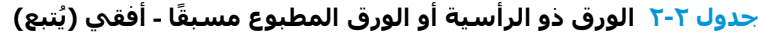

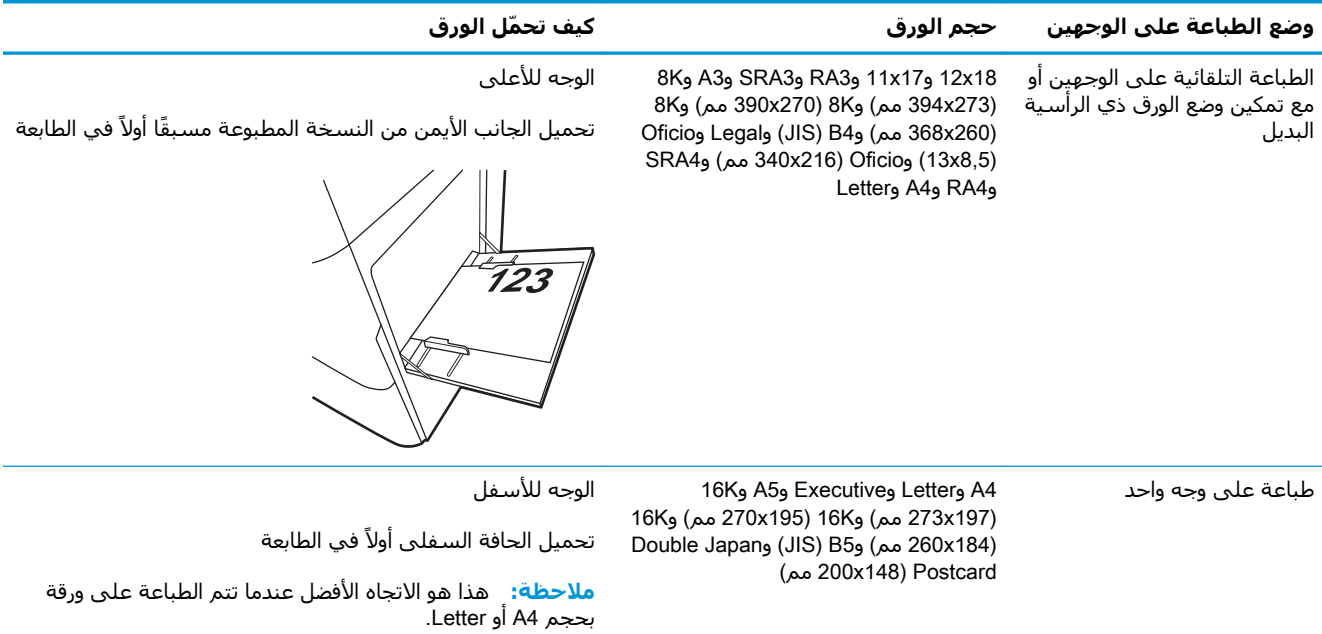

الطباعة التلقائية على الوجهين أو مع تمكين وضع الورق ذي الرأسـية البديل

16K و A5و Executiveو Letterو A4 16K و) Ϣϣ 270x195) 16Kو) Ϣϣ 273x197) Double Japan مم) وJIS) B5) وDouble Japan

(Ϣϣ 200x148) Postcard

الوجه للأعلى

تحميل الحافة العلوية أولاً في الطابعة

<mark>ملاحظة:</mark> هذا هو الاتجاه الأفضل عندما تتم الطباعة على ورقة بحجم A4 أو Letter.

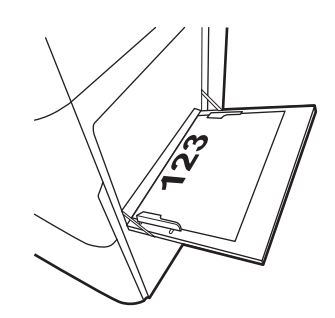

### جدول ٢-٣ الورق المثقوب مسبقًا - عمودي

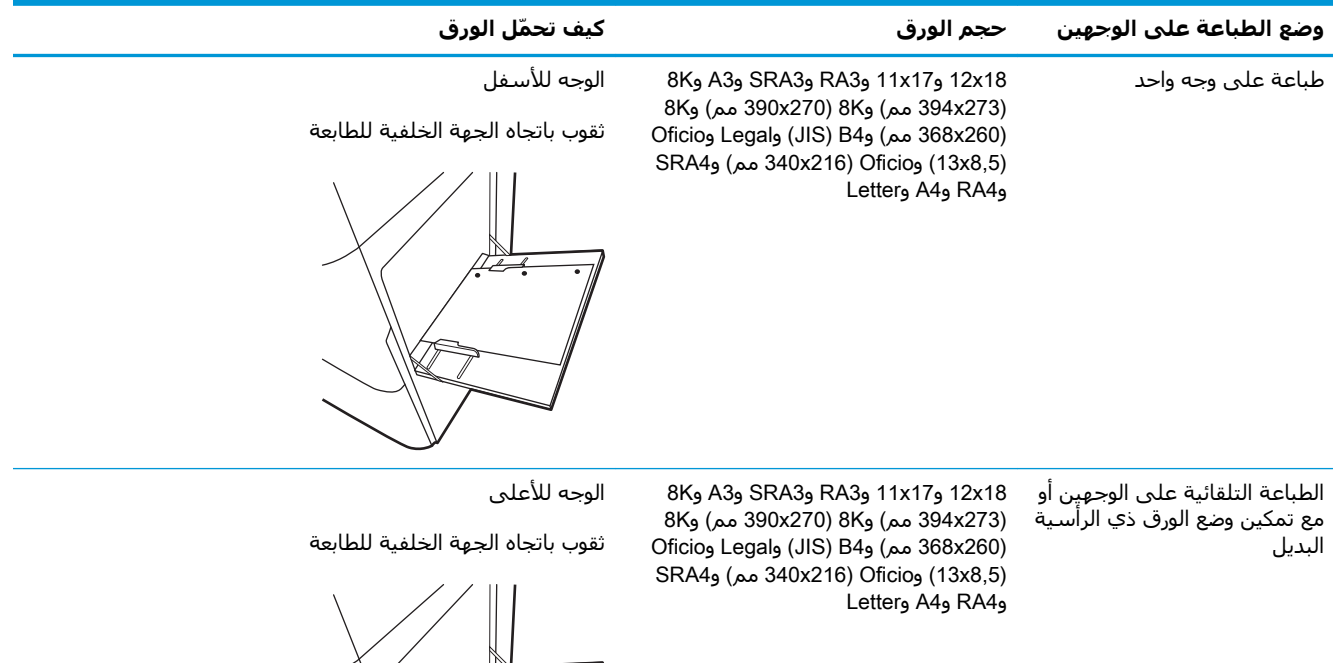
#### جدول ٢-٤ الورق المثقوب مسبقًا - أفقي

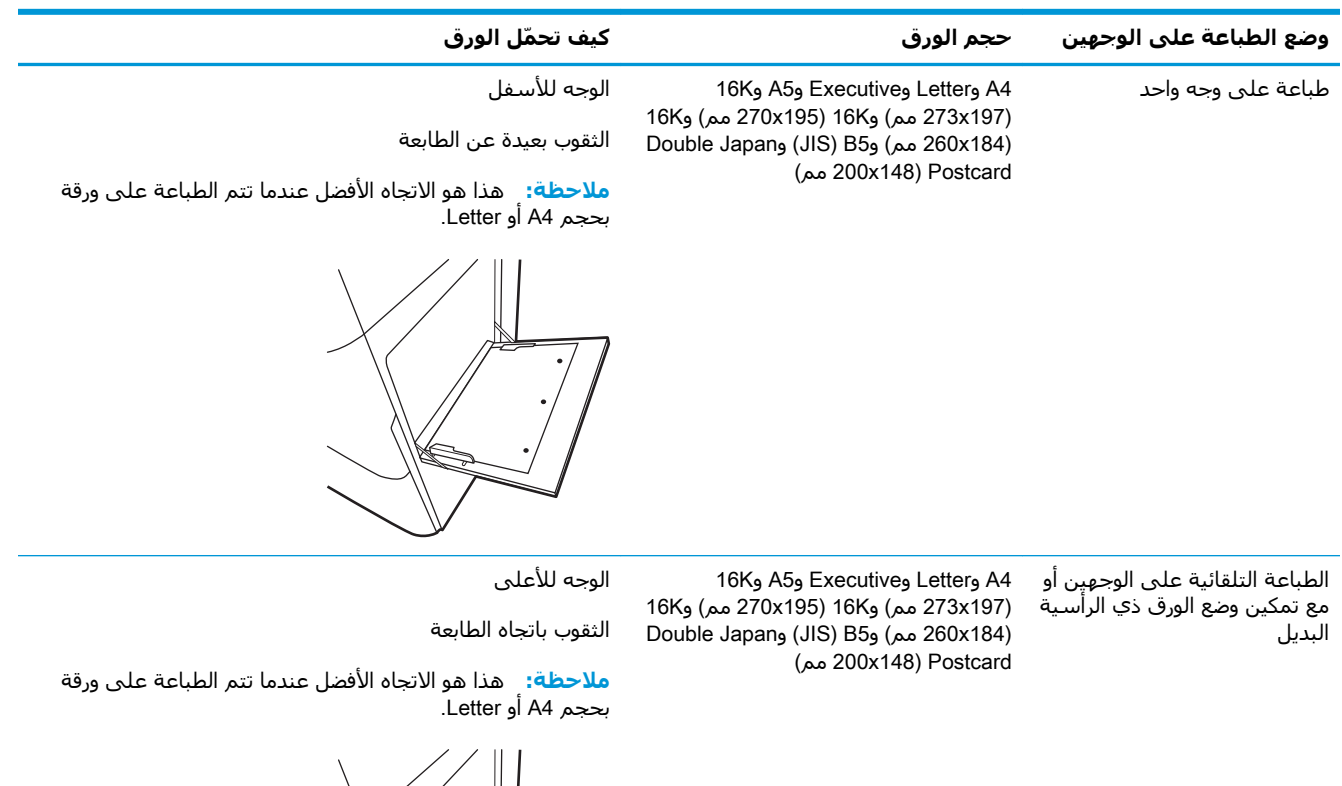

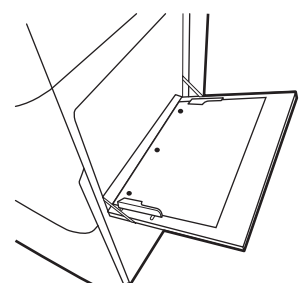

## **اγتخدام** Mode Letterhead Alternative) **وϊο اϟورق ذي اϟرϴγة اϟبدϞϳ**(

استخدم ميزة Alternative Letterhead Mode (وضع الورق ذي الرأسية البديل) لتحميل الورق ذي الرأسية أو الورق المطبوع مسبقًا في الدرج بالطريقة ذاتها لكل المهام٬ سواء كنت تطبع على وجه واحد من الورقة أو على الوَجْمِين. عند استخدام هذا الوَضْع، حمَّل الورق كما يتم تحميله عند إجراء عملية طباعة تلقائية على الوجْهين.

تمكين وضع الورق ذي الرأسية البديل من خلال استخدام قوائم لوحة التحكم الخاصة بالطابعة

#### تمكين وضع الورق ذي الرأسية البديل من خلال استخدام قوائم لوحة التحكم الخاصة بالطاب*َ*عة

استخدم قائمة الإعدادات لتعيين إعداد وضع الورق ذي الرأسية البديل.

- <mark>١. من الشاشة الرئيسية على لوحة التحكم الخاصة بالطابعة، انتقل إلى قائمة الإعدادات وافتحها.</mark>
	- **٢.** افتح القوائم التالية:
	- **أ.** مسخ/طباعة أو طباعة
		- **ب.** إدارة الأدراج
	- **ج. وضع الورق ذي الرأسية البديل** 
		- .ϞϴϐشΗ ددΣ **٣.**

## **ΗحمϞϴ اϟورق ϲϓ اϟدرج** 2

تصف المعلومات التالية كيفية تحميل الورق في الدرج 2.

- <u>تحميل الدرج 2</u>
- ا<u>تجاه الورق في الدرج [٢](#page-40-0)</u>
- <u>استخدام Alternative Letterhead Mode (وضع الورق ذي الرأسية البديل)</u>

### **ΗحمϞϴ اϟدرج** 2

اتبع الإجراءات التالية لتحميل الورق في الدرج 2.

**١.** افتح الدرج.

<mark>ملاحظة:</mark> لا تفتح هذا الدرج أثناء قيام الطابعة بالطباعة.

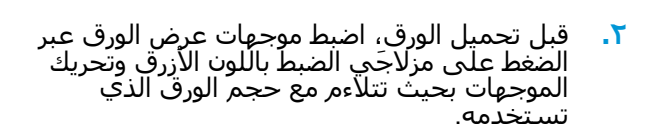

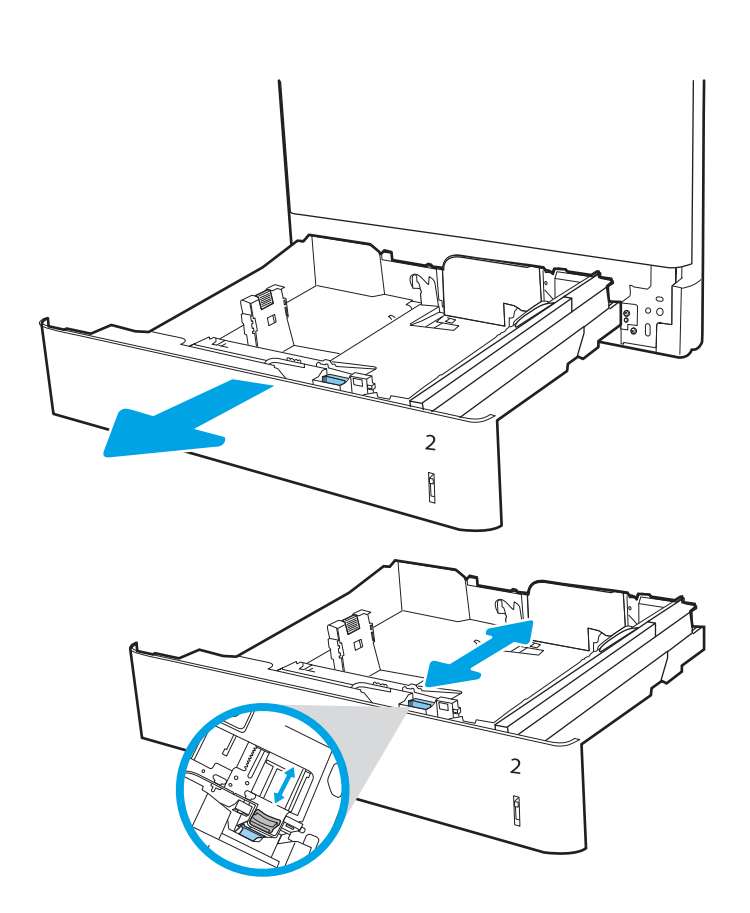

اضبط موجهات طول الورق عبر الضغط على مزلاجَي<br>الصبط وتحريك الموجهات بحيث تتلاءم مع حجم<br>الورق الذي تستخدمه.  $\cdot$ 

قم بوضع الورق في الدرج. للحصول على معلومات<br>حول كيفية توجيه الورق، راجع <u>اتجاه الورق في</u><br><u>الدرج ٢ في صفحة ٢١</u>. ٤.

<mark>ملاحظة:</mark> لتجنب انحشار الورق، لا تعبئ الدرج<br>أكثر من اللازم. تأكد من أن أعلى الحزمة على<br>مستوف أدنى من مؤشر امتلاء الدرج.

افحص الورق للتحقق من أن الموجهات تلامس<br>الحزمة تلامسًا خفيفًا دون أن يؤدي ذلك إلى ثني<br>الورق.  $\bullet$ 

**ملاحظة:** لا تقم بضبط موجـهات الورق بقوة عـلى<br>حزمة الورق. قم بضبطـها إلى المسـافات البادئة أو<br>العلامات في الدرج.

٦. أغلق الدرج.

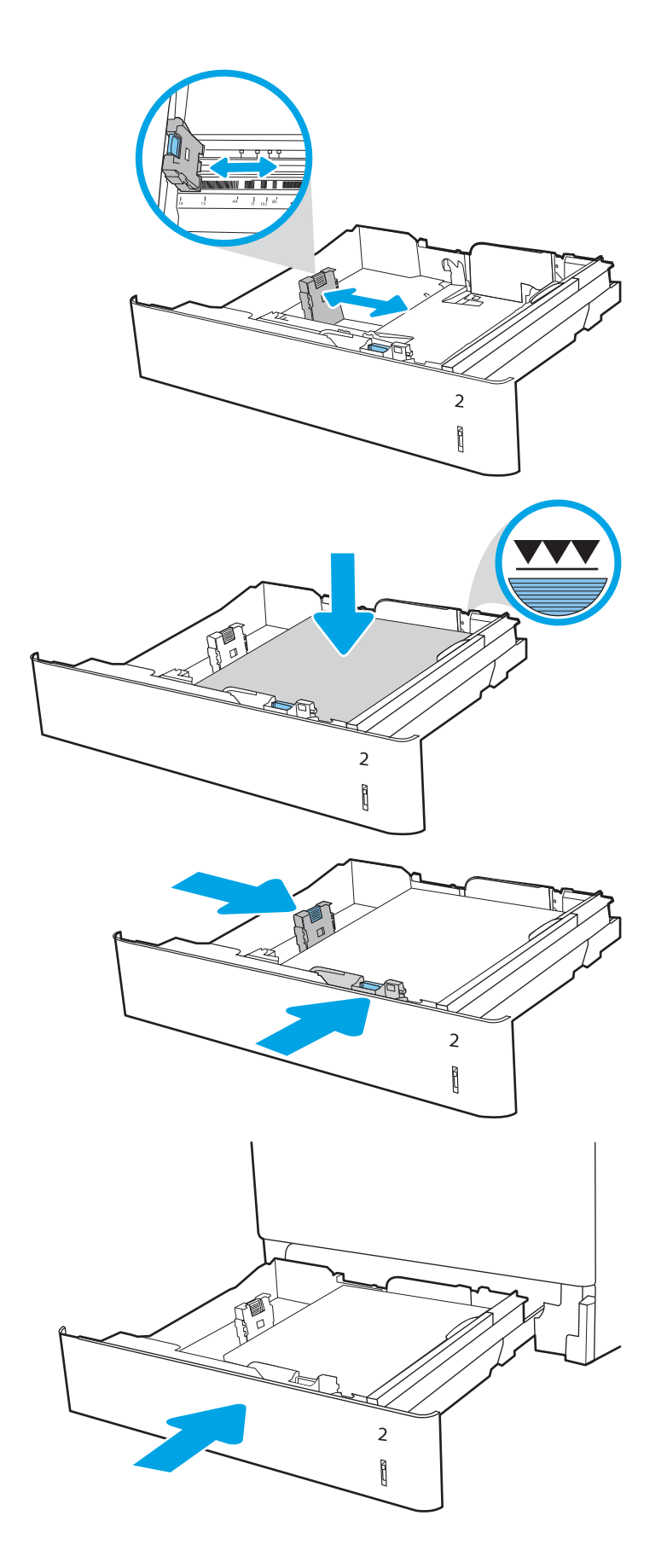

- <mark>٧.</mark> يتم عرض رسالة تكوين الدرج على لوحة التحكم الخاصة بالطابعة.
- **٨.** اضغط على زر موافق لقبول الحجم والنوع اللذين تم اكتشافهما، أو حدد زر تعديل لاختيار حجم أو نوع آخر للورق.

بالنسبة إلى الورق بحجم مخصص، حدد القياسين X وY للورق عند ظهور المطالبة على لوحة التحكم الخاصة بالطابعة.

<span id="page-40-0"></span>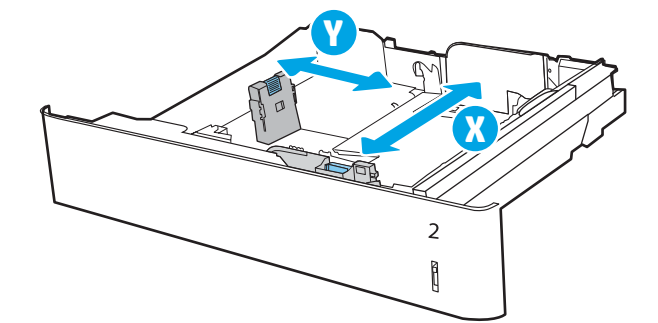

## **اΗجاه اϟورق ϲϓ اϟدرج ٢**

يمكنك وضع الورق بشكل صحيح في الدرج 2 لضمان أفضل جودة طباعة.

#### **Οدول ٢- ٥ اϟورق ذو اϟرϴγة و اϟورق اϟمطبوع ˱ ϣسبقا** - **ϋمودي**

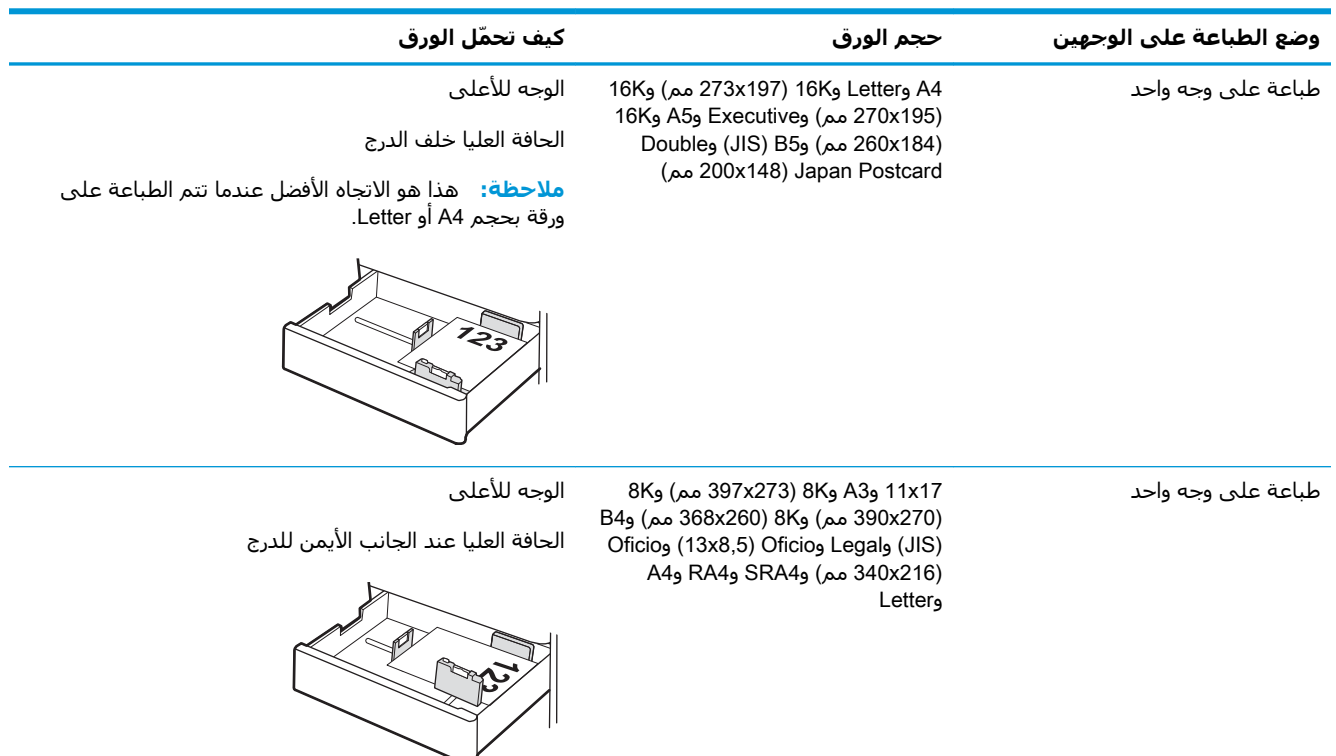

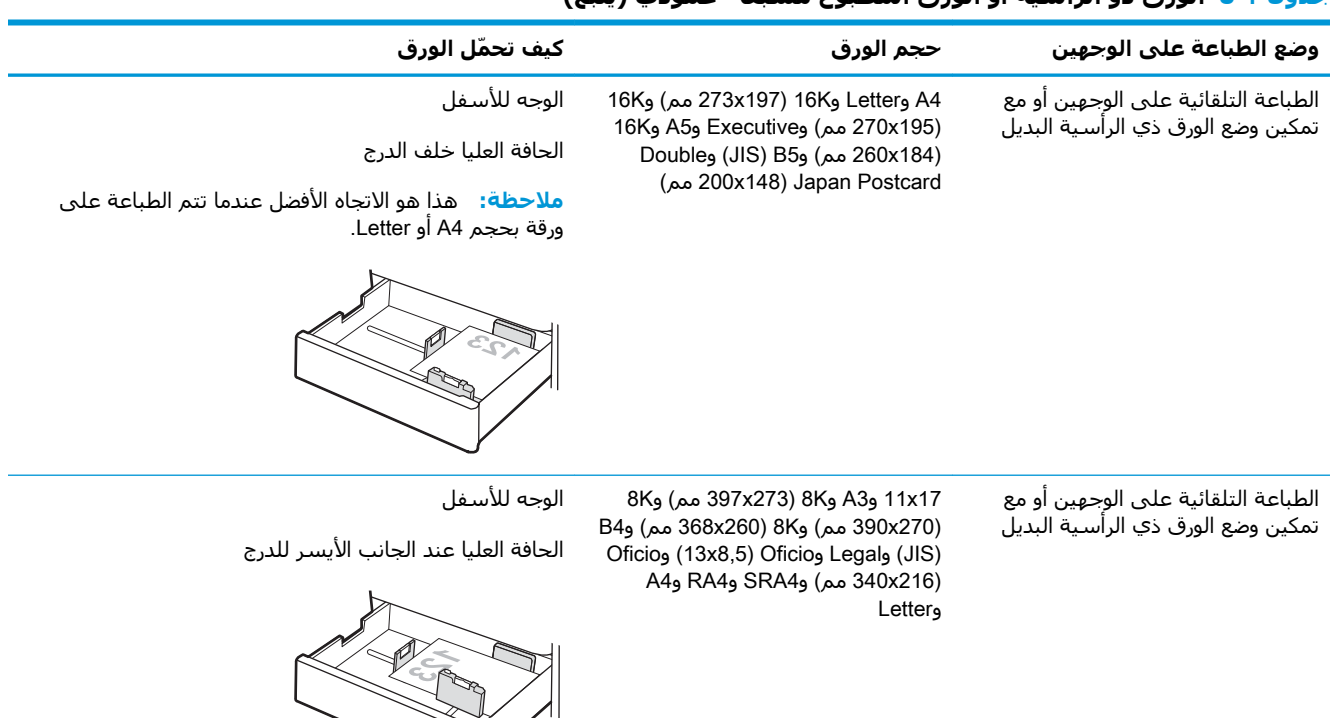

#### **Οدول ٢-٥ اϟورق ذو اϟرϴγة و اϟورق اϟمطبوع ˱ ϣسبقا** - **ϋمودي (ُϳتبϊ(**

#### جدول <mark>٢-٦ الورق ذو الرأسية أو الورق المطبوع مسبقًا - أفقي</mark>

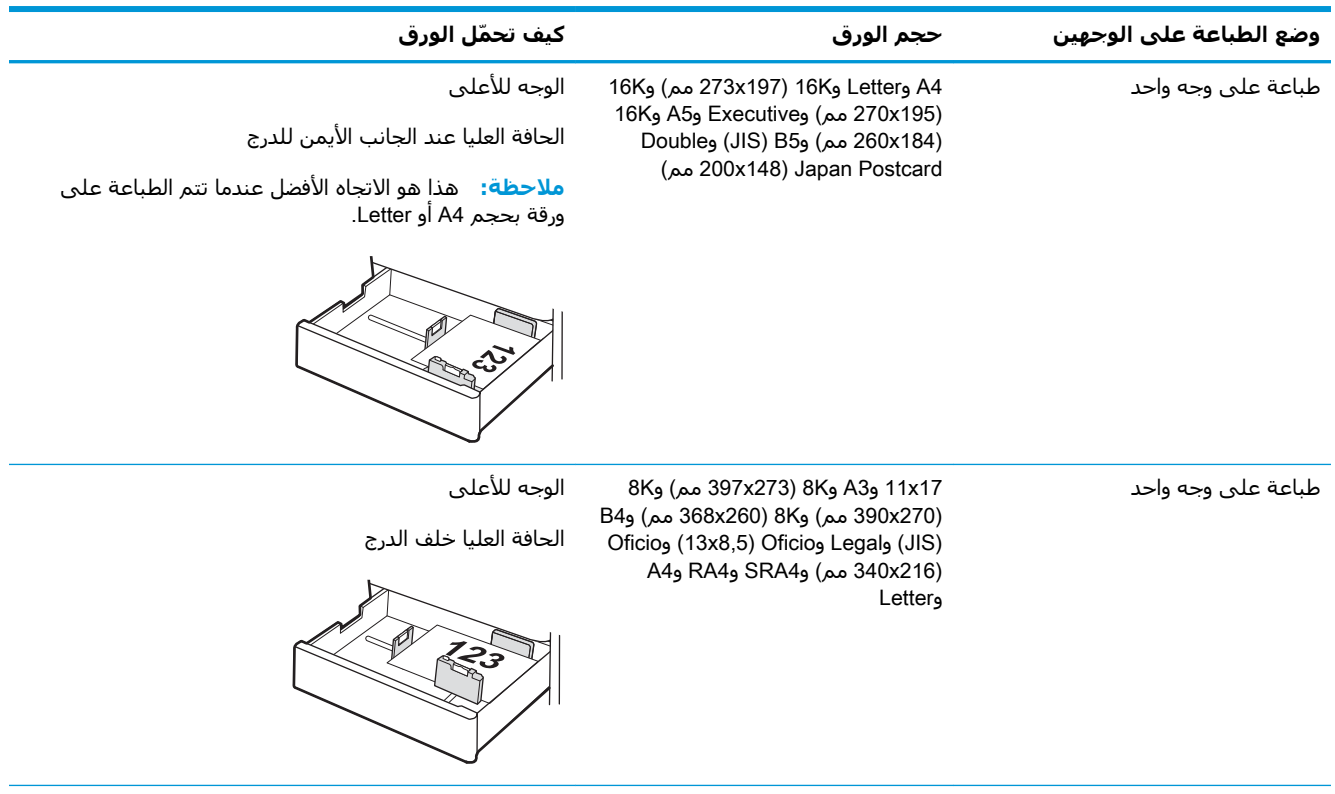

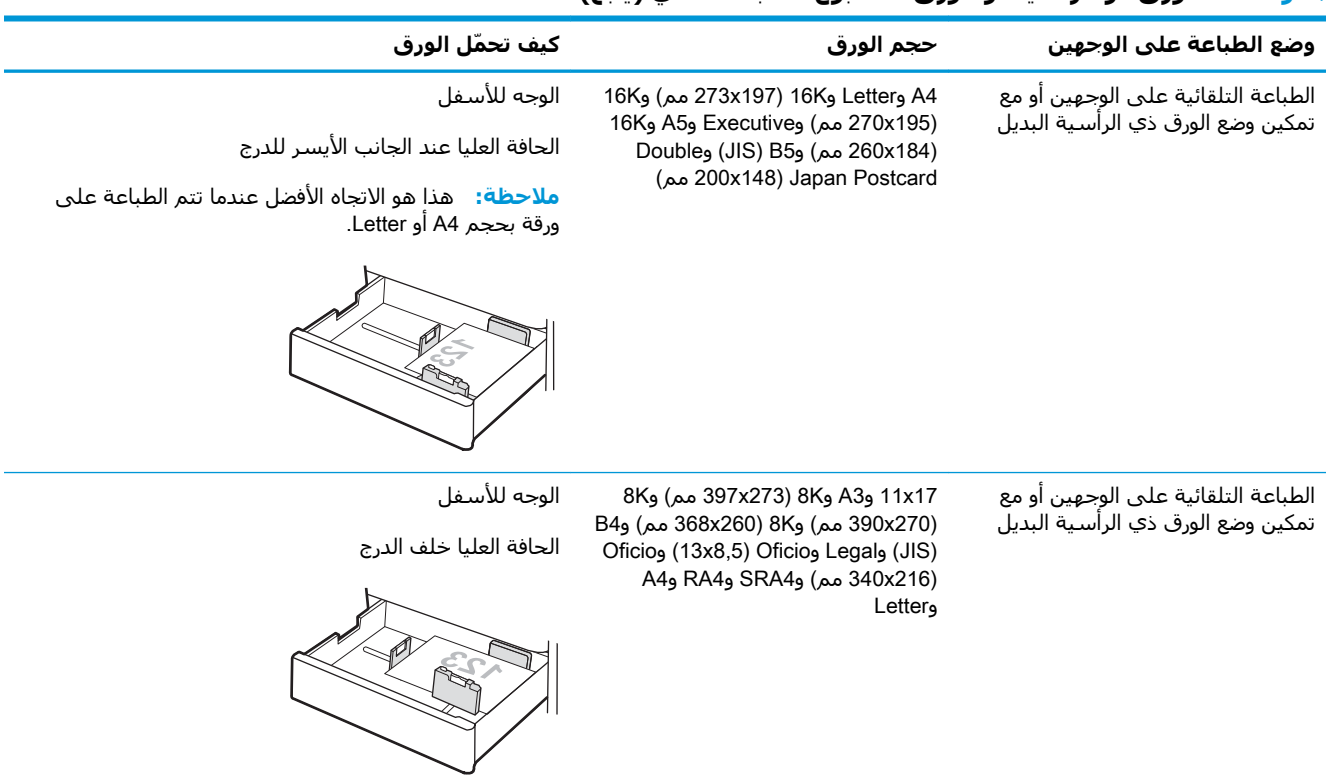

#### جدول ٢-٦ الورق ذو الرأسية أو الورق المطبوع مسبقًا - أفقي (يُتبع)

#### **Οدول ٢- ٧ اϟورق اϟمثقوب ˱ ϣسبقا** - **ϋمودي**

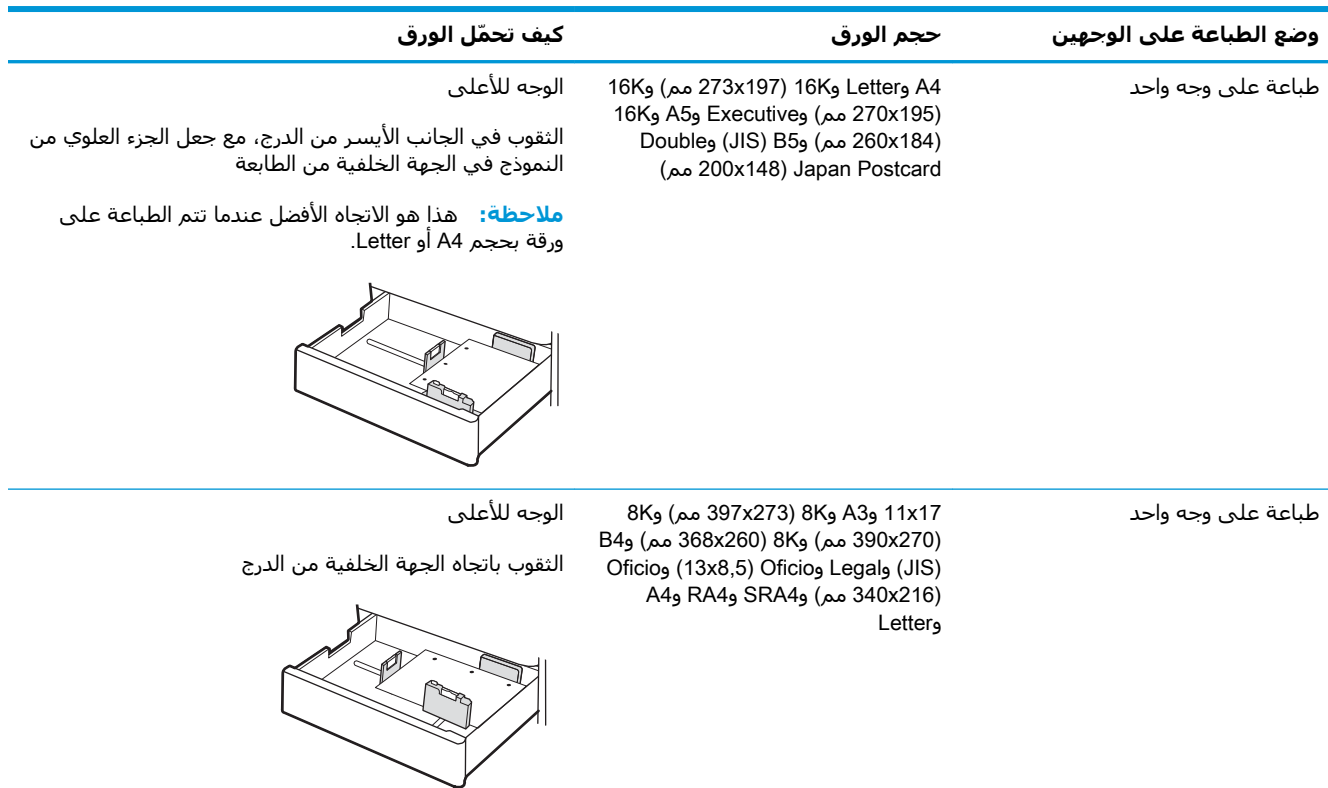

#### **Οدول ٢-٧ اϟورق اϟمثقوب ˱ ϣسبقا** - **ϋمودي (ُϳتبϊ(**

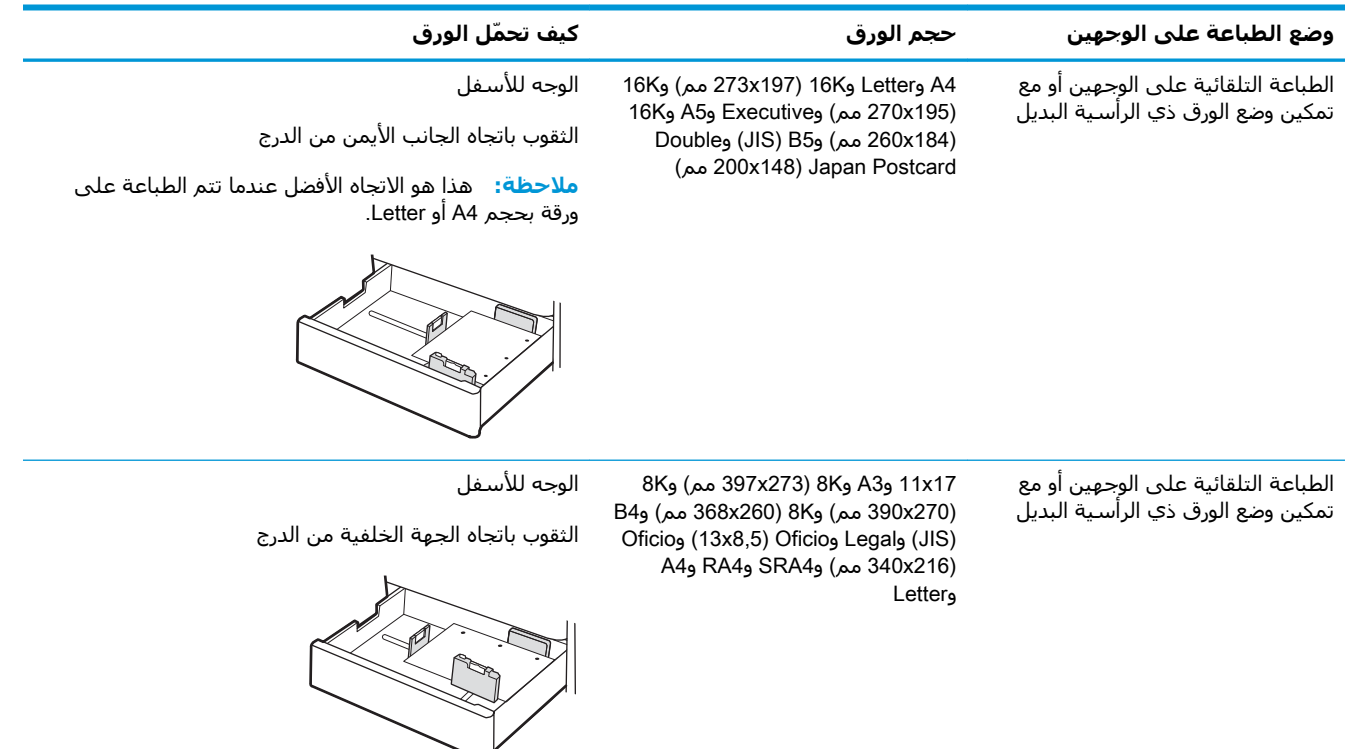

## **اγتخدام** Mode Letterhead Alternative) **وϊο اϟورق ذي اϟرϴγة اϟبدϞϳ**(

<span id="page-44-0"></span>استخدم ميزة Alternative Letterhead Mode (وضع الورق ذي الرأسية البديل) لتحميل الورق ذي الرأسية أو الورق المُطبَوع مسـبقًا في الدرج بالطريقة ذاتها لَكلّ المُهَامِ، سـواء ُ كنتَ تطبعُ عَلـى وجَهَ واحَد من الورقة أَو علَى روبي.<br>الوجهين. عند استخدام هَّذا الوَضع، حمَّل الورق كما يتم تَحميله عند إجراء عملية طباعة تلقائية على الوجهين.

تمكين وضع الورق ذي الرأسية البديل من خلال استخدام قوائم لوحة التحكم الخاصة بالطابعة

#### تمكين وضع الورق ذي الرأسية البديل من خلال استخدام قوائم لوحة التحكم الخاصة بالطاب*َ*عة

استخدم قائمة الإعدادات لتعيين إعداد وضع الورق ذي الرأسية البديل.

- <mark>١. من الشاشة الرئيسية على لوحة التحكم الخاصة بالطابعة، انتقل إلى قائمة الإعدادات وافتحها.</mark>
	- **٢.** افتح القوائم التالية:
	- **أ.** مسخ/طباعة أو طباعة
		- **ب.** إدارة الأدراج
	- **ج.** وضع الورق ذي الرأسـية البديل
		- .ϞϴϐشΗ ددΣ **٣.**

## **ΗحمϞϴ اϟورق ϲϓ درج اϟورق όγة** 550 **ورϗة**

تصف المعلومات التالية كيفية تحميل الورق في الدرج سعة 550 ورقة.

- <u>تحميل الورق في درج الورق سعة 550 ورقة</u>
	- <u>اتجاه ورق الدرج سعة [550](#page-47-0) ورقة</u>
- استخدام Alternative Letterhead Mode (وضع الورق ذي الرأسية البديل)

### **ΗحمϞϴ اϟورق ϲϓ درج اϟورق όγة** 550 **ورϗة**

اتبع الإجراءات التالية لتحميل الورق في الدرج سعة 550 ورقة.

**١.** افتح الدرج.

<mark>ملاحظة:</mark> لا تفتح هذا الدرج أثناء قيام الطابعة بالطباعة.

**٢.** قبل تحميل الورق، اضبط موجـهات عرض الورق عبر الضغط علَي مزلاجَي الضبطَ باللون الأزرق وتَحريكَ الموجهات بَحيثُ تتلاءم مع حجمَ الورقَ الذي تستخدمه.

**٣.** اضبط موجـهات طول الورق عبر الضغط عـلي مزلاجَي الضبط وتَحريك المَوجهاتَ بحيثَ تتلاءم مع َحجم الورق الَذي ٓتستخدَمه.

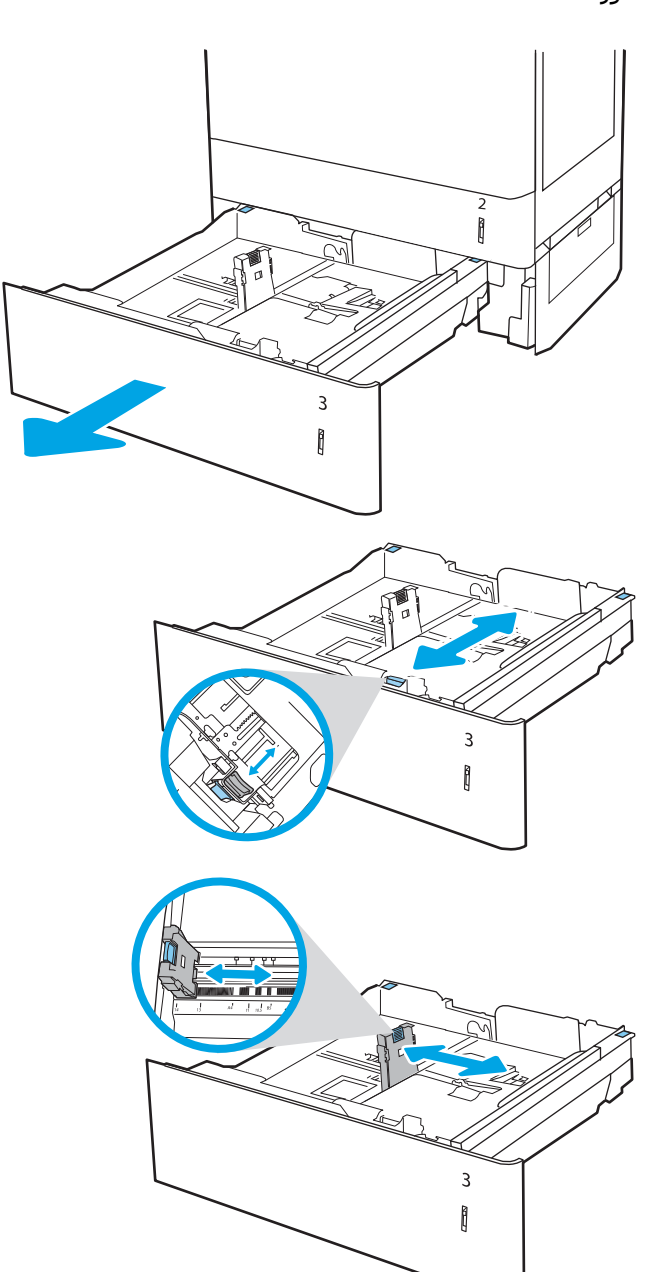

- ˱**٤.** للحصول علي أي من أحجام الورق التالية، قم أيضًا بضبط الذراع الأزرق لوقف الورق في الزاوية الخلفية اليسري مَنَ الدَرَج في الموضَع الصَحيحَ، علي النحو المَوضَح بالتّسميّة في الدرج:
	- $18 \times 12$   $\bullet$ 
		- RA3 ·
	- $17 \times 11$ 
		- $A3$
		- SRA3 **·**
- **0.** قم بوضع الورق في الدرج. للحصول على معلومات حول كيفية توجيه الورق، راجع <u>اتجاه ورق الدرج</u> <u>سعة [550](#page-47-0) ورقة في صفحة ٣٨.</u>

**ملاحظة:** لتجنب انحشار الورق، لا تعبئ الدرج أكثر من اللازم. تأكّد من أن أعلَي الحزمة عَلى مستوف ادني من مؤشر امتلاء الدرج.

**٦.** افحص الورق للتحقق من ان الموجهات تلامس الحزمة تلاُمسًا خفيفًا دون أن يؤدي ذلك إلى ثُني الورقّ.

<mark>ملاحظة:</mark> لا تقم بضبط موجـهات الورق بقوة على<br>حزمة الورق. قم بضبطـها إلى المسـافات البادئة أو العَلامات في الدرج.

**٧.** أϏلϖ اϟدرج.

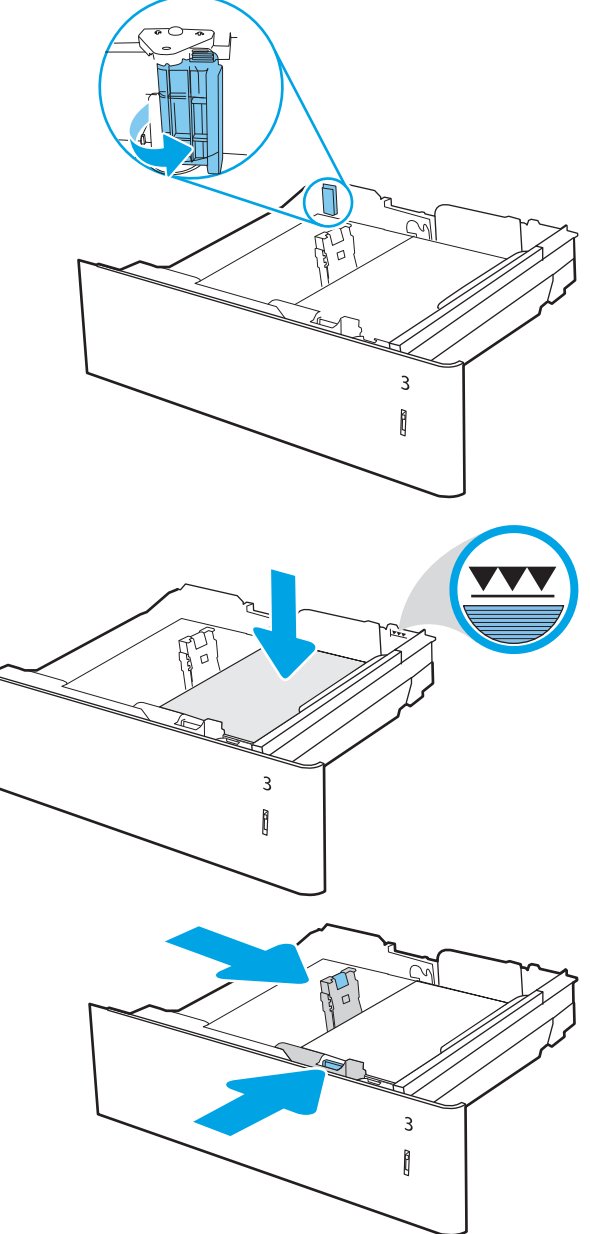

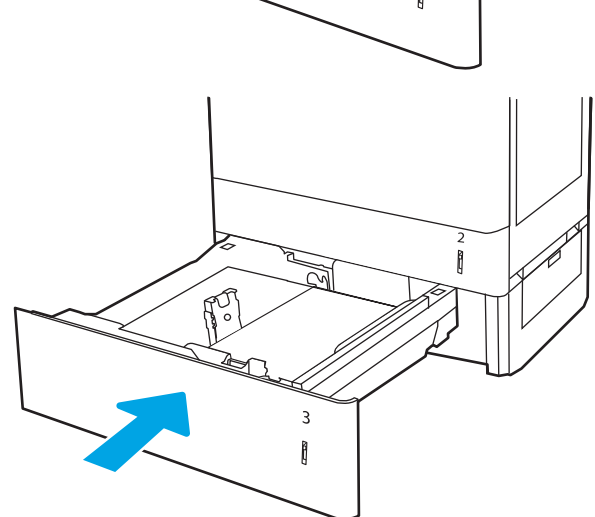

- يتم عرض رسالة تكوين الدرج على لوحة التحكم<br>الخاصة بالطابعة.  $\Lambda$
- اضغط على <sub>ز</sub>ر موافق لقبول الحجم والنوع اللذين تم<br>اكتشـافهما، أو حدد زر تعديل لاختيار حجم أو نوع<br>آخر للورق.  $\cdot$ ٩

بالنسبة إلى الورق بحجم مخصص، حدد القياسين<br>X وY للورق عند ظهور المطالبة على لوحة التحكم<br>الخاصة بالطابعة.

<span id="page-47-0"></span>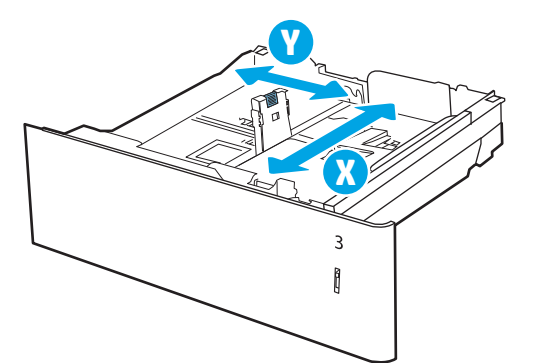

### اتجاه ورق الدرج سعة 550 ورقة

ضع الورق بشكل صحيح في الدرج سعة 550 ورقة لضمان أفضل جودة طباعة.

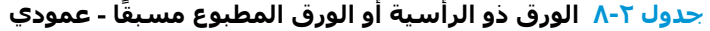

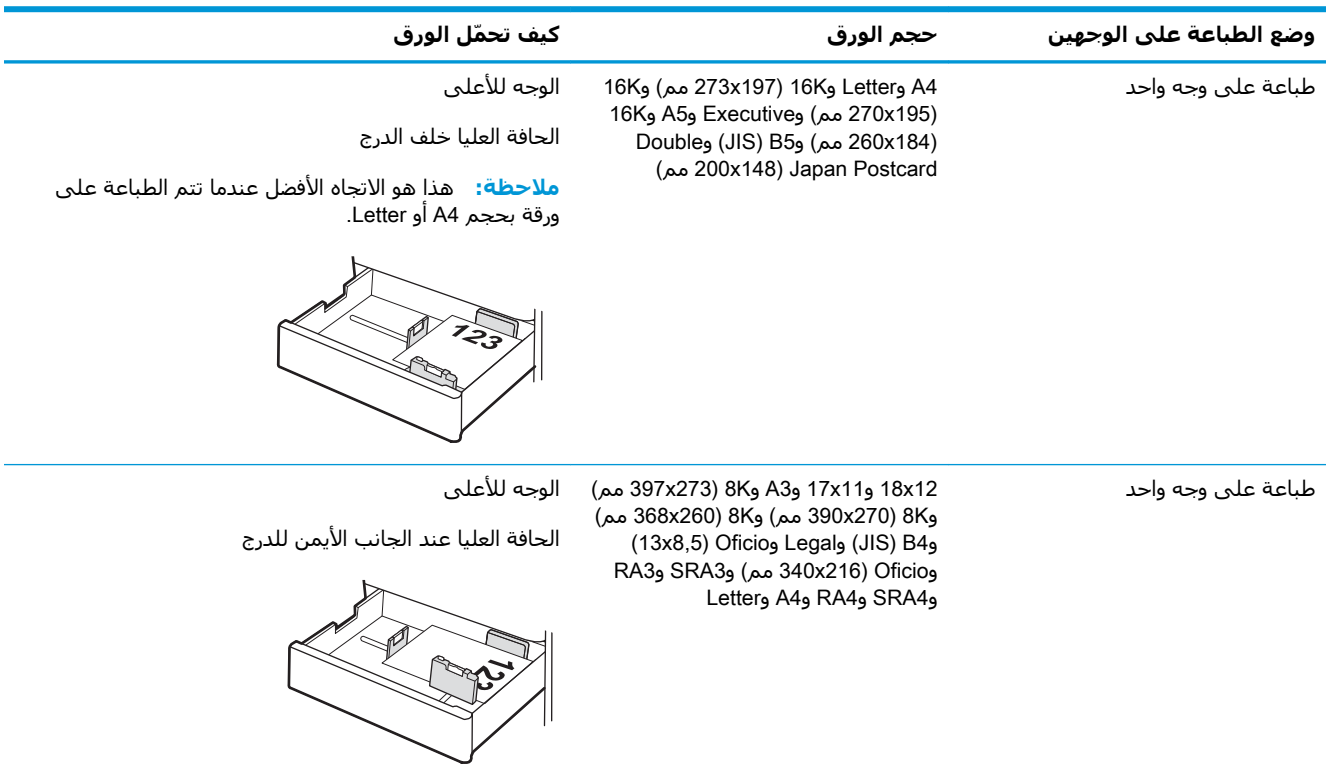

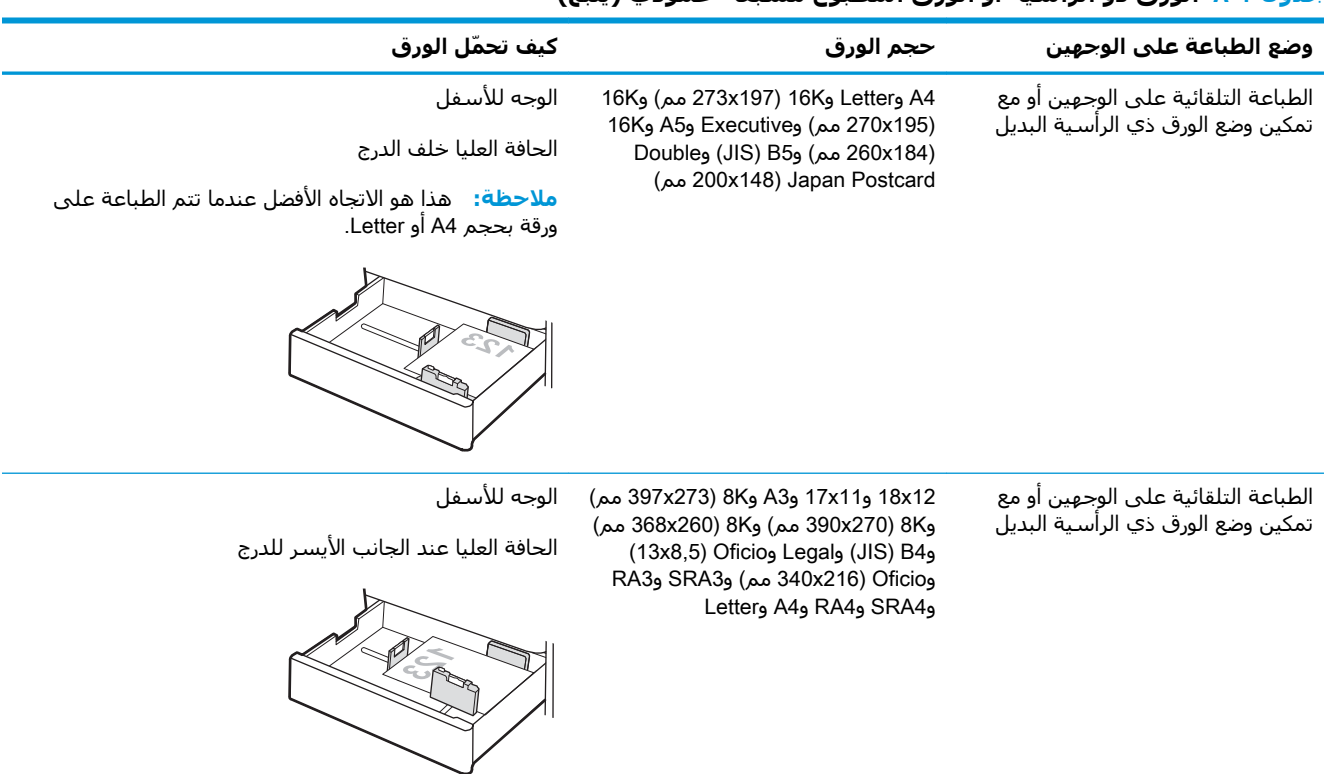

#### **Οدول ٢-٨ اϟورق ذو اϟرϴγة و اϟورق اϟمطبوع ˱ ϣسبقا** - **ϋمودي (ُϳتبϊ(**

#### جدول ٢-٩ الورق ذو الرأسية أو الورق المطبوع مسبقًا - أفقي

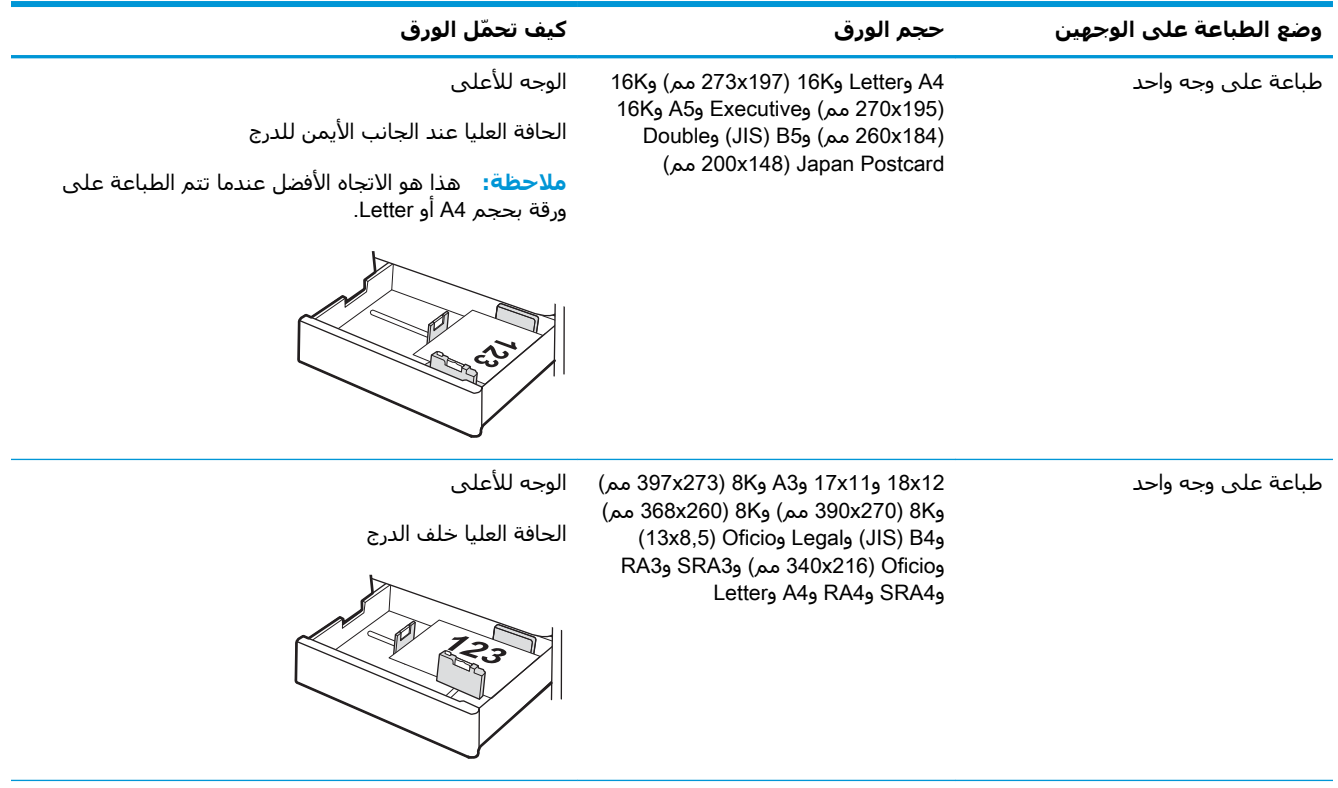

#### جدول ٢-٩ الورق ذو الرأسية أو الورق المطبوع مسبقًا - أفقي (يُتبع)

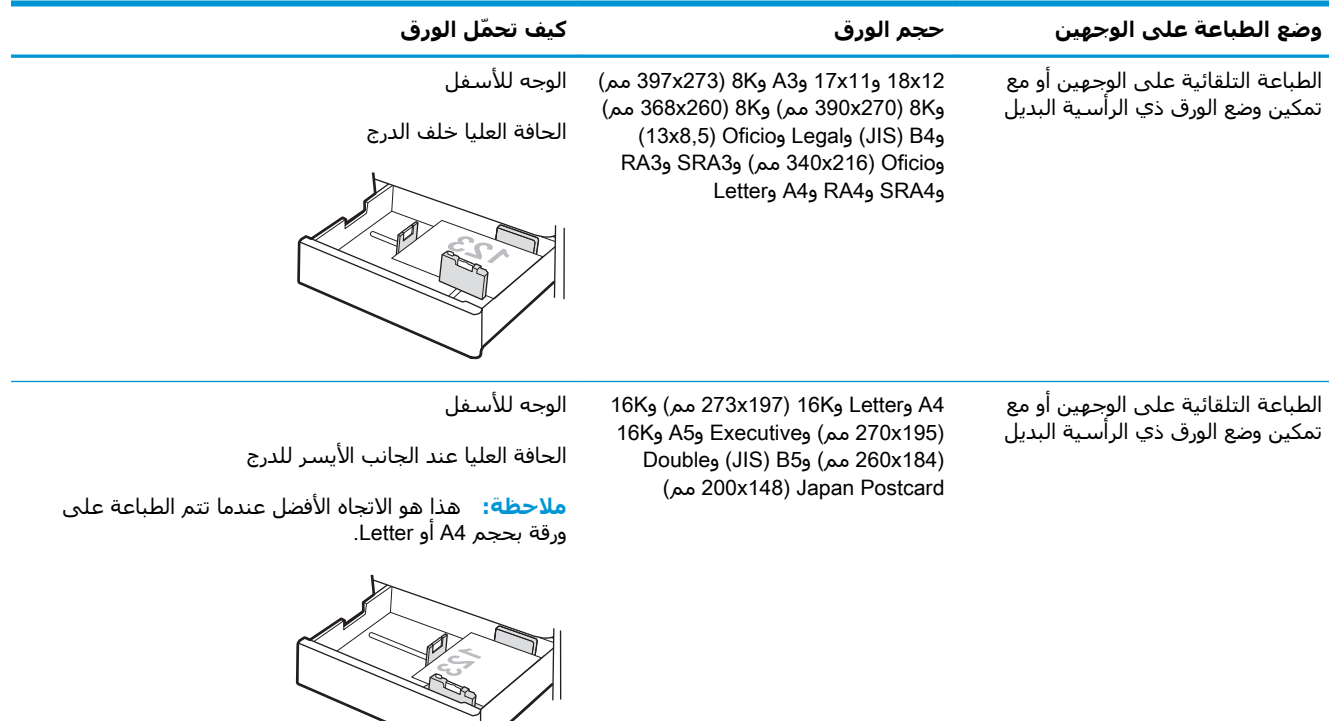

#### **Οدول ٢- ١٠ اϟورق اϟمثقوب ˱ ϣسبقا** - **ϋمودي**

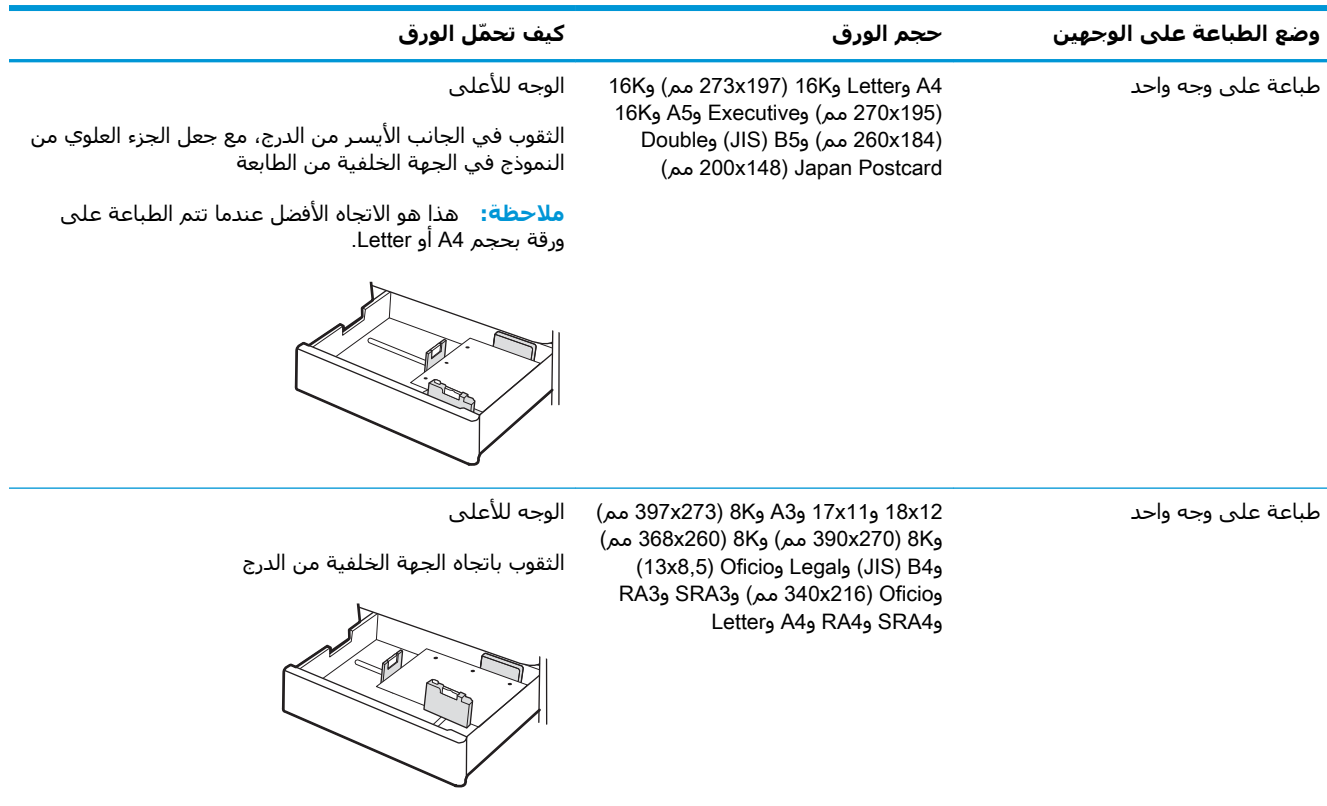

#### جدول ٢-**٠٠ الورق المثقوب مسبقًا - عمودي (يُتبع)**

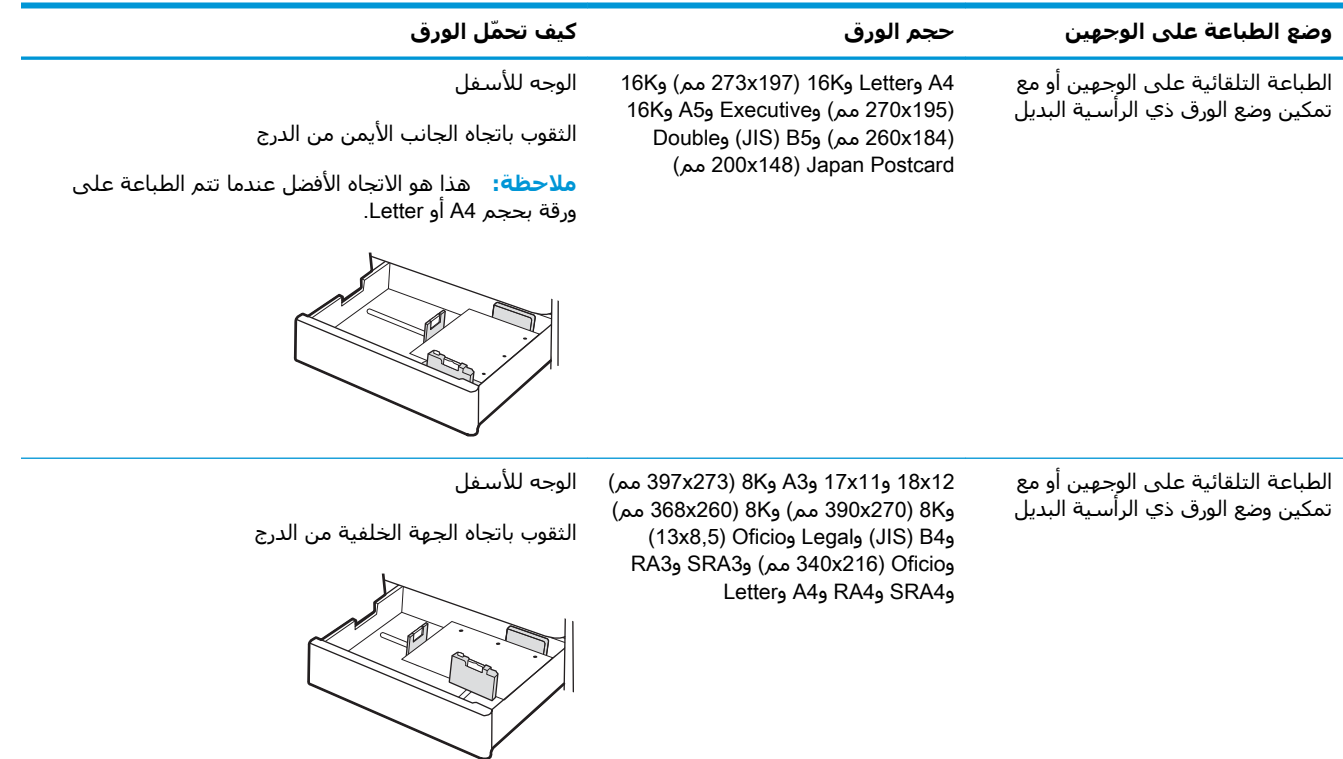

## **اγتخدام** Mode Letterhead Alternative) **وϊο اϟورق ذي اϟرϴγة اϟبدϞϳ**(

<span id="page-51-0"></span>استخدم ميزة Alternative Letterhead Mode (وضع الورق ذي الرأسية البديل) لتحميل الورق ذي الرأسية أو الورق المطبوع مسبقًا في الدرج بالطريقة ذاتها لكل المهام٬ سواء كنت تطبع على وجه واحد من الورقة أو على الوَجْمِين. عند استخدام هذا الوَضْع، حمَّل الورق كما يتم تحميله عند إجراء عملية طباعة تلقائية على الوجْهين.

تمكين وضع الورق ذي الرأسية البديل من خلال استخدام قوائم لوحة التحكم الخاصة بالطابعة

#### تمكين وضع الورق ذي الرأسية البديل من خلال استخدام قوائم لوحة التحكم الخاصة بالطاب*َ*عة

استخدم قائمة الإعدادات لتعيين إعداد وضع الورق ذي الرأسية البديل.

- <mark>١. من الشاشة الرئيسية على لوحة التحكم الخاصة بالطابعة، انتقل إلى قائمة الإعدادات وافتحها.</mark>
	- **٢.** افتح القوائم التالية:
	- **أ.** مسخ/طباعة أو طباعة
		- **ب.** إدارة الأدراج
	- **ج.** وضع الورق ذي الرأسية البديل
		- .ϞϴϐشΗ ددΣ **٣.**

## **ΗحمϞϴ اϟورق ϲϓ اϷدراج όγة** 2 x 550 **ورϗة**

تصف المعلومات التالية كيفية تحميل الورق في الأدراج سعة 2 x 550 ورقة.

- <u>تحميل الورق في الأدراج سعة 2 x 550 ورقة</u>
	- <u>اتجاه ورق الدرج سعة [2](#page-54-0) [x](#page-54-0) [550](#page-54-0) ورقة</u>
- استخدام Alternative Letterhead Mode (وضع الورق ذي الرأسية البديل)

### **ΗحمϞϴ اϟورق ϲϓ اϷدراج όγة** 2 x 550 **ورϗة**

اتبع الإجراءات التالية لتحميل الورق في أدراج الورق سعة 2 x 250 ورقة.

**١.** افتح الدرج.

<mark>ملاحظة:</mark> لا تفتح هذا الدرج أثناء قيام الطابعة بالطباعة.

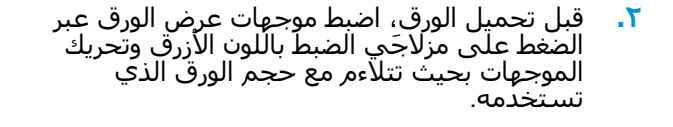

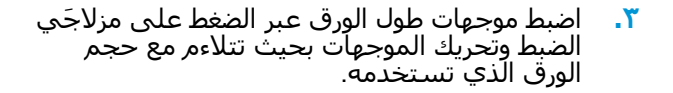

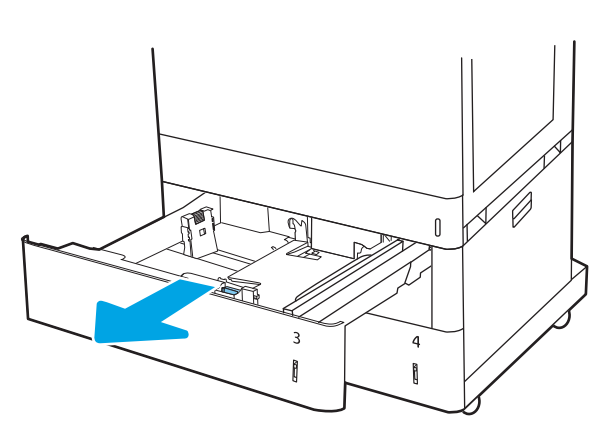

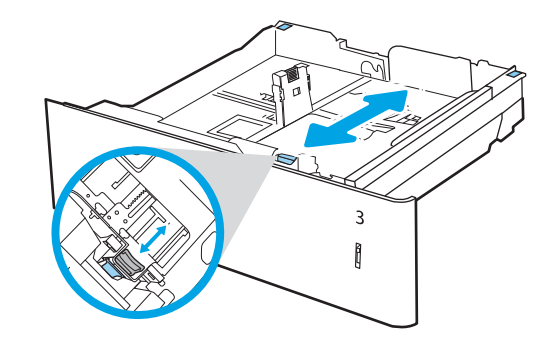

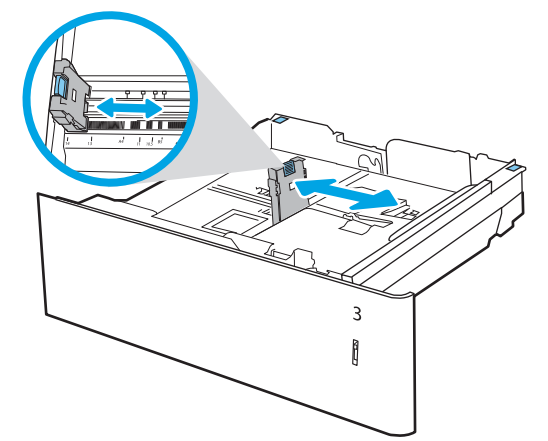

- ˱**٤.** للحصول علي أي من أحجام الورق التالية، قم أيضًا بضبط الذراع الأزرق لوقف الورق في الزاوية الخلفية اليسري مَنَ الدَرَج في الموضَع الصَحيحَ، علي النحو المَوضَح بالتّسميّة في الدرج:
	- $18 \times 12$   $\bullet$ 
		- RA3 **·**
	- $17 \times 11$   $\bullet$ 
		- $A3$
		- SRA3 **·**
- **٥.** قم بوضع الورق في الدرج. للحصول على مزيد من المعلومات حَول كيفية توَجيه الورق، راجع <u>اتحاه</u> <u>ورق الدرج سعة [2](#page-54-0) [x](#page-54-0) [550](#page-54-0) ورقة في صفحة ٤٥</u>.

**ملاحظة:** لتجنب انحشار الورق، لا تعبئ الدرج أكثر من اللازم. تأكّد من أن أعلَي الحزمة عَلى مسَتوفّ أدنيَ من مؤشّر امتلاء الدرج.َ

**٦.** افحص الورق للتحقق من ان الموجهات تلامس الحزمة تلاُمسًا خفيفًا دون أن يؤدي ذلك إلى ثُني الورق.

<mark>ملاحظة:</mark> لا تقم بضبط موجـهات الورق بقوة عـلى<br>حزمة الورق. قم بضبطـها إلى المسـافات البادئة أو العَلامات في الدرج.

**٧.** أغلق الدرج.

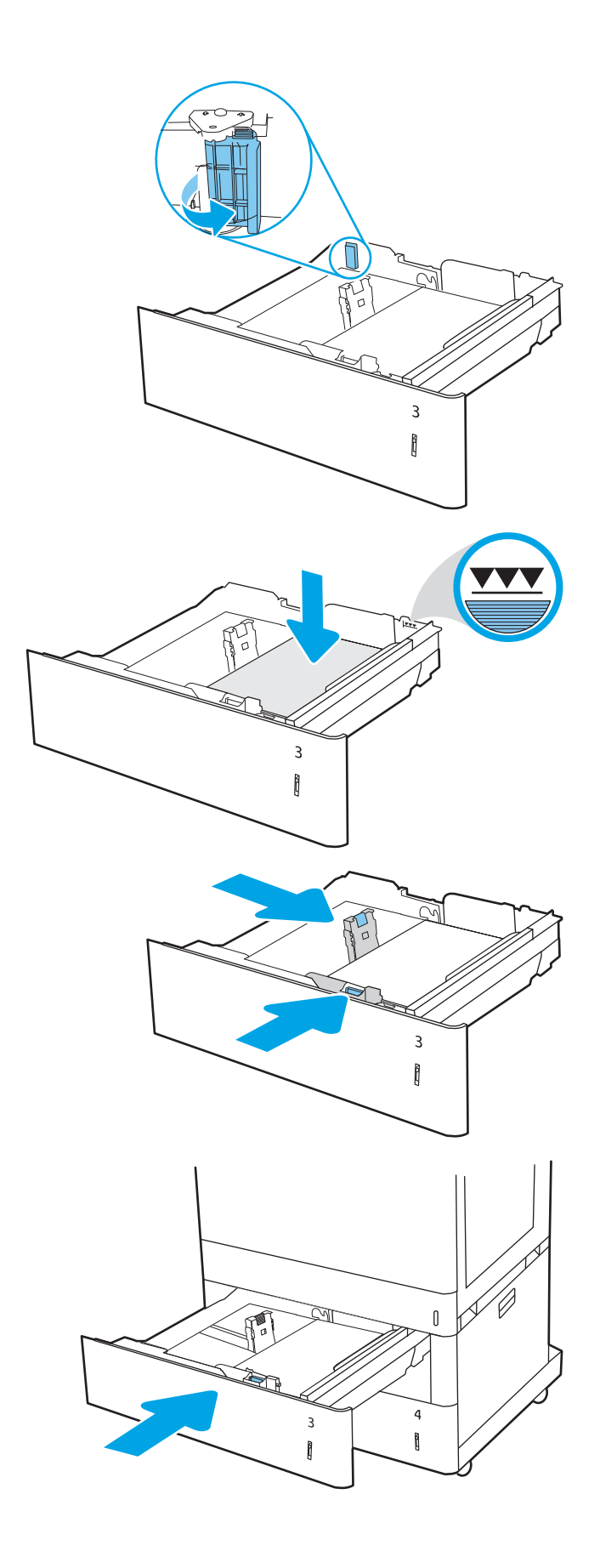

- يتم عرض رسالة تكوين الدرج على لوحة التحكم<br>الخاصة بالطابعة.  $\Lambda$
- اضغط على زر موافق لقبول الحجم والنوع اللذين تم<br>اكتشـافهما، أو حدد زر تعديل لاختيار حجم أو نوع<br>آخر للورق.

بالنسبة إلى الورق بحجم مخصص، حدد القياسين<br>X وY للورق عند ظهور المطالبة على لوحة التحكم<br>الخاصة بالطابعة.

<span id="page-54-0"></span>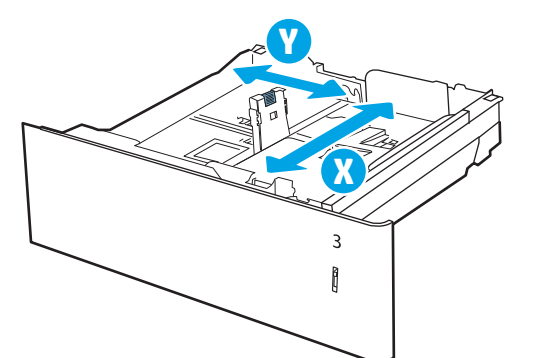

## اتجاه ورق الدرج سعة 2 x 550 ورقة

ضع الورق بشكل صحيح في الأدراج سعة 2 x 550 ورقة لضمان أفضل جودة طباعة.

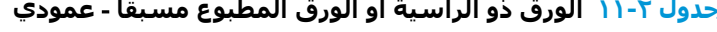

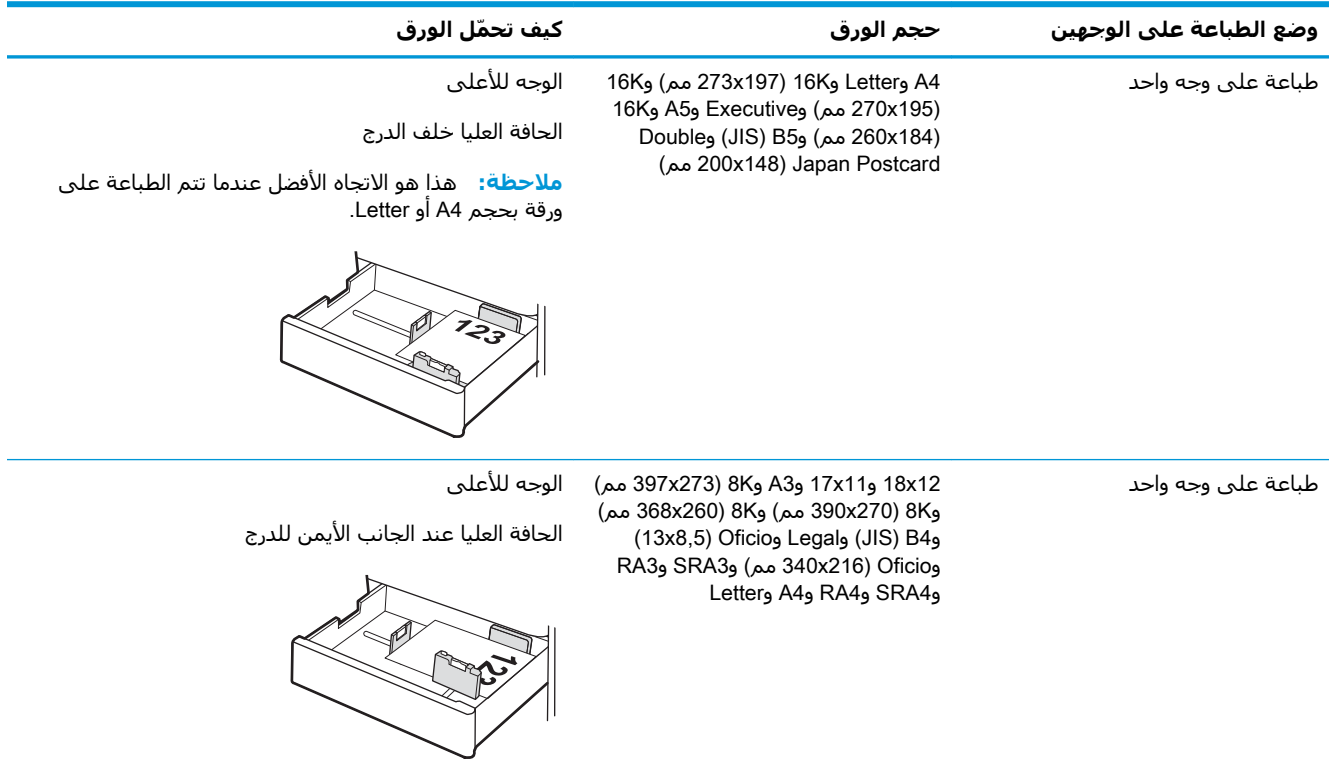

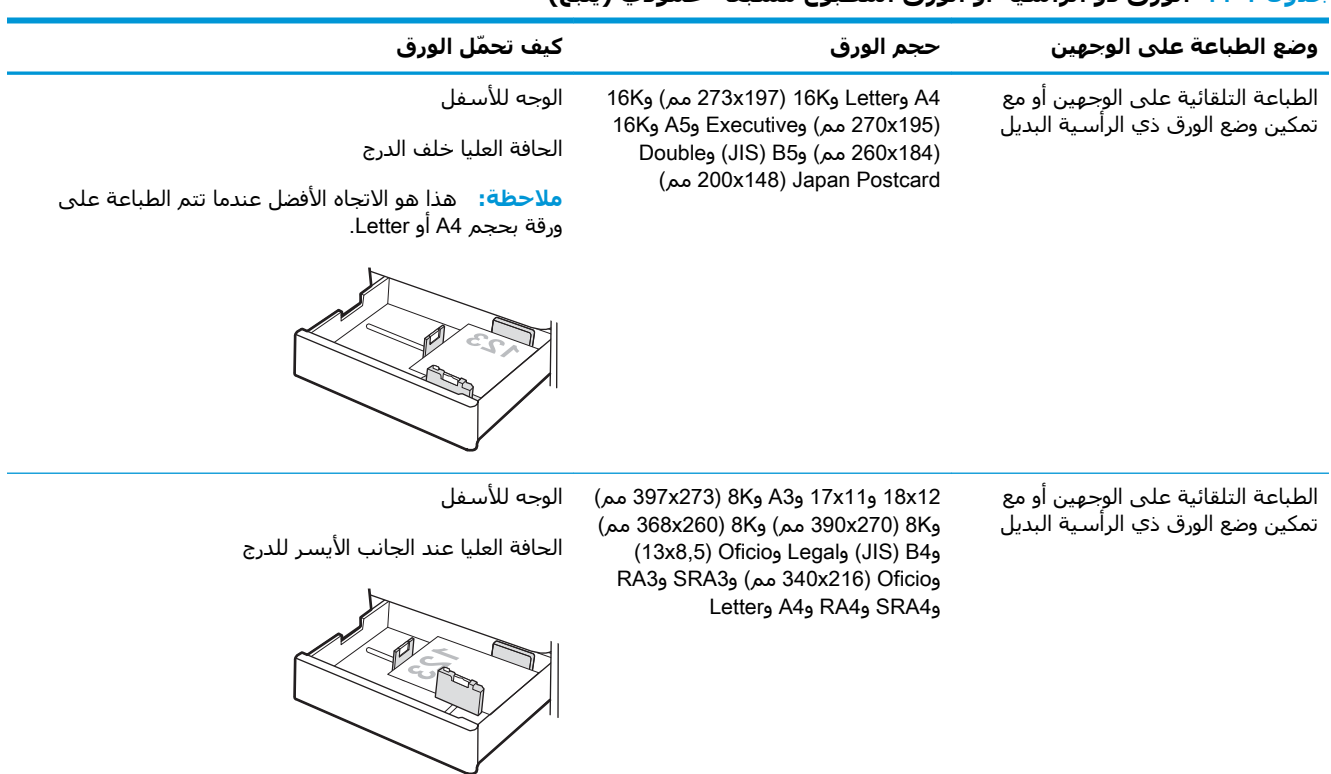

#### **Οدول ٢-١١ اϟورق ذو اϟرϴγة و اϟورق اϟمطبوع ˱ ϣسبقا** - **ϋمودي (ُϳتبϊ(**

#### <del>حدول ٢-١٢ الورق ذو الرأسية أو الورق المطبوع مسبقًا - أفقي</del>

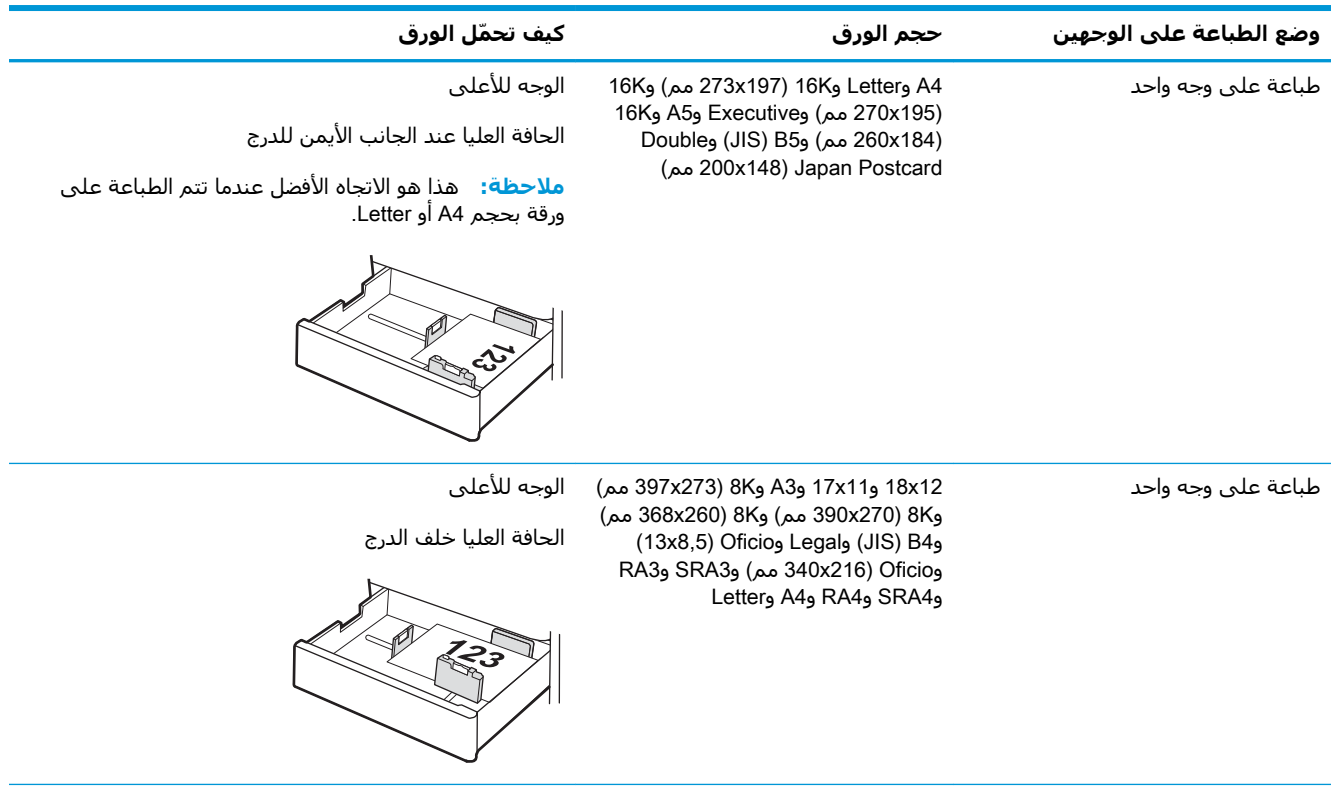

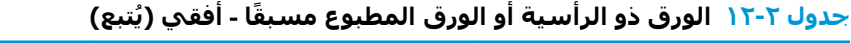

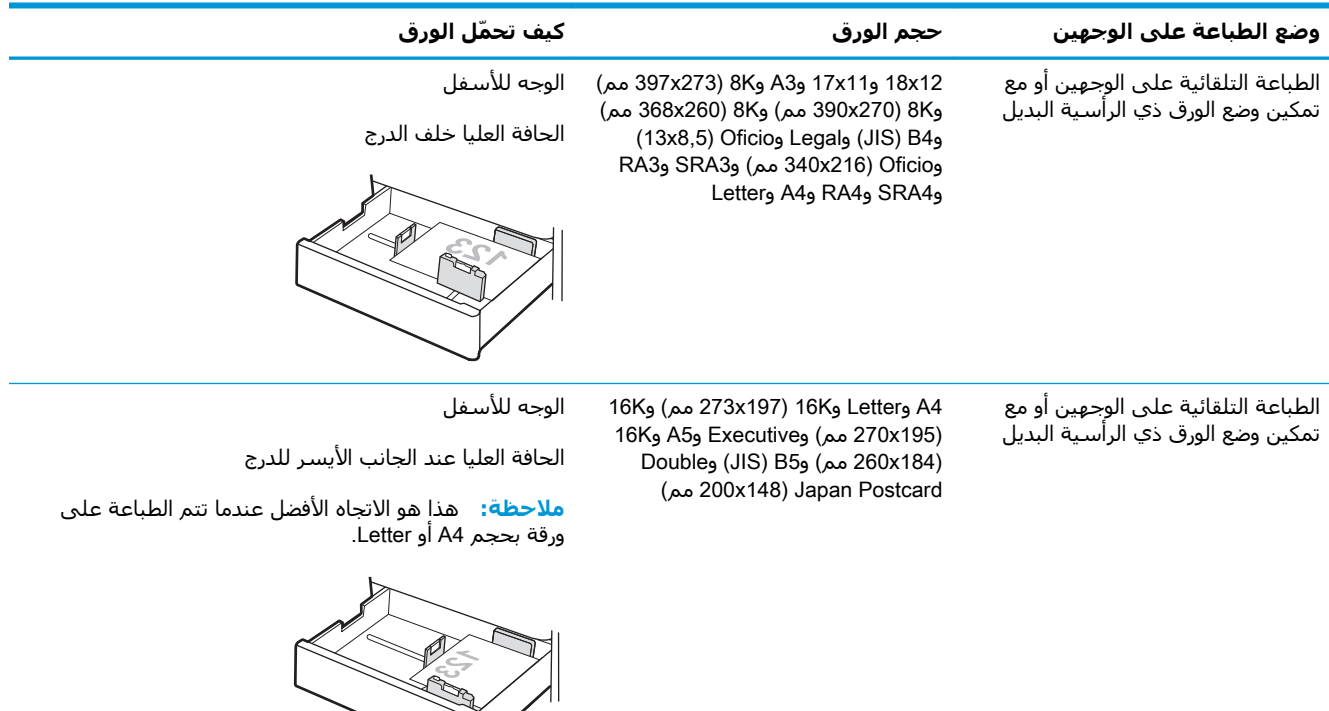

#### **Οدول ٢- ١٣ اϟورق اϟمثقوب ˱ ϣسبقا** - **ϋمودي**

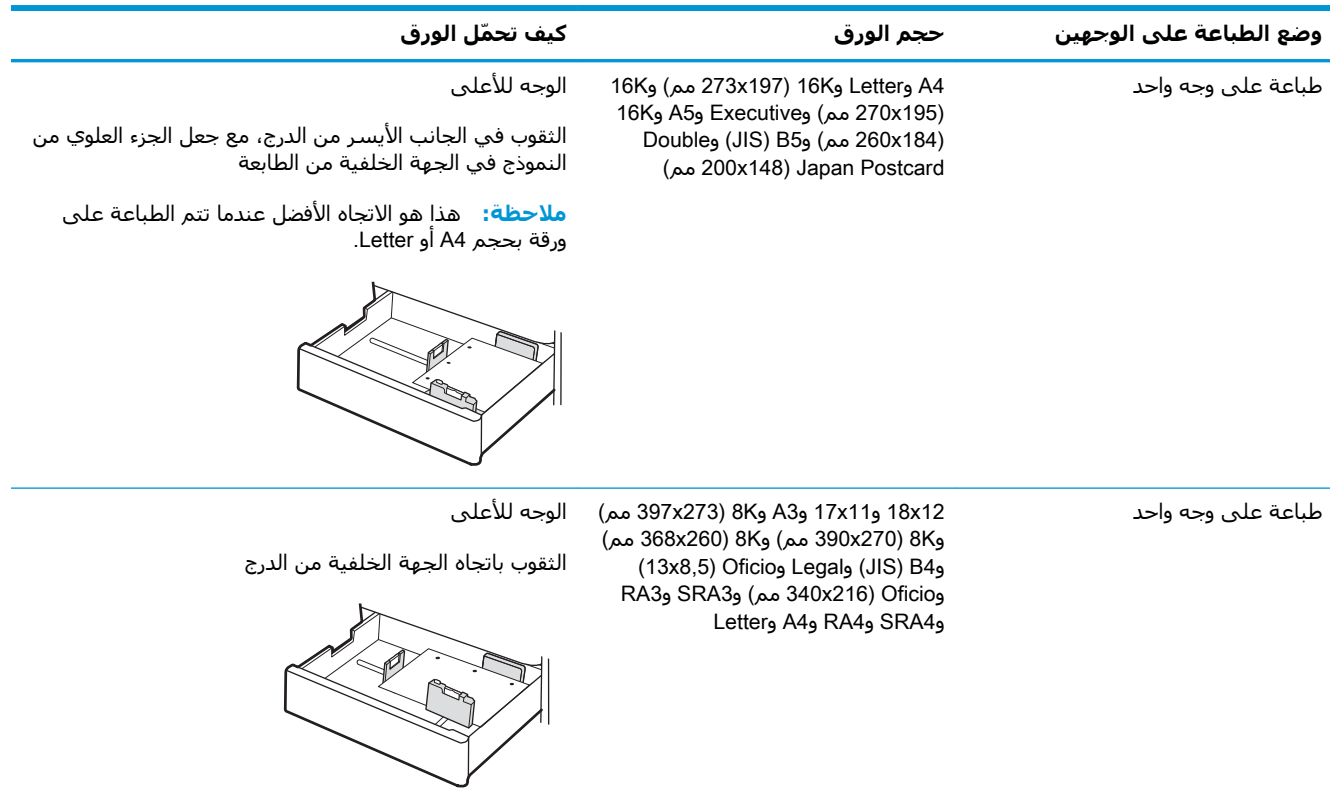

 $\overline{\phantom{a}}$ 

#### **Οدول ٢-١٣ اϟورق اϟمثقوب ˱ ϣسبقا** - **ϋمودي (ُϳتبϊ(**

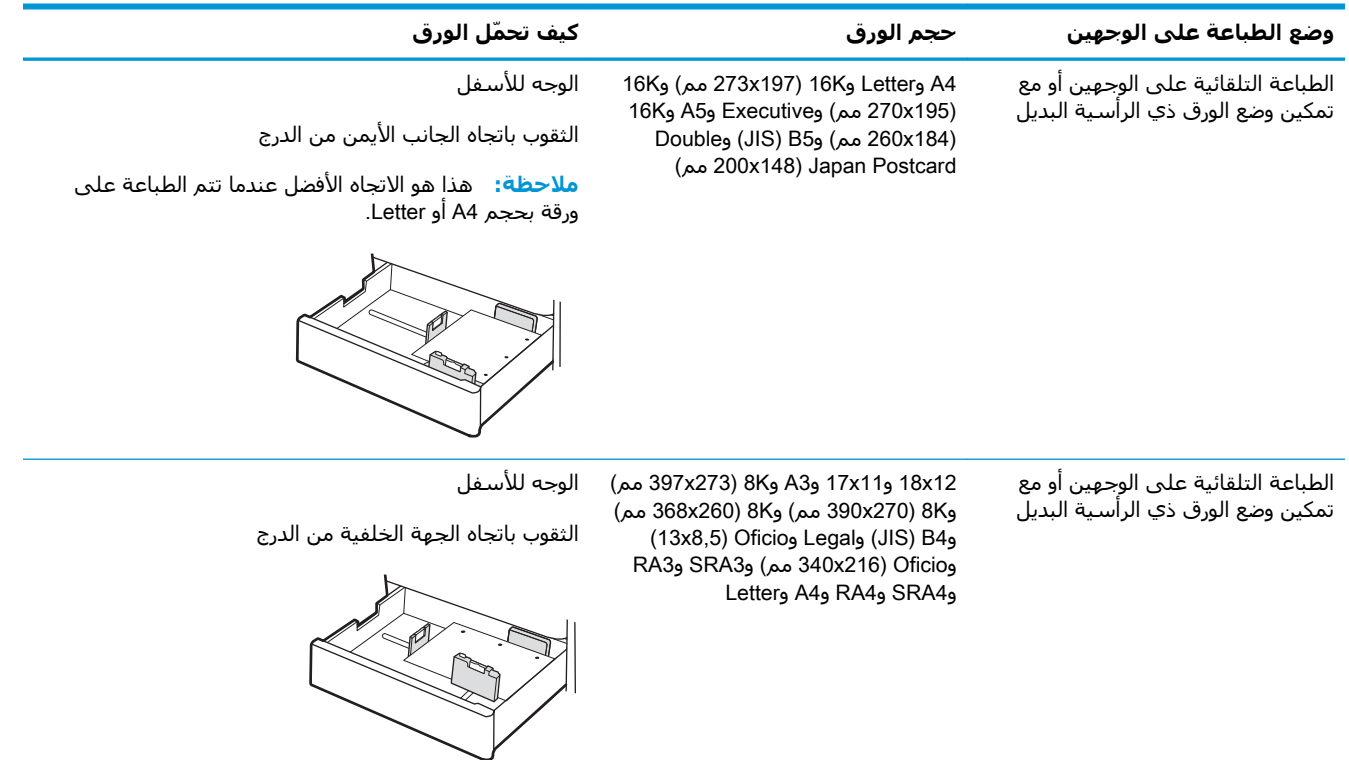

## **اγتخدام** Mode Letterhead Alternative) **وϊο اϟورق ذي اϟرϴγة اϟبدϞϳ**(

<span id="page-58-0"></span>استخدم ميزة Alternative Letterhead Mode (وضع الورق ذي الرأسية البديل) لتحميل الورق ذي الرأسية أو الورق المُطبَوع مسـبقًا في الدرج بالطريقة ذاتها لَكلّ المُهَامِ، سـواء ُ كنتَ تطبعُ عَلـى وجَهَ واحَد من الورقة أَو علَى روبي.<br>الوجهين. عند استخدام هَّذا الوَضع، حمَّل الورق كما يتم تَحميله عند إجراء عملية طباعة تلقائية على الوجهين.

تمكين وضع الورق ذي الرأسية البديل من خلال استخدام قوائم لوحة التحكم الخاصة بالطابعة

#### تمكين وضع الورق ذي الرأسية البديل من خلال استخدام قوائم لوحة التحكم الخاصة بالطاب*َ*عة

استخدم قائمة الإعدادات لتعيين إعداد وضع الورق ذي الرأسية البديل.

- <mark>١. من الشاشة الرئيسية على لوحة التحكم الخاصة بالطابعة، انتقل إلى قائمة الإعدادات وافتحها.</mark>
	- **٢.** افتح القوائم التالية:
	- **أ.** مسخ/طباعة أو طباعة
		- **ب.** إدارة الأدراج
	- **ج.** وضع الورق ذي الرأسـية البديل
		- .ϞϴϐشΗ ددΣ **٣.**

## **ΗحمϞϴ اϟورق ϲϓ دراج اϹدΧال ϋاϴϟة اϟسόة όγة** 2700 **ورقة**

تصف المعلومات التالية كيفية تحميل الورق في أدراج إدخال الورق العالية السعة (HCI).

- تحميل الورق في أدراج الإدخال عالية السعة سعة 2700 ورقة
	- التجاه ورق الدرج عالي السعة ([HCI](#page-60-0)) سعة [2700](#page-60-0) ورقة
- استخدام Alternative Letterhead Mode (وضع الورق ذي الرأسية البديل)

## **ΗحمϞϴ اϟورق ϲϓ دراج اϹدΧال ϋاϴϟة اϟسόة όγة** 2700 **ورϗة**

اتبع الإجراءات التالية لتحميل الورق في أدراج الإدخال العالية السعة (HCI).

<mark>١.</mark> حرّر مزلاج الدرج، ثم اسحب الدرج بعيدًا عن الطابعة لفتَحه.َ

**ملاحظة:** لا تفتح هذا الدرج أثناء قيام الطابعة بالطباعة.

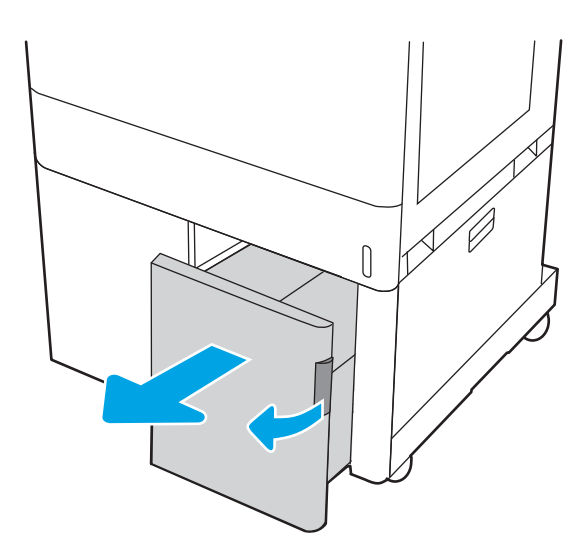

**٢.** اضبط موجه حجم الورق إلى موضع الورق الصحيح.

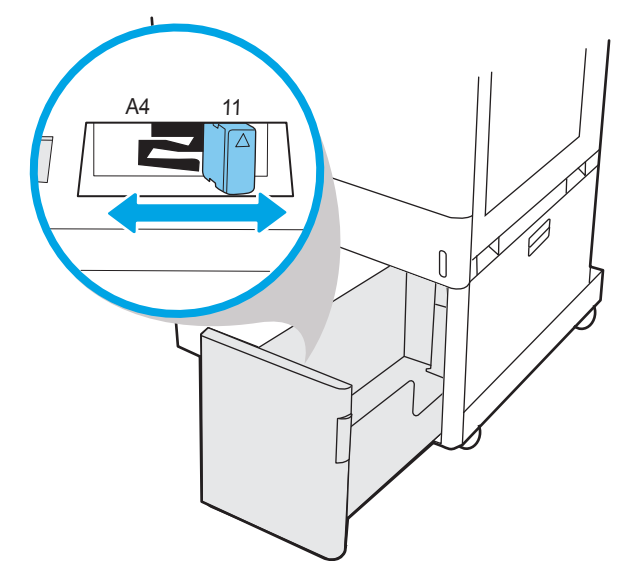

قم يوضع الورق في الدرج. افحص الورق للتحقق<br>من أن الموجهات تلامس الحزمة تلامسًا خفيفًا<br>دون أن يؤدي ذلك إلى ثنب الورق. للحصول على<br>مزيد من المعلومات حول كيفية توجيه الورق، راجع<br>ا<u>تحاه ورق الدرج عالي السعة (HCl) سعة 2700</u>  $\cdot$ . Y ورقة في صفحة ٥١.

<mark>ملاحظة:</mark> لتجنب انحشار الورق، لا تعبئ الدرج<br>أكثر من اللازم. تأكد من أن أعلي الحزمة على مسَتوفّ أدنيَ من مؤشَّر امتلاء الدرج.َ

<mark>ملاحظة:</mark> إذا لم يتم ضبط الدرج بالشكل<br>الصحيح، قد تظهر رسالة خطأ خلال الطباعة أو قد ينحشر الورق.

<mark>٤.</mark> أغلق الدرج.

<span id="page-60-0"></span>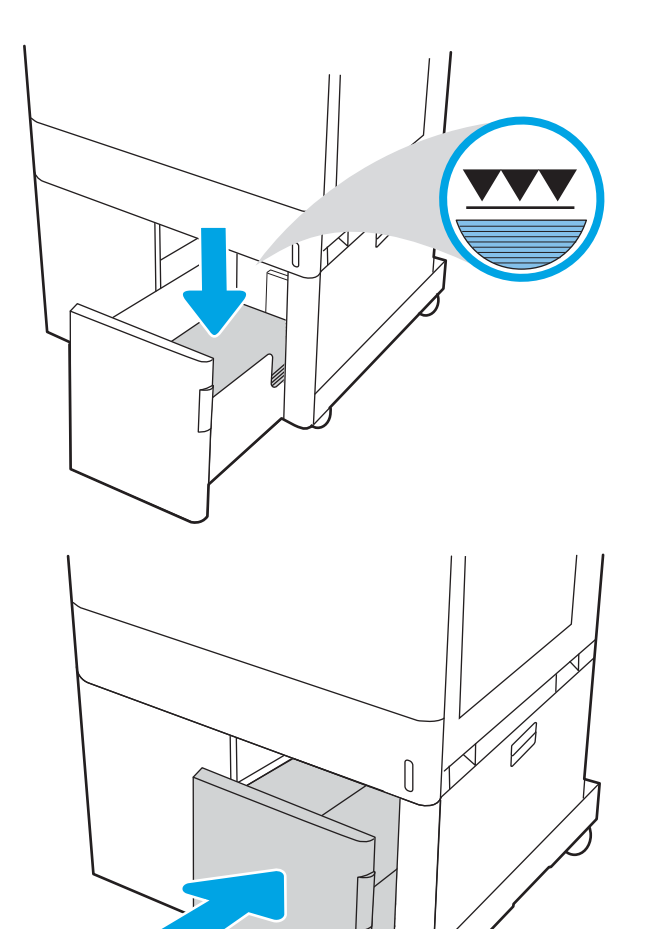

- يتم عرض رسالة تكوين الدرج على لوحة التحكم<br>الخاصة بالطابعة.  $\bullet$
- اضغط على زر موافق لقبول الحجم والنوع اللذين تم  $\mathcal{L}$ اکتشافهما، او حدد زر تعدیل لاختیار حجم أو نوع<br>آخر للورق.

### اتجاه ورق الدرج عالي السعة (HCl) سعة 2700 ورقة

ضع الورق بشـكل صحيح في أدراج الإدخال العالية السـعة (HCl) لضمان أفضل جودة طباعة.

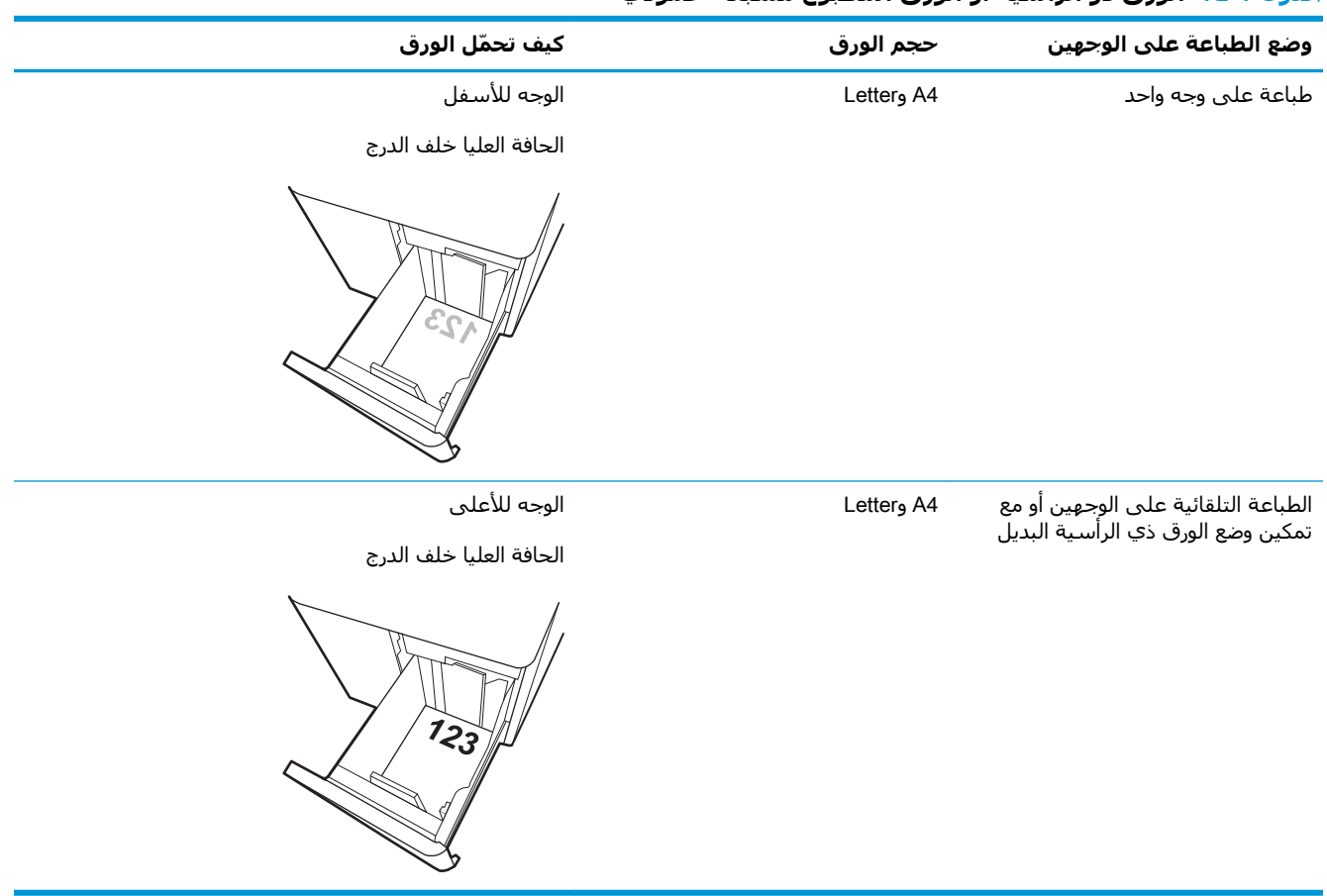

#### جدول ٢-١٤ الورق ذو الرأسية أو الورق المطبوع مسبقًا - عمودي

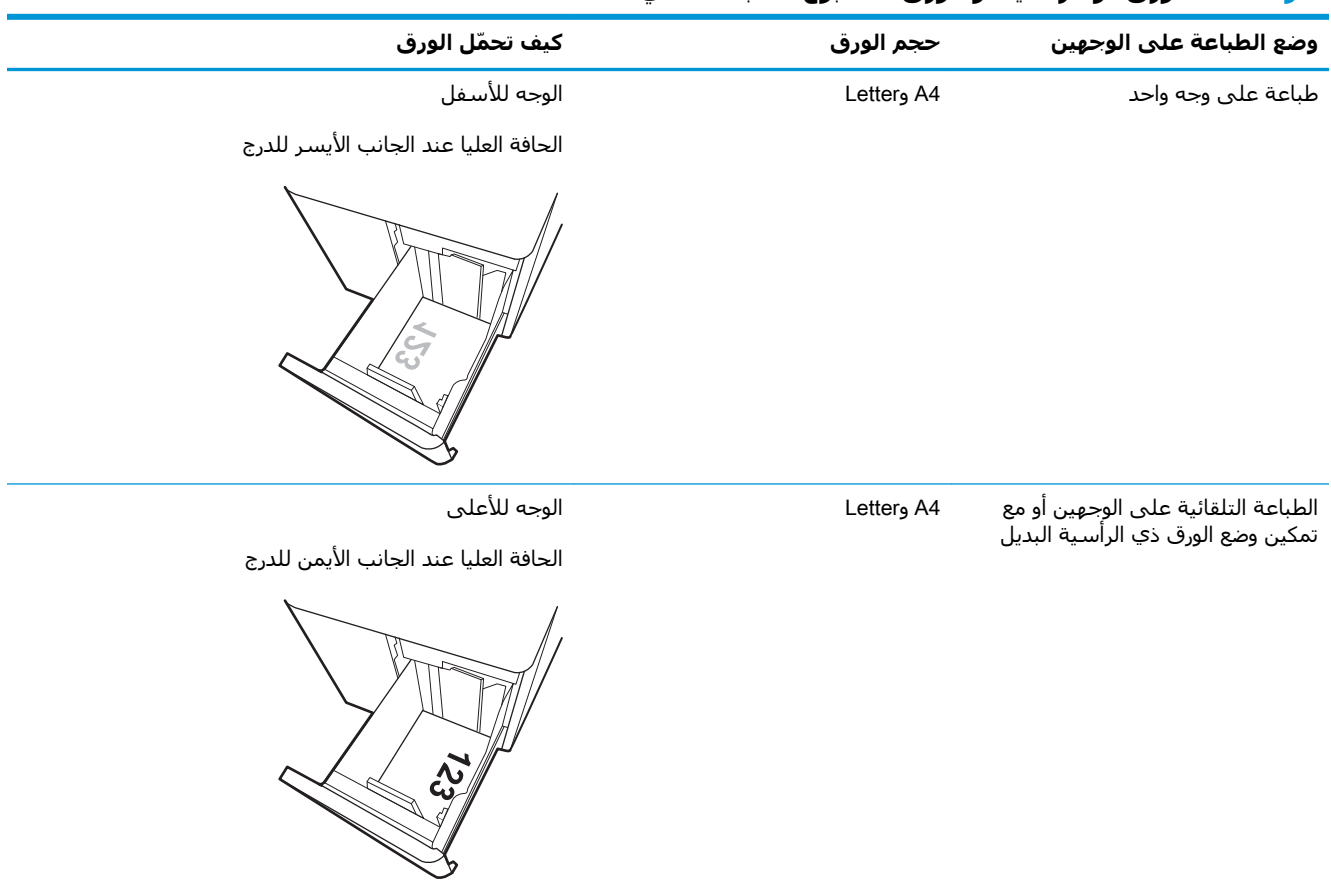

#### جدول ٢-١٥ الورق ذو الرأسية أو الورق المطبوع مسبقًا - أفقي

جدول ٢-١٦ الورق المثقوب مسبقًا - أفقي

| وضع الطباعة علي الوجهين                                                  | حجم الورق  | كيف تحمّل الورق                                                          |
|--------------------------------------------------------------------------|------------|--------------------------------------------------------------------------|
| طباعة على وجه واحد                                                       | A4 وLetter | الوجه للأسفل                                                             |
|                                                                          |            | الثقوب باتجاه الجانب الأيسر من الدرج                                     |
|                                                                          |            |                                                                          |
| الطباعة التلقائية على الوجهين أو مع<br>تمكين وضع الورق ذي الرأسية البديل | A4 وLetter | الوجه للأعلى<br>الثقوب في الجانب الأيمن من الدرج، مع جعل الجزء العلوي من |
|                                                                          |            | النموذج في الجهة اليمنى                                                  |
|                                                                          |            |                                                                          |

## **اγتخدام** Mode Letterhead Alternative) **وϊο اϟورق ذي اϟرϴγة اϟبدϞϳ**(

<span id="page-64-0"></span>استخدم ميزة Alternative Letterhead Mode (وضع الورق ذي الرأسية البديل) لتحميل الورق ذي الرأسية أو الورق المُطبَوع مسـبقًا في الدرج بالطريقة ذاتها لَكلّ المُهَامِ، سـواء ُ كنتَ تطبعُ عَلـى وجَهَ واحَد من الورقة أَو علَى روبي.<br>الوجهين. عند استخدام هَّذا الوَضع، حمَّل الورق كما يتم تَحميله عند إجراء عملية طباعة تلقائية على الوجهين.

تمكين وضع الورق ذي الرأسية البديل من خلال استخدام قوائم لوحة التحكم الخاصة بالطابعة

#### تمكين وضع الورق ذي الرأسية البديل من خلال استخدام قوائم لوحة التحكم الخاصة بالطاب*َ*عة

استخدم قائمة الإعدادات لتعيين إعداد وضع الورق ذي الرأسية البديل.

- <mark>١. من الشاشة الرئيسية على لوحة التحكم الخاصة بالطابعة، انتقل إلى قائمة الإعدادات وافتحها.</mark>
	- **٢.** افتح القوائم التالية:
	- **أ.** مسخ/طباعة أو طباعة
		- **ب.** إدارة الأدراج
	- **ج.** وضع الورق ذي الرأسـية البديل
		- .ϞϴϐشΗ ددΣ **٣.**

## **ΗحمϞϴ اϟمϐلفات وطباϋتها**

استخدم الدرج ١ فقط للطباعة على الأظرف. يتسع الدرج 1 لغاية 10 مغلفات.

- طباعة الأظرف
- اتحاه الأظرف

## **طباϋة اϷظرϑ**

لطباعة مغلفات باستخدام خيار التغذية اليدوية، اتبع هذه الخطوات لتحديد الإعدادات الصحيحة في برنامج تشغيل الطباعة، ومن ثم قم بتحميل المغلفات في الدرج بعد إرسال مهمة الطباعة إلى الطابعة.

- **1.** حدد الخيار **Print** (طباعة) من البرنامج.
- **٢.** حدد الطابعة من قائمة الطابعات، ثم انقر فوق الزر **خصائص أو التفضيلات** لفتح برنامج تشغيل الطباعة.
	- رسيوم الاقتصاد القطاء الذروبا الذين الأسلام.<br>القطاع التي تختلف استم الزروجسية البرنامج.
	- ه**لاحظة:** للوصول إلى هذه الميزات من تطبيق شاشـة بدء في Windows 8.1، حدد **الأجهزة**، ثم **طباعة**، ومن ثم حدد الطابعة.

الاحظة: الوصول إلى هذه الميزات من نظام التشغيل Windows 10، حدد **طباعة**، ثم حدد الطابعة. ⁄2

- **٣.** انقر فوق علامة التبويب Paper/Quality (ورق/جودة).
- **٤.** في القائمة المنسدلة **حجم الورق**، حدد الحجم الصحيح للمغلفات.
	- **٥. في القائمة المنسدلة <b>نوع الورق**، حدد **مغلف**.
	- **٦.** ϲϓ اϟقامة اϟمنسدϟة **ϣصدر اϟورق**ˬ Σدد **اϟتϐذϳة اϴϟدوϳة**.
	- **٧.** انقر فوق زر **موافق** لإغلاق مربع الحوار **خصائص المستند**.
- **4.** في مربع الحوار Print (طباعة)، انقر فوق الزر OK (موافق) لطباعة المهمة.

#### **اΗجاه اϷظرϑ**

يجب تحميل الملصقات بطريقة معيّنة لطباعتها بشكل صحيح.

راقة السلاح الكامة: لا تدعم الطابعة الطباعة على الوجهين للمغلفات. الصغلفات

جدول ٢-١٧ اتجاه الأظرف

| كيفية التحميل                                              | حجم المغلف                                                                                                    | الدرج   |
|------------------------------------------------------------|----------------------------------------------------------------------------------------------------|---------|
| الوجه للأسفل<br>الحافة العليا باتجاه الجهة الخلفية للطابعة | Envelope #9 وEnvelope #9<br>Envelope Monarch <sub>9</sub><br>وEnvelope DL وEnvelope B5<br>وEnvelope C5 (المحفظة)<br><b>Envelope C6</b> | الدرج 1 |
| الوجه للأسفل<br>تحميل الحافة العلوية أولاً في الطابعة      | Envelope B5 وEnvelope C5<br>(الجيب)                                                                                                    | الدرج 1 |

## <mark>تحميل الملصقات وطباعتها</mark>

للطباعة على ورق ملصقات، استخدم الدرج 1 أو أدراج الورق سعة 550 ورقة.

- ملصقات التغذية البدوية
	- اتجاه الملصق

### **ϣلصقات اϟتϐذϳة اϴϟدوϳة**

استخدم وضع التغذية اليدوية لطباعة ورق الملصقات.

- **1.** حدد الخيار Print (طباعة) من البرنامج.
- **٢.** حدد الطابعة من قائمة الطابعات، ثم انقر فوق الزر **خصائص أو التفضيلات** لفتح برنامج تشغيل الطباعة.

رسيوم الاقتصاد القطاء الذروبا الذين الأسلام.<br>القطاع التي تختلف استم الزروجسية البرنامج.

هالاحظة: للوصول إلى هذه الميزات من تطبيق شاشة بدء في Windows 8.1، حدد **الأجهزة**، ثم **طباعة**، ومن ثم حدد الطابعة.

ن الاقتاد الوصول إلى هذه الميزات من نظام التشغيل Windows 10 ، حدد **طباعة**، ثم حدد الطابعة.<br>الله على الله عنه الله عنه الله عنه الله عنه الله عنه الله عنه الله عنه الله عنه الله عنه الله عنه الله عنه الل

- **٣.** انقر فوق علامة التبويب Paper/Quality (ورق/جودة).
- **٤.** في القائمة المنسدلة **حجم الورق** ، حدد الحجم الصحيح لورق الملصقات.
	- **٥.** ϲϓ اϟقامة اϟمنسدϟة **ϧوع اϟورق**ˬ Σدد **اϟملصقات**.
	- **٦.** ϲϓ اϟقامة اϟمنسدϟة **ϣصدر اϟورق**ˬ Σدد **اϟتϐذϳة اϴϟدوϳة**.

ن الاحظة: عند استخدام التغذية اليدوية، تطبع الطابعة من الدرج ذي الرقم الأصغر الذي تم تكوينه لحجم<u>"</u> الورق الصحيح، لذا لا يكون من الضروري تجديد درج معين. على سبيل المثال، إذا تم تكوين الدرج 2 للملصقات، فسـتطبع الطابعة من الدرج 2. أما إذا تم تثبيت الدرج 3 وتكوينه للملصقات، لكن لم يتم تكوين الدرج 2 للملصقات، فستطبع الطابعة من الدرج 3.

- **W. ا**نقر فوق زر **موافق** لإغلاق مربع الحوار **خصائص المستند**.
- **٨.** في مربع الحوار **طباعة**، انقر فوق الزر **طباعة** لطباعة المهمة.

#### **اΗجاه اϟملصϖ**

تجب تحميل الملصقات بطريقة معتّنة لطباعتها بشكل صحيح.

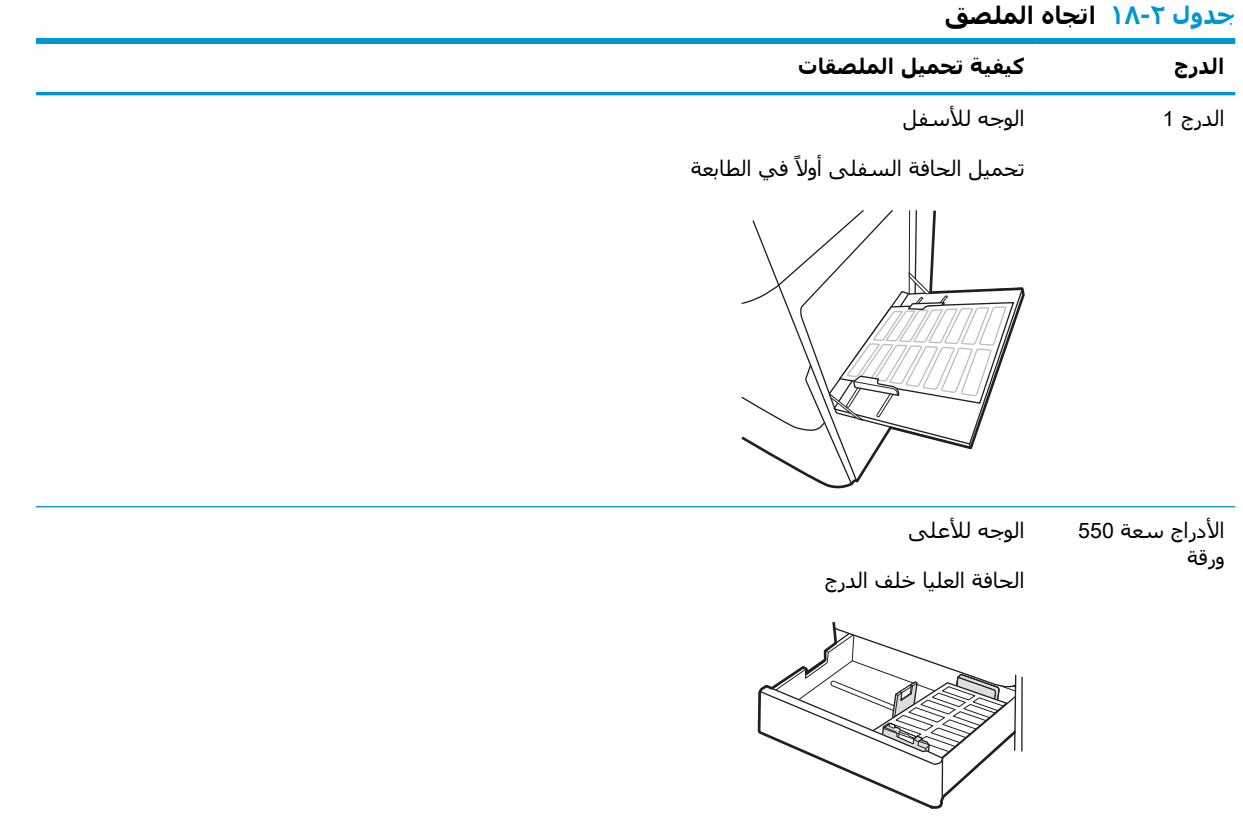

# **٣ اϟمستلزϣات واϟملحقات واΟϷزا˯**

اطلب شراء المستلزمات أو الملحقات، أو استبدل خراطيش مسحوق الحبر، أو قم بإزالة قطعة أخرى واستبدلها.

- طلب المستلزمات والملحقات والأجزاء
	- الأمان الديناميكي
- تكوين إعدادات مستلزمات حماية خرطوشة مسحوق الحبر من [HP](#page-75-0)
	- استبدال خراطيش الحبر
	- استبدال أسطوانات التصوير
	- استبدال وحدة تجميع الحبر

للحصول على مساعدة الفيديو، راجع [www.hp.com/videos/LaserJet](http://www.hp.com/videos/LaserJet).

المعلومات التالية صحيحة في وقت نشرها. للحصول على المعلومات الحالية، راجع /www.hp.com/support .[colorljM856](http://www.hp.com/support/colorljM856)

#### لمزيد من المعلومات:

تتضمن التعليمات الشاملة من HP الخاصة بالطابعة المعلومات التالية:

- تثبيت وتكوين
- التعلم والاستخدام
	- حل المشكلات
- تنزيل تحديثات البرامج والبرامج الثابتة
	- الانضمام إلى منتديات الدعم
- البحث عن الضمان والمعلومات التنظيمية

## طلب المستلزمات والملحقات والأجزاء

<span id="page-71-0"></span>تعرّف على كيفية الحصول على المستلزمات والملحقات والقطع البديلة للطابعة.

- اϟطلΐ
- اϟمستلزϣات واϟملحقات
- الصيانة/المواد الاستهلاكية التي تدوم طويلاً
- الأجزاء التي يمكن للعميل إصلاحها بنفسه

#### **اϟطلΐ**

اطلب قطع الغيار أو المستلزمات أو الملحقات من خلال إحدى القنوات التالية.

#### جدول **٣-١ خيارات الطلب**

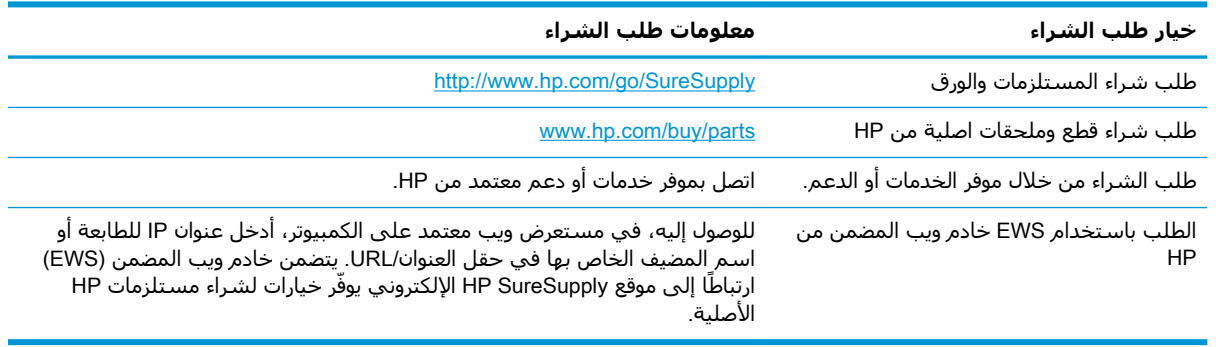

### **اϟمستلزϣات واϟملحقات**

لطلب المستلزمات أو الملحقات، ابحث عن رقم القطعة الصحيح.

#### **حدول ٢-٢ المستلزمات**

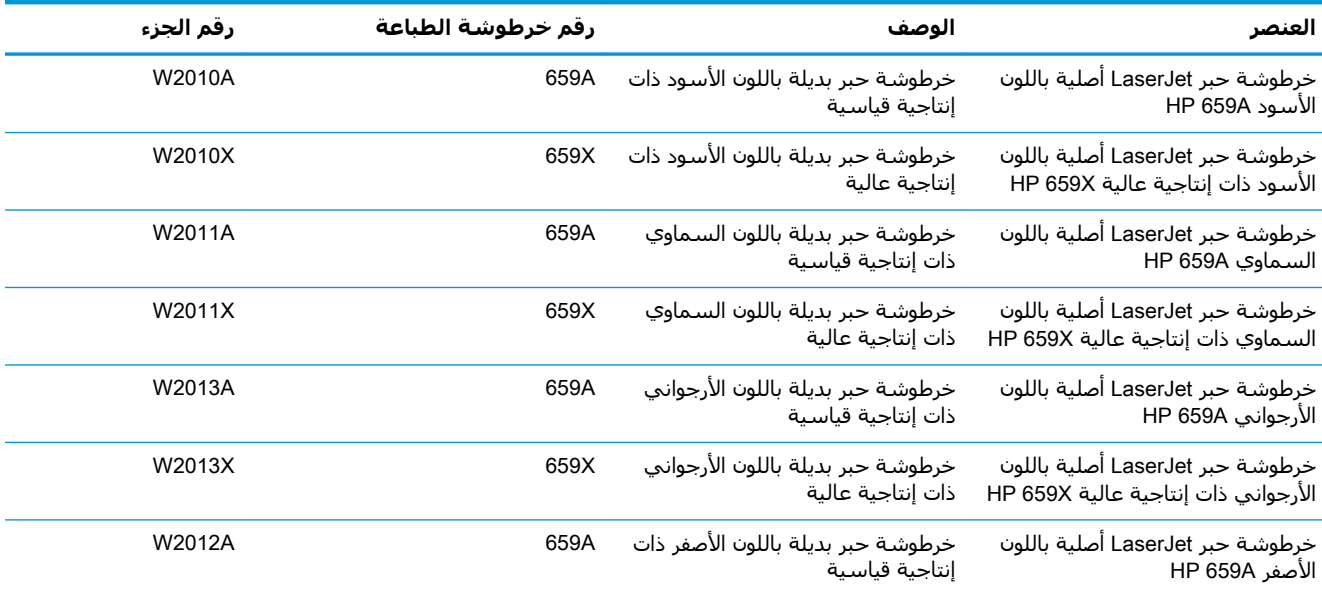
#### جدول <del>٢-٢</del> المستلزمات (يُتبع)

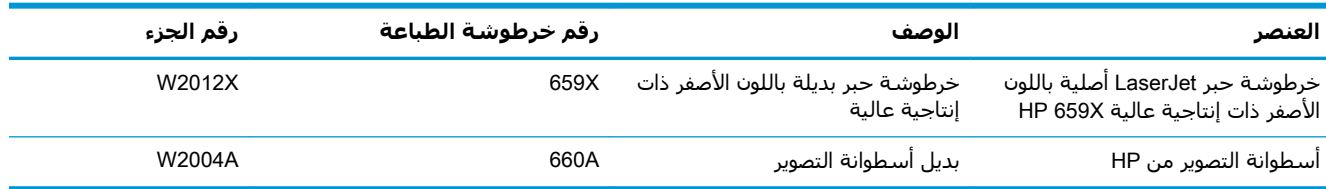

#### **Οدول ٣- ٣ اϟملحقات**

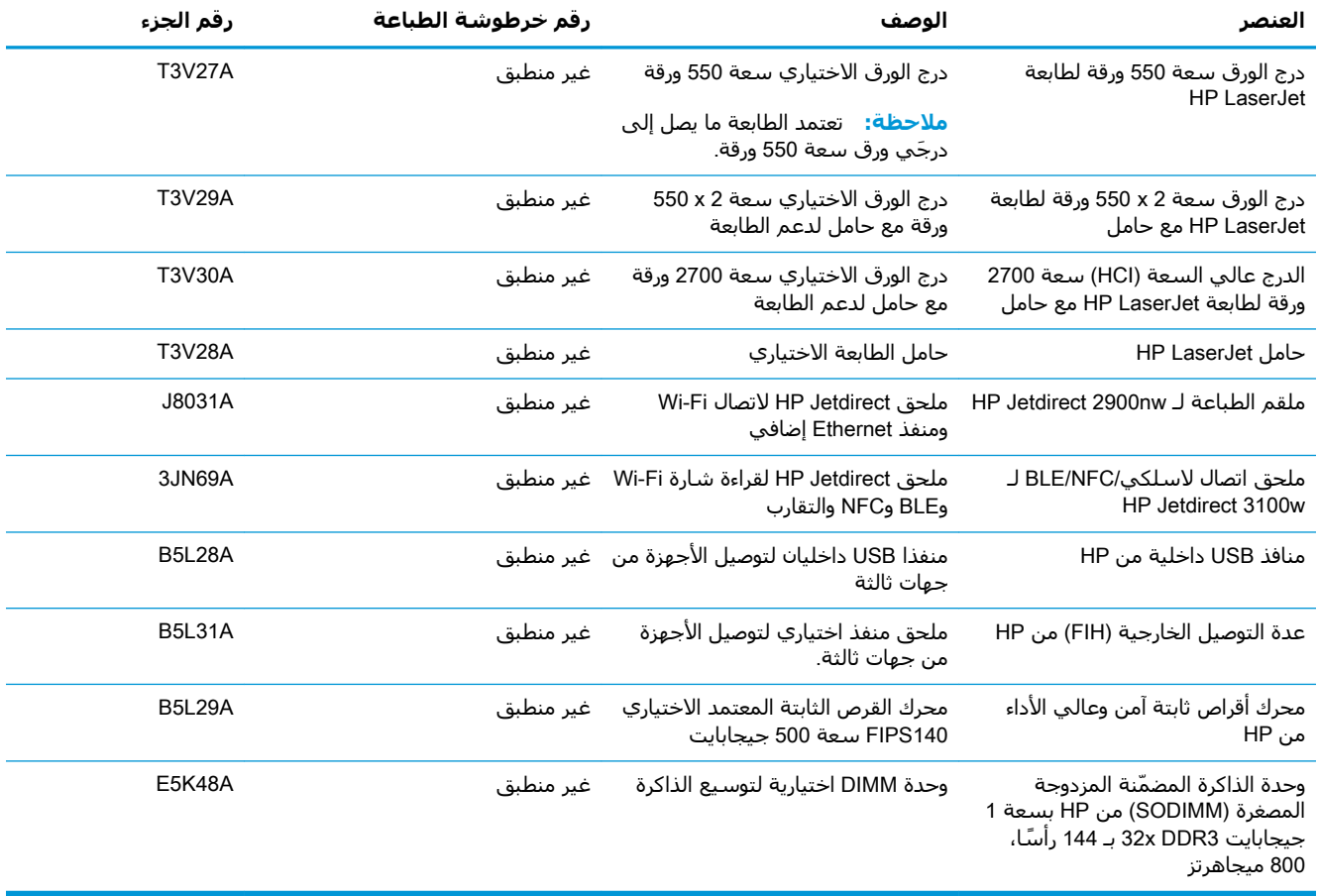

# <mark>الصيانة/المواد الاستهلاكية التي تدوم طويلاً</mark>

حافظ على جودة طباعة مثالية باسـتخدام المواد المعتمدَة الاسـتهلاكية الأصلية التي تدوم طويلاً (LLCs) من HP.

#### جدول ٣-٤ الصيانة/المواد الاستهلاكية التي تدوم طويلاً

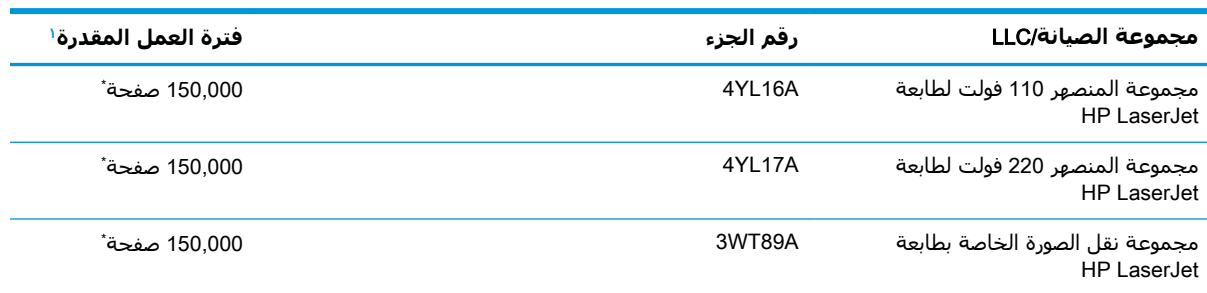

#### جدول ٣-٤ الصيانة/المواد الاستهلاكية التي تدوم طويلاً (يُتبع)

<span id="page-73-0"></span>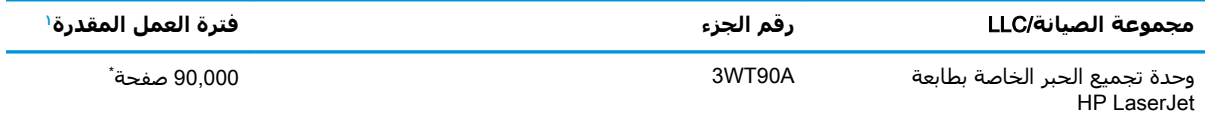

مواصفات الصيانة/عمر المواد الاستهلاكية التي تدوم طويلاً (LLC) من HP هي تقديرات مستندة إلى شروط اختبار فترة عمل LLC المدرجة أدناه. يختلف العمر الفردي الفعلي/الإنتاجية أثناء الاستخدام العادي باختلاف الاستخدام٬ والبيئة٬ والورق وعوامل أخرى. إن فترة العمل المقدرة ليست ضمانًا ضمنيًا أو مبررًا.

أشروط اختبار عمر LLC:

- تغطية الطباعة: 5% موزعة بالتساوي في الصفحة
- البيئة: 17 إلى 25 درجة مئوية، رطوبة نسبية (RH) ما بين 30% و70%
	- ححم الوسائط: Letter/A4
	- وزن الوسائط: 75 جم/م20 رطلاً من الوسائط العادية
		- ححم المهمة: 4 صفحات أو أكثر في المتوسط
			- تغذية الحافة الطويلة (Letter/A4)

العوامل التبي قد تؤدي إلى تقليص فترة العمل من الشروط المذكورة أعلاه:

- الوسـائط التي يكون عرضها أقل من عرض ورق Letter/A4 (يؤدي الهبوط الحراري البطيء إلى زيادة في  $\bullet$ 
	- الورق الأثقل من 75 جم/م20 رطلاً (تشكل الوسائط الأثقل وزنًا ضغطًا أكبر على مكونات الطابعة)
	- طباعة مهام أصغر من 4 صفحات (تعني المهام الصغيرة عددًا أكبر من الدورات الحرارية والدوران)

# الأجزاء التبي بمكن للعميل إصلاحها بنفسه

تتوفر القطع التي يمكن للعميل إصلاحها بنفسه (CSR) للكثير من طابعات HP LaserJet لخفض وقت الإصلاح.

ﷺ ملاحظة: يمكن العثور علي مزيد من المعلومات حول برنامج CSR وفوائده علي -www.hp.com/go/csr support evaluation www.hp.com/go/csr-faq.

يمكِن طلب القطع البديلة الأصلية من HP على www.hp.com/buy/parts أو عبر الاتصال بخدمة HP المعتمدة أو موفَّر دعم معتمد من HP. عند الطلب، ستحتاج إلى واحد من العناصر التالية: رقم القطعة أو الرقم التسـلسـلي (يمكن إيجاده على الجهة الخلفية للطابعة) او رقم المنتج او اسـم الطابعة.

- الأجزاء المسردة التي تخضع بشكل **إلزامي** للتركيب الشخصي يجب تثبيتها من قبل العميل، إلا إذا كنت ترغب في الدفع في مقابل القيام بالإصلاح لأحد فنيي خدمة HP. بالنسـبة لهذه الأجزاء، لا يتوفر الدعم في الموقع أو الارتجاع ضمن الضمان على طابعات HP.
- يمكن تركيب القطع المدرجة التي تخضع بشكل **اختياري** للتركيب الشخصي من قِبل أحد فنيي خدمة HP  $\bullet$ بناءً على طلبك محانًا أثناء فترة الضمان الخاصة بالطابعة.

#### <u>جدول ٣-٥- الأجزاء التي يمكن للعميل إصلاحها بنفسه </u>

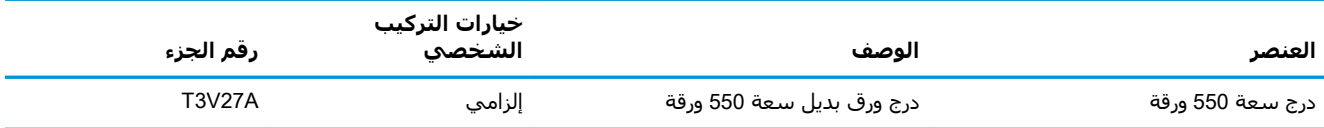

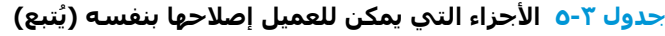

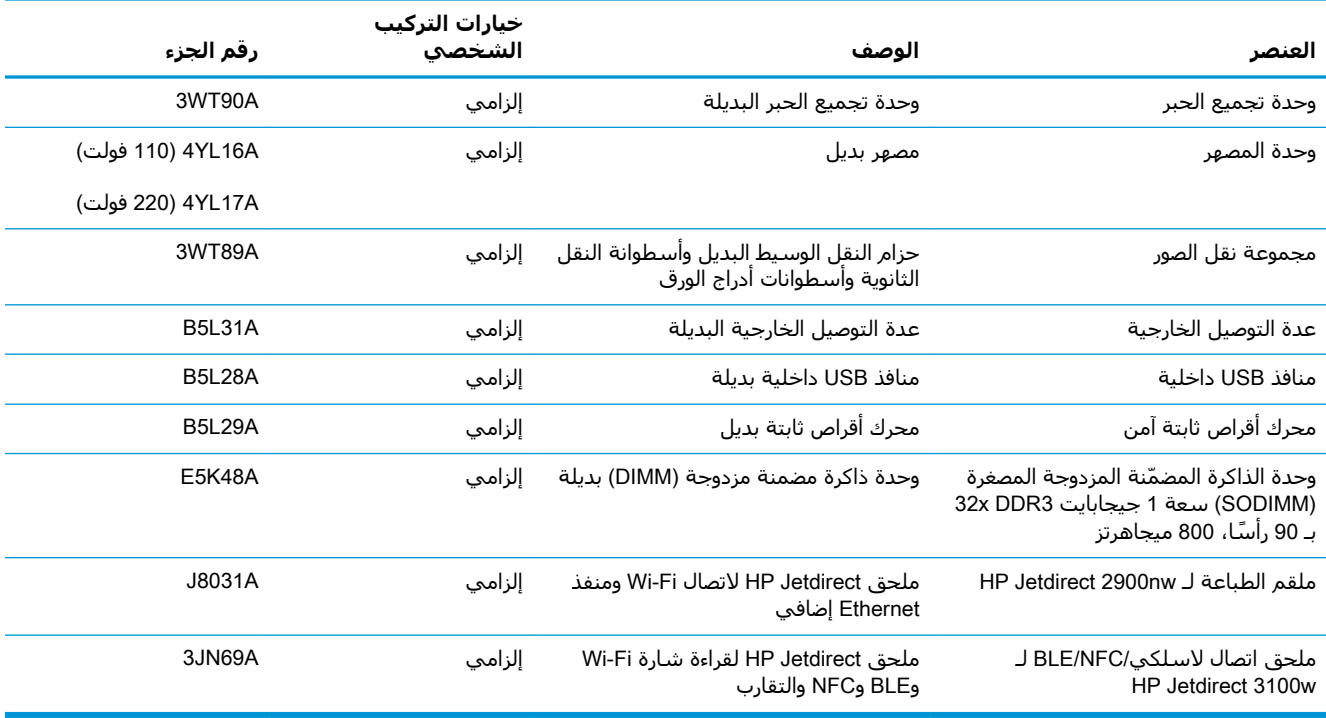

# الأمان الديناميك**ي**

تعرّف على الطابعات التي تدعم الأمان الديناميكي.

تستخدم بعض طابعات HP خراطيش تحتوي على شرائح أمان أو دوائر إلكترونية. قد لا تعمل الخراطيش التي تستخدم شريحة من غير HP أو دوائر معدلة أو غير تابعة لـ HP\*. وتلك التي تعمل اليوم قد لا تعمل في المستقبل.

وكما هو المعيار في مجال الطباعة، تطبّق HP عملية مصادقة خاصة بها للخراطيش. تواصل HP اتباع تدابير أمان لحماية جودة تجربة العملاء والمحافظة على سلامة أنظمة الطباعة وحماية ملكيتنا الفكرية. وتشمل هذه التدابير طرق مصادقة تتغير دوريًا وقد تحول دون عمل بعض المستلزمات من أطراف ثالثة الآن أو في المستقبل. تقدم طابعات HP وخراطيش HP الأصلية افضل جودة وامان وموثوقية. عندما يتم استنساخ الخراطيش او تزويرها، يتعرّض العميل لمخاطر تتعلق بالجودة ومخاطر محتملة على مستوى الأمان، مما يعرّض تجربة الطباعة للخطر.

**الشرائح من غير HP والدوائر الإلكترونية المعدلة أو غير التابعة لـ HP ليست من إنتاج HP أو لم يتم** التحقق من صحتها من قبل HP. ولا تستطيع HP أن تضمن أن هذه الشرائح أو الدوائر ستعمل في طابعتك الآن أو في المستقبل. إذا كنت تستخدم خرطوشـة HP غير أصلية، فيرجى التحقق من المورد الذي تتعامل معه للتأكد من أن الخرطوشـة تحتوي على شريحة أمان أصلية من HP أو دوائر إلكترونية غير معدلة من HP.

# **ΗكوϦϳ إϋدادات ϣستلزϣات Σماϳة Χرطوηة ϣسحوق اϟحبر** من HPّ

يمكن لمسؤول شبكة تكوين إعدادات حماية خرطوشة مسحوق الحبر باستخدام لوحة التحكم الخاصة بالطابعة أو خادم ويب المضمّن لـ HP.

- مقدمة
- تمكين ميزة نهج الخراطيش أو تعطيلها
- تمكين ميزة حماية الخراطيش أو تعطيلها

### **ϣقدϣة**

استخدم نهج الخراطيش وحماية الخراطيش من HP للتحكم في الخراطيش التي يتم تثبيتها في الطابعة وحماية الخراطيش التي يتم تثبيتها من السرقة.

في HP Web Jetadmin، تتوفر الإعدادات ضمن جزء إ**دارة الجهاز** في سلسلة القوائم التالية: **التكوين** > **اϟمستلزϣات** > **ϧهΞ اϟخراطζϴ** أو **Σماϳة اϟخراطζϴ**.

تتوفر هذه الميزات في الإصدار 3 من HP FutureSmart والإصدارات اللاحقة. تكون الميزتان متوقفتين عن التشغيل بشكل افتراضي.

- نهج الخراطيش: تحمي هذه الميزة الطابعة من خراطيش مسحوق الحبر المزيفة عن طريق السماح باستخدام خراطيش HP اصلية فقط مع الطابعة. يضمن لك استخدام خراطيش HP اصلية افضل جودة طباعة ممكنة. عندما يقوم شخص ما بتثبيت خرطوشـة غير خرطوشـة HP الأصلية، تعرض لوحة التحكم الخاصة بالطابعة رسالة تفيد بأن الخرطوشة غير مصرح بها وتوفر لوحة التحكم معلومات تشرح كيفية المتابعة.
- حماية الخراطيش: تقرن هذه الميزة خراطيش مسحوق الحبر بشكل دائم بطابعة أو مجموعة طابعات معينة بحيث لا يمكن استخدام هذه الخراطيش في طابعات أخرى. تؤدي حماية الخراطيش إلى حماية استثمارك. عند تمكين هذه الميزة، إذا حاول أي شخص نقل خرطوشة محمية من الطابعة الأصلية إلى طابعة غير مصرح بها، فلن تتمكن تلك الطابعة من الطباعة بواسطة الخرطوشة المحمية. تعرض لوحة التحكم الخاصة الطابعة رسالة تفيد بان الخرطوشة محمية، وتوفر لوحة التحكم معلومات تشرح كيفية المتابعة.
- <u>ا</u>⁄A تن**ييه:** بعد تمكين حماية الخراطيش للطابعة، تتم حماية كل خراطيش مسجوق الجير التي يتم تثبيتها لاحقًا في الطابعة بشكل تلقائي و*دائم.* لتجنب حماية خرطوشة جديدة، عطَل الميزة *قبل* تثبيت الخرطوشة الجديدة.

لا يؤدي إيقاف تشغيل الميزة إلى إيقاف تشغيل حماية الخراطيش المثبّتة حاليًا.

# **لهاϴطόΗ و ζϴخراطϟا Ξهϧ زةϴϣ ϦϴمكΗ**

<span id="page-76-0"></span>يمكن تمكين ميزة نهج الخراطيش أو تعطيلها باستخدام لوحة التحكم أو خادم الويب المضمن.

- استخدام لوحة التحكم الخاصة بالطابعة لتمكين ميزة نهج الخراطيش
- استخدام لوحة التحكم الخاصة بالطابعة لتعطيل ميزة نهج الخراطيش
- استخدام خادم ويب المضمن لـ EWS) HP (EWS) لتمكين ميزة نهج الخراطيش
- استخدام خادم ويب المضمن لـ EWS) HP [\(EWS\)](#page-77-0) لتعطيل ميزة نهج الخراطيش
- استكشاف رسائل الأخطاء الخاصة بلوحة التحكم في نهج الخراطيش وإصلاحها

نما الاقتصاد: «قد يتطلب تمكين أو تعطيل هذه الميزة إدخال كلمة مرور مسؤول. <u>ا</u>

راجع المسؤول لديك لتحديد ما إذا تم تعيين كلمة مرور مسؤول. لا يمكن استرداد كلمات مرور خادم ويب المضمن .(EWS)

#### **اγتخدام ϟوΣة اϟتحكϢ اϟخاλة ΑاϟطاόΑة ϟتمكϦϴ ϴϣزة ϧهΞ اϟخراطζϴ**

من لوحة التحكم الخاصة بالطابعة، يمكن لمسؤول الشبكة تمكين ميزة نهج الخراطيش. ويسمح ذلك باستخدام خراطيش HP أصلية فقط مع الطابعة.

- <mark>١. من الشاشة الرئيسية على لوحة التحكم الخاصة بالطابعة، انتقل إلى تطبيق الإعدادات ثم حدد رمز</mark> الاعدادات.
	- **٢.** افتح القوائم التالية:
	- **i.** إدارة المستلزمات
		- **ب** نهج الخراطيش
			- .عتمدϣ HP ددΣ **٣.**

#### **اγتخدام ϟوΣة اϟتحكϢ اϟخاλة ΑاϟطاόΑة ϟتόطϞϴ ϴϣزة ϧهΞ اϟخراطζϴ**

من لوحة التحكم الخاصة بالطابعة، يمكن لمسؤول الشبكة تعطيل ميزة نهج الخراطيش. يؤدي ذلك إلى إزالة التقييد الذي لا يسمح باستخدام إلا خراطيش HP الأصلبة.

- <mark>١. من الشاشة الرئيسية على لوحة التحكم الخاصة بالطابعة، انتقل إلى تطبيق الإعدادات ثم حدد رمز</mark> الإعدادات.
	- **٢.** افتح القوائم التالية:
	- **أ.** إدارة المستلزمات
		- **ب** نهج الخراطيش
		- **٣.** حدد إيقاف التشغيل.

#### **ζϴخراطϟا Ξهϧ زةϴϣ Ϧϴتمكϟ** (EWS) HP **˰ϟ Ϧمضمϟا ΐϳو ادمΧ تخدامγا**

من خادم الويب المضمن، يمكن لمسؤول الشبكة تمكين ميزة نهج الخراطيش. ويسمح ذلك باستخدام خراطيش HP اصلية فقط مع الطابعة.

**:HP** (EWS) أونج خادم ويب المضمن لــ HP (EWS):

- <span id="page-77-0"></span>**أ. من الشاشة الرئيسية على لوحة التحكم الخاصة بالطابعة، المس رمز المعلومات ✿ ، ثم المس رمز** Ethernet ﷺ لعرض عنوان IP أو اسـم المضيف.
- **ب.** افتح مستعرض ويب، واكتب عنوان IP أو اسـم المضيف في سـطر العنوان تمامًا كما يظهر علـى لوحة التحكم الخاصة بالطابعة. اضغط على مفتاح Enter على لوحة مفاتيح الكمبيوتر. تُفتح EWS.

#### et https://10.10.XXXXX/

ن الاقتصاد: إذا عرض مستعرض الويب رسالة تشير إلى أن الوصول إلى موقع الويب قد لا يكون آمنًا، <u>"</u> فحدد الخيار للمتابعة إلى موقع الويب. فلن يؤذي الوصول إلى موقع الويب هذا الكمبيوتر.

- **٢.** افتح علامة التبويب **نسخ/طباعة**.
- **٣.** Ϧϣ Οز˯ اϟتنقϞ الأϳسرˬ Σدد **إدارة اϟمستلزϣات**.
- **٤. في ناحية إعدادات المستلزمات، حدد HP <b>معتمد** من قائمة **نهج الخراطيش** المنسدلة.
	- **٥.** انقر فوق زر **Apply** (تطبيق) لحفظ التغييرات.

### **ζϴخراطϟا Ξهϧ زةϴϣ Ϟϴطόتϟ** (EWS) HP **˰ϟ Ϧمضمϟا ΐϳو ادمΧ تخدامγا**

من خادم الويب المضمن، يمكن لمسؤول الشبكة تعطيل ميزة نهج الخراطيش. يؤدي ذلك إلى إزالة التقييد الذي لا يسمح باستخدام إلا خراطيش HP الأصلية.

- **:HP** (EWS) أونج خادم ويب المضمن لــ (HP (EWS):
- **أ. من الشاشة الرئيسية على لوحة التحكم الخاصة بالطابعة، المس رمز المعلومات ❺ ، ثم المس رمز** Ethernet ﷺ لعرض عنوان IP أو اسـم المضيف.
- **ب.** افتح مستعرض ويب، واكتب عنوان IP أو اسم المضيف في سطر العنوان تمامًا كما يظهر على لوحة التحكم الخاصة بالطابعة. اضغط على مفتاح Enter على لوحة مفاتيح الكمبيوتر. تُفتح EWS.

https://10.10.XXXX/

- ن الاقت<mark>ة: إذا عرض مستعرض الويب رسالة تشير إلى أن الوصول إلى موقع الويب قد لا يكون آمنًا، <u>"</u> وتاً</mark> فحدد الخيار للمتابعة إلى موقع الويب. فلن يؤذي الوصول إلى موقع الويب هذا الكمبيوتر.
	- **٢.** افتح علامة التبويب **نسخ/طباعة**.
	- **٣.** Ϧϣ Οز˯ اϟتنقϞ الأϳسرˬ Σدد **إدارة اϟمستلزϣات**.
	- **٤. في ناحية إعدادات المستلزمات، حدد <b>إيقاف التشغيل** من قائمة **نهج الخراطيش** المنسدلة.
		- ه**.** انقر فوق زر Apply (تطبيق) لحفظ التغييرات.

### **اγتكشاϑ رγاϞ اΧϷطا˯ اϟخاλة ΑلوΣة اϟتحكϢ ϲϓ ϧهΞ اϟخراطζϴ وإλلاΣها**

راجع الإجراءات الموصى بها لرسائل الخطأ الخاصة بنهج الخراطيش.

| رسالة الخطأ<br>الوصف                                                                                                    | الإجراء الموصى به                                                                                                    |
|----------------------------------------------------------------------------------------------------|----------------------------------------------------------------------------------------------------|
| قام المسؤول بتكوين هذه الطابعة<br>خرطوشة<br>لاستخدام مستلزمات HP الأصلية<br>10.0X.30<br><color> غير<br/>فقط التي لا تزال ضمن مدة الضمان.<br/>يجب استبدال الخرطوشة لمتابعة<br/>مصرح بها<br/>الطباعة.</color> | استبدل الخرطوشة بخرطوشة مسحوق حبر أصلية من HP.<br>إذا كنت تعتقد أنك اشتريت مستلزمات HP أصلية، تفضل بزيارة الموقع<br><u>www.hp.com/go/anticounterfeit لتحديد ما إذا كانت خرطوشة الحبر</u><br>خرطوشـة HP أصلية، ولتتعرّف على ما يجب القيام به إذا لم تكن الخرطوشـة<br>خرطوشة HP أصلية. |

جدول ٣-٦ رسائل الأخطاء الخاصة بنهج الخراطيش في لوحة التحكم

# **ΗمكϦϴ ϴϣزة Σماϳة اϟخراطζϴ و όΗطϴلها**

<span id="page-79-0"></span>يمكن تمكين ميزة حماية الخراطيش أو تعطيلها باستخدام لوحة التحكم أو خادم الويب المضمن.

- استخدام لوحة التحكم الخاصة بالطابعة لتمكين ميزة حماية الخراطيش
- استخدام لوحة التحكم الخاصة بالطابعة لتعطيل ميزة جماية الخراطيش
- استخدام خادم ويب المضمن لـ EWS) HP [\(EWS\)](#page-80-0) لتمكين ميزة حماية الخراطيش
- استخدام خادم ويب المضمن لـ EWS) [HP](#page-80-0)) لتعطيل ميزة حماية الخراطيش
- استكشاف رسائل الأخطاء الخاصة بلوحة التحكم في حماية الخراطيش وإصلاحها

نما الاقتصاد: «قد يتطلب تمكين أو تعطيل هذه الميزة إدخال كلمة مرور مسؤول. <u>ا</u>

راجع المسؤول لديك لتحديد ما إذا تم تعيين كلمة مرور مسؤول. لا يمكن استرداد كلمات مرور خادم ويب المضمن .(EWS)

#### استخدام لوحة التحكم الخاصة بالطابعة لتمكين ميزة حماية الخراطيش

من لوحة التحكم الخاصة بالطابعة، يمكن لمسؤول الشبكة تمكين ميزة حماية الخراطيش. يؤدّي ذلك إلى حماية الخراطيش المقترنة بالطابعة من السرقة والاستخدام في طابعات أخرى.

- <mark>١.</mark> من الشاشة الرئيسية على لوحة التحكم الخاصة بالطابعة، انتقل إلى تطبيق الإعدادات ثم حدد رمز الإعدادات.
	- **٢.** افتح القوائم التالية:
	- **أ.** إدارة المستلزمات
	- **ب**. حماية الخرطوشة
	- **٣.** حدد حماية الخراطيش.
	- <mark>٤.</mark> عندما تطالبك بالطابعة بالتأكيد، جدد متابعة لتمكين الميزة.

<u>ا</u> تنبيه: بعد تمكين حماية الخراطيش للطابعة، تتم حماية كل خراطيش مسحوق الحبر التي يتم تثبيتها  $\Lambda$ لاحقاً في الطابعة بشكل تلقائي و*دائم.* لتجنب حماية خرطوشة جديدة، عطل الميزة *قبل* تثبيت الخرطوشة الحدىدة.

لا يؤدي إيقاف تشغيل الميزة إلى إيقاف تشغيل حماية الخراطيش المثبّتة حاليًا.

#### استخدام لوحة التحكم الخاصة بالطابعة لتعطيل ميزة حماية الخراطيش

من لوحة التحكم الخاصة بالطابعة، يمكن لمسؤول الشبكة تعطيل ميزة حماية الخراطيش. يؤدي ذلك إلى إزالة ֧֖֚֚֚֚֝**֓** الحماية عن أي خراطيش جديدة مركّبة في الطابعة.

- <mark>۱. من الشاشة الرئيسية على لوحة التحكم الخاصة بالطابعة، انتقل إلى تطبيق الإعدادات ثم حدد رمز</mark> الإعدادات.
	- **٢.** افتح القوائم التالية:
	- **أ.** إدارة المستلزمات
	- **ب.** حماية الخرطوشة
		- **٣.** حدد إيقاف التشغيل.

### **ζϴخراطϟا ةϳماΣ زةϴϣ Ϧϴتمكϟ** (EWS) HP **˰ϟ Ϧمضمϟا ΐϳو ادمΧ تخدامγا**

<span id="page-80-0"></span>من خادم الويب المضمن، يمكن لمسؤول الشبكة تمكين ميزة حماية الخراطيش. يؤدّي ذلك إلى حماية الخراطيش المقترنة بالطابعة من السرقة والاستخدام في طابعات اخرى.

- **:HP** (EWS) أَبِي الْقَتِحِ خَادِمِ وَبِبِ الْمَضْمَنِ لَــ (HP (EWS:
- **أ. من الشاشة الرئيسية على لوحة التحكم الخاصة بالطابعة، المس رمز المعلومات ✿ ، ثم المس رمز** نوان IP أو اسـم المضيف. IP يعرض عنوان
- **ب.** افتح مستعرض ويب، واكتب عنوان IP أو اسـم المضيف في سـطر العنوان تمامًا كما يظهر علـى لوحة التحكم الخاصة بالطابعة. اضغط على مفتاح Enter على لوحة مفاتيح EWS.

https://10.10.XXXXX/

ن الاقتصاد: إذا عرض مستعرض الويب رسالة تشير إلى أن الوصول إلى موقع الويب قد لا يكون آمنًا، <u>"</u> فحدد الخيار للمتابعة إلى موقع الويب. فلن يؤذي الوصول إلى موقع الويب هذا الكمبيوتر.

- **٢.** افتح علامة التبويب **نسخ/طباعة**.
- **٣.** Ϧϣ Οز˯ اϟتنقϞ الأϳسرˬ Σدد **إدارة اϟمستلزϣات**.
- **٤. في ناحية إعدادات المستلزمات، حدد <b>حماية الخراطيش** من قائمة **حماية الخراطيش** المنسدلة.
	- **٥.** انقر فوق زر **Apply** (تطبيق) لحفظ التغييرات.

<u>ا</u>⁄A **تنبيه:** بعد تمكين حماية الخراطيش للطابعة، تتم حماية كل خراطيش مسـِحوق الحبر التي يتم تثبيتها لاحقًا في الطابعة بشكل تلقائي و*دائم.* لتجنب حماية خرطوشة جديدة، عطّل الميزة *قبل* تثبيت الخرطوشة الجديدة.

لا يؤدي إيقاف تشغيل الميزة إلى إيقاف تشغيل حماية الخراطيش المثبّتة حاليًا.

### **استخدام خادم ويب المضمن لـ EWS) HP لتعطيل ميزة حماية الخراطيش**

من خادم الويب المضمن، يمكن لمسؤول الشبكة تعطيل ميزة حماية الخراطيش. يؤدي ذلك إلى إزالة الحماية عن أي خراطيش جديدة مركّبة في الطابعة.

- <mark>:.</mark> افتح خادم ويب المضمن لـ HP (EWS):
- **أ. م**ن الشاشـة الرئيسـية عـلى لوحة التحكم الخاصة بالطابعة، المس رمز المعلومات � ) ، ثم المس رمز Ethernet ﷺ لعرض عنوان IP أو اسـم المضيف.
- **ب.** افتح مستعرض ويب، واكتب عنوان IP أو اسـم المضيف في سـطر العنوان تمامًا كما يظهر علـى لوحة التحكم الخاصة بالطابعة. اضغط على مفتاح Enter على لوحة مفاتيح EWS.

### https://10.10.XXXX/

قا**ً ملاحظة:** إذا عرض مستعرض الويب رسالة تشير إلى أن الوصول إلى موقع الويب قد لا يكون آمنًا، **"** فحدد الخيار للمتابعة إلى موقع الويب. فلن يؤذي الوصول إلى موقع الويب هذا الكمبيوتر.

- **٢.** افتح علامة التبويب **نسخ/طباعة**.
- **٣.** Ϧϣ Οز˯ اϟتنقϞ الأϳسرˬ Σدد **إدارة اϟمستلزϣات**.
- <span id="page-81-0"></span><mark>٤.</mark> في ناحية إعدادات المستلزمات، حدد **إيقاف التشغيل** من قائمة **حماية الخراطيش** المنسدلة.
	- ه**.** انقر فوق زر Apply (تطبيق) لحفظ التغييرات.

### استكشاف رسائل الأخطاء الخاصة بلوحة التحكم في حماية الخراطيش وإصلاحها

راجع الإجراءات الموصى بها لرسائل الخطأ الخاصة بحماية الخراطيش.

#### جدول ٧-٣ رسائل الخطأ الخاصة بحماية الخراطيش في لوحة التحكم

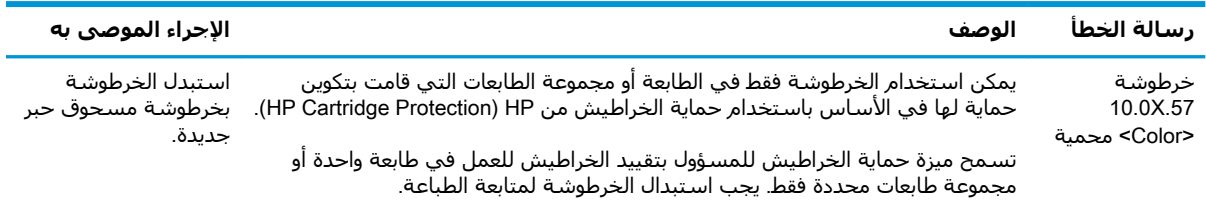

# **اγتبدال Χراطζϴ اϟحبر**

استبدل خرطوشة مسحوق الحبر إذا تلقيت رسالة على الطابعة، أو إذا كنت تواجه مشاكل في جودة الطباعة.

- معلومات حول خرطوشة الحبر
	- إزالة الخراطيش واستبدالها

## **όϣلوϣات Σول Χرطوηة اϟحبر**

تشير هذه الطابعة إلى متى يكون مستوى خرطوشة الحبر منخفضًا ومنخفضًا جدًا. قد تختلف الفترة المتبقية الفعلية لعمر خرطوشة الحبر. فكر في الحصول على خرطوشة طباعة بديلة لتركيبها عندما تصبح جودة الطباعة غير مقبولة.

لشراء الخراطيش أو للتحقق من توافقها للطابعة، انتقل إلى موقع HP SureSupply على [www.hp.com/go/](http://www.hp.com/go/suresupply) [suresupply.](http://www.hp.com/go/suresupply) مرر إلى أسفل الصفحة وتحقق من أن الدولة/المنطقة صحيحة.

تستخدم الطابعة أربعة ألوان وتتضمن خرطوشة مسحوق حبر مختلفة لكل لون: الأصفر (y) والأرجواني (M) والسماوي (C) والأسود (K). يمكن العثور على خراطيش الحبر داخل الباب الأمامي.

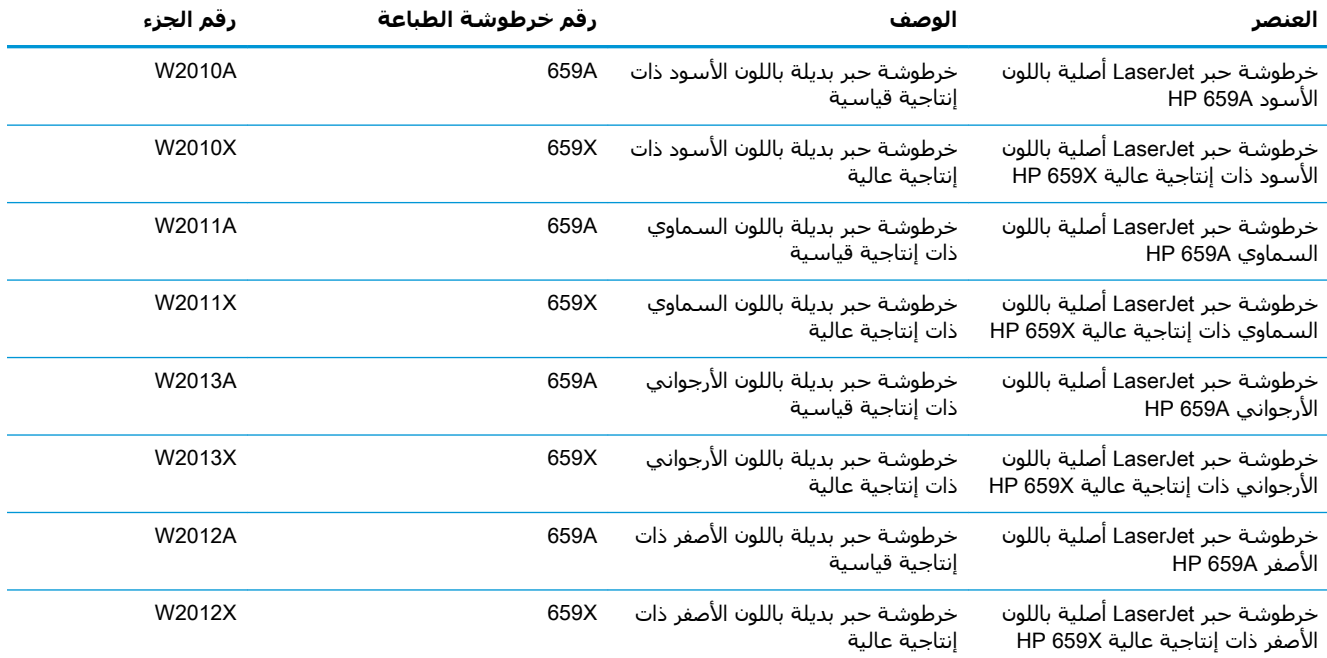

#### **Οدول ٣- ٨ όϣلوϣات Σول Χرطوηة اϟحبر**

نواع الاحظة: تتضمن خراطيش الحبر ذات الإنتاجية العالية كمية أكبر من الحبر من الخراطيش العادية وذلك لزيادة <del>لله</del> التاجية الصفحة. للمزيد من المعلومات، زر الموقع www.hp.com/go/learnaboutsupplies.

لا تقم بإزالة خرطوشة الحبر من العبوة الخاصة بها حتى يحين وقت استبدالها.

<u>A</u> تنبيه: لمنع حدوث الأضرار لخرطوشة مسحوق الحبر، تجنب تعريضها للضوء لأكثر من دقائق معدودة. قم بتغطية أسطوانة التصوير الخضراء، إذا كان يلزم إزالة خرطوشة الحبر من الطابعة لفترة زمنية طويلة.

ت**نبيه:** لا تلمس أسطوانة المطوّر. قد تؤدي بصمات الأصابع على أسطوانة المطوّر إلى حدوث مشاكل في جودة الطباعة.

#### يبيّن الرسم التوضيحي التالي مكونات خرطوشة الحبر.

<span id="page-83-0"></span>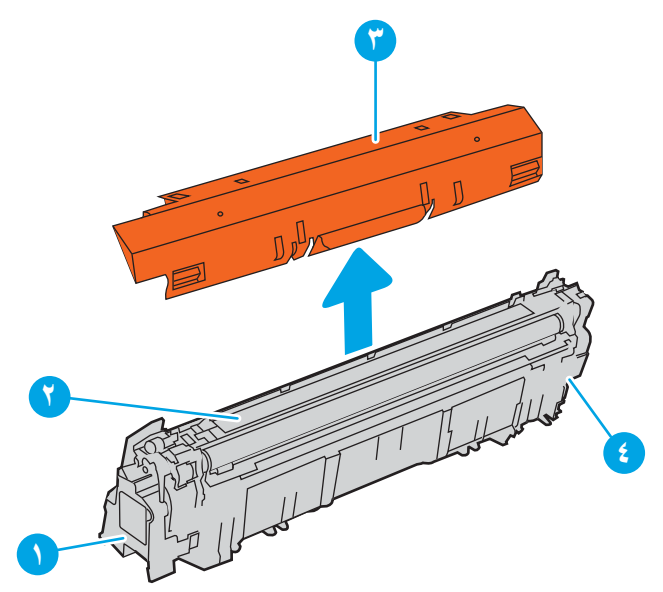

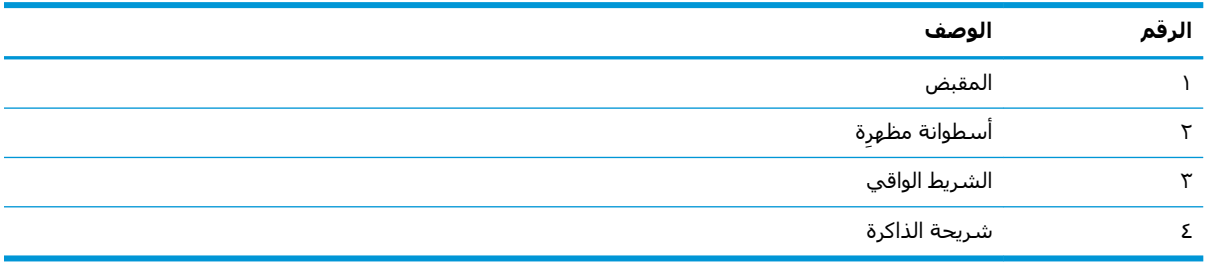

.<br>السابعة الله عن مالابسك بالحبر، فحاول مسحها بقطعة قماش جافة ثم قم بغسـل الملابس بالماء الفاتر. يؤدي استخدام الماء الساخن إلى ثبات الحبر على النسيج.

والمستخدمة: داخ<mark>طة: ت</mark>جد معلومات حول إعادة تدوير خراطيش الحبر المستخدمة في علبة خرطوشة الحبر.

# **إزاϟة اϟخراطζϴ واγتبداϟها**

اتبع هذه الخطوات لاستبدال خرطوشة مسحوق الحبر.

**١.** افتح الباب الأمامي.

أمسك مقبض خرطوشة مسحوق الحبر<br>المستعملة واسحبها خارجًا لإزالتها.  $\cdot$ 

قم بإزالة خرطوشة مسحوق الجبر الجديدة من<br>علبتها عن طريق إزالة أغطية الأطراف (وسـيلة<br>الشـرح 1) وإخراج الخرطوشـة من الكيس<br>البلاسـتيكي (وسـيلة الشـرح 3)<br>الواقب البرتقالي (وسـيلة الشـرح 3).  $\cdot$ 

<mark>ملاحظة:</mark> لا تلمس أسطوانة المطوّر. قد تؤدي<br>بصمات الأصابع على أسطوانة المطوّر إلى حدوث<br>مشاكل في جودة الطباعة.

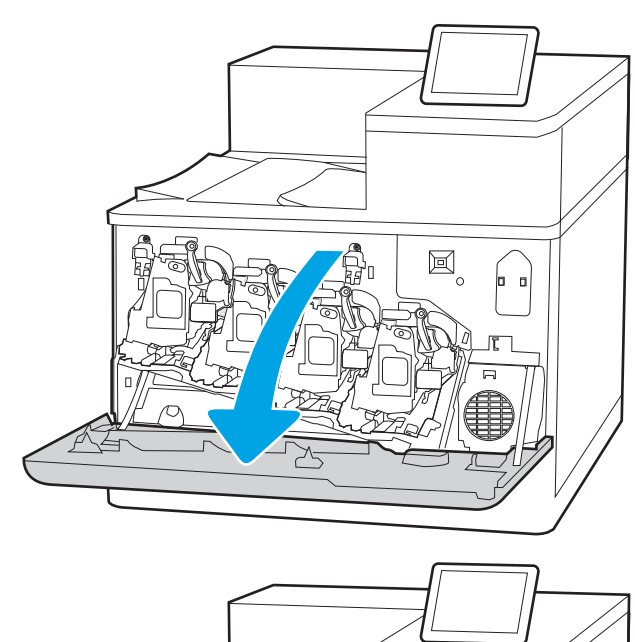

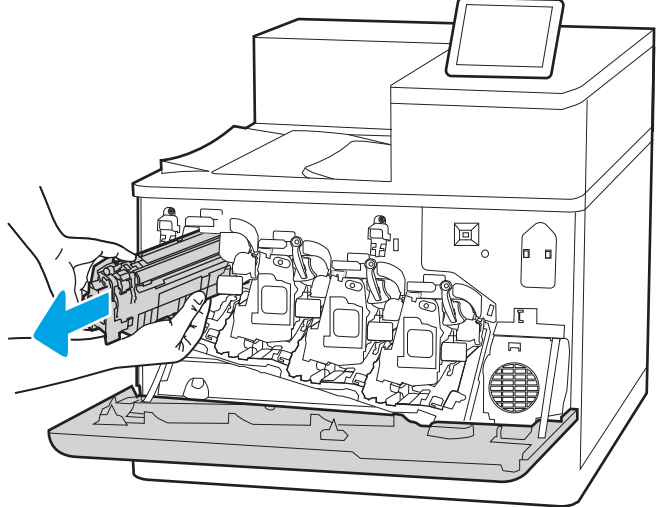

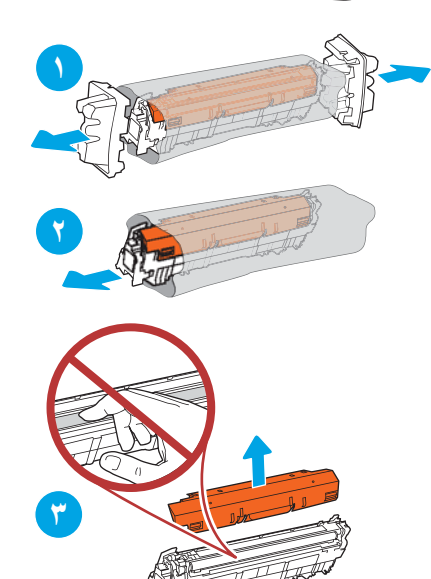

**٤.** أمسك خرطوشة الحبر من طرفيها ورجّها ٥ إلى ٦ مرات.

**٥.** إدعم الجهة السفلية من خرطوشة الحبر بيد واحدة أثناء الإمساك بمقبض الخرطوشة باليد الأخرى. قم بمحاذاة خرطوشة الحبر مع فتحتها الموجودة على الرف، ثم أدخلَ الخرطوشَة ۖفي الطابعة.َ

<mark>ملاحظة:</mark> تجنّب لمس أسطوانة المطوّر. قد تؤدي بصمات الأصابع على أسطوانة المطوّر إليّ حدوث عيوب في الطّباعة.

**٦.** أغلق الباب الأمامي.

احتفظ بكل العلب لإعادة تدوير خرطوشة الحبر<br>المستخدمة. لإعادةً تدوير الخرطوشة المستعملَة، اتبع الإرشادات المرفقة مع الخرطوشة الجديدة.

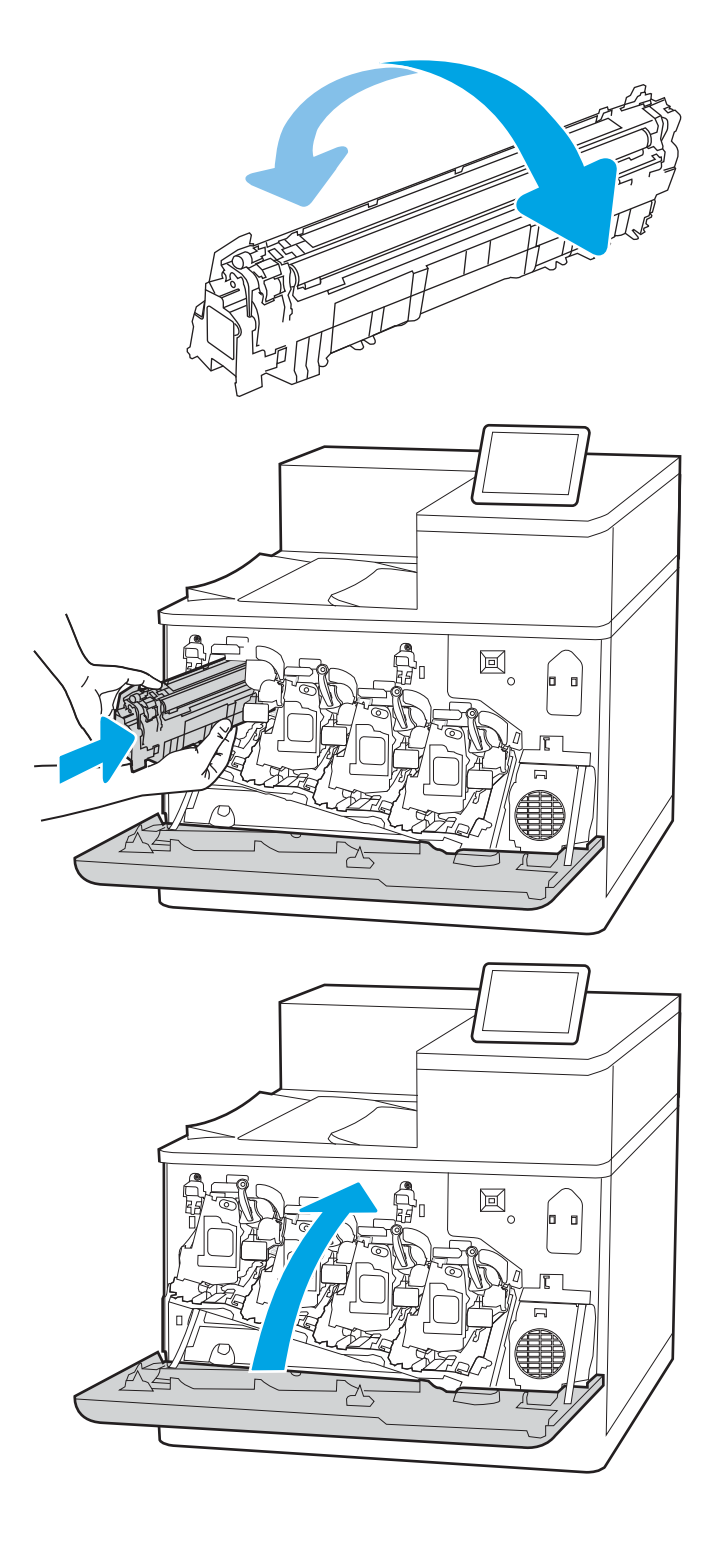

# **اγتبدال γطواϧات اϟتصوϳر**

اسـتبدل أسـطوانة التصوير إذا تلقيت رسـالة على الطابعة، أو إذا كنت تواجه مشـاكل في جودة الطباعة.

- معلومات أسطوانة التصوير
- ازالة أسطوانات التصوير واستبدالها

# **όϣلوϣات γطواϧة اϟتصوϳر**

تشير هذه الطابعة إلى متى يكون مستوى أسطوانة تصوير منخفضًا ومنخفضًا جدًا. قد تختلف الفترة المتبقية لعمر أسطوانة التصوير الفعلية. فكّر في الحصول على أسطوانة تصوير بديلة لتركيبها عندما تصبح جودة الطباعة غير مقبولة.

لشراء أسطوانات تصوير أو التحقق من توافقها مع الطابعة، انتقل إلى HP SureSupply على [www.hp.com/go/](http://www.hp.com/go/suresupply) [suresupply.](http://www.hp.com/go/suresupply) مرر إلى أسفل الصفحة وتحقق من أن الدولة/المنطقة صحيحة.

تستخدم الطابعة أربع أسطوانات تصوير مثبتة بالقرب من كل خرطوشة مسحوق حبر. تتسع قطعة أسطوانة تصوير عالمية واحدة في المواضع الأربع كافة. يمكن العثور على أسطوانات التصوير داخل الباب الأمامي.

#### **Οدول ٣- ٩ όϣلوϣات γطواϧة اϟتصوϳر**

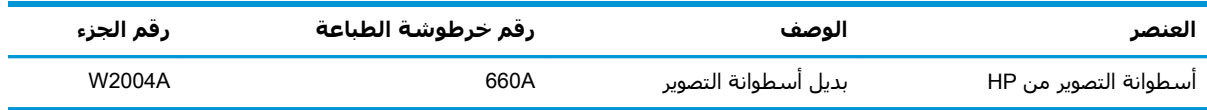

لا تقم بإزالة أسطوانة التصوير من العبوة الخاصة بها حتى يحين وقت استبدالها.

<u>A</u> تنبيه: لمنع حدوث ضرر في أسطوانة التصوير، تجنب تعريضها للضوء لأكثر من دقائق معدودة. قم بتغطية أسطوانة التصوير الخضراء إذا كانت إزالتها ضرورية من الطابعة لفترة زمنية طويلة. لا تلمس أسطوانة التصوير. قد تؤدي آثار بصمات الأصابع على أسطوانة التصوير إلى حدوث مشاكل في جودة الطباعة.

يبيّن الرسـم التوضيحي التالي مكونات أسـطوانة التصوير.

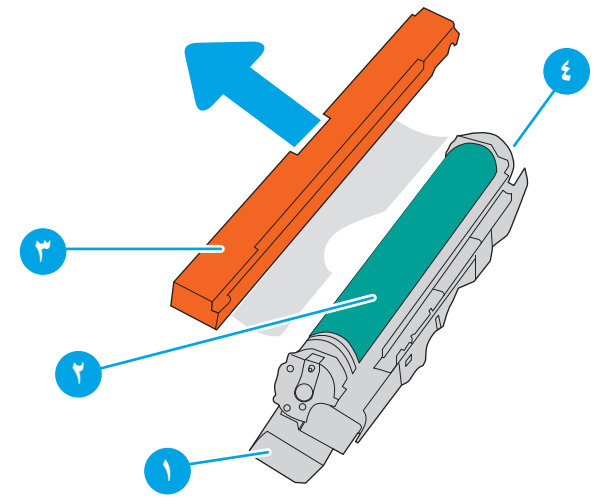

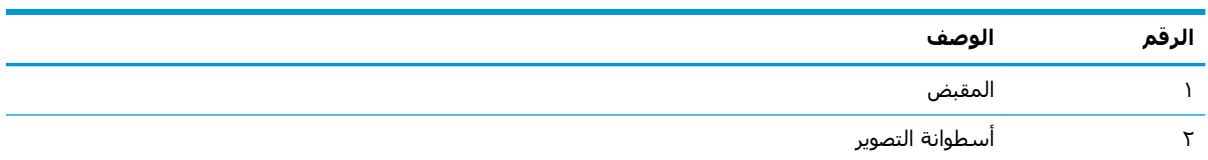

<span id="page-87-0"></span>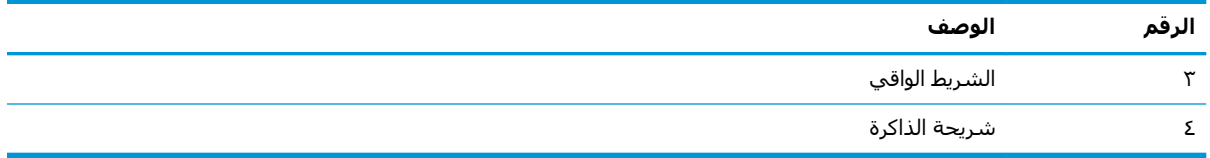

<u>^</u>/ <mark>تنبيه: إذا تلطخت ملابسـك بالحبر، ف</mark>حاول مسـحها بقطعة قماش جافة ثم قم بغسـل الملابس بالماء الفاتر. يؤدي استخدام الماء الساخن إلى ثبات الحبر على النسيج.

<mark>ﷺ ملاحظة:</mark> تتوفر معلومات حول إعادة تدوير أسطوانات التصوير المستعملة في عبوة أسطوانة التصوير.

# إزالة أسطوانات التصوير واستبدالها

اتبع هذه الخطوات لاستبدال أسطوانة تصوير.

**١.** افتح الباب الأمامي.

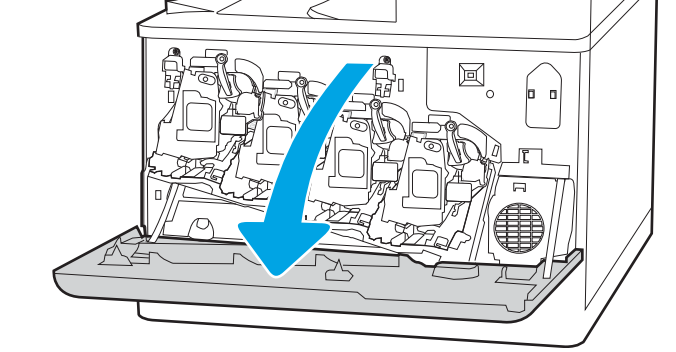

قم بتدوير الذراع الأزرق أمام أسطوانة التصوير إلى<br>اليسار.  $\cdot$ 

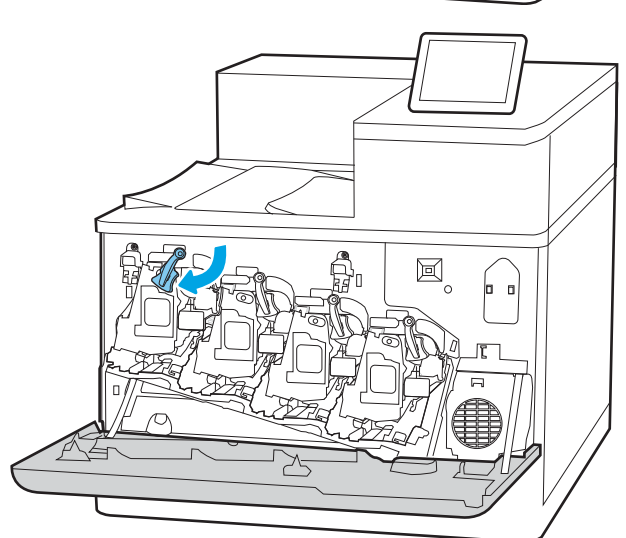

- **٣.** أمسك مقبض أسطوانة التصوير المستعملة واسحبها خارجًا لإزالتها.
- 圓 D
	- **۲۱**
	- **۳**
- $\Xi_{\rm _o}$  $\blacksquare$

<mark>٤.</mark> قم بإزالة أسبطوانة التصوير الجديدة من علبتها عن طريقَ إزالة أغطية الأطرافَ (وسيلة الشرح 1) وإزالة اسطوانة التصوير من الكيس البلاستيكي (وسيلة الشرح 2) ثم نزع الشريط الواقب البرتقالُپ (وسـيلة الشرح 3).

<mark>ملاحظة:</mark> تجنّب لمسٍ أسطوانة التصوير الخضراء. فقد تتسبب بصمات الأصابع على أسطوانة التصوير بعيوب في الطباعة.

**٥.** ادعم أسطوانة التصوير من الجهة السبفلية بيد واحدة أثناء الإمساك بالمقبض باليد الأخرى. قم بمحاذاة اسطوانة التصوير مع فتحتها الموجودة ُعلى الرف، ثمَ أدخل أسَطُوانَة التصوير في ألطابعة.

<mark>ملاحظة:</mark> تجنّب لمسٍ أسطوانة التصوير الخضراء. فقد تتسبب بصمات الأصابع على أسطوانة التصوير بعيوب في الطباعة.

٦**. قم بتدوير الذراع الأزرق أمام أسطوان**ة التصوير إلى<br>اليمين.

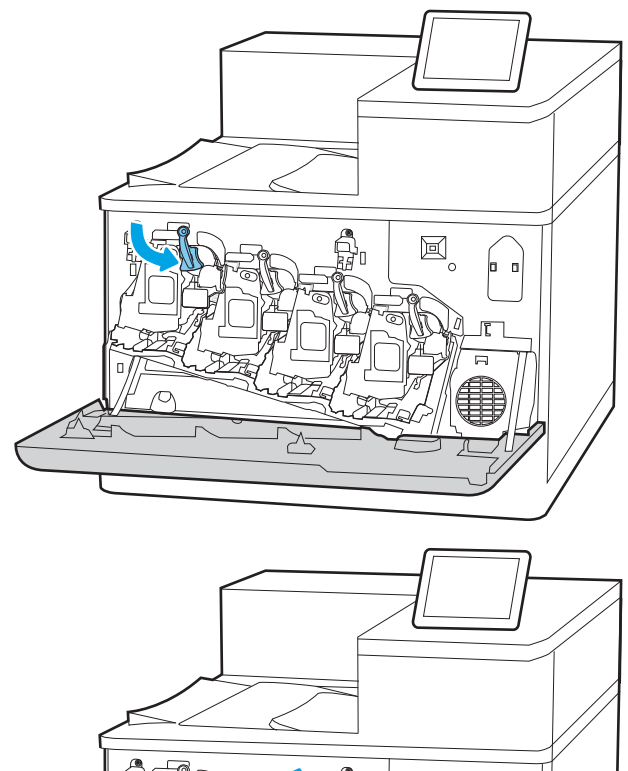

V. أغلق الباب الأمامي.

احتفظ بكل العلب لإعادة تدوير أسطوانة التصوير<br>المستعملة. لإعادة تدوير أسطوانة التصوير<br>المستعمَلة، اتبع الإرشـادات المرفقة مع أسطوانة<br>التصوير الجديدة.

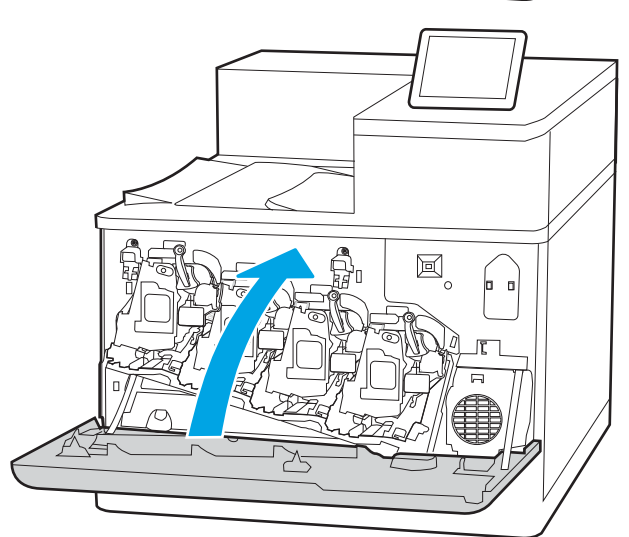

# **اγتبدال وΣدة Ηجمϊϴ اϟحبر**

استبدل وحدة تجميع مسحوق الحبر إذا تلقيت رسالة على الطابعة، أو إذا كنت تواجه مشاكل في جودة الطباعة.

- معلومات حول وحدة تجميع الحبر
- إزالة وحدة تحميع الجبر واستبدالها

# **όϣلوϣات Σول وΣدة Ηجمϊϴ اϟحبر**

استبدل وحدة تجميع مسحوق الحبر عندما تطلب منك لوحة التحكم ذلك.

#### **Οدول ٣- ١٠ όϣلوϣات Σول وΣدة Ηجمϊϴ اϟحبر**

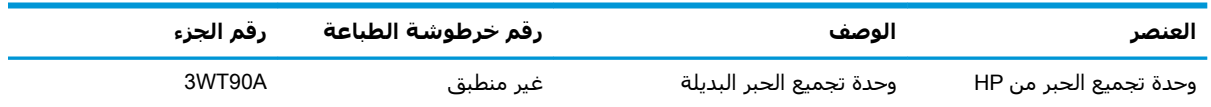

- ننبيه: عندما تصل وحدة تجميع مسحوق الحبر إلى نهاية مدة عملها، ستتوقف الطابعة عن الطباعة تجنبًا <del>ال</del>موكة وجنبًا لإلحاق التلف بقطعها الداخلية. لذا عليك استبدال وحدة تجميع مسحوق الحبر لمتابعة الطباعة.
- نه العالم العن الجميع الحبر مصممة لاستخدام واحد فقط. لا تحاول إفراغ وحدة تجميع الحبر وإعادة <del>الجم</del>ر وإعادة استخدامها. فقد يؤدي ذلك إلى تناثر الحبر داخل الطابعة، مما يمكن أن يخفض جودة الطباعة. بعد الاستخدام، قم بإرجاع وحدة تجميع مسحوق الحبر إلى برنامج Planet Partners لإعادة التدوير الخاص بـ HP.
	- ـ المالم الماجيد والماجان ماجا بيس الجابر المام والماس مع الماه مع المعالم المام الماء الماتر الماء الفاتر.<br>المورد المعالم المعامل المعامل المعالم المعالم المعالم المعالم المعالم المعالم المعالم المعالم المعالم المعالم يؤدي استخدام الماء الساخن إلى ثبات الحبر على النسيج.

# **إزاϟة وΣدة Ηجمϊϴ اϟحبر واγتبداϟها**

اتبع هذه الخطوات لاستبدال وحدة تجميع مسحوق الحبر.

**١.** افتح الباب الأمامي.

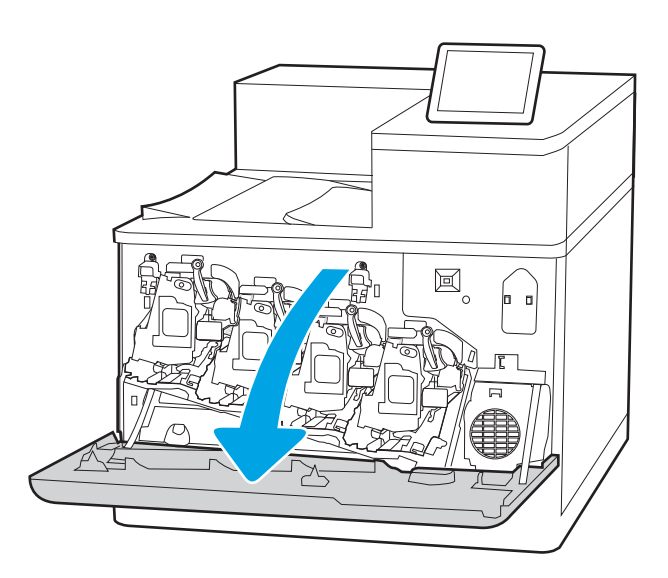

**٢.** افتح الباب الأيسر.

**٣.** أمسـك الجزء الأمامي من وحدة تجميع مسـحوق<br>الحبر وانزعها من الطابعة.

<mark>٤.</mark> قم بإزالة وحدة تجميع الحبر الجديدة من علبتها.

- 回。 |- || Possesse
- $\mathbb{E}_{\circ}$ p o Possess

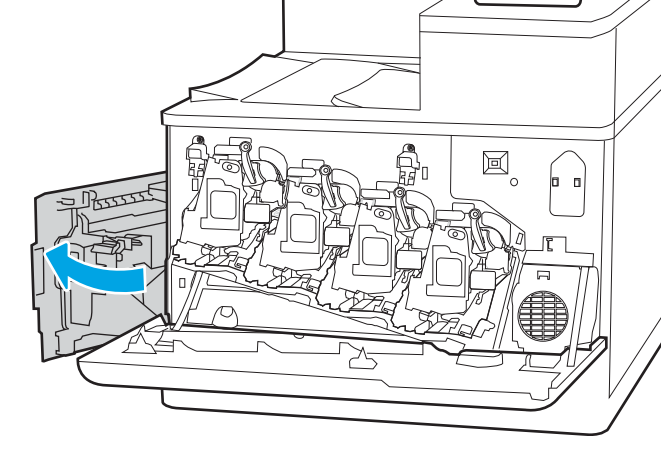

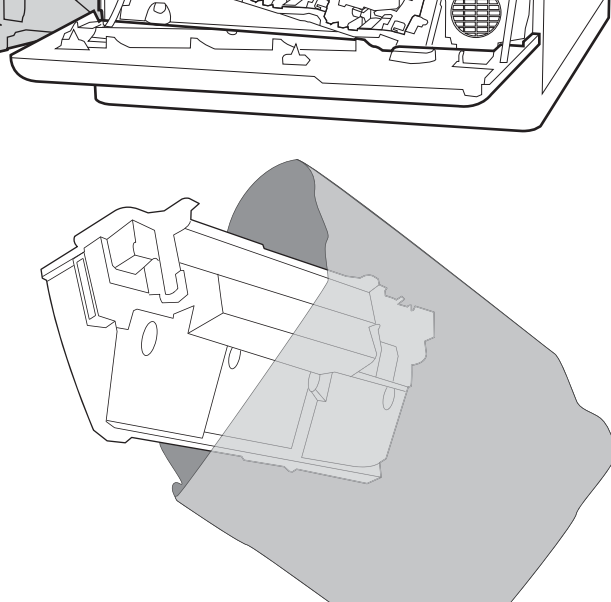

- أدخل الوحدة الجديدة في الطابعة. تأكد من استقرار<br>وحدة تجميع الحبر في مكانها. ه.
- 圓 o Possesst
	- $\mathbf{E}^{\circ}$ |- a Possess ≻

<mark>٧.</mark> أغلق الباب الأمامي.

٦. أغلق الباب الأيسر.

احتفظ بكل العلب لإعادة تدوير وحدة تجميع<br>مسحوق الحبر المستعملة (TCU). لإعادة تدوير<br>وحدة تجميع الحبر المستخدمة، اتبع الإرشادات<br>المرفقة مع وحدة تجميع الحبر الجديدة.

<mark>ملاحظة:</mark> إذا لم يتم تركيب وحدة تجميع الحبر<br>بالشكل الصحيح، فلن يقفل الباب الأيسر بالكامل.

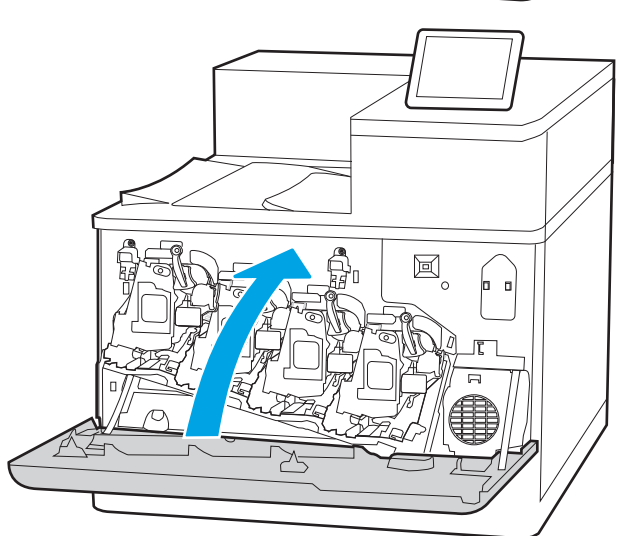

# **٤ طباϋة**

يمكنك الطباعة باستخدام البرنامج، أو الطباعة من جهاز محمول أو محرك أقراص محمول USB.

- $\bullet$  مهام الطباعة (Windows)
	- ϣهام [اϟطباϋة](#page-99-0) ([macOS\(](#page-99-0)
- تخزين مهام الطباعة على الطابعة لطباعتها لاحقًا أو لطباعتها سرًّا
	- الطباعة من الأجهزة المحمولة
	- الطباعة من محرك أقراص محمول [USB](#page-110-0)
	- الطباعة باستخدام منفذ [USB 2.0](#page-113-0) عالي السرعة (سلكي)

للحصول على مساعدة الفيديو، راجع [www.hp.com/videos/LaserJet](http://www.hp.com/videos/LaserJet).

المعلومات التالية صحيحة في وقت نشرها. للحصول على المعلومات الحالية، راجع [www.hp.com/support/](http://www.hp.com/support/colorljM856) .[colorljM856](http://www.hp.com/support/colorljM856)

#### **ϟمزϳد Ϧϣ اϟمόلوϣات**:

تتضمن التعليمات الشاملة من HP الخاصة بالطابعة المعلومات التالية:

- تثبيت وتكوين
- التعلم والاستخدام
	- حل المشكلات
- تنزيل تحديثات البرامج والبرامج الثابتة
	- الانضمام إلى منتديات الدعم
- البحث عن الضمان والمعلومات التنظيمية

# **ϣهام اϟطباϋة** (Windows(

<span id="page-95-0"></span>تعلّم المزيد حول مهام الطباعة الشائعة لمستخدمي Windows.

- طريقة الطباعة (Windows)
- الطباعة تلقائياً على الوجهين (Windows)
- الطباعة يدوياً على الوجهين (Windows)
- طباعة صفحات متعددة لكل ورقة (Windows)
	- تحديد نوع الورق (Windows)
		- مهام طباعة إضافية

# **طرϳقة اϟطباϋة** (Windows(

استخدم خيار **الطباعة** من تطبيق برنامج لتحديد الطابعة والخيارات الأساسية لمهمة الطباعة.

يُوضح الإجراء التالي عملية الطباعة الأساسية في Windows.

- <mark>١.</mark> حدد الخيار Print (طباعة) من البرنامج.
- **٢.** حدد الطابعة من قائمة الطابعات. لتغيير الإعدادات، انقر فوق زر **خصائص** أو **تفضيلات** لفتح برنامج تشغيل الطباعة.

رض الآ**ضر الآس**م الزر حسب البرنامج..."

قب Mindows 10 و8.1 و8، لهذه التطبيقات تخطيط مختلف مع ميزات تختلف عن الميزات الخاصة بتطبيقات سطح المكتب التي تم وصفها أدناه. للوصول إلى ميزة الطباعة من تطبيق شـاشـة "بدء"، أكمل الخطوات التالية:

- 10 Windows: Σدد **طباϋة**ˬ وϦϣ ϢΛ Σدد اϟطاΑعة.
- 8.1 Windows **أو 8:** حدد **الأجهزة**، وحدد **طباعة**، ومن ثم حدد الطابعة.

بالنسبة إلى برنامج التشغيل HP PCL-6 V4، يقوم تطبيق HP AiO Printer Remote بتنزيل ميزات إضافية لبرنامج التشغيل عند تحديد **المزيد من الإعدادات**.

**ϣلاΣظة:** ϟلحصول ϋلى ϣزϳد Ϧϣ اϟمعلوϣاتˬ اϧقر ϓوق زر اϟتعلϴمات (ˮ (ϲϓ ΑرϧاΞϣ ΗشϞϴϐ اϟطباϋة.

- **٣.** انقر فوق علامات التبويب في برنامج تشغيل الطباعة لتكوين الخيارات المتوفرة. علي سبيل المثال، عيّن اتجاه الورق على علامة التبويب Finishing (التجهيز النهائبي)، وعيّن إعدادات الجودة ومصدر الورق ونوعه وحجمه على علامة التبويب Paper/Quality (ورق/جودة).
	- **٤.** انقر فوق الزر **موافق** للعودة إلى مربع الحوار **طباعة**. حدد عدد النسخ المطلوب طباعتها من هذه الشاشة.
		- **٥.** انقر فوق الزر **طباعة** لطباعة المهمة.

#### **˱**ا**لطباعة تلقائيا على الوجهين** (Windows)

إذا كانت الطابعة تحتوي على وحدة طباعة تلقائية على الوجهَين، فيمكنك الطباعة على وجهَي الورق تلقائيًا. استخدم حجم ورق ونوع ورق معتمدَين من وحدة الطباعة على الوجهَين.

- <mark>١.</mark> حدد الخيار Print (طباعة) من البرنامج.
- <span id="page-96-0"></span>**٢.** حدد الطابعة من قائمة الطابعات، ثم انقر فوق الزر **خصائص أو التفضيلات** لفتح برنامج تشغيل الطباعة.

رضاً **ملاحظة:** يختلف اسم الزر حسب البرنامج.

قعب Windows 10 و8.1 و8، لهذه التطبيقات تخطيط مختلف مع ميزات تختلف عن الميزات الخاصة بتطبيقات سطح المكتب التي تم وصفها ادناه. للوصول إلى ميزة الطباعة من تطبيق شـاشـة "بدء"، اكمل الخطوات التالية:

- 10 Mindows: حدد **طباعة**، ومن ثم حدد الطابعة.
- **8.1 Windows أو 8:** حدد **الأجهزة،** وحدد **طباعة،** ومن ثم حدد الطابعة.

بالنسبة إلى برنامج التشغيل 4V HP PCL-6 ،يقوم تطبيق HP AiO Printer Remote بتنزيل ميزات إضافية لبرنامج التشغيل عند تحديد **المزيد من الإعدادات**.

- **٣.** انقر فوق علامة التبويب Finishing (إنهاء).
- **2. حدد الطباعة على الوجهين**. انقر فوق **موافق** لإغلاق مربع الحوار **خصائص المستند**.
	- **٥.** في مربع الحوار **طباعة**، انقر فوق الزر **طباعة** لطباعة المهمة.

#### **˱**<mark>الطباعة يدوياً على الوجهين (Windows)</mark>

اتبع هذا الإجراء للطابعات التي لم يتم تثبيت وحدة طباعة تلقائية على الوجهين عليها أو للطباعة على ورق لا تعتمده وحدة الطباعة على الوجهين.

- **١.** حدد الخيار Print (طباعة) من البرنامج.
- **٢.** حدد الطابعة من قائمة الطابعات، ثم انقر فوق الزر **خصائص أو التفضيلات** لفتح برنامج تشغيل الطباعة.

ندا الثقافة القضاء الذر حسب البرنامج..."<br>القطاع الثقافة

في Windows 10 و8.1 و8، لهذه التطبيقات تخطيط مختلف مع ميزات تختلف عن الميزات الخاصة بتطبيقات سطح المكتب التي تم وصفها أدناه. للوصول إلى ميزة الطباعة من تطبيق شـاشـة "بدء"، أكمل الخطوات التالية:

- 10 Windows: Σدد **طباϋة**ˬ وϦϣ ϢΛ Σدد اϟطاΑعة.
- **Windows 8.1 أو 8:** حدد **الأجهزة**، وحدد **طباعة**، ومن ثم حدد الطابعة.

بالنسبة إلى برنامج التشغيل 4V HP PCL-6 ، يقوم تطبيق HP AiO Printer Remote بتنزيل ميزات إضافية لبرنامج التشغيل عند تحديد **المزيد من الإعدادات**.

- **٣.** انقر فوق علامة التبويب Finishing (إنهاء).
- <mark>٤. حدد الطباعة على الوجهين (يدويًا)</mark>، ومن ثم انقر فوق **موافق** لإغلاق مربع الحوار **خصائص المستند**.
	- <mark>٥.</mark> في مربع الحوار **طباعة**، انقر فوق **طباعة** لطباعة الوجه الأول من المهمة.
		- <mark>٦. ا</mark>ستردّ الرصة المطبوعة من حاوية الإخراج، وضعها في الدرج ١.
		- <mark>٧.</mark> إذا تمت مطالبتك، فحدد الزر المناسب على لوحة التحكم للمتابعة.

# طباعة صفحات متعددة لكل ورقة (Windows)

<span id="page-97-0"></span>عند الطباعة من تطبيق برنامج باستخدام خيار **الطباعة**، يمكنك تحديد خيار لطباعة صفحات متعددة على ورقة واحدة. على سبيل المثال، قد ترغب في استخدام هذا الخيار إذا كنت تقوم بطباعة مستند كبير جدًا وتريد توفير استهلاك الورق.

- 1. حدد الخيار Print (طباعة) من البرنامج.
- حدد الطابعة من قائمة الطابعات، ثم انقر فوق الزر **خصائص أو التفصيلات** لفتح برنامج تشغيل الطباعة. ۲.

ﷺ **ملاحظة:** \_بختلف اسم الزر حسب البرنامج.

في Windows 10 و8.1 و8، لهذه التطبيقات تخطيط مختلف مع ميزات تختلف عن الميزات الخاصة بتطبيقات سطح المكتب التي تم وصفها أدناه. للوصول إلى ميزة الطباعة من تطبيق شـاشـة "بدء"، أكمل الخطوات التالىة:

- Windows 10: حدد طباعة، ومن ثم حدد الطابعة.
- Windows 8.1 **أو 8:** حدد **الأجهزة**، وحدد **طباعة**، ومن ثم حدد الطابعة.

بالنسبة إلى برنامج التشغيل HP PCL-6 V4، يقوم تطبيق HP AiO Printer Remote بتنزيل ميزات إضافية لبرنامج التشغيل عند تحديد **المزيد من الإعدادات**.

- انقر فوق علامة التبويب Finishing (إنهاء). ۲.
- حدد عدد الصفحات للورقة من القائمة المنسدلة **عدد الصفحات على الورقة الواحدة**. Σ.
- حدد الإعدادات الصحيحة للخيارات Print page borders (طباعة حدود الصفحات) وPage order (ترتيب ه. الصفحات) وOrientation (الاتجاه). انقر فوق **موافق** لإغلاق مربع الحوار **خصائص المستند**.
	- في مربع الحوار **طباعة**، انقر فوق الزر **طباعة** لطباعة المهمة. ۲.

## ت**حديد نوع الورق** (Windows)

عند الطباعة من تطبيق برنامج باستخدام خيار **الطباعة**، يمكنك تعيين نوع الورق الذي تستخدمه لمهمة الطباعة. على سبيل المثال، إذا كان نوع الورق الافتراضي Letter، ولكنَّك تَستخُدم نوع ورق مختلفًا لمهمة طباعة معيّنة، فحدد نوع الورق المحدد.

- حدد الخيار Print (طباعة) من البرنامج.  $\overline{\phantom{a}}$
- حدد الطابعة من قائمة الطابعات، ثم انقر فوق الزر **خصائص أو التفصيلات** لفتح برنامج تشغيل الطباعة. ۲. ا

*ﷺ* **ملاحظة:** يختلف اسـم الزر حسـب البرنامج.

في Windows 10 و8.1 و8، لهذه التطبيقات تخطيط مختلف مع ميزات تختلف عن الميزات الخاصة بتطبيقات سطح المكتب التي تم وصفها أدناه. للوصول إلى ميزة الطباعة من تطبيق شاشة "بدء"، أكمل الخطوات التالىة:

- **Windows 10: حدد طباعة**، ومن ثم حدد الطابعة.
- **Windows 8.1 او 8: حدد الأجهزة**، وحدد **طباعة**، ومن ثم حدد الطابعة.  $\bullet$

بالنسبة إلى برنامج التشغيل HP PCL-6 V4، يقوم تطبيق HP AiO Printer Remote بتنزيل ميزات إضافية لبرنامج التشغيل عند تحديد **المزيد من الإعدادات**.

- انقر فوق علامة التبويب Paper/Quality (ورق/جودة).  $\cdot$ 
	- Σ. حدد نوع الورق من قائمة **نوع الورق** المنسدلة.

<span id="page-98-0"></span>ه. انقر فوق **موافق** لإغلاق مربع الحوار **خصائص المستند**. في مربع الحوار **طباعة**، انقر فوق الزر **طباعة** لطباعة المهمة.

في حال احتاج الدرج إلى التكوين، يتم عرض رسالة تكوين الدرج على لوحة التحكم الخاصة بالطابعة.

- <mark>٦.</mark> حمّل الدرج بنوع الورق المحدد وحجمه، ثم أغلق الدرج.
- <mark>۷. المس الزر OK (موافق) لقبول الحجم والنوع الذي تم كشفه، أو المس Modify (تعديل) لاختيار حجم أو نوع</mark> آخر للورق.
	- .(موافق). حدد الحجم والنوع الصحيحين ثم المس الزر OK (موافق).

## **ϣهام طباϋة إοاϴϓة**

حدد موقع المعلومات على الويب لتنفيذ مهام الطباعة الشائعة.

[.www.hp.com/support/colorljM856](http://www.hp.com/support/colorljM856) انتقل إلى

تتوفر إرشادات لمهام الطباعة، كما يلي:

- إنشاء اختصارات الطباعة أو إعداداتها المسبقة واستخدامها
	- تحديد حجم الورق، أو استخدام حجم مخصص للورق
		- تحديد اتجاه الصفحات
			- إنشاء كتيّب
		- تغيير حجم مسـتند ليلائم حجم ورق محدد
- طباعة الصفحة الأولى أو الأخيرة من المستند على ورق مختلف
	- طباعة علامات مائية على مسـتند

# **ϣهام اϟطباϋة** (macOS(

<span id="page-99-0"></span>الطباعة باستخدام برنامج الطباعة من HP لنظام التشغيل macOS، بما في ذلك كيفية الطباعة على الوجهَين أو طباعة صفحات متعددة لكل ورقة.

- <u>كيفية الطباعة (macOS</u>)
- الطباعة على الوجهين تلقائيًا (macOS)
	- الطباعة على الوجهين يدوياً [\(macOS](#page-100-0))
- <u>طباعة صفحات متعددة لكل ورقة (macOS</u>)
	- تحديد نوع الورق (macOS)
		- مهام طباعة إضافية

## **ϴϛفϴة اϟطباϋة** (macOS(

استخدم خيار **الطباعة** من تطبيق برنامج لتحديد الطابعة والخيارات الأساسـية لمهمة الطباعة.

يوضح الإجراء التالي عملية الطباعة الأساسية لنظام macOS.

- **١.** انقر فوق القائمة File (ملف)، ثم فوق الخيار Print (طباعة).
	- **٢.** Σدد اϟطاΑعة.
- **٣.** انقر فوق **عرض التفاصيل** أو **النُسخ والصفحات** ثم حدد قوائم أخرى لضبط إعدادات الطباعة.

نوا الآخر آخر من عنصر بحسب البرنامج»<br>الآخ**ال الثاني** عن الله عنصر بحسب البرنامج.

**٤.** انقر فوق الزر Print (**طباعة**).

# **اϟطباϋة ϋلى اϟوΟهϦϴ Ηلقاϴ˱ا** (macOS(

إذا كانت الطابعة تحتوي على وحدة طباعة تلقائية على الوجهَين، فيمكنك الطباعة على وجهَي الورق تلقائيًا. استخدم حجم ورق ونوع ورق معتمدَين من وحدة الطباعة على الوجهَين.

ن العالم القاها المعلومات على الطابعات التي تتضمن وحدة طباعة تلقائية على الوجهين. (القام القام القام

نضا **-HP ملاحظة:** تتوفر هذه الميزة في حال قمت بتثبيت برنامج تشغيل الطباعة من HP. وقد لا تتوفر إذا كنت تستخدم ®AirPrint.

- **١.** انقر فوق القائمة File (ملف)، ثم فوق الخيار Print (طباعة).
	- **٢.** حدد الطابعة.
- **٣.** اϧقر ϓوق **ϋرض اϟتفاϞϴλ** أو **ُ اϟنسΦ واϟصفحات** ϢΛ ϓوق اϟقامة **Ηخطςϴ**.

macOS 10.14 Mojave والإصدارات الأحدث منه: انقر فوق **عرض التفاصيل** ثم **علي الوجهَين**، ومن ثم فوق القائمة **تخطيط**.

- نوا الآخر آخر من عنصر العنصر بحسب البرنامج»<br>القام عن المناب
- **٤.** حدد خيار التجليد من القائمة المنسدلة **Two-Sided** (على الوجهين).
	- **٥.** انقر فوق الزر Print (**طباعة**).

#### **˱**الطباعة على الوج*ه*ين يدوياً (macOS)

<span id="page-100-0"></span>اتبع هذا الإجراء للطابعات التپ لم يتم تثبيت وحدة طباعة تلقائية على الوجهين عليها أو للطباعة على ورق لا تعتمده وحدة الطباعة على الوجهين.

- نخ<mark>اً ملاحظة:</mark> تتوفر هذه الميزة في حال قمت بتثبيت برنامج تشغيل الطباعة من HP. قد لا تتوفر إذا كنت تستخدم .AirPrint
	- **1.** انقر فوق القائمة File (ملف)، ثم فوق الخيار Print (طباعة).
		- **٢.** حدد الطابعة.
	- **٣.** اϧقر ϓوق **ϋرض اϟتفاϞϴλ** أو **ُ اϟنسΦ واϟصفحات** ϢΛ ϓوق اϟقامة **اϟطباϋة اϴϟدوϳة ϋلى اϟوΟهϦϴ**.

رضاً **ملاحظة:** يختلف اسم العنصر بحسب البرنامج.<br>ا

- **£.** انقر فوق خانة Manual Duplex (الطباعة اليدوية على الوجهين)، وحدد خيارًا للتجليد.
	- **٥.** انقر فوق الزر Print (**طباعة**).
	- **٦.** انتقل إلى الطابعة وقم بإزالة أي أوراق بيضاء موجودة في الدرج 1.
- **W.** قم باسترداد الحزمة المطبوعة من حاوية الإخراج، وضعها في درج الإدخال مع توجيه الوجه المطلوب الطباعة عليه نحو الأسفل.
	- **٨.** عند المطالبة، المس الزر المناسب من لوحة التحكم للمتابعة.

### **طباϋة λفحات ϣتόددة ϟكϞ ورϗة** (macOS(

عند الطباعة من تطبيق برنامج باستخدام خيار **الطباعة**، يمكنك تحديد خيار لطباعة صفحات متعددة على ورقة واحدة. على سبيل المثال، قد ترغب في استخدام هذا الخيار إذا كنت تقوم بطباعة مستند كبير جدًا وتريد توفير استهلاك الورق.

- **١.** انقر فوق القائمة File (ملف)، ثم فوق الخيار Print (طباعة).
	- **٢.** حدد الطابعة.
- **٣.** انقر فوق **عرض التفاصيل** أو **النُسخ والصفحات** ثم فوق القائمة **تخطيط**.

نوا الآخر آخر من عنصر بحسب البرنامج»<br>الآخ**ال الثاني** عن الله عنصر بحسب البرنامج.

- **£.** من القائمة المنسدلة Pages per Sheet (عدد الصفحات لكل ورقة)، حدد عدد الصفحات التبي تريد طباعتها على كل ورقة.
	- **٥.** في منطقة Layout Direction (اتجاه التخطيط)، حدد ترتيب الصفحات وموضعها على الورقة.
		- **٦. من قائمة Borders (الحدود)، حدد نوع الحد الذي تريد طباعته حول كل صفحة في الورقة**.
			- **۷.** انقر فوق الزر Print (**طباعة**).

### **Ηحدϳد ϧوع اϟورق** (macOS(

عند الطباعة من تطبيق برنامج باستخدام خيار **الطباعة**، يمكنك تعيين نوع الورق الذي تستخدمه لمهمة الطباعة. على سبيل المثال، إذا كان نوع الورق الافتراضي Letter، ولكنّك تستخدم نوع ورق مختلفًا لمهمة طباعة معيّنة، فحدد نوع الورق المحدد.

- **١.** انقر فوق القائمة File (ملف)، ثم فوق الخيار Print (طباعة).
	- **٢.** حدد الطابعة.
- <span id="page-101-0"></span>**٣.** اϧقر ϓوق **ϋرض اϟتفاϞϴλ** أو **ُ اϟنسΦ واϟصفحات** ϢΛ ϓوق اϟقامة **اϟوγاς واϟجودة** أو اϟقامة **اϟورق**/ **اϟجودة**.
	- رضاً **ملاحظة:** بختلف اسم العنصر بحسب البرنامج.
	- **٤.** Σدد Ϧϣ اϟخϴارات **اϟوγاς واϟجودة** أو **اϟورق**/**اϟجودة**.
	- **⁄والله علاحظة:** تحتوي هذه القائمة على المجموعة الرئيسية من الخيارات المتوفرة. لا تتوفر بعض الخيارات على كل الطابعات.
		- <mark>نوع الوسائط</mark>: حدد الخيار لنوع الورق لمهمة الطباعة.
		- **جودة الطباعة** أو **الجودة**: حدد مستوى الدقة لمهمة الطباعة.
		- **الطباعة من الحافة إلى الحافة**: حدد هذا الخيار للطباعة بالقرب من حواف الورق.
			- **٥.** انقر فوق الزر Print **(طباعة**).

# **ϣهام طباϋة إοاϴϓة**

حدد موقع المعلومات على الويب لتنفيذ مهام الطباعة الشائعة.

انتقل إلى www.hp.com/support/colorljM856

تتوفر إرشادات لمهام الطباعة، كما يلي:

- إنشاء اختصارات الطباعة أو إعداداتها المسبقة واستخدامها
	- تحديد حجم الورق، أو استخدام حجم مخصص للورق
		- تحديد اتجاه الصفحات
			- إنشاء كتيّب
		- تغيير حجم مستند ليلائم حجم ورق محدد
- طباعة الصفحة الأولى أو الأخيرة من المستند على ورق مختلف
	- طباعة علامات مائية على مسـتند

# <span id="page-102-0"></span>**ϟطباϋتها ˱ لاΣق و ΗخزϦϳ ϣهام اϟطباϋة ϋلى اϟطاόΑة ϟطباϋتها ا ا ̒ γر**

يمكنك تخزين مهام الطباعة في ذاكرة الطابعة للطباعة في وقت لاحق.

- مقدمة
- إنشاء مهمة مخزّنة (Windows)
	- إنشاء مهمة مخزنة (macOS)
		- طباعة معمة مُخزَّنة
		- حذف معمة مُخزَّنة
- المعلومات التي يتم إرسالها إلى الطابعة لأغراض "متابعة المهمة"

#### **ϣقدϣة**

توفّر المعلومات التالية الإجراءات لإنشاء المستندات المخزَّنة على محرك أقراص USB المحمول وطباعتها. ويمكن طباعة هذه المهام في وقت لاحق أو طباعتها سرًا.

## **إϧشا˯ ϣهمة ˷ ϣخزϧة** (Windows(

يمكنك تخزين المهام على محرك أقراص USB المحمول من أجل طباعتها في وقت لاحق أو سرًا.

- <mark>١.</mark> حدد الخيار Print (طباعة) من البرنامج.
- **٢.** حدد الطابعة من قائمة الطابعات، ثم حدد **الخصائص** أو **التفضيلات**.

ن الآ**عاد الآس**م الزر حسب البرنامج"<mark>3</mark>

قعب Windows 10 و8.1 و8، لهذه التطبيقات تخطيط مختلف مع ميزات تختلف عن الميزات الخاصة بتطبيقات سطح المكتب التي تم وصفها ادناه. للوصول إلى ميزة الطباعة من تطبيق شاشة "بدء"، اكمل الخطوات التالىة:

- 10 Windows: Σدد **طباϋة**ˬ وϦϣ ϢΛ Σدد اϟطاΑعة.
- 8.1 Windows **و** :8 Σدد **اΟϷهزة**ˬ وΣدد **طباϋة**ˬ وϦϣ ϢΛ Σدد اϟطاΑعة.

بالنسبة إلى برنامج التشغيل 4V HP PCL-6 ، يقوم تطبيق HP AiO Printer Remote بتنزيل ميزات إضافية لبرنامج التشغيل عند تحديد **المزيد من الإعدادات**.

- .(مهامϟا ϦϳخزΗ) Job Storage ΐϳتبوϟا ةϣلاϋ وقϓ قرϧا **٣.**
	- **٤. حدد خيارًا في وضع تخزين المهام**:
- Proof and Hold (تدقيق واحتجاز): اطبع نسخة واحدة من مهمة ودقق فيها ثم اطبع المزيد من النسخ.
- Personal Job (مهمة شخصية): لن تتم طباعة المهمة حتى تطلبها على لوحة التحكم الخاصة بالطابعة. لوضع تخزين المهمة هذا، يمكنك تحديد واحد من خيارات Make Job Private/Secure (جعل المهمة خاصة/امنة). وإذا قمت بتعيين رقم تعريف شخصي (PIN) إلى المهمة، فعليك توفير هذا الرقم المطلوب في لوحة التحكم. إذا قمت بتشفير المهمة، عليك توفير كلمة المرور المطلوبة على لوحة التحكم. يتم حذف مهمة الطباعة من الذاكرة بعد طباعتها، ويتم فقدانها في حال انقطاع الطاقة عن الطابعة.
- <span id="page-103-0"></span>Quick Copy (نسخ سريع): طباعة العدد المطلوب من النُسخ لمهمة ما وتخزين نسخة من المهمة في ذاكرة الطابعة بحيث تتمكّن من طباعتها في وقت لاحق.
- **المهمة المخزنة**: تخزين مهمة على الطابعة، والسماح للمستخدمين الآخرين بطباعة المهمة في أي وقت. لوضع تخزين المهمة هذا، يمكنك تحديد واحد من خيارات Make Job Private/Secure (جعل المهمة خاصة/امنة). إذا قمت بتعيين رقم تعريف شخصي (PIN) إلى المهمة، فعلى الشخص الذي يقوم بطباعة المهمة توفير هذا الرقم المطلوب في لوحة التحكم. إذا قمت بتشفير المهمة، فعلى الشخص الذي يقوم بطباعة المهمة توفير كلمة المرور المطلوبة على لوحة التحكم.
- **o.** لاستخدام اسـم مسـتخدم مخصص أو اسـم مـهمة مخصص، انقر فوق الزر Custom (مخصص)، ثم أدخل اسـم المستخدم او اسم المهمة.

حدد الخيار الذي تريد أن تستخدمه في حال كان لمهمة محفوظة أصلاً الاسـم نفسـه:

- زام Use Job Name + (1-99) (استخدام اسم المهمة + (۱-۹۹)): إلحاق رقم فريد من نوعه في نهاية اسم المهمة.
- Replace Existing File (استبدال الملف الموجود): إلغاء المهمة المخزنة الموجودة من قبل المهمة الجدىدة.
- <mark>٦.</mark> انقر فوق زر **موافق** لإغلاق مربع الحوار **خصائص المستند**. في مربع الحوار **طباعة**، انقر فوق الزر **طباعة** لطباعة المهمة.

### **إϧشا˯ ϣهمة ϣخزϧة** (macOS(

يمكنك تخزين المهام على محرك أقراص USB المحمول من أجل طباعتها في وقت لاحق أو سرًا.

- **١.** انقر فوق القائمة File (ملف)، ثم فوق الخيار Print (طباعة).
	- **٢.** في القائمة **الطابعة**، حدد الطابعة.
- **٣.** اϧقر ϓوق **ϋرض اϟتفاϞϴλ** أو **ُ اϟنسΦ واϟصفحات**ˬ وϦϣ ϢΛ ϓوق ϗامة **ΗخزϦϳ اϟمهام**.

نظ الله الله علي الله على الأولم الأخراج الله أو الله عليه الإرشادات في القسم "تعطيل أو تمكين ميزة تخزين <mark>:</mark> المهام" لتنشيط القائمة.

- **٤.** في القائمة المنسدلة Mode (الوضع)، حدد نوع المهمة المخزنة.
- Proof and Hold (تدقيق واحتجاز): اطبع نسخة واحدة من مهمة ودقق فيها ثم اطبع المزيد من النسخ. تتم طباعة النسخة الأولى على الفور. يجب بدء طباعة النُسخ اللاحقة من لوحة التحكم الأمامية الخاصة بالجهاز. على سبيل المثال، إذا تم إرسال 10 نُسخ، فستتم طباعة نسخة واحدة على الفور، وستتم طباعة النُسخ التسع الأخرى عند استرداد المهمة. يتم حذف المهمة بعد طباعة كل النُسخ.
- Personal Job (مهمة شخصية): لن تتم طباعة المهمة حتى يطلبها أحد على لوحة التحكم الخاصة بالطابعة. وإذا كان للمهمة رقم تعريف شخصي (PIN)، فعليك توفير رقم PIN المطلوب في لوحة التحكم. يتم حذف مهمة الطباعة من الذاكرة بعد طباعة المهمة.
- Quick Copy (نسخ سريع): طباعة العدد المطلوب من النُسخ لمهمة ما وتخزين نسخة من المهمة في ذاكرة الطابعة لطباعتها في وقت لاحق. يتم حذف المهمة يدويًا او من خلال جدول استبقاء المهمة.
- **المهمة المخزنة**: تخزين مهمة على الطابعة، والسماح للمستخدمين الآخرين بطباعة المهمة في أي وقت. وإذا كان للمهمة رقم تعريف شخصي (PIN)، فعلى الشخص الذي يقوم بطباعة المهمة توفير رقم PIN المطلوب في لوحة التحكم. يتم حذف المهمة يدويًا أو من خلال جدول استبقاء المهمة.
- <span id="page-104-0"></span>**o.** لاستخدام اسم مستخدم مخصص أو اسم مهمة مخصص، انقر فوق الزر Custom (مخصص)، ثم أدخل اسم المستخدم أو اسم المهمة.
- نوا ملاحظة: macOS 10.14 Mojave و**الإصدارات الأحدث منه**: لم يعد برنامج تشغيل الطباعة يتضمن الزر " **مخصص**. استخدم الخيارات ضمن القائمة المنسدلة **الوضع** لإعداد الوظيفة المحفوظة.

حدد الخيار الذي تريد استخدامه في حال كانت مهمة مخزّنة أخرى تحمل الاسم نفسه.

- ه (1-99-1) Use Job Name (استخدام اسـم المهمة + (١-٩٩)): إلحاق رقم فريد من نوعه في نهاية اسم المهمة.
- File Tile وReplace Existing File استبدال الملف الموجود): إلغاء المهمة المخزنة الموجودة من قبل المهمة الجدىدة.
- **٦.** إذا حددت خيار **المهمة المخزّنة** أو **المهمة الشخصية** في القائمة المنسدلة **الوضع**، فيمكنك حماية المهمة باستخدام رَمز PIN. اكتب رقمًا مَؤلفًا من 4 خانات في الحقل **Use PIN to Print** (استخدام PIN ر للطباعة). عندما يحاول أشخاص آخرون طباعة هذه المهمة، تطالبهم الطابعة بإدخال رقم PIN هذا.
	- **٧.** اϧقر ϓوق اϟزر Print) طباϋة) ϟمعاϟجة اϟمهمة.

# **طباϋة ϣهمة ُϣ ͉خزϧة**

استخدم الإجراء التالب لطباعة مهمة مخزّنة في ذاكرة الطابعة.

- ا. من الشاشة الرئيسية على لوحة التحكم الخاصة بالطابعة، حدد الطباعة من تخزين المهام.
	- <mark>۲.</mark> حدد اختيار، ومن ثم حدد اسم المجلد حيث يتم تخزين المهمة.
- **٣.** حدد اسـم المهمة. إذا كانت المهمة خاصة أو مشـفرة، فأدخل رقم التعريف الشـخصي (PIN) أو كلمة المرور.
- **٤.** لتعديل عدد النُسخ، حدد حقل عدد النُسخ. استخدم لوحة المفاتيح لإدخال عدد النسخ التي تريد طباعتها.
	- **٥.** حدد بدء ◙ أو طباعة لطباعة المهمة.

# حذف مهمة مُخزّنة

<span id="page-105-0"></span>يمكنك حذف المستندات التي تم حفظها في الطابعة عندما تنتهي الحاجة إليها. يمكنك أيضًا ضبط الحد الأقصى لعدد المهام التي تخزنها الطابعة.

- حذف مهمة تم تخزينها على الطايعة
	- تغيير حد تخزين المهام

#### حذف مهمة تم تخزينها على الطابعة

استخدم لوحة التحكم لحذف مهمة مخزّنة في ذاكرة الطابعة.

- من الشاشـة الرئيسـية علـى لوحة التحكم الخاصة بالطابعة، حدد رمز الطباعة من تخزين المهام  $\mathbf{L}$ 
	- حدد اختيار، ومن ثم حدد اسم المجلد حيث يتم تخزين المهمة.  $\cdot$  T
- حدد اسـم المهمة. إذا كانت المهمة خاصة أو مشـفرة، فأدخل رقم التعريف الشـخصي (PIN) أو كلمة المرور. ۲.
	- **٤.** حدد زر سلة المهملات ¶ لحذف المهمة.

#### تغيير حد تخزين المهام

عند تخزين مهمة جديدة في ذاكرة الطابعة، سـتقوم الطابعة بالكتابة فوق أي مهام سـابقة لـها اسـم المسـتخدم واسم المهمة نفسهما. إذا لم تكن المهمة مخرَّنة مسبقًا تحت اسم المستخدم واسم المهمة نفسهما، وكانت الطابعة بحاجة إلى مساحة تخزين إضافية، فقد تقوم الطابعة بحذف مهام مخزّنة أخرى بدءًا بالأقدم.

لتغيير عدد المهام التي يمكن للطابعة تخزينها ، أكمل الاجراء التالي:

- من الشاشـة الرئيسـية علىي لوحة التحكم الخاصة بالطابعة، انتقل إلى تطبيق الإعدادات ثم حدد رمز  $\mathbf{A}$ الاعدادات
	- افتح القوائم التالية:  $\cdot$  T
	- **أ.** نسخ/طباعة أو طباعة
	- **ب.** إدارة المهام المخزنة
	- **ح.** حدود تخزين المهام المؤقتة
	- استخدم لوحة المفاتيح لإدخال عدد المهام التي يمكن للطابعة تخزينها. ۲.
		- **٤.** حدد موافق أو تم لحفظ الإعدادات.

## المعلومات التب يتم إرسالها إلى الطابعة لأغراض "متابعة المهمة"

يمكن أن ترسل مهام الطباعة المُرسلة من برامج التشغيل على الجهاز العميل (على سبيل المثال جهاز الكمبيوتر) معلومات تعريف شخصية إلى أجهزة الطباعة والتصوير من HP. قد تتضمن هذه المعلومات، لكن على سبيل المثال لا الحصر، اسم المستخدم واسم العميل الذي تم منه إنشاء المهمة والذي يمكن استخدامه لأغراض متابعة المهمة، حسب ما هو محدد من قبل المسؤول عن جهاز الطباعة. كما يمكن تخزين هذه المعلومات نفسـها مع المهمة علىي جهاز التخزين كبير السـعة (على سـبيل المثال، محرك الأقراص) في جهاز الطباعة عند استخدام ميزة تخزين المهام.

# **اϟطباϋة Ϧϣ اΟϷهزة اϟمحموϟة**

<span id="page-106-0"></span>تمكّن الحلول من الأجهزة المحمولة وePrint الطباعة بسـهولة من كمبيوتر محمول أو كمبيوتر لوحي أو هاتف ذكي أو من أي جهاز محمول أُخر إلى طابعة HP.

- مقدمة
- الطباعة عبر NFC<sub>9</sub> Wi-Fi Direct Print<sub>e</sub> [و](#page-107-0)[NFC](#page-107-0) وNFC
	- [HP ePrint](#page-108-0) عبر البريد الإلكتروني
		- [AirPrint](#page-108-0) ●
		- اϟطباϋة [اϟمضمنة](#page-109-0) ϟ ˰[Android](#page-109-0)

#### **ϣقدϣة**

تقدم HP حلولاً متعددة للأجهزة المحمولة لتمكين الطباعة بسهولة من كمبيوتر محمول أو كمبيوتر لوحي أو هاتف ذكي أو من أي جهاز محمول آخر إلى طابعة HP.

لرؤية القائمة الكاملة ولتحديد الخيار الأفضل، انتقل إلى www.hp.com/go/LaserJetMobilePrinting.

# الطباعة عبر Wi-Fi Direct Print وNFC وNFC وBLE

<span id="page-107-0"></span>توفر HP طباعة عبر Wi-Fi Direct Print والاتصال بالحقل القريب (NFC) وBluetooth منخفض الطاقة (BLE) للطابعات التي تعتمد ملحق الاتصال اللاسـلكي/BLE/NFC لـ HP Jetdirect 3100w. يتوفّر هذا الملحق كخيار لطابعات HP التي تتضمن جيب دمج الأجهزة (HIP).

- تمكين الطباعة اللاسلكية
- تغيير اسم Wi-Fi Direct  $\blacksquare$

تسمح هذه الميزات للأجهزة (المحمولة) المزوّدة بـ Wi-Fi بإنشاء اتصال شبكة لاسلكية مباشرة مع الطابعة من دون استخدام موجّه لاسـلکي.

لا تحتاج الطابعة إلى الاتصال بالشبكة لتعمل هذه الطباعة المباشرة عبر الأجهزة المحمولة.

استخدم ميزة الطباعة عبر Wi-Fi Direct للطباعة لاسلكيًا من الأجهزة التالية:

- iPad أو iPad أو iPod touch باستخدام Apple AirPrint  $\bullet$
- أجهزة محمولة تعمل بنظام Android باستخدام حل الطباعة المضمن علي نظام Android  $\bullet$

للمزيد من المعلومات حول الطباعة اللاسلكية، انتقل إلى www.hp.com/go/LaserJetMobilePrinting.

يمكن تمكين قدرات الطباعة عبر الاتصال بالحقل القريب وBLE وWi-Fi Direct أو تعطيلها من لوحة التحكم الخاصة بالطابعة.

#### تمكين الطباعة اللاسلكية

للطباعة لاسلكيًا من الأجهزة المحمولة، ينبغي تشغيل Wi-Fi Direct.

- من الشاشة الرئيسية علىيلوحة التحكم بالطابعة، حدد قائمة الإعدادات.  $\mathbf{A}$ 
	- **٢.** حدد القوائم التالية:
	- **أ.** شبكة الاتصال
	- ب میزة Wi-Fi Direct
		- **ج.** الحالة
	- حدد تشغيل، ثم حدد موافق لتمكين الطباعة اللاسلكية.  $\cdot$  . Y

#### تغيير اسم Wi-Fi Direct

غيّر اسم Wi-Fi Direct في الطابعة باستخدام خادم ويب المضمن لـ EWS) HP).

**ﷺ ملاحظة:** في البيئات حيث يكون أكثر من طراز واحد للطابعة نفسـها مثبتًا، قد يكون من المفيد إعِطاء كل طابعة اسـم Wi-Fi Direct فريدًا للتعرف بشـكل أسـهل علـى الطابعة للطباعة عبر HP Wi-Fi Direct. تتوفر أسـماء الشـبكة اللاسلكية، مثل شبكة الاتصال اللاسلكي وWi-Fi Direct وغيرها على شاشة المعلومات من خلال تحديد رمز المعلومات ● ، ومن ثم تحديد رمز Wi-Fi Direct ■ . ا

اكمل الإجراء التالي لتغيير اسم Wi-Fi Direct الخاص بالطابعة:

- <mark>١.</mark> من الشاشة الرئيسية على لوحة التحكم الخاصة بالطابعة، حدد قائمة الإعدادات.
	- **٢.** افتح القوائم التالية:
- **أ. شبكة الاتصال**
- **ب.** میزة Wi-Fi Direct
- Wi-Fi Direct Ϣγا **.ج**
- .ϖϓواϣ وقϓ قرϧا ϢΛ Wi-Fi Direct Ϣγا κنϟا ϞقΣ ϲϓ Ϣγالا رϴϴϐتϟ ϴΗمفاϟا ةΣوϟ تخدمγا **٣.**

### **ϲϧكتروϟϹا دϳبرϟا برϋ** HP ePrint

استخدم HP ePrint عبر البريد الإلكتروني لطباعة مستندات بإرسالها كمرفقات بريد إلكتروني إلى عنوان البريد الإلكترونبي للطابعة من أي جهاز مزود بميزة البريد الإلكتروني.

لاستخدام HP ePrint عبر البريد الإلكتروني، يجب أن تستوفي الطابعة المتطلبات التالية:

- يجب توصيل الطابعة بشبكة سلكية أو لاسلكية متصلة بالإنترنت.
- .HP Connected ϲϓ عةΑطاϟا ϞϴسجΗ ΐجϳوˬ عةΑطاϟا لىϋ HP Ϧϣ ΐϳوϟا اتϣدΧ ϦϴمكΗ ΐجϳ ●

اتبع هذا الإجراء لتمكين HP Web Services (خدمات الويب من HP) والتسجيل مع HP Connected:

- **:HP (EWS) أَبِي** الْقَتِحِ خَادِمِ وَبِبِ الْمَضْمِنِ لِـ HP (EWS):
- **أ. من الشاشة الرئيسية على لوحة التحكم الخاصة بالطابعة، المس رمز المعلومات <b>↑** ، ثم المس رمز نوان IP أو اسـم المضيف. IP أو اسـم المضيف.
- **ب.** من جهاز كمبيوتر على شبكة الطابعة عينها، افتح مستعرض ويب. اكتب عنوان IP أو اسـم المضيف في سطر العنوان تمامًا كما يظهران على لوحة التحكم الخاصة بالطابعة. اضغط على مفتاح Enter على لوحة مفاتيح الكمبيوتر. تُفتح EWS.

### https://10.10.XXXXX/

ن الاقتام العالم الله عليه المستعرض الويب رسالة تشير إلى أن الوصول إلى موقع الويب قد لا يكون آمنًا، <u>المر</u>ة الم فحدد الخيار للمتابعة إلى موقع الويب. فلن يؤذي الوصول إلى موقع الويب هذا الكمبيوتر.

- <mark>٢. انقر فوق</mark> علامة التبويب خدمات الويب من HP.</mark>
	- **٣.** حدد الخيار لتمكين خدمات الويب.

قا**صلاحظة:** قد يستغرق تمكين خدمات الويب دقائق عدة. **:** 

**Σ.** انتقل إلى [www.hpconnected.com](http://www.hpconnected.com) لإنشاء حساب في HP ePrint وإكمال عملية الإعداد.

#### AirPrint

الطباعة المباشـرة باسـتخدام AirPrint من Apple مدعومة لنظام iOS، ومن أجهزة كمبيوتر Mac التي تعمل بنظام .دثΣوالأ macOS 10.7 Lion

استخدم AirPrint للطباعة المباشرة إلى الطابعة من جهاز iPad أو 3GS) iPhone أو أحدث) أو iPod touch (الجيل الثالث أو أحدث) في تطبيقات الأجهزة المحمولة التالية:

- Mail •
- صور
- Safari

- iBooks
- حدد تطبيقات الحهات الأخرى

لاستخدام AirPrint، يجب أن تتصل الطابعة بالشبكة (الشبكة الفرعية) نفسها المتصل بها جهاز Apple. للحصول على مزيد من المعلومات حول استخدام AirPrint وحول طابعات HP المتوافقة مع AirPrint، انتقل إلى [.www.hp.com/go/MobilePrinting](http://www.hp.com/go/MobilePrinting)

الإ ملاحظة: قبل استخدام AirPrint عبر اتصال USB، تحقق من رقم الإصدار. لا تدعم الإصدارات AirPrint 1.3 والإصدارات السابقة اتصالات USB.

## **اϟطباϋة اϟمضمنة ϟ ˰**Android

يمكَن حل الطباعة المضمّن من HP لـ Android وKindle الأجهزة المحمولة من العثور تلقائيًا على طابعات HP التبي تكون إما على شبكة أو ضمن النطاق اللاسلكبي للطباعة بميزة Wi-Fi Direct ومن الطباعة تلقائيًا إلى هذه الطابعات.

تم تضمين حل الطباعة في الكثير من إصدارات نظام التشغيل.

وقم<mark>لاحظة:</mark> في حال عدم توفر الطباعة على جهازك، انتقل إلى متجر <u>[Android apps < Google Play](https://play.google.com/store/apps/details?id=com.hp.android.printservice)</u> وقم بتثبيت المكون الإضافي HP Print Service.

للحصول على مزيد من المعلومات حول كيفية استخدام الطباعة المضمّنة في Android ومعرفة أجهزة Android [.www.hp.com/go/MobilePrinting](http://www.hp.com/go/MobilePrinting) إلمعتمدة، انتقل إلى

## الطباعة من محرك أقراص محمول USB

تتميز هذه الطابعة بطباعة USB سـهلة الوصول لطباعة الملفات بدون جهاز كمبيوتر.

- ة نقطين منفذ [USB](#page-111-0) للطباعة
	- طباϋة [ϣستندات](#page-111-0) [USB](#page-111-0)

تقبل الطابعة محركات أقراص USB المحمولة القياسـية في منفذ USB بالقرب من لوحة التحكم. يدعم أنواع الملفات التالية:

- .pdf  $\bullet$
- .prn  $\bullet$
- .pcl  $\bullet$
- $\cdot$ ps  $\bullet$
- $.$ cht  $\bullet$

### **ةϋلطباϟ** USB **نفذϣ ϦϴمكΗ**

يكون منفذ USB معطّلاً افتراضيًا. قبل استخدام هذه الميزة، قم بتمكين منفذ USB.

- <u>الأسلوب الأول: تمكين منفذ USB من لوحة التحكم الخاصة بالطابعة</u>
- <span id="page-111-0"></span>• الأسلوب الثاني: تمكين منفذ USB من خادم ويب المضمن لـ HP (الطابعات المتصلة بالشبكة فقط)

استخدم إحدى الطرق التالية لتمكين المنفذ:

#### **اγϷلوب اϷول**: **ΗمكϦϴ ϣنفذ** USB **Ϧϣ ϟوΣة اϟتحكϢ اϟخاλة ΑاϟطاόΑة**

يمكنك استخدام لوحة التحكم الخاصة بالطابعة لتمكين منفذ USB للطباعة.

- ا. من الشاشة الرئيسية على لوحة التحكم الخاصة بالطابعة، انتقل إلى تطبيق الإعدادات ثم حدد رمز الإعدادات.
	- **٢.** افتح القوائم التالية:
	- **أ.** نسخ/طباعة أو طباعة
		- **ب.** تمكين USB الجهاز
	- .USB راصϗأ حركϣ Ϧϣ ةϋطباϟا ϦϴمكΗ ددΣ **٣.**

#### الأسلوب الثاني: تمكين منفذ USB من خادم ويب المضمن لـ HP (الطابعات المتصلة بالشبكة **فقط)**

استخدم خادم ويب المضمن لـ HP لتمكين منفذ USB للطباعة.

- **١.** من الشاشة الرئيسية على لوحة التحكم الخاصة بالطابعة، المس رمز المعلومات ✿، ثم المس رمز Ethernet ﷺ لعرض عنوان IP أو اسـم المضيف.
	- **٢.** افتح مستعرض ويب واكتب عنوان IP في سطر العنوان تمامًا كما يُعرض على لوحة التحكم الخاصة بالطابعة. اضغط على مفتاح Enter على لوحة مفاتيح الكمبيوتر. تُفتح EWS.

https://10.10.XXXXX/

- ن الاقي العالم الأقاء: إذا عرض مستعرض الويب رسالة تشير إلى أن الوصول إلى موقع الويب قد لا يكون آمنًا، فحدد <u>ا</u> الخيار للمتابعة إلى موقع الويب. فلن يؤذي الوصول إلى موقع الويب هذا الكمبيوتر.
	- **٣.** حدد علامة التبويب **نسخ/طباعة** لطرازات الطابعات متعددة الوظائف (MFP) أو علامة التبويب **طباعة** لطرازات SFP.
		- **٤.** ϲϓ اϟقامة اϴϟسرىˬ Σدد **إϋدادات اϟطباϋة Ϧϣ ϣحرك ϗراص** USB.
			- .USB **راصϗ حركϣ Ϧϣ ةϋطباϟا ϦϴمكΗ** ددΣ **٥.**
				- **٦.** انقر فوقApply (تطبيق).

#### **طباϋة ϣستندات** USB

يمكنك طباعة مستندات من محرك أقراص USB محمول.

ا. قم بإدخال محرك القرص المحمول USB في منفذ USB سـهل الوصول.

- ند.<br>وكا **ملاحظة: ق**د يكون المنفذ مغطى. لبعض الطابعات، يفتح الغطاء بطريقة قلابة. لطابعات أخرى، اسـحب الغطاء بشكل مستقيم لإزالته.
- **٢.** من الشاشة الرئيسية على لوحة التحكم الخاصة بالطابعة، انتقل إلى تطبيق الطباعة ثم حدد رمز الطباعة.
	- **٣.** حدد الطباعة من محرك أقراص USB.
	- <mark>٤.</mark> حدد اختيار، ثم اسم المستند الذي تريد طباعته وحدد تحديد.

راكة: قد يكون المستند موجودًا في مجلد. افتح المجلدات عند الضرورة. <u>"</u>

- **٥.** لضبط عدد النُسخ، المس المربع الموجود على الجانب الأيسر من الزر طباعة، ثم حدد عدد النُسخ من لوحة المفاتيح التي سـيتم فتحها. لإغلاق لوحة المفاتيح، حدد زر إغلاق . المعا
	- **٦.** Σدد طباϋة ϟطباϋة اϟمستند.

## (**ϲلكγ**) **ةϋسرϟا ϲϟاϋ** USB 2.0 **نفذϣ تخدامγاΑ ةϋطباϟا**

قم بتمكين منفذ USB 2.0 العالي السرعة لطباعة سلكية عبر USB. يتوفر المنفذ في ناحية منافذ الواجهة ويتم تعطيله بشكل افتراضي.

- <u>الأسلوب الأول: تمكين منفذ USB 2.0 عالي السرعة من قوائم لوحة التحكم الخاصة بالطابعة</u>
- الأسلوب الثاني: تمكين منفذ USB 2.0 العالي السرعة من خادم الويب المضمن لـ HP (الطابعات المتصلة بالشبكة فقط)

استخدم إحدى الطرق التالية لتمكين منفذ USB 2.0 عالي السرعة. بمجرّد تمكين المنفذ، قم بتثبيت برنامج المنتج بالتسلسل للطباعة باستخدام هذا المنفذ.

#### الأسلوب الأول: تمكين منفذ USB 2.0 عالي السرعة من قوائم لوحة التحكم **اϟخاλة ΑاϟطاόΑة**

استخدم لوحة التحكم لتمكين المنفذ.

- من الشاشة الرئيسية على لوحة التحكم الخاصة بالطابعة، انتقل إلى تطبيق الإعدادات ثم حدد رمز الإعدادات.
	- **٢.** افتح القوائم التالية:
		- **أ.** عام
	- **ب.** تمكين USB الجهاز
	- **۳.** حدد الخيار Enabled (ممكّن).

#### الأسلوب الثاني: تمكين منفذ USB 2.0 العالي السرعة من خادم الويب (**ςقϓ شبكةϟاΑ متصلةϟا اتόΑطاϟا** (HP **˰ϟ Ϧمضمϟا**

استخدم خادم الوب المضمن لـ HP لتمكين المنفذ.

- ا. ابحث عن عنوان IP الخاص بالطابعة. من لوحة التحكم الخاصة بالطابعة، حدد زر المعلومات ͡ ω ، ثم حدد رمز الشبكة <del>丹ٍ</del> لعرض عنوان IP أو اسـم المضيف.
	- **٢.** افتح مستعرض ويب واكتب عنوان IP في سطر العنوان تمامًا كما يُعرض على لوحة التحكم الخاصة بالطابعة. اضغط على مفتاح Enter على لوحة مفاتيح الكمبيوتر. تُفتح EWS.

https://10.10.XXXX/

ن**حّ الله الله عن الاجتماع الوي**ب وسالة تشير إلى أن الوصول إلى موقع الويب قد لا يكون آمنًا، فحدد <u>ال</u>هيئة والمرة الخيار للمتابعة إلى موقع الويب. فلن يؤذي الوصول إلى موقع الويب هذا الكمبيوتر.

- **٣.** حدد علامة التبويب **الأمان**.
- **٤.** ϋلى اϟجاΐϧ الأϳسر Ϧϣ اϟشاηةˬ Σدد **اϣϷان اόϟام**.
- **٥.** قم بالتمرير إلى الأسفل إلى **منافذ الأجهزة** وحدد مربعات الاختيار التالية:
	- ا**ً. تمكين USB ال***جه***از**
- (**ϒϴلمضϟ** USB **ϞϴϐشΗو ϞϴλوΗ زاتϴمϣ ϦϴمكΗ**) Enable Host USB plug and play **.ب**
	- **٦.** انقر فوقApply (تطبيق).

# **٥ إدارة اϟطاόΑة**

قم باستخدام أدوات الإدارة وتكوين الأمان وإعدادات الحفاظ على الطاقة، وإدارة تحديثات البرنامج الثابت للطابعة.

- التكوين المتقدم مع خادم ويب المضمن (EWS) لـ [HP](#page-115-0)
	- تكوين إعدادات شبكة [IP](#page-123-0)
		- ϴϣزات أϣان [اϟطاΑعة](#page-127-0)
		- إعدادات حفظ الطاقة
		- [HP Web Jetadmin](#page-131-0) •
	- تحديثات البرامج والبرامج الثابتة

للحصول على مساعدة الفيديو، راجع [www.hp.com/videos/LaserJet](http://www.hp.com/videos/LaserJet) .

المعلومات التالية صحيحة في وقت نشرها. للحصول على المعلومات الحالية، راجع /www.hp.com/support .[colorljM856](http://www.hp.com/support/colorljM856)

#### **ϟمزϳد Ϧϣ اϟمόلوϣات**:

تتضمن التعليمات الشاملة من HP الخاصة بالطابعة المعلومات التالية:

- تثبيت وتكوين
- التعلم والاستخدام
	- حل المشكلات
- تنزيل تحديثات البرامج والبرامج الثابتة
	- الانضمام إلى منتديات الدعم
- البحث عن الضمان والمعلومات التنظيمية

## <span id="page-115-0"></span>HP **˰ϟ** (EWS) **Ϧمضمϟا ΐϳو ادمΧ ϊϣ متقدمϟا Ϧϳتكوϟا**

استخدم خادم ويب المضمّن لـ HP لإدارة وظائف الطباعة المتقدمة.

- مقدمة
- كيفية الوصول إلى خادم ويب المضمن (EWS) من HP
	- ∴ميزات ملقم ويب المضمن لـ [HP](#page-117-0)

#### **ϣقدϣة**

استخدم خادم ويب المضمّن لـ HP لإدارة وظائف الطباعة من الكمبيوتر عوضًا عن إدارتها من لوحة التحكم الخاصة بالطابعة.

- عرض معلومات عن حالة الطابعة
- تحديد العمر المتبقي لكل المستلزمات وطلب مستلزمات جدىدة
	- عرض إعدادات تكوين الدرج وتغييرها
	- عرض تكوين قوائم لوحة التحكم الخاصة بالطابعة وتغييرها
		- عرض الصفحات الداخلية وطباعتها
	- تلقعي رسائل إعلام حول أحداث تتعلق بالطابعة والمستلزمات
		- عرض تكوين الشبكة وتغييره

يعمل خادم ويب المضمن لـ HP عندما تكون الطابعة متصلة بشبكة تستند إلى بروتوكول الإنترنت IP. ولا يعتمد خادم ويب المضمن لـ HP اتصالات الطابعة التي تستند إلى بروتوكول IPX. لست بحاجة إلى اتصال بالإنترنت من أجل فتح HP Server (ملقم الويب المضمن لـ HP) واستخدامه.

عندما تكون الطابعة متصلة بالشبكة، يتوفر خادم ويب المضمن لـ HP تلقائيًا.

الصالح القبر عليه الوصول إلى HP Embedded Web Server (ملقم ويب المضمن لـ HP) خارج نطاق جدار <mark>:</mark> حماية الشبكة.

## HP **Ϧϣ** (EWS) **Ϧمضمϟا ΐϳو ادمΧ ىϟإ ولλوϟا ةϴفϴϛ**

اتبع الخطوات التالية لفتح خادم ويب المضمن.

- <mark>١. من لوحة التحكم الخاصة بالطابعة، اضغط على زر المعلومات ۞ ثم اسـتخدم مفاتيح الأسـهم لتحديد قائمة</mark> Ethernet . اضغط على زر موافق لفتح القائمة وعرض عنوان IP أو اسـم المضيف.
- **٢.** افتح مستعرض ويب، واكتب عنوان IP أو اسـم المضيف في سـطر العنوان تمامًا كما يظهر علـى لوحة التحكم الخاصة بالطابعة. اضغط على مفتاح Enter على لوحة مفاتيح الكمبيوتر. تُفتح EWS.

https://10.10.XXXX/

ن**حات الاحظة:** إذا عرض مستعرض الويب رسالة تشير إلى أن الوصول إلى موقع الويب قد لا يكون آمنًا، فحدد <u>"</u> الخيار للمتابعة إلى موقع الويب. فلن يؤذي الوصول إلى موقع الويب هذا الكمبيوتر.

لاستخدام HP Embedded Web Server (ملقم الويب المضمن لـ HP)، يجب أن يلبي المستعرض المتطلبات التالىة:

#### Windows® 7

- Explorer Internet) الإλدار x8. أو إλدار أΣدث)
- Google Chrome (الإصدار 34.x أو إصدار أحدث)
	- Firefox (الإصدار x.20 أو إصدار أحدث)

#### 8 RWindows **و إλدار اΣدث**

- Explorer Internet) الإλدار x9. أو إλدار أΣدث)
- Google Chrome (الإصدار 34.x أو إصدار أحدث)
	- Firefox (الإصدار x.20 أو إصدار أحدث)

#### macOS

- Safari(الإصدار x.5 أو إصدار أحدث)
- Google Chrome (الإصدار 34.x أو إصدار أحدث)

#### Linux

- Google Chrome (الإصدار 34.x أو إصدار أحدث)
	- Firefox (الإصدار x20. أو إصدار أحدث)

## HP **˰ϟ Ϧمضمϟا ΐϳو Ϣلقϣ زاتϴϣ**

<span id="page-117-0"></span>يمكنك التعرف على ميزات خادم ويب المضمن (EWS) لـ HP المتوفرة في كل علامة تبويب.

- **وعلامة التبويب معلومات**
- مكلامة التبويب General (عام)
	- ϋلاϣة Ηبوΐϳ [اϟطباϋة](#page-118-0)
	- معلامة التبويب المستلزمات
- يوكلامة التبويب [Troubleshooting](#page-119-0) (استكشاف الأخطاء وإصلاحها)
	- ϋلاϣة [اϟتبوΐϳ](#page-119-0) [Security](#page-119-0)) [الأϣان](#page-119-0))
	- ثم طلامة التيويب [HP Web Services](#page-120-0) (خدمات الويب من HP)
		- ϋلاϣة [اϟتبوΐϳ](#page-121-0) [Networking](#page-121-0)) [اϟشبكة](#page-121-0))
		- القائمة Other Links (ارتباطات أخرى)

#### **ϋلاϣة اϟتبوΐϳ όϣلوϣات**

راجع جدول الإعدادات في علامة التبويب **المعلومات**.

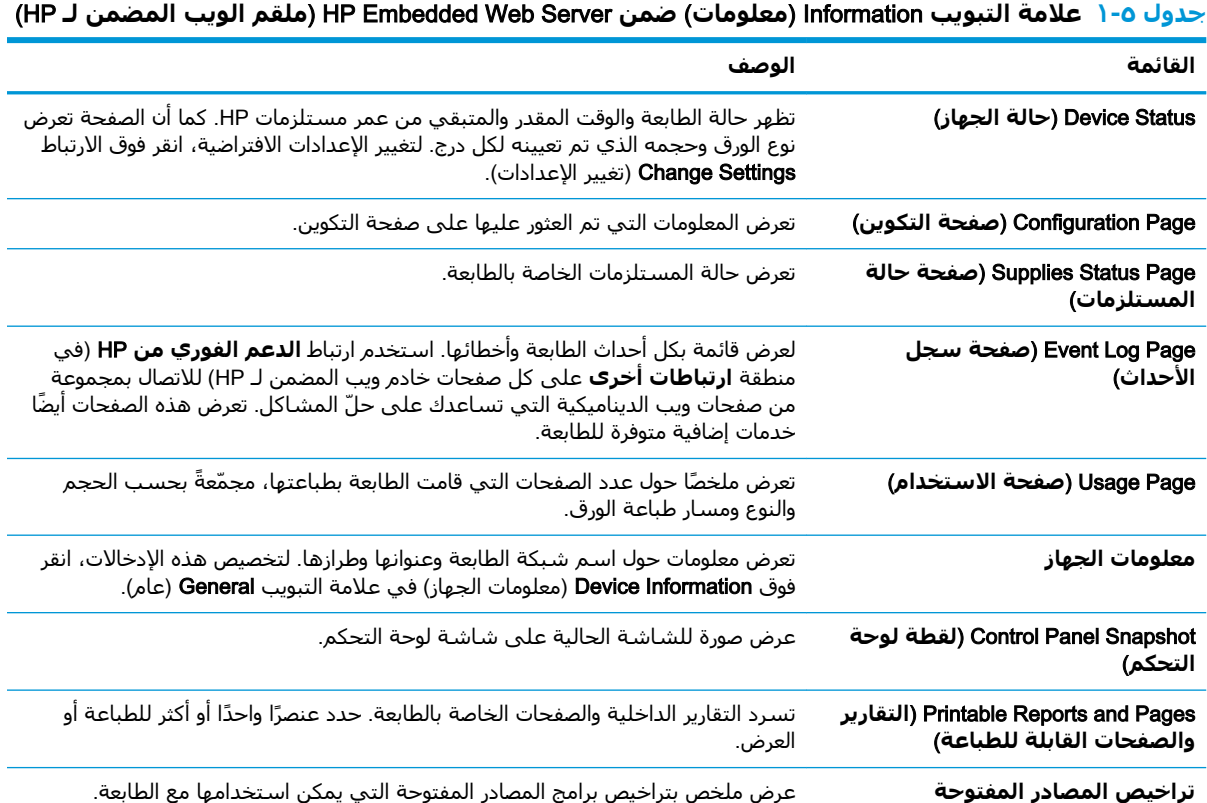

#### (**امϋ**) General **ΐϳتبوϟا ةϣلاϋ**

راجع جدول الإعدادات في علامة التبويب **عام**.

<span id="page-118-0"></span>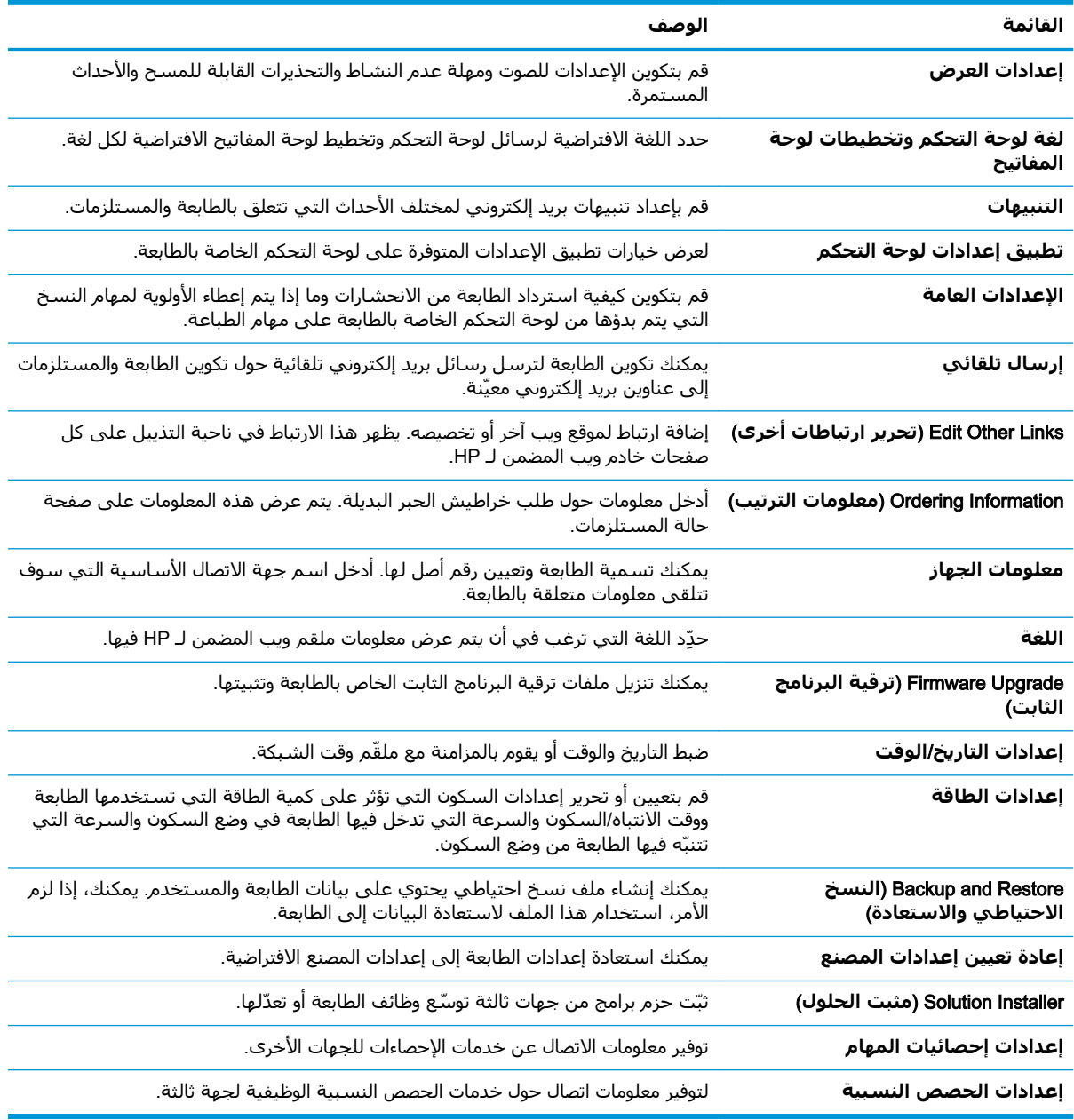

#### جدول ٢-٥ علامة التبويب General (عام) ضمن HP Embedded Web Server (ملقم الويب المضمن لـ HP)

### **ϋلاϣة Ηبوΐϳ اϟطباϋة**

راجع جدول الإعدادات في علامة التبويب **طباعة**.

#### HP **˰ϟ Ϧمضمϟا ˷ ΐϳوϟا Ϣلقϣ Ϧمο** (**ةϋطبا** (Print **ΐϳتبوϟا ةϣلاϋ ٣ ٥- دولΟ**

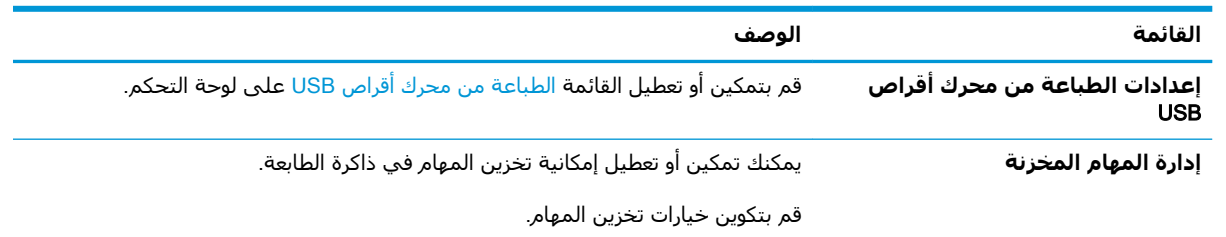

<span id="page-119-0"></span>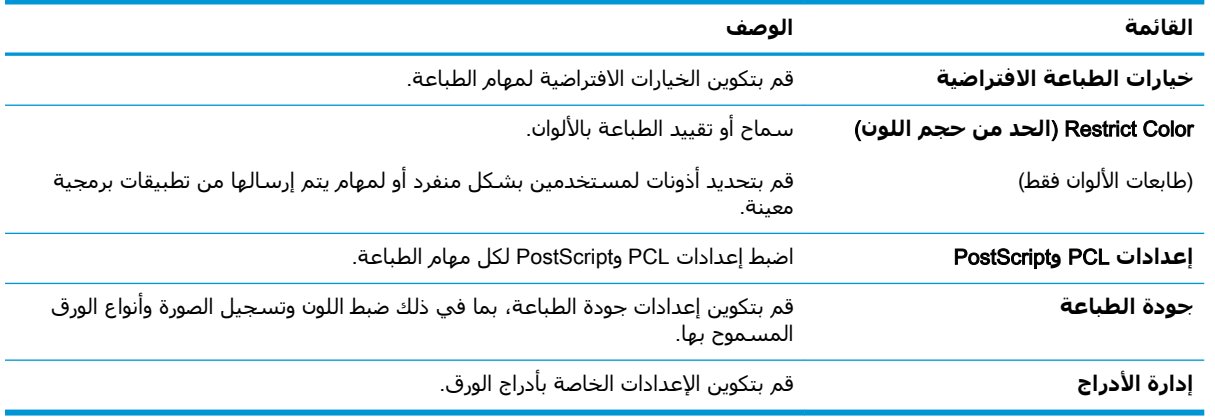

#### **(ϊتبϳُ )** HP **˰ϟ Ϧمضمϟا ˷ ΐϳوϟا Ϣلقϣ Ϧمο** (**ةϋطبا** (Print **ΐϳتبوϟا ةϣلاϋ ٥-٣ دولΟ**

#### **ϋلاϣة اϟتبوΐϳ اϟمستلزϣات**

راجع جدول الإعدادات في علامة التبويب **المستلزمات**.

#### **HP جدول ٥-٤ علامة التبويب مستلزمات خادم الويب المضمن لـ HP**

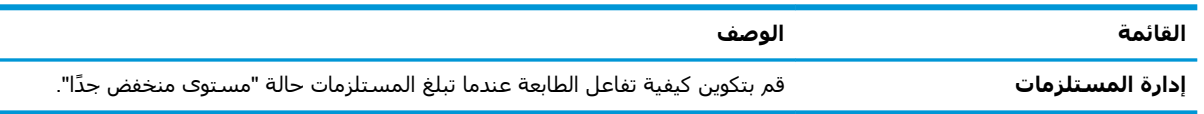

#### علامة التبويب Troubleshooting (استكشاف الأخطاء وإصلاحها)

راجع جدول الإعدادات في علامة التبويب **استكشاف الأخطاء وإصلاحها**.

#### HP Embedded Web Server **Ϧمο** (**هاΣلاλوإ˯ طاΧϷا ϑتكشاγا** (Troubleshooting **ΐϳتبوϟا ةϣلاϋ ٥ ٥- دولΟ** (HP **˰ϟ Ϧمضمϟا ΐϳوϟا Ϣلقϣ**)

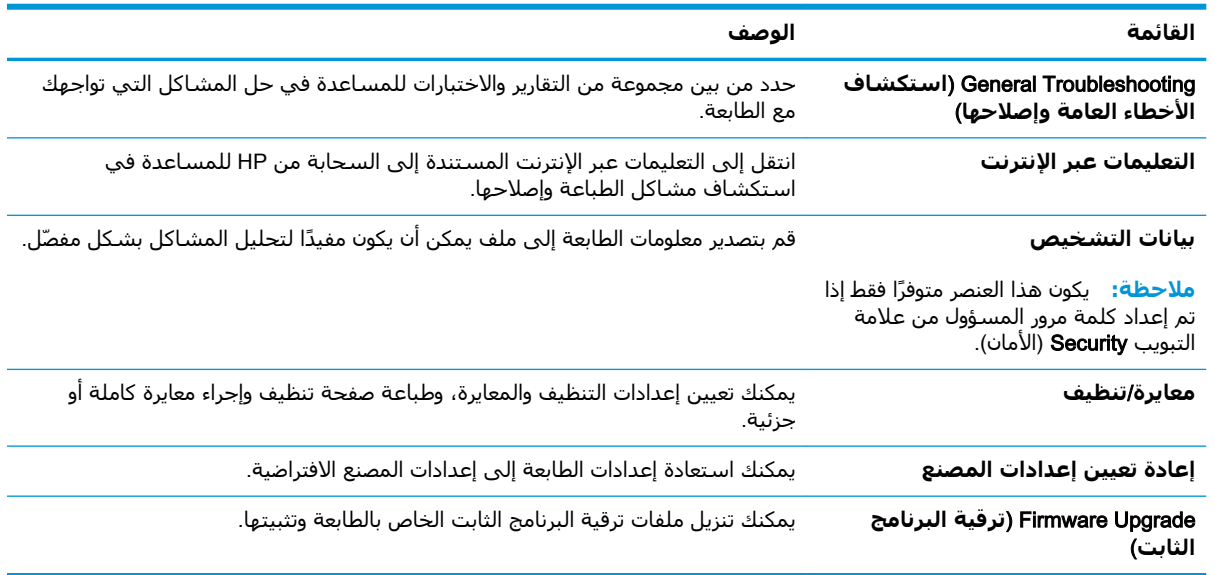

### **ϋلاϣة اϟتبوΐϳ** Security) **اϣϷان**)

راجع جدول الإعدادات في علامة التبويب **الأمان**.

<span id="page-120-0"></span>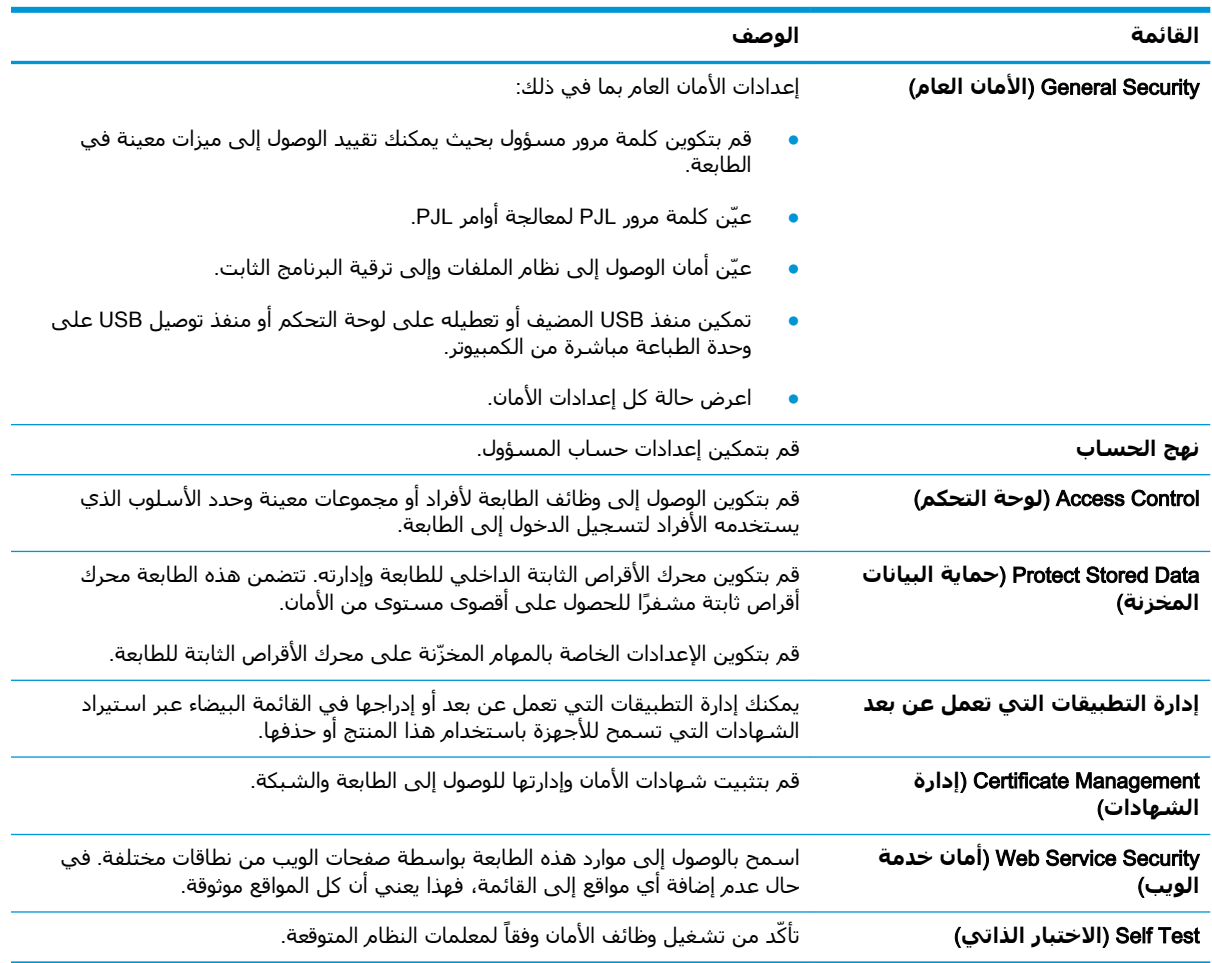

#### جدول ٦-٥ علامة التبويب Security (الأمان) ضمن HP Embedded Web Server (ملقم الويب المضمن لـ HP)

#### (HP **Ϧϣ ΐϳوϟا اتϣدΧ**) HP Web Services **ΐϳتبوϟا ةϣلاϋ**

استخدم علامة التبويب **خدمات الويب من HP** لتكوين خدمات الويب من HP وتمكينها لهذه الطابعة. من الضروري تمكين خدمات ويب من HP ePrint ستخدام ميزة HP ePrint.

#### **HP لخادم التبويب خدمات الويب من HP لخادم ويب المضمن لـ HP**

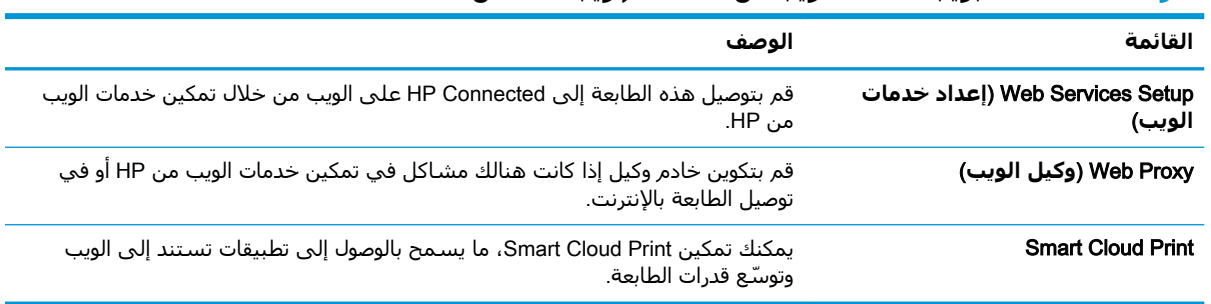

#### **ϋلاϣة اϟتبوΐϳ** Networking) **اϟشبكة**)

<span id="page-121-0"></span>استخدم علامة التبويب **شبكة اتصال** لتكوين إعدادات الشبكة الخاصة بالطابعة وتأمينها عند اتصالها بشبكة تستند إلى بروتوكول الإنترنت. لا يتم عرض علامة التبويب هذه إذا كانت الطابعة متصلة بأنواع أخرى من الشبكات. ۖ

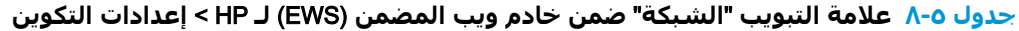

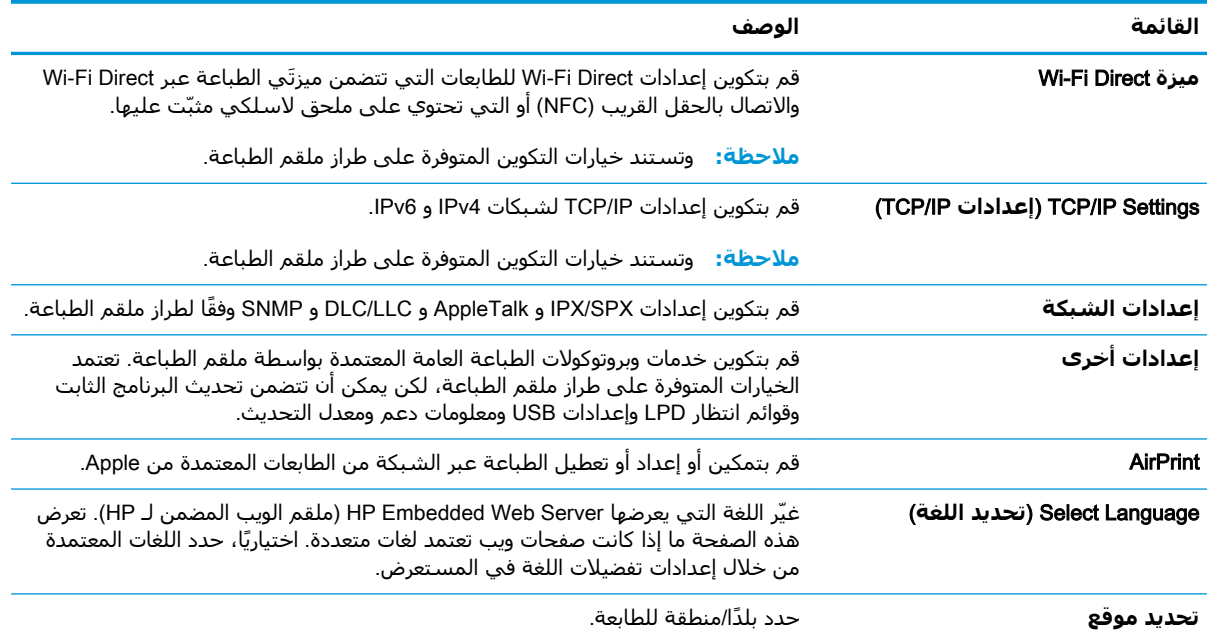

#### Google Cloud Print **داداتϋإ** > HP **˰ϟ** (EWS) **Ϧمضمϟا ΐϳو ادمΧ Ϧمο** "**شبكةϟا** "**ΐϳتبوϟا ةϣلاϋ ٩ ٥- دولΟ**

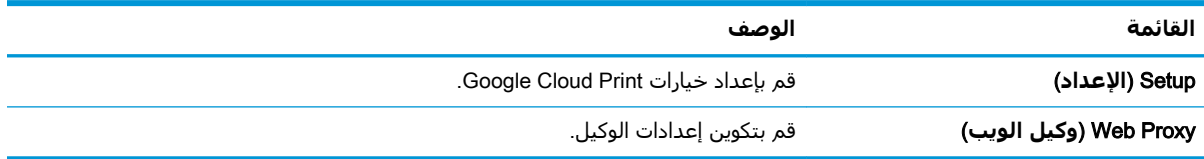

#### جدول ٥-١٠ علامة التبويب "الشبكة" ضمن خادم ويب المضمن (EWS) لـ HP > إعدادات الأمان.

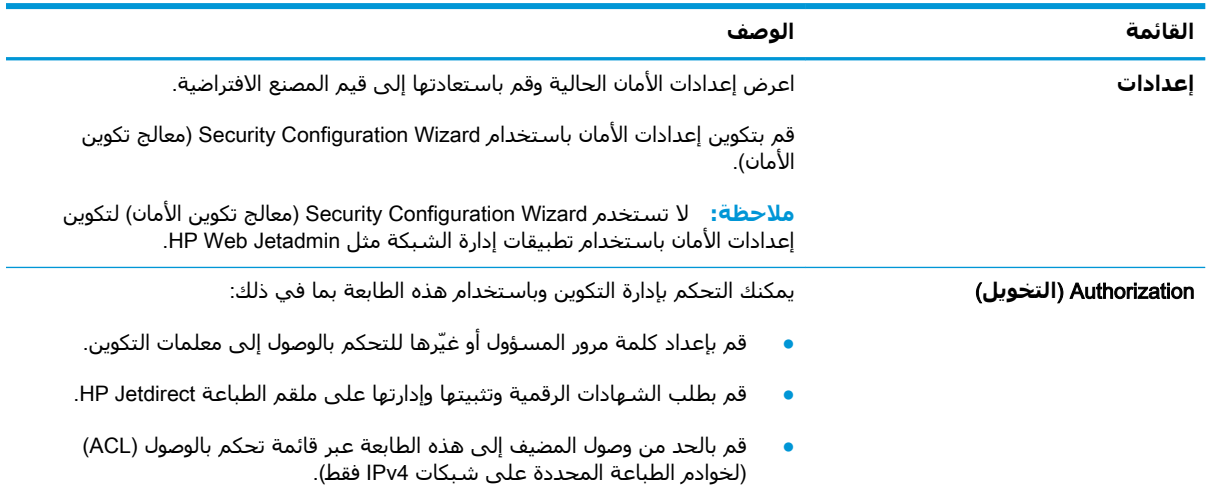

<span id="page-122-0"></span>

| القائمة                                   | الوصف                                                                                                    |
|-------------------------------------------|----------------------------------------------------------------------------------------------------|
| الاتصال الآمن                             | قم بتكوين إعدادات الأمان.                                                                                                    |
| الإدارة. البروتوكولات                     | قم بتكوين بروتوكولات الأمان لهذه الطابعة وبإدارتها، بما في ذلك:                                                                                                    |
|                                           | قم بإعداد مستوف إدارة الأمان لـ HP Embedded Web Server (ملقم الويب المضمن<br>لـ HP) وتحكّم بنسبة استخدام الشبكة عبر HTTP و HTTPS.                                                                 |
|                                           | قم بتكوين عملية SNMP (البروتوكول البسيط لإدارة الشبكة). قم بتمكين عوامل<br>SNMP v1/v2c أو SNMP v3 أو بتعطيلها على ملقم الطباعة.                                                                   |
|                                           | تحكّم بالوصول عبر بروتوكولات قد لا تكون آمنة، مثل بروتوكولات الطباعة وخدمات<br>الطباعة وبروتوكولات الاكتشاف وخدمات دقة الاسم وبروتوكولات إدارة التكوين.                                           |
| مصادقة) 802.1X Authentication<br>(802.1X) | قم بتكوين إعدادات مصادقة 802.1X على ملقم الطباعة Jetdirect كما هو مطلوب لمصادقة<br>العميل على الشبكة، وقم بإعادة إعداد إعدادات مصادقة 802.1X إلى قيم المصنع<br>الافتراضية.                        |
|                                           | <mark>تنبيه: ع</mark> ند تغيير إعدادات مصادقة 802.1X، قد تفقد الطابعة اتصالها. لإعادة الاتصال، قد<br>يكون من الضروري إعادة إعداد خادم الطباعة إلى حالة المصنع الافتراضية وإعادة تثبيت<br>الطابعة. |
| <b>IPsec/Firewall</b>                     | اعرض سياسة جدار حماية أو IPsec/جدار حماية أو قم بتكوينها.                                                                                                    |
| وكيل البلاغات                             | قم بتمكين HP Device Announcement Agent (عامل الإعلان لجهاز HP) أو بتعطيله، وقم<br>بإعداد ملقم التكوين وبتكوين المصادقة المتبادلة باستخدام الشـهادات.                                              |

جدول ٥-• ١ علامة التبويب "الشبكة" ضمن خادم ويب المضمن (EWS) لـ HP > إعدادات الأمان. (يُتبع)

#### جدول I - داعلامة التبويب "الشبكة" ضمن خادم ويب المضمن (EWS) لـ HP > إعدادات التشخيصات

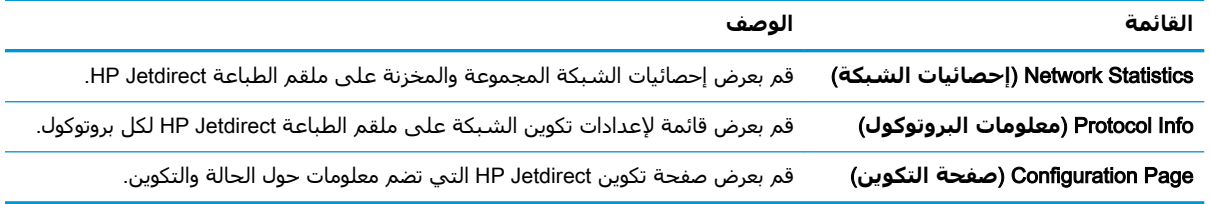

### **اϟقامة** Links Other) **ارΗباطات Χرى**)

قم بتكوين اي ارتباطات تظهر في تذييل خادم ويب المضمن لـ HP باستخدام قائمة **تحرير ارتباطات اخرك** على علامة التبويب **عام**.

الله القالو الكالمية: قم بتكوين أي ارتباطات تظهر في تذييل خادم ويب المضمن لـ HP باستخدام قائمة **تحرير ارتباطات أخرى** على علامة التبويب **عام**. تًعتبر العناصر التالية الارتباطات الافتراضية.

#### جدول ١٢-٥ القائمة Other Links (ارتباطات أخرې) ضمن HP Embedded Web Server (ملقم الويب المضمن لـ (HP

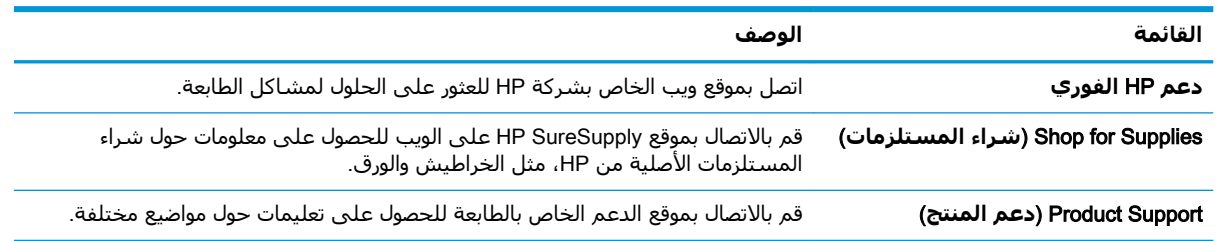

## IP **بكةη داداتϋإ ϦϳكوΗ**

<span id="page-123-0"></span>استخدم خادم ويب المضمن لتكوين إعدادات الشبكة للطابعة.

- إخلاء المسؤولية عند المشاركة في الطباعة
	- عرض إعدادات شبكة الاتصال أو تغييرها
		- إعادة تسمية الطابعة على شبكة
- تكوين معلمات [TCP/IP](#page-124-0) يدوياً من لوحة التحكم
- تكوين معلمات [IPv6 TCP/IP](#page-124-0) يدوياً من لوحة التحكم
	- يسرعة الارتباط وإعدادات الطباعة المزدوجة

### **إΧلا˯ اϟمسؤوϴϟة ϋند اϟمشارϛة ϲϓ اϟطباϋة**

راجع إخلاء المسؤولية التالي.

لا تدعم HP شبكة نظير إلى نظير، حيث تعتبر هذه الميزة إحدى مهام أنظمة تشغيل Microsoft وليست من مهام برامج تشغيل الطابعة من HP. انتقل إلى Microsoft.com على [www.microsoft.com](http://www.microsoft.com).

## **ϋرض إϋدادات ηبكة الاΗصال و ϴϴϐΗرϫا**

يمكنك استخدام ملقم ويب المضمّن لـ HP لعرض إعدادات تكوين IP أو تغييرها.

- **:HP** (EWS) فتح خادم ويب المضمن لــ HP (EWS):
- **أ. من الشاشة الرئيسية على لوِحة التحكم الخاصة بالطابعة، المس رمز المعلومات ❺ ، ثم المس رمز** Ethernet ﷺ لعرض عنوان IP أو اسـم المضيف.
- **ب.** افتح مستعرض ويب، واكتب عنوان IP أو اسـم المضيف في سـطر العنوان تمامًا كما يظهر علـى لوحة التحكم الخاصة بالطابعة. اضغط على مفتاح Enter على لوحة مفاتيح الكمبيوتر. تُفتح EWS.

https://10.10.XXXXX/

- ند الكلام الأقاد: إذا عرض مستعرض الويب رسالة تشير إلى أن الوصول إلى موقع الويب قد لا يكون آمنًا، Wi فحدد الخيار للمتابعة إلى موقع الويب. فلن يؤذي الوصول إلى موقع الويب هذا الكمبيوتر.
	- **٢.** انقر فوق علامة التبويب Networking (شبكة) للحصول على معلومات الشبكة. ويمكنك تغيير الإعدادات حسب الحاجة.

### **إϋادة Ηسمϴة اϟطاόΑة ϋلى ηبكة**

لإعادة تسمية الطابعة على شبكة ما بحيث يتم التعرف على الطابعة بشكل فريد، استخدم خادم ويب المضمن  $.HP$   $J$ 

- **:H**P (EWS) أ $\cdot$  افتح خادم ويب المضمن لــ
- **أ.** من الشاشـة الرئيسـية على لوحة التحكم الخاصة بالطابعة، المس رمز المعلومات **∩** ، ثم المس رمز ه 果 Ethernet و اسم المضيف. IP أو اسم المضيف.

<span id="page-124-0"></span>**ب.** افتح مستعرض ويب، واكتب عنوان IP أو اسـم المضيف في سـطر العنوان تمامًا كما يظهر علـى لوحة التحكم الخاصة بالطابعة. اضغط على مفتاح Enter على لوحة مفاتيح EWS.

https://10.10.XXXXX

قا**ً ملاحظة:** إذا عرض مستعرض الويب رسالة تشير إلى أن الوصول إلى موقع الويب قد لا يكون آمنًا، " فحدد الخيار للمتابعة إلى موقع الويب. فلن يؤذي الوصول إلى موقع الويب هذا الكمبيوتر.

- **٢.** افتح علامة التبويب General (عام).
- **٣.** على صفحة **معلومات الجهاز**، يكون اسم الطابعة الافتراضي في الحقل اسم الجهاز. يمكنك تغيير هذا الاسـم للتعرف على هذه الطابعة بشـكل فريد.

راكة المعالية: إن تعبئة الحقول الأخرى على هذه الصفحة خياري.<br>الم

**٤.** انقر فوق زر Apply (تطبيق) لحفظ التغييرات.

## **تكوين معلمات TCP/IP بدوياً من لوحة التحكم**

استخدم قوائم الإعدادات في لوحة التحكم لتعيين عنوان IPv4 وقناع شبكة فرعية وعبّارة افتراضية يدويًا.

- <mark>١. من الشاشة الرئيسية على لوحة التحكم الخاصة بالطابعة، انتقل إلى تطبيق الإعدادات ثم حدد رمز</mark> الإعدادات.
	- **٢.** افتح القوائم التالية:
	- **أ.** شبكة الاتصال
		- **ب.** Ethernet
		- TCP/IP **.ج**
	- (IPV 4 داداتϋإ (IPV 4 Settings **.د**
	- **ه. Config Method (طريقة التكوين)**
	- **٣.** حدد الخيار Manual (يدوي)، ثم المس زر Save (حفظ).
		- **٤.** اϓت اϟقامة Settings Manual) الإϋدادات اϴϟدوϳة).
- <mark>o.</mark> المس الخيار IP Address (عنوان IP) أو Subnet Mask (قناع الشبكة الفرعية) أو Default Gateway (العبّارة الافتراضية).
	- **٦.** المس الحقل الأوّل لفتح لوحة المفاتيح. أدخل الأرقام الصحيحة للحقل، ثم المس زر OK (موافق).

كرر هذه العملية لكل حقل، ثم المس زر Save (حفظ).

## تكوين معلمات IPv6 TCP/IP يدوياً من لوحة التحكم

استخدم قوائم الإعدادات في لوحة التحكم لتعيين عنوان IPv6 يدويًا.

- <mark>١. من الشاشة الرئيسية على لوحة التحكم الخاصة بالطابعة، انتقل إلى تطبيق الإعدادات ثم حدد رمز</mark> الاعدادات.
	- **٢.** لتمكين التكوين البدوي، افتح القوائم التالية:
- **أ. شبكة الاتصال** 
	- **ب.** Ethernet
	- TCP/IP **.ج**
- (IPV6 داداتϋإ (IPV6 Settings **.د**
	- **۳.** حدد تمكين، ومن ثم حدد موافق.
- **٤.** حدد الخيار تمكين الإعدادات اليدوية، ثم المس زر تم.
- <span id="page-125-0"></span>**٥.** لتكوين العنوان، افتح القائمة العنوان ثم المس الحقل لفتح لوحة مفاتيح.
	- **٦.** استخدم لوحة المفاتيح لإدخال العنوان، ثم المس زر OK (موافق).
		- .(φفΣ) Save βمϟا **٧.**

### **γرϋة الارΗباط وإϋدادات اϟطباϋة اϟمزدوΟة**

اتبع الخطوات التالية لإجراء تغييرات على سرعة الارتباط وإعدادات الطباعة المزدوجة.

**⁄والعالم القاء: تنطبق هذه المعلومات فقط على شبكات Ethernet. وهي لا تنطبق على الشبكات اللاسلكية.** 

يجب ان يتطابق كل من سرعة الارتباط ووضع الاتصال لملقم الطباعة مع محور الشبكة. بالنسبة إلى معظم الحالات، اترك الطابعة في الوضع التلقائي. قد تؤدي التغييرات غير الصحيحة في إعدادات سرعة الارتباط والطباعة على الوجهين إلى منع الطابعة من الاتصال بالأجهزة الأخرى الموجودة على الشبكة. لإجراء تغييرات، استخدم لوحة التحكم الخاصة بالطابعة.

- حمين الكلا<mark>حظة: ليجب أن يتطابق إعداد الطابعة مع إعداد الجهاز الموجود على الشبكة (محور شبكة أو مفتاح أو عبّارة <u>ا</u></mark> أو موجه أو كمبيوتر).
- **ﷺ ملاحظة:** إن إجراء تغييرات على هذه الإعدادات يؤدي إلى إيقاف تشغيل الطابعة ثم إعادة تشغيلها. قم بإجراء التغييرات فقط عندما تكون الطابعة في وضع الخمول.
	- <mark>١. من الشاشة الرئيسية على لوحة التحكم الخاصة بالطابعة، انتقل إلى تطبيق الإعدادات ثم حدد رمز</mark> الإعدادات.
		- **٢.** افتح القوائم التالية:
		- **أ.** شـنكة الاتصال
			- **ب.** Ethernet
		- **ج.** Speed Link) γرϋة الارΗباط)
			- **٣.** حدد احد الخبارات التالية:
	- ˱● تلقائي: يقوم ملقم الطباعة تلقائياً بتكوين ذاتي لأعلى سرعة ارتباط ووضع اتصال مسـموح به على الشبكة.
		- 10T (10T نصفي): ١٠ ميغابت في الثانية، تشغيل نصف مزدوج
		- اان 10T Full (1000T كامل): ١٠ ميغابت في الثانية، تشغيل كامل الازدواج.
		- الازدواج (دواج دارواج (دواج دولي): د ميجابايت في الثانية، تشغيل تلقائي الازدواج
		- 100TX (100TX) نصفعي): 100 ميجابايت في الثانية، تشغيل نصف مزدوج
- 100TX) 100TX 100TX كامل): ١٠٠ ميجابت في الثانية، تشغيل كامل الازدواج.
- 100TX Auto 100TX تلقائي): ١٠٠ ميجابايت في الثانية، تشغيل تلقائي الازدواج
	- ميجابت في الثانية، تشغيل كامل الازدواج. <mark>۱۰۰۰ ن</mark>جاب بوماني بوماني. ومواج
		- <mark>٤.</mark> المس الزر حفظ. تتوقف الطابعة عن التشغيل ثم تبدأ بالتشغيل.

## **ϴϣزات ϣان اϟطاόΑة**

<span id="page-127-0"></span>يمكنك تقييد من يمكنه الوصول إلى إعدادات التكوين وتأمين البيانات ومنع الوصول إلى مكونات الأجهزة القيّمة.

- ϣقدϣة
- طانات الأمان
- تعيين كلمة مرور مسؤول
	- و ⊨ [IP Security](#page-129-0) (أمان IP
- دعم التشفير: أقراص ثابتة آمنة عالية الأداء من [HP](#page-129-0)
	- إقفال المنسق

#### **ϣقدϣة**

تتضمن الطابعة ميزات أمان متعددة لتقييد إمكانية الوصول إلى إعدادات التكوين ولحماية البيانات ولمنع الوصول إلى مكونات الأجهزة القيّمة.

## **ϴΑاϧات اϣϷان**

راجع بيان الأمان الهام هذا.

تعتمد الطابعة معايير الأمان والبروتوكولات الموصى بها التي تساعدك في المحافظة على أمان الطابعة، وحماية المعلومات الهامة الموجودة على الشبكة، وتبسيط الطريقة التي تقوم من خلالها بمراقبة الطابعة وصيانتها.

### تعيين كلمة مرور مسؤول

<span id="page-128-0"></span>عيّن كلمة مرور مسؤول للوصول إلى الطابعة وخادم ويب المضمن لـ HP لمنع المستخدمين غير المخوّلين من تغيير إعدادات الطابعة.

- استخدام خادم الويب المضمن لـ HP لإعداد كلمة المرور
- توفير بيانات اعتماد لوصول المستخدم إلى لوحة التحكم الخاصة بالطابعة

#### **اγتخدام Χادم اϟوΐϳ اϟمضمϦ ϟ ˰**HP **ϋϹداد ϛلمة اϟمرور**

اتبع الخطوات التالية لتعيين كلمة مرور للطابعة.

- **:..** افتح خادم ويب المضمن لــ HP (EWS):
- **أ. من الشاشة الرئيسية على لوحة التحكم الخاصة بالطابعة، المس رمز المعلومات ❺ ، ثم المس رمز** Ethernet ﷺ لعرض عنوان IP أو اسـم المضيف.
- **ب.** افتح مستعرض ويب، واكتب عنوان IP أو اسـم المضيف في سـطر العنوان تمامًا كما يظهر علـى لوحة التحكم الخاصة بالطابعة. اضغط على مفتاح Enter على لوحة مفاتيح الكمبيوتر. تُفتح EWS.

https://10.10.XXXXX/

حظة: إذا عرض مستعرض الويب رسالة تشير إلى أن الوصول إلى موقع الويب قد لا يكون آمنًا، <u>ال</u>جملة: « فحدد الخيار للمتابعة إلى موقع الويب. فلن يؤذي الوصول إلى موقع الويب هذا الكمبيوتر.

- **٢.** انقر فوق علامة تبويب **الأمان**.
- **٣.** افتح قائمة General Security (الأمان العام).
- <mark>٤.</mark> في الناحية المسماة Set the Local Administrator Password (تعيين كلمة مرور المسؤول المحلي)، ادخل الاسـم المرتبط بكلمة المرور في حقل Username (اسـم المسـتخدم).
	- <mark>0.</mark> أدخل كلمة المرور في حقل New Password (كلمة المرور الجديدة)، وأعد إدخالها في حقل Verify Password (تاكيد كلمة المرور).
- فك**Z ملاحظة:** لتغيير كلمة مرور موجودة بالفعل، أدخل أولاً كلمة المرور الحالية في حقل Old Password (كلمة المرور القديمة).
	- **٦.** انقر فوق زر **تطبيق**.
- ن الله عنها دوّن كلمة المرور واحتفظ بها في مكان آمن. لا يمكن استرداد كلمة مرور المسؤول. إذا تم فقدان <mark>⊗</mark> كلمة مرور المسؤول أو نسيانها، فاتصل بدعم HP للحصول على المساعدة المطلوبة بهدف إعادة تعيين الطابعة بالكامل.

<u>انقر هنا للاتصال بدعم [HP](http://support.hp.com) حول إعادة تعيين كلمة مرور الطابعة</u>.

#### **Ηوϴϓر ϴΑاϧات اϋتماد ϟوλول اϟمستخدم إϟى ϟوΣة اϟتحكϢ اϟخاλة ΑاϟطاόΑة**

اتبع الخطوات التالية لتسجيل الدخول إلى لوحة التحكم.

يمكن تأمين بعض الميزات علي لوحة التحكم الخاصة بالطابعة بحيث لا يتمكن الأشخاص غير المصرح لهم باستخدام تلك الميزات. عندما يتم تأمين واحدة من الميزات، تطالبك الطابعة بتسجيل الدخول قبل استخدام هذه الميزة. يمكنك ايضاً تسجيل الدخول من دون انتظار مطالبة عن طريق تحديد تسجيل الدخول على لوحة التحكم الخاصة بالطابعة.

<span id="page-129-0"></span>عادةً، تكون بيانات اعتماد تسجيل الدخول إلى الطابعة مماثلة لبيانات اعتماد تسجيل الدخول إلى الشبكة. قم باستشارة مسؤول الشبكة الخاصة بهذه الطابعة إذا كان لديك أسئلة حول بيانات الاعتماد التي يجب استخدامها.

- <mark>١. من الشاشة الرئيسية على لوحة التحكم الخاصة بالطابعة، حدد تسجيل الدخول.</mark>
	- **٢.** اتبع المطالبات لإدخال بيانات الاعتماد.

لاحظة: للحفاظ على أمان الطابعة، حدد تسجيل الخروج عند انتهائك من استخدام الطابعة. <del>المعا</del>ك

## (IP **انϣ**) IP Security

IP Security) عبارة عن مجموعة من البروتوكولات التي تتحكم بحركة المرور في الشبكة إلى الطابعة ومنها استنادًا إلى بروتوكول الإنترنت. ويوفر IPsec مصادقة من مضيف إلى مضيف، وتكامل البيانات، وتشفير اتصالات الشبكة.

بالنسبة إلى الطابعات المتصلة بالشبكة والتي يتوفر لها خادم طباعة HP Jetdirect، يمكنك تكوين IPsec باستخدام علامة التبويب **شبكة اتصال** في خادم ويب المضمن لـ HP.

## دعم التشفير: أقراص ثابتة آمنة عالية الأداء من HP

يوفر القرص الثابت تشفيرًا يستند إلى الجهاز بحيث يمكنك تخزين البيانات الدقيقة بشكل آمن من دون التأثير على أداء الطابعة. يستخدم هذا القرص الثابت الإصدار الحديث من مقياس التشفير المتقدم (AES) ويتمتع بميزات متعددة لحفظ الوقت وبوظائف غنية.

استخدم القائمة Security (أمان) في خادم ويب المضمن من HP لتكوين القرص.

#### **إϗفال اϟمنسϖ**

تضم وحدة التوصيل فتحة يمكنك استخدامها لتوصيل كبل أمان.

يمنع إقفال وحدة التوصيل الآخرين من إزالة المكونات القيّمة منها.

## **إϋدادات Σفφ اϟطاϗة**

تعرّف على إعدادات حفظ الطاقة المتوفرة على طابعتك.

- تعيين مؤقت السكون وتكوين الطابعة لاستخدام 1 واط من الطاقة أو أقل
	- تعيين جدول السكون
	- ΗعϦϴϴ [إϋدادات](#page-131-0) اϟخمول

## <span id="page-130-0"></span>**ϦϴϴόΗ ϣؤΖϗ اϟسكون وΗكوϦϳ اϟطاόΑة لاγتخدام** 1 **واط Ϧϣ اϟطاϗة و Ϟϗ**

تؤثر إعدادات السكون على كمية الطاقة التي تستخدمها الطابعة، ووقت الانتباه/السكون على السرعة التي تدخل فيها الطابعة في وضع السكون والسرعة التي تتنبّه فيها الطابعة من وضع السكون.

لتكوين الطابعة لاستخدام 1 واط من الطاقة أو أقل في وضع السكون، أدخل الأوقات لكل من إعدادَي سكون بعد عدم النشاط وإيقاف تشغيل تلقائي بعد السكون.

- ن**واً القادة: لا** توصي HP باستخدام إعدادات السكون التام إذا كان لديك حلول أمان مثبَّتة. في بعض الحالات، لا تستيقظ الطابعة من السكون التام. لمزيد من المعلومات، اتصل بممثل HP الذي تتعامل معه.
	- <mark>١. من الشاشة الرئيسية على لوحة التحكم الخاصة بالطابعة، انتقل إلى تطبيق الإعدادات ثم حدد رمز</mark> الإعدادات.
		- **٢.** افتح القوائم التالية:
			- **أ.** عام
		- **ب.** إϋدادات اϟطاϗة
		- **ج.** إϋدادات اϟسكون
- **٣.** حدد سكون بعد عدم النشاط لتحديد عدد دقائق عدم نشاط الطابعة قبل أن تدخل في وضع السكون. أدخل الفترة الزمنية الملائمة.
	- **٤.** حدد إيقاف تشغيل تلقائي بعد السكون لإدخال الطابعة في وضع حفظ طاقة أعمق بعد فترة من السكون. ادخل الفترة الزمنية الملائمة.
- والاحظة: بشكل افتراضي، سيتم تنشيط الطابعة من إيقاف التشغيل التلقائي كاستجابة لأي نشاط غيرTلوغير ä USB أو Wi-Fi. للوصول إلى إعدادات طاقة أكبر، يمكنك تعيينها لتتنبّه فقط عند الضغط على زر الطاقة عن طريق تحديد إيقاف التشغيل (انتباه عند الضغط على زر الطاقة فقط).
	- **٥.** حدد تم لحفظ الإعدادات.

### **ϦϴϴόΗ Οدول اϟسكون**

استخدم ميزة جدول السكون لتكوين الطابعة بحيث تنشط أو تنتقل إلى وضع السكون تلقائيًا في أوقات محددة من ايام محددة من الأسبوع.

- <mark>١.</mark> من الشاشة الرئيسية على لوحة التحكم الخاصة بالطابعة، انتقل إلى تطبيق الإعدادات ثم حدد رمز الإعدادات.
	- **٢.** افتح القوائم التالية:
- **أ.** عام
- **ب.** إϋدادات اϟطاϗة
- **ج.** جدول السكون
- **٣.** حدد الزر حدث جديد، ثم حدد نوع الحدث المراد جدولته: حدث التنشيط أو حدث السكون.
- <span id="page-131-0"></span>**٤.** لحدث تنشيط أو سكون، قم بتكوين الوقت وأيام الأسبوع للحدث. اضغط على الزر حفظ لحفظ الإعداد.

## **ϦϴϴόΗ إϋدادات اϟخمول**

يؤثر هذا الإعداد على استخدام الطاقة عندما يكون المنتج خاملاً و ليس عندما يكون في وضع السكون. يؤدي استخدام بدء أسرع إلى وقت طباعة أقصر للصفحة الأولى لكنه يستهلك طاقة أكبر. أما توفير الطاقة، فيحافظ على الطاقة لكنه قد يطيل وقت طباعة الصفحة الأولى.

- <mark>١. من الشاشة الرئيسية على لوحة التحكم الخاصة بالطابعة، افتح قائمة الإعدادات.</mark>
	- **٢.** افتح القوائم التالية:
		- **.** عام
	- **ب.** إϋدادات اϟطاϗة
	- **ج.** إϋدادات اϟخمول
	- **٣.** قم بضبط شريط التمرير ثم حدد تم لحفظ الإعداد.

## HP Web Jetadmin

HP Web Jetadmin عبارة عن أداة حائزة على جوائز ورائدة في المجال تساعد في الإدارة الفعالة لمجموعة واسعة من منتجات HP المتصلة بالشبكة، بما في ذلك الطابعات والطابعات متعددة الوظائف وأجهزة الإرسال الرقمي. يسمح لك هذا الزر الوحيد بتثبيت ومراقبة وصيانة واستكشاف الأخطاء وإصلاحها وتأمين بيئة الطباعة والتصوير عن بعد — وتزيد في النهاية من إنتاجية العمل عن طريق مساعدتك في توفير الوقت والتحكم في التكاليف وحماية استثماراتك.

يتم توفير ترقيات HP Web Jetadmin بشكل دوري لتقديم الدعم لميزات محددة في المنتج. انتقل إلى <u>[www.hp.com/go/webjetadmin](http://www.hp.com/go/webjetadmin) للحصول على مزيد من المعلومات.</u>

## **Ηحدϳثات اϟبراΞϣ واϟبراΞϣ اϟثاΑتة**

تقوم HP بشكل منتظم بتحديث الميزات المتوفرة في البرنامج الثابت للطابعة. للاستفادة من أحدث الميزات، قم بتحديث البرنامج الثابت للطابعة.

قم بتنزيل آخر ملف تحديث للبرنامج الثابت من الويب:

انتقل إلى www.hp.com/support/colorljM856 . **تنقر قوق <b>البرامج وبرامج التشغيل والبرامج الثابتة**.

# **٦ ϞΣ اϟمشكلات**

استكشف مشاكل الطابعة وأصلحها. حدد موقع موارد إضافية للحصول على المساعدة والدعم الفني.

- دعم العملاء
- بنظام التعليمات في لوحة التحكم
	- إعادة تعيين إعدادات المصنع
- يتم عرض رسالة "مستوى الحبر في الخرطوشة منخفض" أو "مستوى الحبر في الخرطوشة منخفض جدًا" على لوحة التحكم الخاصة بالطابعة
	- لا تلتقط الطابعة الورق أو تخطئ في تغذية الورق
		- إزالة انحشار الورق
		- <u>حل مشاكل جودة الطباعة بالأ</u>لوان
			- حل مشاكل الشبكة السلكية

للحصول على مساعدة الفيديو، راجع [www.hp.com/videos/LaserJet](http://www.hp.com/videos/LaserJet).

المعلومات التالية صحيحة في وقت نشرها. للحصول على المعلومات الحالية، راجع /www.hp.com/support .[colorljM856](http://www.hp.com/support/colorljM856)

#### **ϟمزϳد Ϧϣ اϟمόلوϣات**:

تتضمن التعليمات الشاملة من HP الخاصة بالطابعة المعلومات التالية:

- تثبيت وتكوين
- التعلم والاستخدام
	- حل المشكلات
- تنزيل تحديثات البرامج والبرامج الثابتة
	- الانضمام إلى منتديات الدعم
- البحث عن الضمان والمعلومات التنظيمية

## **دعم العملاء**

ابحث عن خيارات الاتصال بالدعم لطابعة HP.

#### حدول ٦-١ حيارات دعم العملاء

<span id="page-133-0"></span>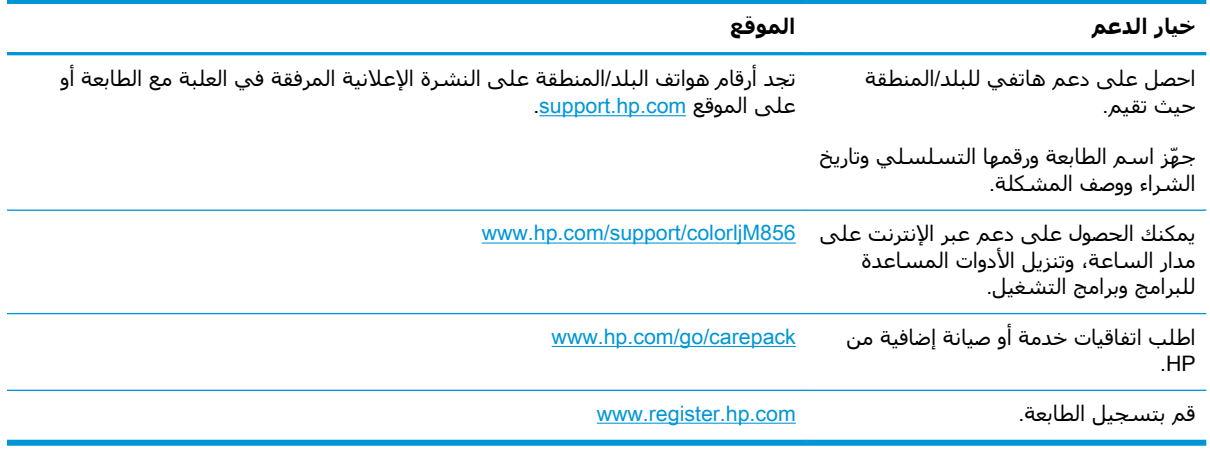

## نظام التعليمات في لوحة التحكم

الطابعة مزودة بنظام تعليمات مضمّن يشرح كيفية استخدام كل شـاشـة. لفتح نظام التعليمات، المس زر التعليمات ● في الزاوية العلوية اليمنى من الشاشـة.

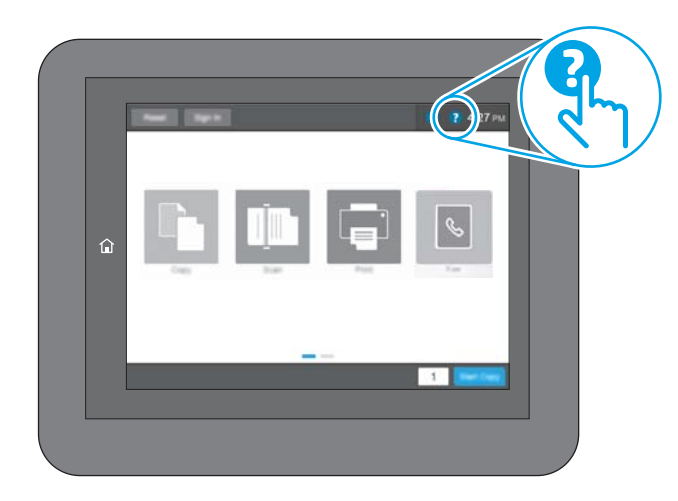

في بعض الشـاشـات، يتم فتح Help (تعليمات) على القائمة العامة، مما يتيح لك البحث عن موضوعات معينة. يمكنك الاستعراض خلال بنية القائمة عن طريق لمس الأزرار في القائمة.

تتضمّن بعض شـاشـات التعليمات رسـومًا تعرض إجراءات محددة، مثل التخلص من انحشـار الورق.

إذا كانت الطابعة تشير إلى خطأ أو تحذير، فالمس زر التعليمات �� لفتح رسالة تصف المشكلة. تحتوي الرسالة أيضًا إرشادات للمساعدة على حل المشكلة.

## **إϋادة ϦϴϴόΗ إϋدادات اϟمصنϊ**

<span id="page-134-0"></span>قد تساعد إعادة تعيين إعدادات الطابعة إلى إعدادات المصنّع الافتراضية في حل المشاكل.

- ϣقدϣة
- الأسلوب الأول: إعادة تعيين إعدادات الشركة المصنعة من لوحة التحكم الخاصة بالطابعة
- الأسلوب الثاني: إعادة تعيين إعدادات الشركة المصنعة من خادم ويب المضمن لـ HP (الطايعات المتصلة بالشبكة فقط)

#### **ϣقدϣة**

استخدم أحد الأساليب التالية لإعادة تعيين الطابعة إلى إعدادات المصنّع الأصلية.

#### **اγϷلوب اϷول**: **إϋادة ϦϴϴόΗ اϋدادات اϟشرϛة اϟمصنόة Ϧϣ ϟوΣة اϟتحكϢ** <mark>الخاصةُ بالطا</mark>ًبعةُ

استخدم لوحة التحكم الخاصة بالطابعة لاستعادة الإعدادات إلى قيمها الأصلية.

- <mark>١. من الشاشة الرئيسية على لوحة التحكم الخاصة بالطابعة، انتقل إلى تطبيق الإعدادات ثم حدد رمز</mark> الإعدادات.
	- **٢.** افتح القوائم التالية:
		- **أ.** عام
	- **ب.** إعادة تعيين إعدادات المصنع
		- **٣.** حدد إعادة تعيين.

تنصحك رسالة تحقق بأن إكمال وظيفة إعادة التعيين قد يؤدي إلى فقدان البيانات.

**٤.** حدد Reset (إعادة تعيين) لإكمال العملية.

**ﷺ ملاحظة:** تتم إعادة تشغيل الطابعة تلقائيًا بعد اكتمال عملية إعادة التعيين.

#### **اγϷلوب اϟثاϲϧ**: **إϋادة ϦϴϴόΗ إϋدادات اϟشرϛة اϟمصنόة Ϧϣ Χادم وΐϳ** (**ςقϓ شبكةϟاΑ متصلةϟا اتόΑطاϟا** (HP **˰ϟ Ϧمضمϟا**

استخدم خادم الويب المضمن لـ HP لإعادة تعيين إعدادات الطابعة إلى الإعدادات الأصلية.

- <mark>۱. من لوحة التحكم الخاصة بالطابعة، حدد زر المعلومات ர</mark>) ، ثم حدد رمز الشبكة <u>平</u> لعرض عنوان IP أو اسـم المضىف.
	- <mark>٢. ا</mark>فتح علامة التبويب General (عام).
	- **٣.** ϋلى اϟجاΐϧ الأϳسر Ϧϣ اϟشاηةˬ اϧقر ϓوق **إϋادة ϦϴϴόΗ إϋدادات اϟشرϛة اϟمصنόة**.
		- **٤.** انقر فوق الزر Reset (إعادة تعيين).

�� **ملاحظة:** تتم إعادة تشغيل الطابعة تلقائيًا بعد اكتمال عملية إعادة التعيين.

## <span id="page-135-0"></span>**ϳتϢ ϋرض رγاϟة** "**ϣستوى اϟحبر ϲϓ اϟخرطوηة ϣنخفξ** "**و** "**ϣستوى اϟحبر ϲϓ اϟخرطوηة ϣنخفξ˱ Οدا**" **ϋلى ϟوΣة** <mark>التحكم الخاصة بالطابعة</mark>

راجع الحلول الممكنة لهذه المشكلة.

- تغيير إعدادات "منخفض جدًا"
	- طلب المستلزمات

Cartridge low (مستوى الحبر في الخرطوشة منخفض): تشير الطابعة إلى متى يكون مستوى خرطوشة الحبر منخفضًا. قد يختلف العمر الفعلي المتبقي لخرطوشة الحبر. فكّر في الحصول على بديل متوفر لتركيبه عندما تصبح جودة الطباعة غير مقبولة. ليس من الضروري استبدال خرطوشة الحبر الآن.

تابع الطباعة بواسطة الخرطوشة الحالية حتى تتوقف عملية إعادة توزيع مسحوق الحبر عن إنتاج جودة طباعة مقبولة. لإعادة توزيع مسحوق الحبر، قم بإزالة خرطوشة مسحوق الحبر من الطابعة وهزّ الخرطوشة برفق إلى الأمام وإلى الخلف حول محورها الأفقي. للحصول على تمثيل رسومي، راجع إرشادات استبدال الخرطوشة. أُعِد إدخال خرطوشة مسحوق الحبر في الطابعة وأغلق الغطاء.

Cartridge is very low (مستوى الحبر في الخرطوشة منخفض جدًا): تشير الطابعة إلى متى يكون مستوى خرطوشة الحبر منخفضًا جدًا. قَد يختلفُ العَمر الفعلَي المتبقي لخرطوشة الحبر. فكّر في الحصول على بديل متوفر لتركيبه عندما تصبح جودة الطباعة غير مقبولة. ليس من الضروري حاليًا اسـتبدال خرطوشـة الحبر ما لم تصبح جودة الطباعة غير مقبولة.

تنتهي صلاحية الضمان Premium Protection Warranty من HP مع اقتراب انتهاء عمر استخدام الخرطوشة. تحقق من صفحة حالة المستلزمات أو خادم ويب المضمّن (EWS) لـ HP للاطلاع على الحالة.

### **ϴϴϐΗر إϋدادات** "**ϣنخفξ˱ Οدا**"

<span id="page-136-0"></span>يمكنك تغيير طريقة تفاعل الطابعة عندما تبلغ المستلزمات حالة "مستوى منخفض جدًا". ليس عليك إعادة تعيين هذه الإعدادات عند تثبيت الخرطوشة الجديدة.

- تغيير إعدادات "منخفض جداً" في لوحة التحكم
- بالنسبة للطابعات المزودة بإمكانيات الفاكس

### <mark>تغيير إعدادات "منخفض جداً" في لوحة التحكم</mark>

غيّر الإعداد في لوحة التحكم الخاصة بالطابعة.

- <mark>١. من الشاشة الرئيسية على لوحة التحكم الخاصة بالطابعة، انتقل إلى تطبيق الإعدادات ثم حدد رمز</mark> الإϋدادات.
	- **٢.** افتح القوائم التالية:
	- **. .** إدارة المستلزمات
	- **ب.** سلوك منخفض للغاية
	- **ج. Black Cartridges (خرطوشة الأسود) أو Color Cartridges (خراطيش الألوان)** 
		- **٣.** حدد أحد الخيارات التالية:
- حدد الخيار إيقاف لتعيين الطابعة لتتوقف عن الطباعة عند وصول الخرطوشة إلى عتبة **منخفض جدً**ا.
	- حدد الخيار المطالبة بالمتابعة لتعيين الطابعة للتوقف عن الطباعة عند وصول الخرطوشـة إلى عتبة **منخفض جدًا**. يمكنك تأكيد تلقي المطالبة أو استبدال الخرطوشة لاستئناف الطباعة.
- حدد الخيار متابعة لتعيين الطابعة لكي تنبهك بأن مستوى الحبر في الخرطوشة منخفض جدًا، ولكي تتابع الطباعة بغض النظر عن الإعداد **منخفض جدًا** بدون مقاطعة. يمكن أن يؤدي هذا الأمر إلى الحصول على جودة طباعة غير مرضية.

#### **Αاϟنسبة ϟلطاόΑات اϟمزودة ϣΈΑكاϴϧات اϟفاβϛ**

عند تعيين الطابعة إلى الخيار إيقاف أو الخيار المطالبة بالمتابعة، يكون هناك احتمال بعدم طباعة رسائل الفاكس عندما تستأنف الطابعة الطباعة. ويمكن أن يحدث ذلك إذا تلقت الطابعة رسائل فاكس أكثر مما يمكن أن تستوعب الذاكرة أثناء انتظار الطابعة.

يمكن للطابعة طباعة رسائل الفاكس من دون توقف عندما تجتاز العتبة "منخفض جدًا" إذا حددت الخيار متابعة للخرطوشـة، إلا أن جودة الطباعة قد تنخفض.

### **طلΐ اϟمستلزϣات**

اطلب المستلزمات والورق لطابعة HP الخاصة بك.

#### حدول ٢-٢ خيارات الطلب

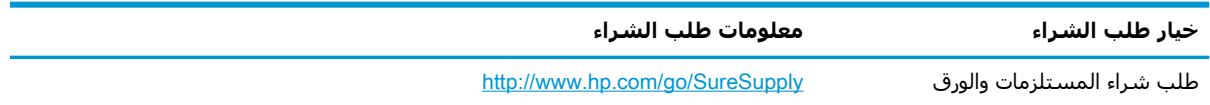

#### جدول ٦-٢ خيارات الطلب (يُتبع)

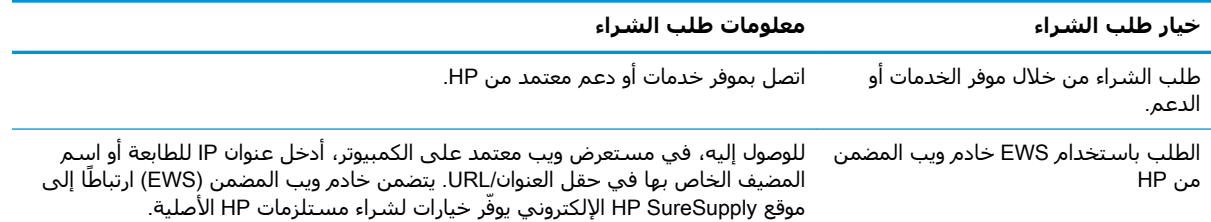

## **لا Ηلتقς اϟطاόΑة اϟورق و ΗخطΊ ϲϓ ϐΗذϳة اϟورق**

<span id="page-138-0"></span>اسـتخدم هذه المعلومات إذا كانت الطابعة لا تلتقط الورق من الدرج أو إذا كانت تلتقط أوراقًا متعددة في الوقت نفسه.

- ϣقدϣة
- الطابعة لا تلتقط الورق
- الطابعة تلتقط عدة أوراق

#### **ϣقدϣة**

قد تساعد الحلول التالية في حل المشاكل إذا كانت الطابعة لا تلتقط الورق من الدرج أو إذا كانت تلتقط أوراقًا متعددة في الوقت نفسه. يمكن أن يؤدي أي من هذه الحالات إلى انحشار للورق.

#### **اϟطاόΑة لا Ηلتقς اϟورق**

إذا كان الطابعة لا تلتقط الورق من الدرج، فجرّب الحلول التالية:

- <mark>ا. افتح الطابعة وقم بإزالة أي ورق منحشر. تأكد من عدم بقاء أي أجزاء ورق ممزقة داخل الطابعة.</mark>
	- .<br>**Γ.** قم بتحميل الدرج بحجم الورق الصحيح للمهمة.
	- **٣.** تأكد من تعيين حجم الورق ونوعه بشكل صحيح على لوحة التحكم الخاصة بالطابعة.
- <mark>٤.</mark> تأكد من أن موجهات الورق في الدرج مضبوطة بشكل صحيح مع حجم الورق. عدِّل الموجمِين ليوفرا المساحّة البادئة الملائمّة في الدرج. يجب محاذاة السهم الموجّود على مَوجه الّدرج تمامًا مع العلامة الموجودة على الدرج.
- ح<mark>ظة: لا تقم بضبط موجهات الورق بقوة على حزمة الورق. قم بضبطها إلى المسـافات البادئة أو<mark>لا</mark>لي المسافات البادئة أو</mark> العلامات في الدرج.

تعرض الصور التالية أمثلة عن المسـافات البادئة لحجم الورق في الأدراج للطابعات المختلفة. تحتوي معظم طابعات HP على علامات مشابهة لهذه.

<mark>شكل ٦-١</mark> علامات الحجم للدرج 1 أو الدرج متعدد الأغراض

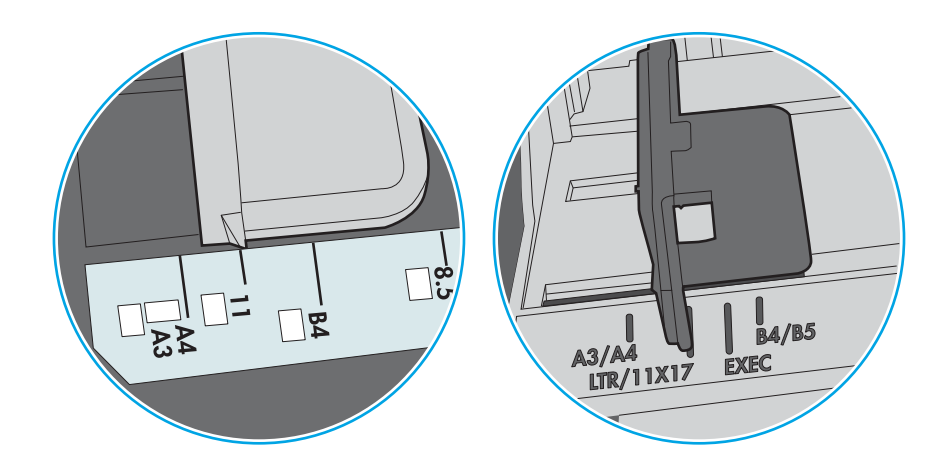

**شكل ٦-٢** علامات الحجم الوق لأدراج الكاسيت

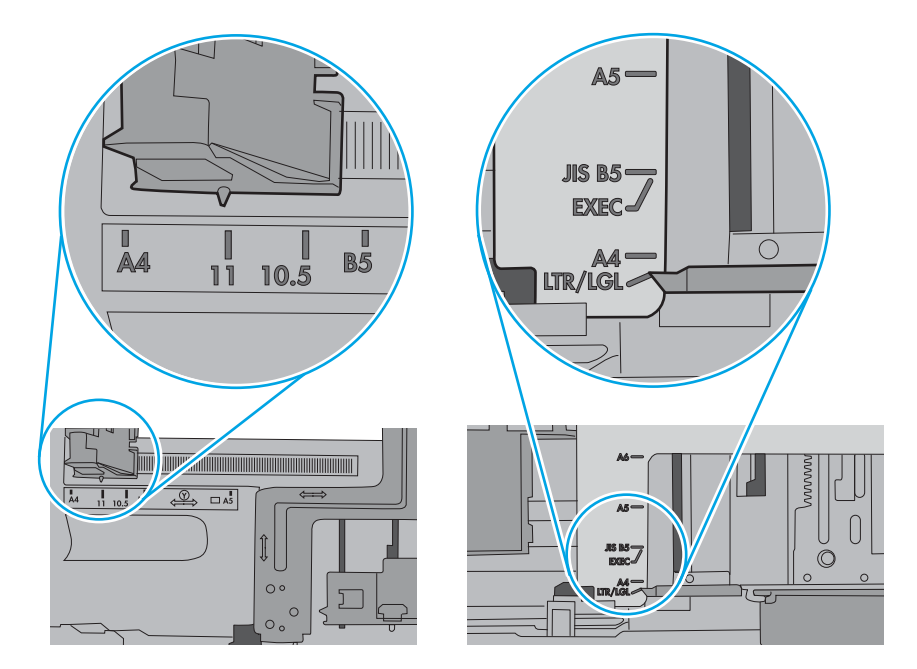

<mark>٥. تأكد من أن الرطوبة في الغرفة تستوفي المواصفات لهذه الطابعة ومن أن اِلورق مخزّن في حزم غير</mark> مفتوحة. تُباع معظم رزم الورق في غلاف واقٍ من الرطوبة لإبقاء الورق جافًا. ˱

في البيئات شدٍيدة الرطوبة، يمكن أن يمتص الورق في الجزء العلوي من حزمة الٍورق في الدرج الرطوبة، ومن المحتمل أن يصبح مظهره متموجًا أو غير مستوٍ. في هذه الحالة، قم بإزالة أول 5 إلى 10 أوراق من اعلى حزمة الورق.

في البيئات منخفضة الرطوبة، قد تتسبب الكهرباء الساكنة الزائدة بالتصاق الورق ببعضه البعض. في هذه الحالة، قم بإزالة الورق من الدرج وقم بثني الحزمة عن طريق إمساكها من كل طرف وطي الأطراف إلى أعلى لتشكيل الشكل U. ثم قم بتدوير الأطراف إلى أسـفل لعكس الشـكل U. بعد ذلك، أمسـك بكل جانب من حزمة الورق وكرر هذه العملية. تؤدي هذه العملية إلى فك الأوراق عن بعضها البعض من دون استخدام الكهرباء الساكنة. ثم قم بتسوية حزمة الورق على طاولة قبل إعادتها إلى الدرج.

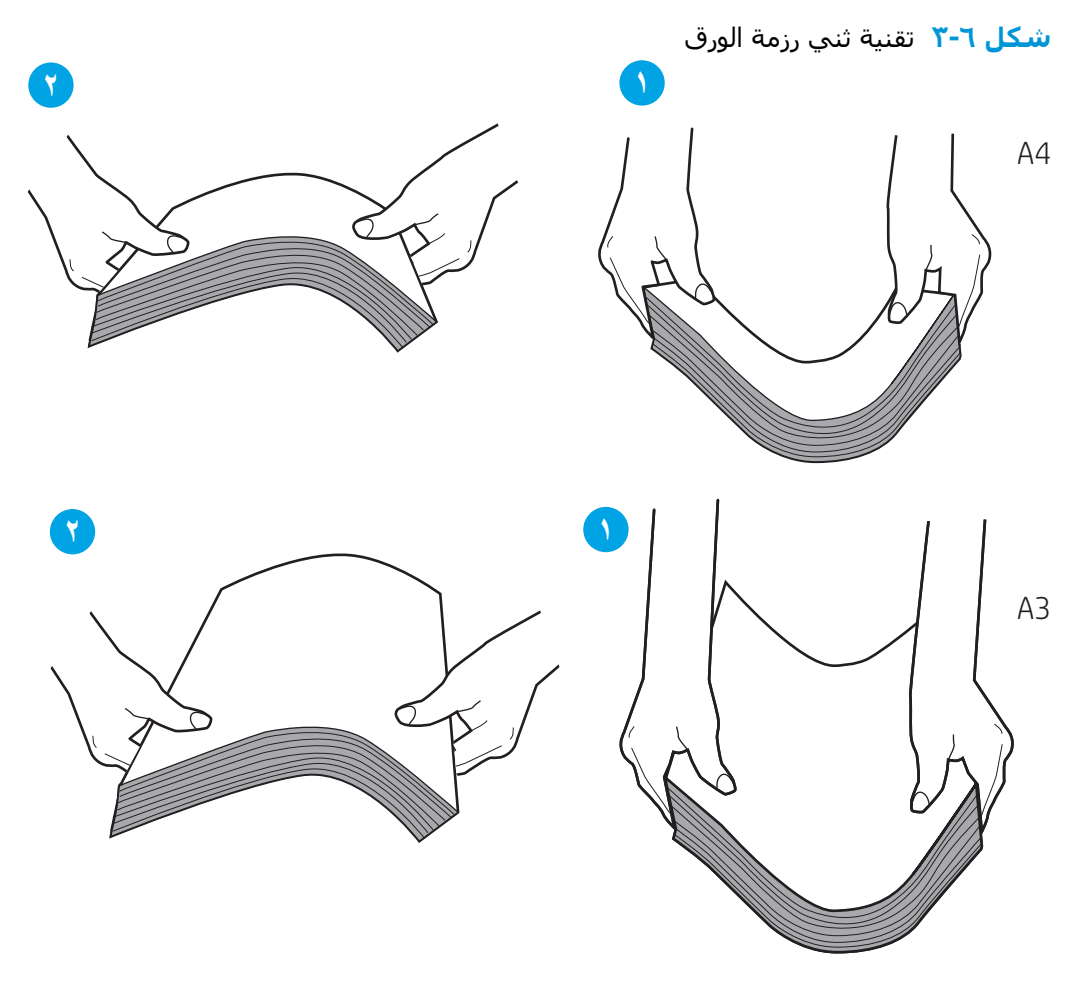

<mark>٦.</mark> تحقق من لوحة التحكم الخاصة بالطابعة لترى ما إذا كانت تعرض مطالبة لتغذية الورق يدويًا. حمّل الورق وتابع.

- <span id="page-141-0"></span><mark>٧. قد تكون الأسطوانات الموجودة أعلى الدرج ملوّثة. امسح الأسطوانات بواسطة قطعة قماش خالية من</mark> النسالة ومبللة بالماء الساخن. استخدم الماء المقطر، إذا كان متوفرًا.
- دام الله على قطعة الفماء ملاماء مباشرة على الطابعة. بدلاً من ذلك، رش الماء على قطعة القماش أو قم بتغميس<u>.</u> وتفع قطعة القماش في الماء واعصرها قبل تنظيف الأسطوانات.

تعرض الصورة التالية أمثلة عن موقع الأسطوانة في طابعات مختلفة.

**شكل ٦-٤** مواقع الأسطوانة للدرج 1 أو الدرج متعدد الأغراض

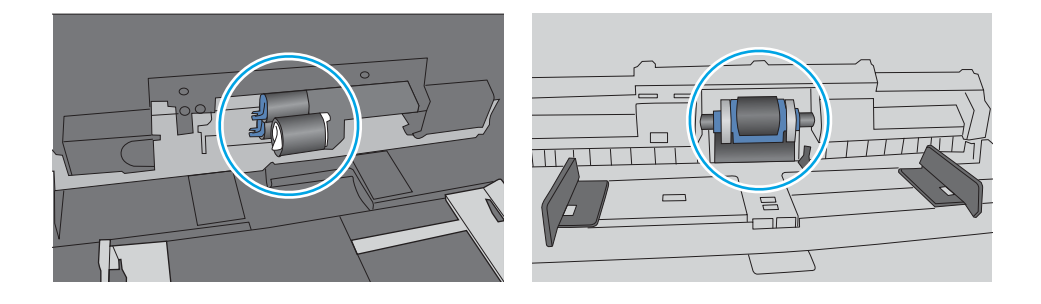

## **اϟطاόΑة Ηلتقς ϋدة وراق**

إذا كانت الطابعة تلتقط عدة أوراق من الدرج، فجرّب الحلول التالية:

- <mark>ا. أ</mark>زل رزمة الورق من الدرج واثنها قليلاً، مع إدارتها ١٨٠ درجة واقلبها. *لا تقم بتهوية الورق.* أعد رزمة الورق إلى الدرج.
- <mark>ﷺ ملاحظة: تؤدي تهوية الورق إلى حدوث كهرباء ساكنة. لذلك بدلاً من تهوية الورق،، قم بثني الحزمة عن</mark> طريق إمساكها من كل طرف وطي الأطراف إلى أعلى لتشكيل الشكل U. ثم قم بتدوير الأطراف إلى أسـفل لعكس الشكل U. بعد ذلك، أمسك بكل جانب من حزمة الورق وكرر هذه العملية. تؤدي هذه العملية إلى فك الأوراق عن بعضها البعض من دون استخدام الكهرباء الساكنة. ثم قم بتسوية حزمة الورق على طاولة قبل إعادتها إلى الدرج.

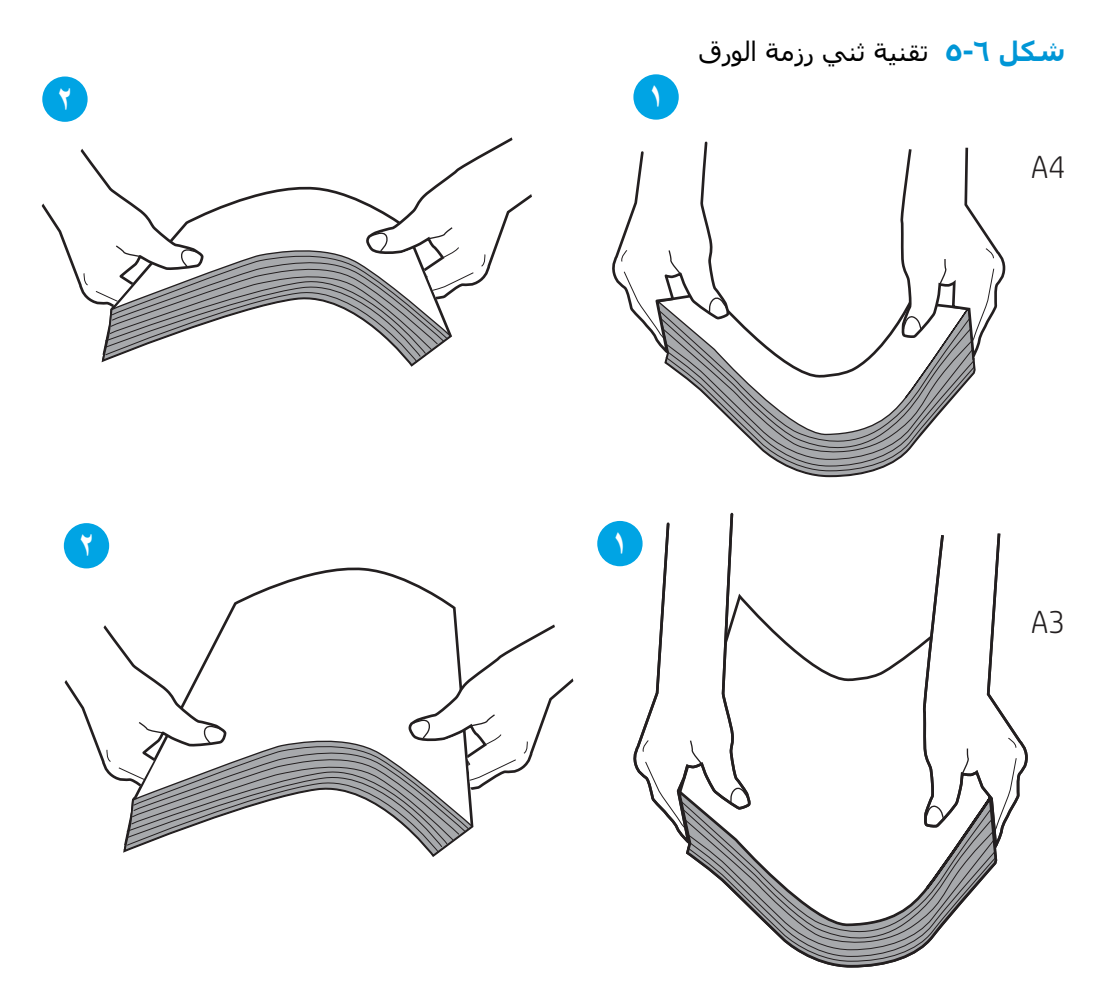

- <mark>F. استخدم فقط الورق الذي يتوافق مع مواصفات HP لهذه الطابعة.</mark>
- **٣.** تأكد من أن الرطوبة في الغرفة تستوفي المواصفات لهذه الطابعة ومن أن ٍالورق مخزّن في حزم غير مفتوحة. تُباع معظم رزم الورق في غُلافَ واقٍ من الرطوبة لإبقاء الوُرقَ جافًا. ˱

في البيئات شدٍيدة الرطوبة، يمكن أن يمٍتص الورق في الجزء العلوي من حزمة الٍورق في الدرج الرطوبة، ومن المحتمل أن يصبح مظهره متموجًا أو غير مستوٍ. في هذه الحالة، قم بإزالة أول 5 إلى 10 أوراق من اعلى حزمة الورق.

في البيئات منخفضة الرطوبة، قد تتسبب الكهرباء الساكنة الزائدة بالتصاق الورق ببعضه البعض. في هذه الحالة، قم بإزالة الورق من الدرج وقم بثني الحزمة كما هو موضح أعلاه.

> <mark>٤. ا</mark>ستخدم ورقاً غير متجعد أو مثني أو تالف. استخدم ورقاً من حزمة أخرى إذا لزم الأمر. ˱

<mark>٥. تأكد من أن الدرج غير محمّل بشكل زائد عن طريق التحقق من علامات ارتفاع حزمة الورق داخل الدرج. إذا</mark> كان الدرّج محمّلاًً بشـُكل زائد، فقم بإزالة حزمة الورق بكاملَها مَن الدرج وقم بتَسوٰيتها، ثُم أعد بعَض الورقَ إلى الدرج.

تعرض الأمثلة التالية علامات ارتفاعٍ حٍزمة الورق في الأدراج لطابعات مختلفة. تحتوي معظم طابعات HP على علامات مشابهة لهذه. تأكد أيضًا من أن كل الأوراق موجودة ما دون الألسـنة بالقرب من علامات ارتفاع حزمة الورق. تساعد هذه الألسـنة في إبقاء الورق في الموضع الصحيح أثناء دخوله الطابعة.

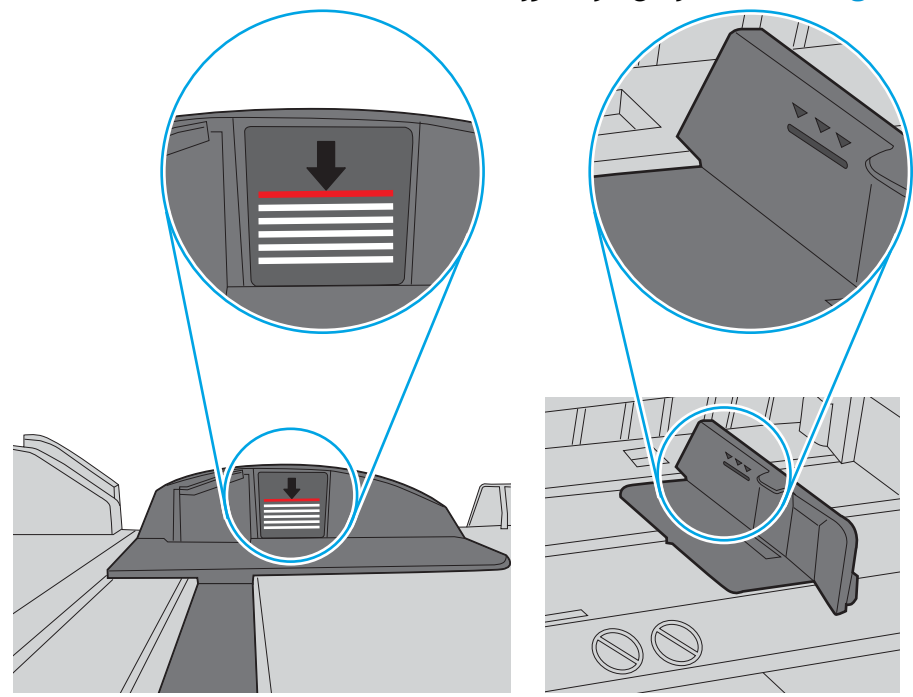

**شكل ٦-٦** علامات ارتفاع حزمة الورق

**شكل ٦-٧** اللسان الخاص بحزمة الورق

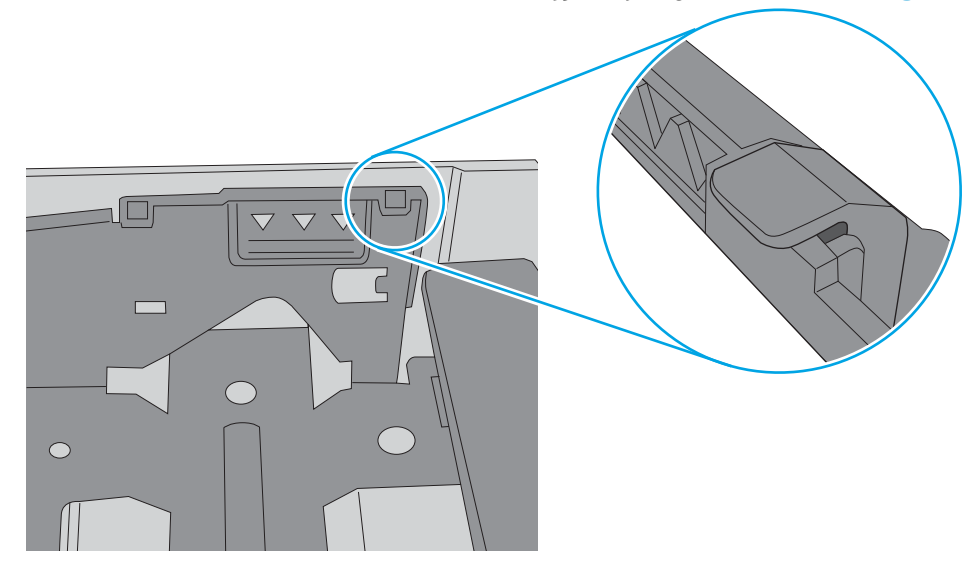
- تأكد من أن موجهات الورق في الدرج مضبوطة بشكل صحيح مع حجم الورق. عدِّل الموجهين ليوفرا  $\mathbf{L}$ المساحة البادئة الملائمة في الدرج. يجب محاذاة السـهم الموجود على موجه الدرج تمامًا مع العلامة الموجودة على الدرج.
- **ﷺ ملاحظة: لا تقم بضبط موجهات الورق بقوة على حزمة الورق. قم بضبطها إلى المسـافات البادئة أو** العلامات في الدرج.

تعرض الصور التالية أمثلة عن المسـافات البادئة لحجم الورق في الأدراج للطابعات المختلفة. تحتوي معظم طابعات HP على علامات مشابهة لهذه.

**شكل ٦-٨** علامات الحجم للدرج 1 أو الدرج متعدد الأغراض

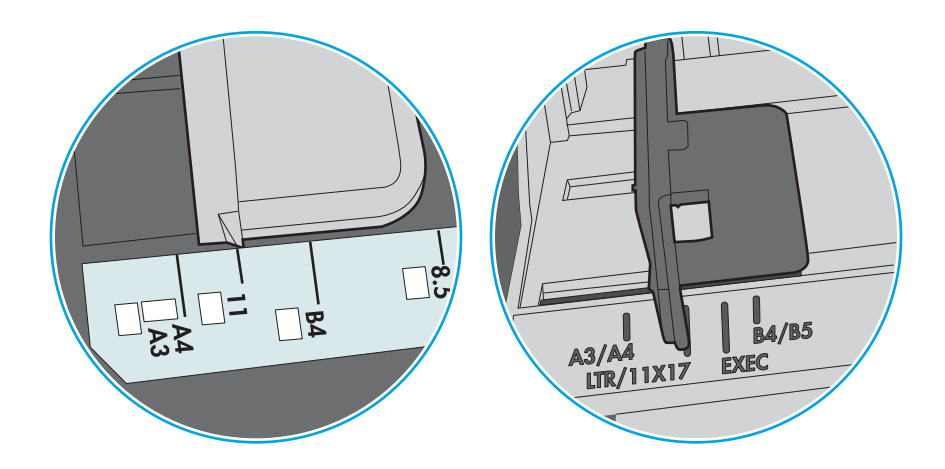

ش**كل ٦-٩** علامات الحجم الوق لأدراج الكاسـيت

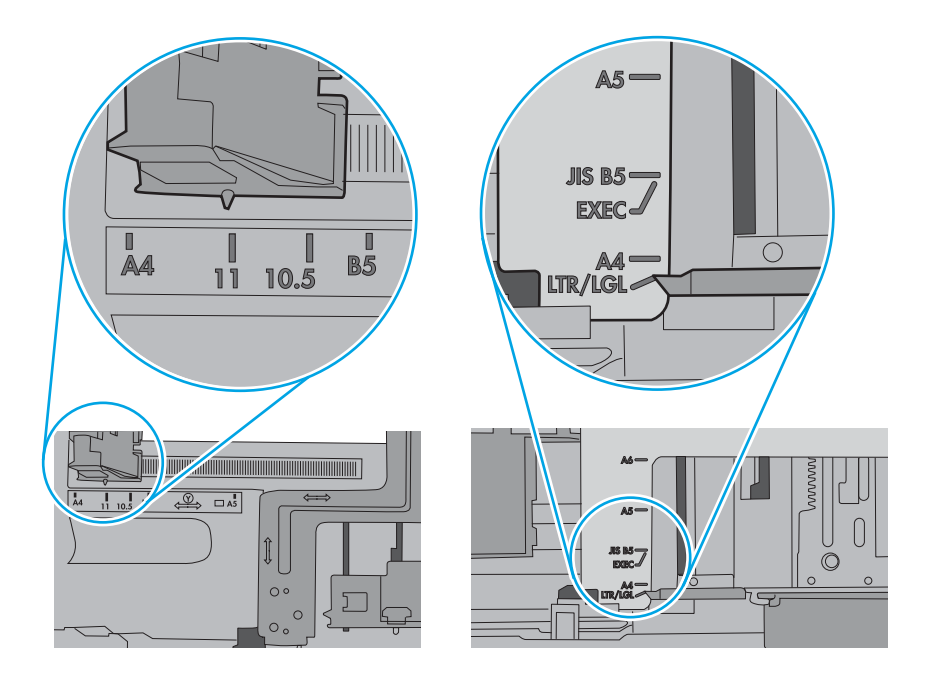

**٧.** تأكّد من أنّ بيئة الطباعة هي ضمن المواصفات الموصى بها.

# **إزاϟة اϧحشار اϟورق**

اتبع الإجراءات المذكورة في هذا القسم لإزالة الورق المنحشر من مسار الورق الخاص بالطابعة.

- ϣقدϣة
- مواقع انحشار الورق
- التنقل التلقائي لازالة انحشار الورق
- هل تواجه حالات انحشار ورق متواترة أو متكررة؟
	- إزالة انحشارات الورق في الدرج [1](#page-146-0) (13.A1)
	- إزالة انحشارات الورق في الدرج [2](#page-151-0) (13.A2)
- إزالة انحشار ال[و](#page-157-0)رق في المنصهر (13.B9 و13.FF<sub>)</sub>
	- إزالة انحشارات الورق في حاوية الإخراج (13.E1<u>)</u>
- إزالة انحشارات الورق في منطقة الطباعة على الوجهَين (13.D3)
- إزالة انحشارات الورق في درجَي الورق سعة [550](#page-169-0) [و](#page-169-0)رقة (13.A3 و13.A4)
- إزالة انحشارات الورق في درج الورق سعة [2](#page-176-0) [550 x](#page-176-0) [و](#page-176-0)رقة (13.A4 و13.A5)
- إزالة انحشارات الورق في أدراج إدخال الورق عالية السعة سعة [2700](#page-183-0) [و](#page-183-0)رقة (13.A3 و13.A4 و13.A5 [و](#page-183-0)[7A13.\(](#page-183-0)

#### **ϣقدϣة**

تتضمن المعلومات التالية إرشادات حول إزالة انحشار الورق من الطابعة.

#### **ϣواϊϗ اϧحشار اϟورق**

يمكن أن يحدث انحشار الورق في هذه المواقع.

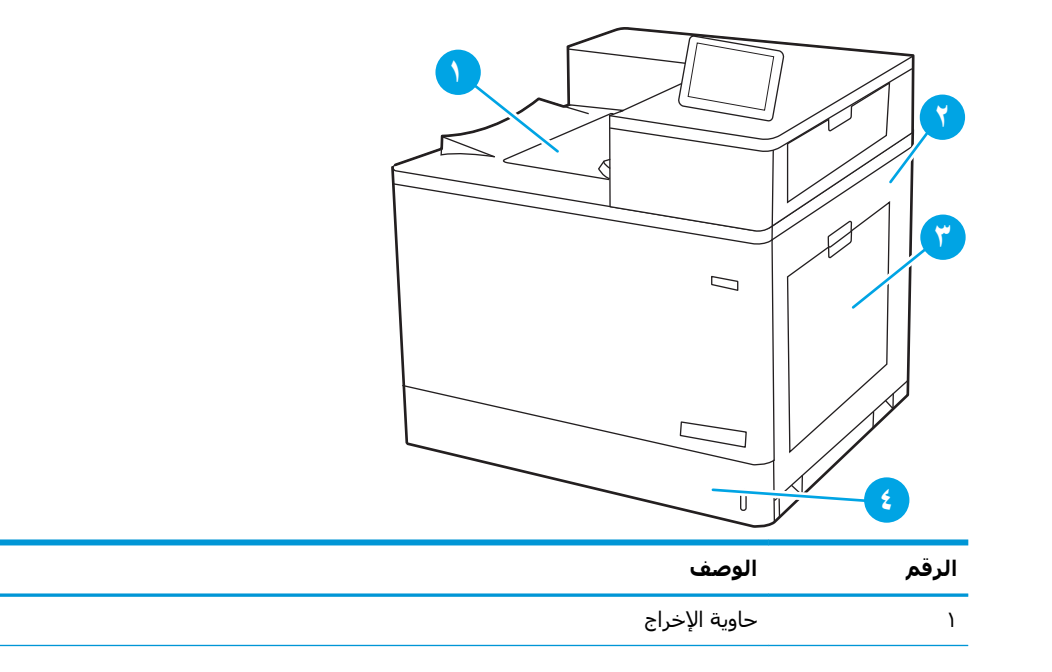

<span id="page-146-0"></span>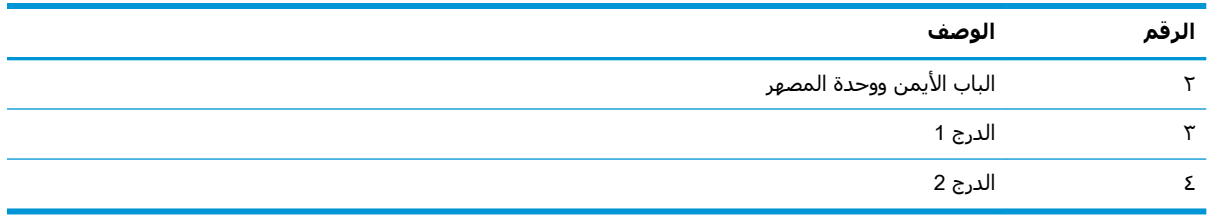

### **اϟتنقϞ اϟتلقاϲ Ϲزاϟة اϧحشار اϟورق**

تساعدك ميزة التنقل التلقائي في إزالة انحشار الورق من خلال توفير إرشادات خطوة بخطوة على لوحة التحكم. عند إكمال كل خطوة، تعرض الطابعة إرشادات للخطوة التالية حتى إكمال كل الخطوات في الإجراء.

## **Ϟϫ ΗواϪΟ Σالات اϧحشار ورق ϣتواΗرة و ϣتكررةˮ**

للحد من عدد انحشارات الورق، جرّب الحلول التالية.

.Ӂҵᦿҫ [تҫҵᦘᦄᧇҫ](http://link.brightcove.com/services/player/bcpid1190528646001?bctid=ref:REFIDWDN41f38993-8adc-4b9f-9479-3170ab7282ef) ҳᦊᦫ ᧆᧃ ᦾᧀᦸ ᥴᦸ᧓ᦎᦤᥱ Ӂҵᦿҫ ᦾ᧔ᧄᦄ ᥴ᧔ᦴ᧔ᦻ ᦂᦟ᧓ ᧓ᦊ᧔ᦳ ةᦊᦘᧃ ᦺᧈᦼᧄ᧓ **:ظةΣلاϣ**

- <mark>ا. ا</mark>ستخدم فقط الورق الذي يتوافق مع مواصفات HP لهذه الطابعة.
- <mark>٦. ا</mark>ستخدم ورقاً غير متجعد أو مثني أو تالف. استخدم ورقاً من حزمة أخرى إذا لزم الأمر. ˱
	- **٣.** لا تستخدم الورق الذي سبق وتم النسخ أو الطباعة عليه.
- £. تاكد من ان الدرج غير معبا بشكل مفرط. إذا كان كذلك، فازل حزمة الورق الكاملة من الدرج وقم بتسويتها، ثم اعد بعض الورق إلى الدرج.
- <mark>٥.</mark> تأكد من أن موجهات الورق في الدرج مضبوطة بشكل صحيح مع حجم الورق. اضبط الموجهات بحيث تلمس حزمة الورق دون ثنيها.
	- <mark>٦.</mark> تأكد من إدخال الدرج بالكامل في الطابعة.
	- **٧.** إذا كنت تطبع على ورق ثقيل أو مزخرف أو مثقوب، اسـتخدم ميزة التغذية الذاتية وقم بتغذية الأوراق، الواحدة تلو الأخرى.
- <mark>٨. افتح القائمة الأدراج على لوحة التحكم الخاصة بالطابعة. تحقق من أنه تم تكوين الدرج بشكل صحيح لنوع</mark> الورق وحجمه.
	- **٩.** تأكّد من أنّ بيئة الطباعة هي ضمن المواصفات الموصى بها.

#### **إزاϟة اϧحشارات اϟورق ϲϓ اϟدرج** 1 (1A13.(

اتبع الإجراء التالي للتحقق من الورق في كل مواقع الانحشار المحتملة المتعلقة بالدرج 1 وداخل الباب الأيمن. ˱عند حدوث انحشار، قد تعرض لوحة التحكم رسالة ورسمًا متحركًا يساعد في إزالة الانحشار.

1 **درجϟا ϲϓ حشارϧا** 13.A1.XX ●

**١.** إذا كان الورق المنحشر ظاهرًا في الدرج ١، فقم<br>بإزالة الانحشار برفع الورق بلطف بشكل مسـتقيم.

إذا لم تتمكن من نزع الورق، أو إذا لم يكن الورق<br>المنحشر ظاهرًا في الدرج ١، فأغلق الدرج ١ وافتح<br>الباب الأيمن.  $\cdot$ 

<mark>تنبيه: ل</mark>ا تلمس أسطوانة النقل. قد تؤثر الأوساخ<br>على جودة الطباعة.

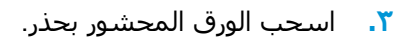

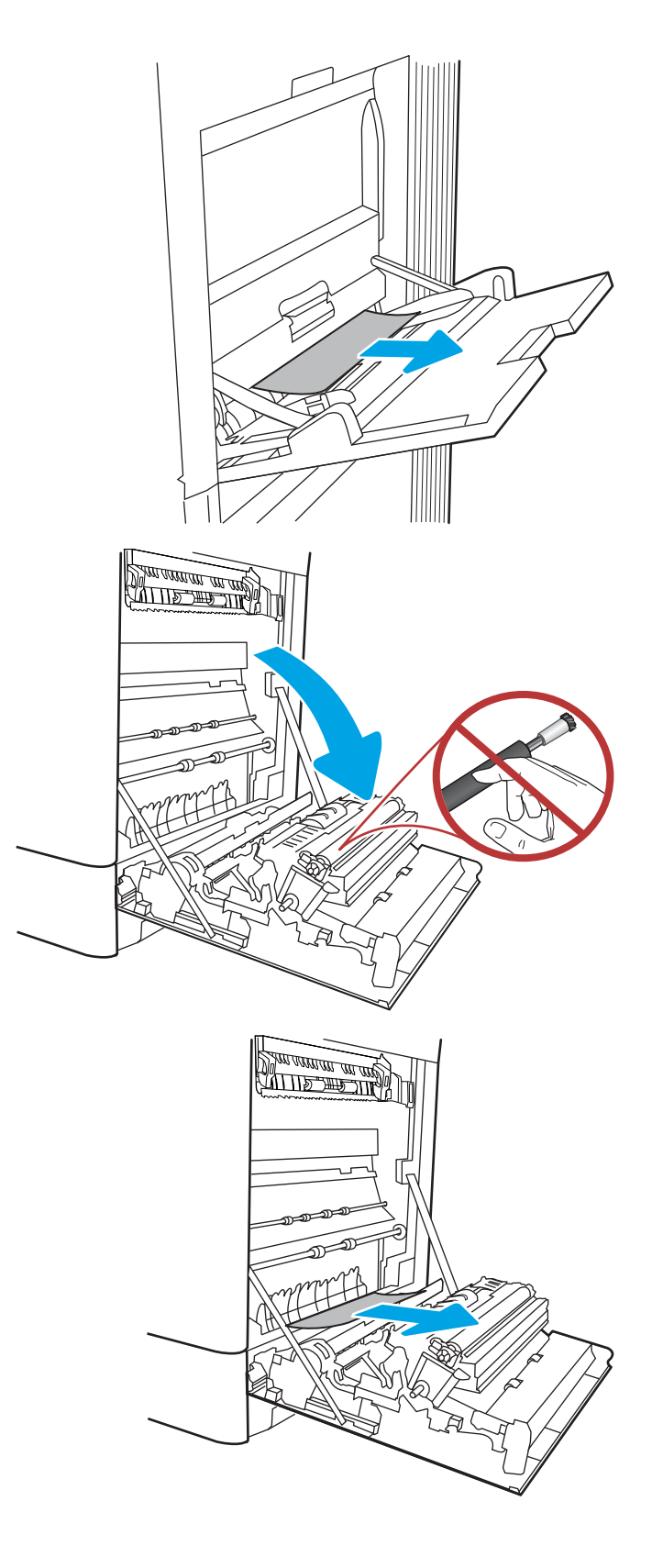

<mark>٤.</mark> اسحب أي ورق منحشر بلطف إلى الخارج في منطقة الطباغة على الوَجْهَين عَلَى البابَ الأيمَن.

**٥.** إذا كان هناك ورق ظاهِر يدخل في أسـفل المصهر، فاسحبه بلطف نحو الأسفل لإزالتة.

**٦.** يمكن للورق أن يكون منحشرًا داخل المصهر فلا يكون ظاهَرًا. أمسَـكَ مقبضَيِ المنصهر واضغطَ على اγحبهما ΑشكϞ ˱ ϗلϴلا ϢΛ َ ذراϲϋ اϟتحرϳر وارϓعهما مستقيم نحو الخارج لإزالة المنصهر.

<mark>ملاحظة: ﴿∭</mark>⁄ يمكن أن يكون المصهر ساخنًا عندما تكون ا<mark>لطابعة ف</mark>يد الاستخدام. انتظر إلى أن يبرد المصهر قبل حملة.

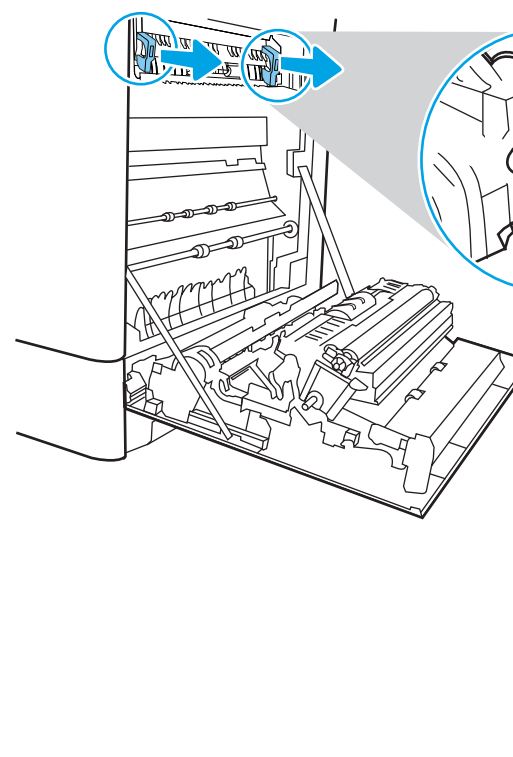

**COLLECTION** 

<u> ANTISATION AN</u>

الفصل ٦ حل المشـكلات ١٣٩ مصر بين المشكلات 1٣٩ مصر بين المشكلات 1٣٩

**٧.** افتح باب الوصول إلى الانحشار في المصهر. إذا كان الورق منحشَرًا داخلَ وحدة المصهرُ، اسـحبهُ بلطف<br>وقم بإزالته. إذا تمزق الورق، قم بإزالة كافة أجزاء الَورق.

دϗ ˬمصهرϟا ϢسΟ ردΑ وϟ تىΣ **:ϪϴنبΗ** تكون الأسطوانات الداخلية ما زالت ساخنة. لا تنوت المتنظوات المنصبي.<br>تلمس أسطوانات المنصهر.

- **٨.** إذا انحشر الورق اثناء دخوله إلى حاوية الإخراج، اسحبه إلى الخارج بلطف لإزالته.
- **THE REAL PROPERTY**
- **٩.** أغلق باب الوصول إلى الانحشار في المصهر، وادفع المصّهر بُشكّل كامل إلى داخل الطابعة حتىً<br>يستقر في مكانه محدثاً صوت طقطقة.

**١٠.** أغلق الباب الأيمن.

<mark>١١.</mark> افتح الباب العلوي الأيمن.

<mark>١٢.</mark> اسحب الورق المحشور بحذر.

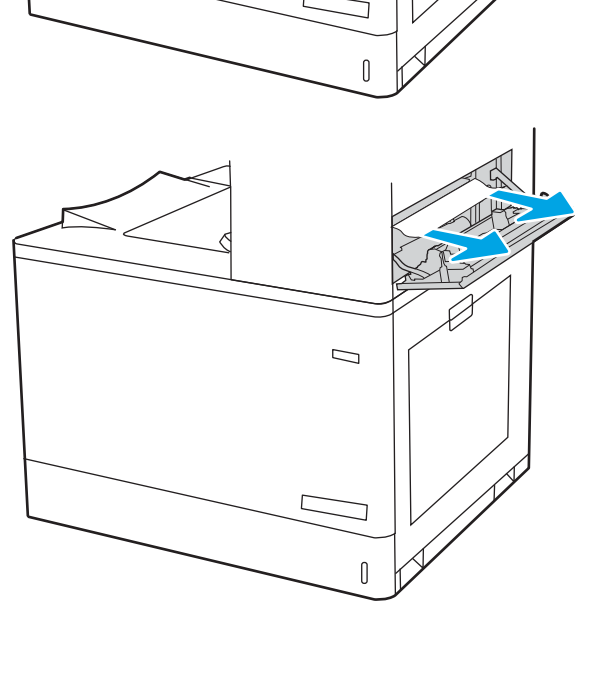

 $\mathcal{D}$ 

**SALLE THE TIME!** 

<mark>١٣.</mark> أغلق الباب العلوي الأيمن.

<span id="page-151-0"></span>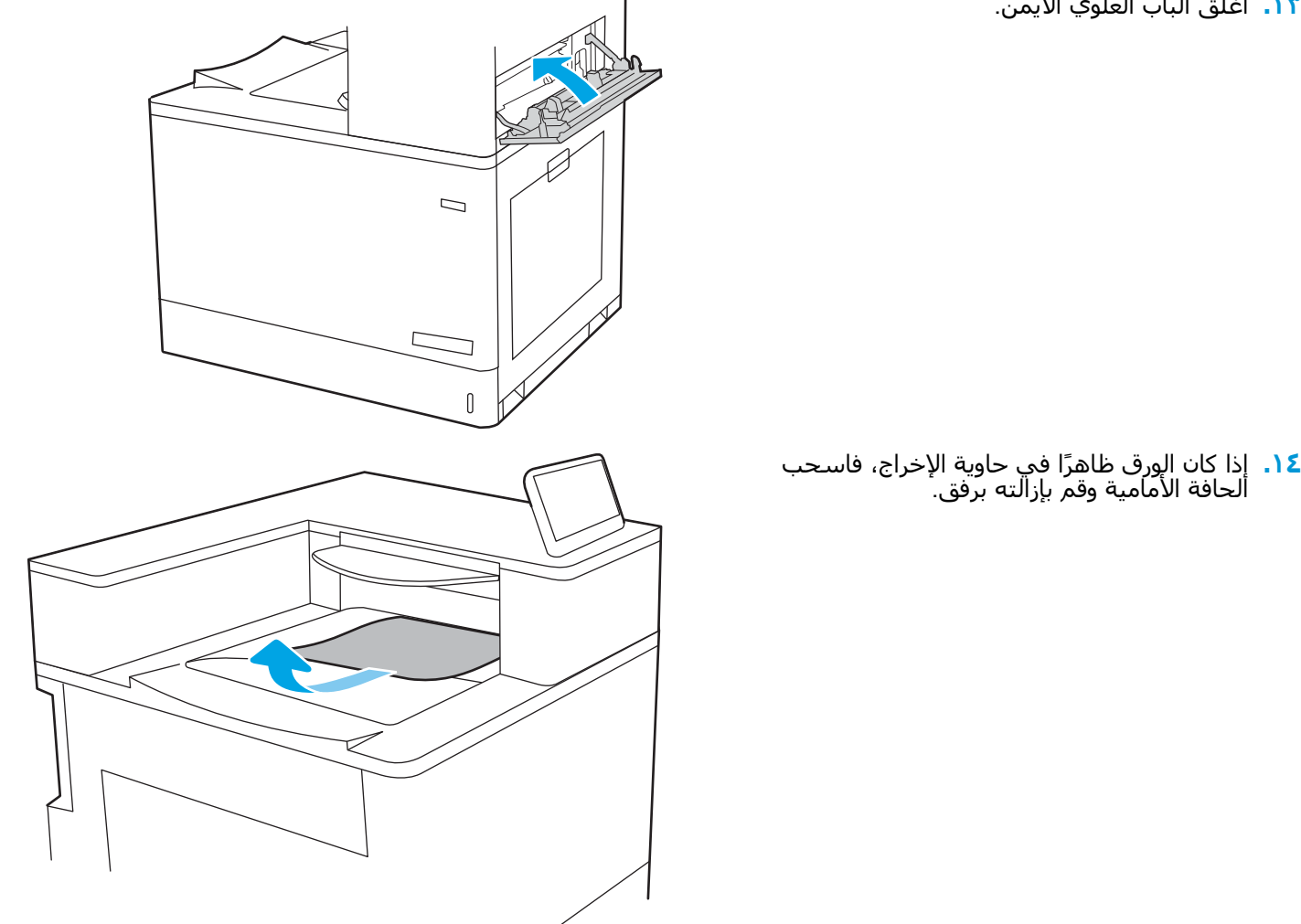

#### **إزاϟة اϧحشارات اϟورق ϲϓ اϟدرج** 2 (2A13.(

اتبع الإجراء التالپ للتحقق من الورق في كل مواقع الانحشار المحتملة المتعلقة بالدرج 2 وداخل الباب الأيمن. ˱عند حدوث انحشار، قد تعرض لوحة التحكم رسالة ورسمًا متحركًا يساعد في إزالة الانحشار.

• 13.A2.XX انحشار في الدرج 2

**١.** افتح الدرج وازل اي ورق منحشر او تالف. تحقق من أن ألدرج لَيسَ معبأ بشكل مفرطَ وأنه تم ضبط موجهات الورق بشكل صحّيح.

> **٢.** اسحب الدرج بشكل كامل إلى خارج الطابعة .سحبه .سري .ست<br>بسحبه ورفعه قليلاً.

**٣.** قم بإزالة أي ورق من أسطوانات التغذية داخل<br>الطابعة برفق. أولاً، اسحب الورق إلى اليسار لتحريره، ثَم اسـحبه إلى الأمام لإزالته.

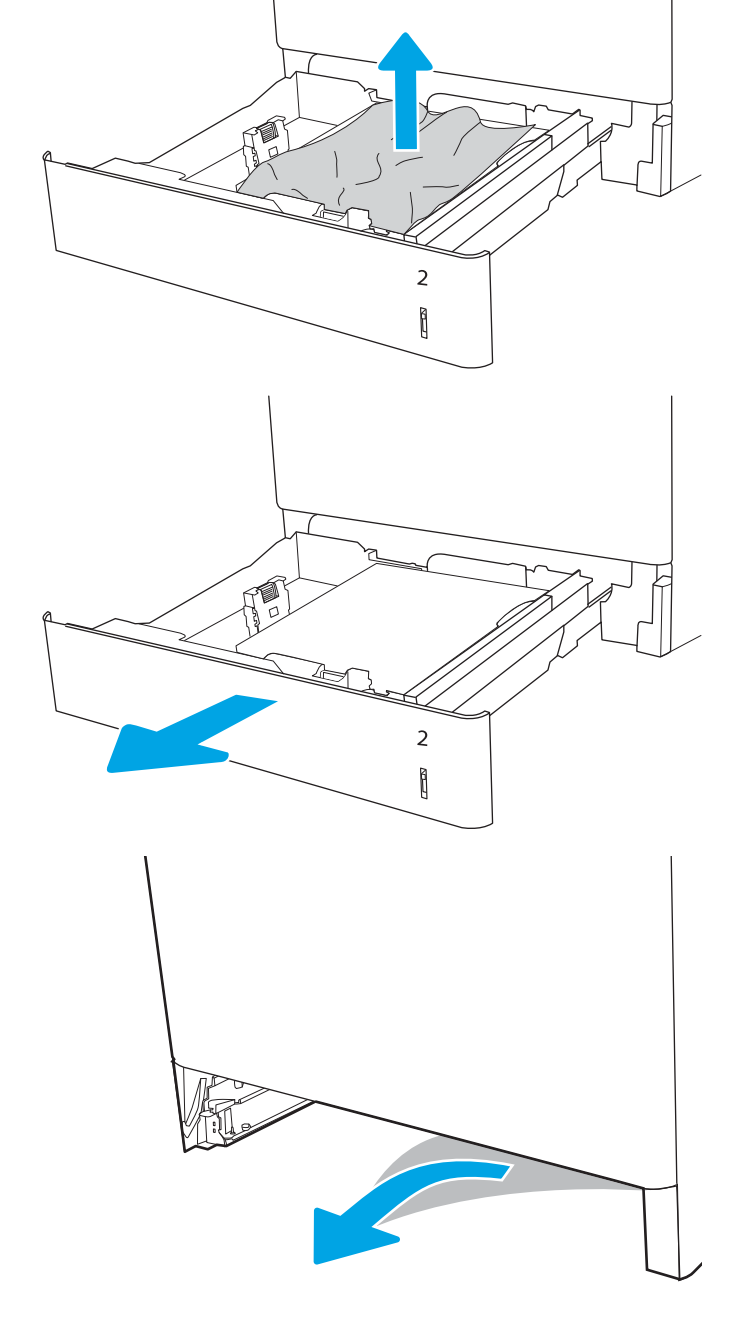

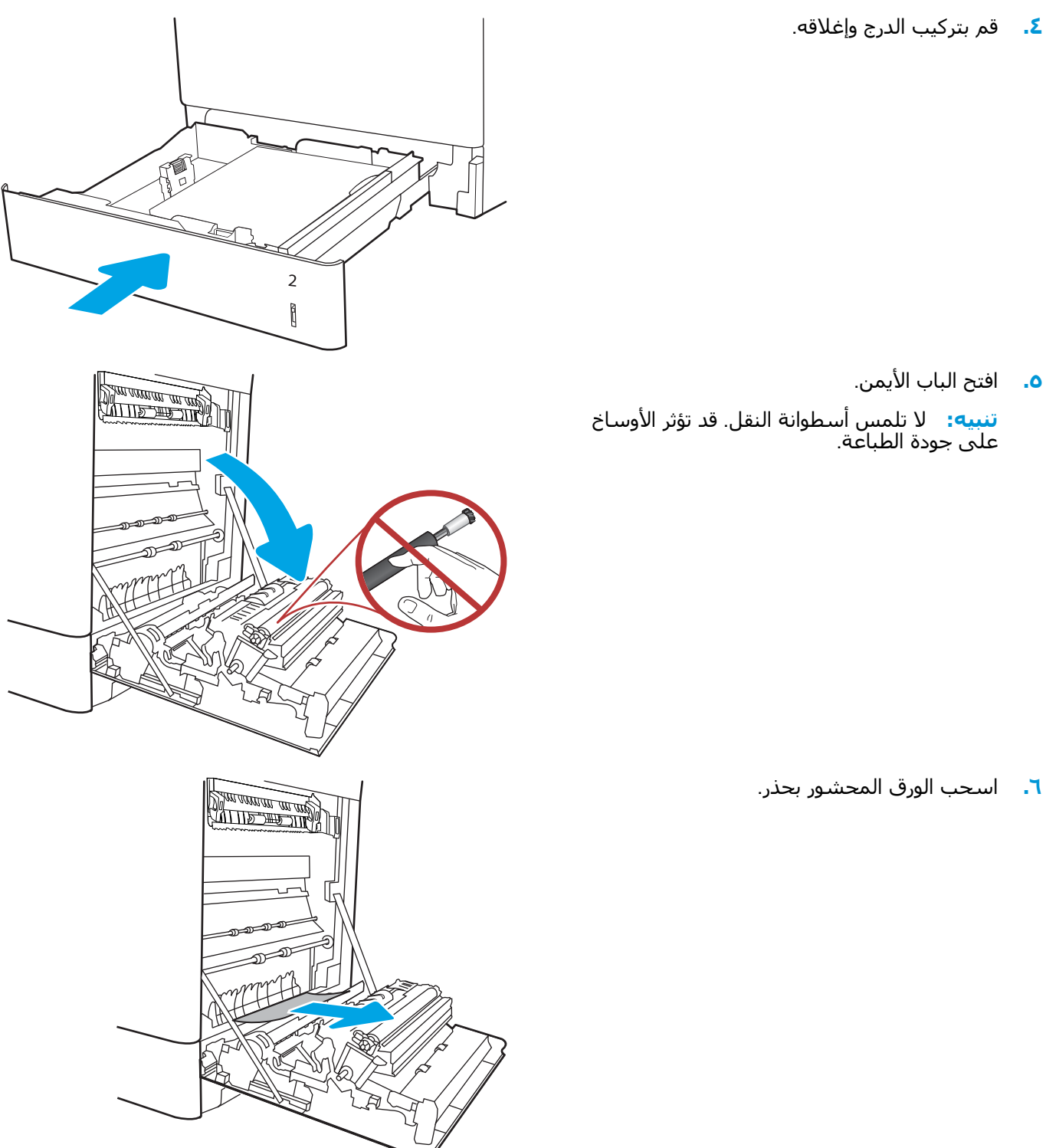

**٧.** اسحب أي ورق منحشر بلطف إلى الخارج في منطقة الطباغة على الوَجْهَين عَلَى البابَ الأيمَن.

**٨.** إذا كان هناك ورق ظاهِر يدخل في أسـفل المصهر، فاسحبه بلطف نحو الأسفل لإزالتة.

**٩.** يمكن للورق أن يكون منحشرًا داخل المصهر فلا يكون ظاهَرًا. أمسَـكَ مقبضَيِ المنصهر واضغطَ على اγحبهما ΑشكϞ ˱ ϗلϴلا ϢΛ َ ذراϲϋ اϟتحرϳر وارϓعهما مستقيم نحو الخارج لإزالة المنصهر.

**ΗنبϪϴ:** ϳمكϦ أن ϳكون اϟمصهر ˱ γاΧنا ϋندϣا Ηكون اϟطاΑعة ϴϗد الاγتخدام. اϧتظر إϟى أن يبرد المصَهر قبل حمله.

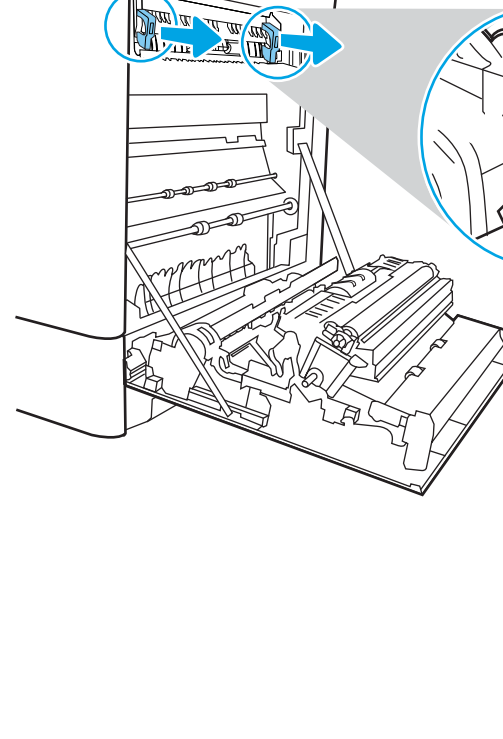

**COLLECTION** 

<u> ANTISATION AN</u>

**١٠.** افتح باب الوصول إلى الانحشار في المصهر. إذا كان الورق منحشَرًا داخلَ وحدة المصهرُ، اسـحبهُ بلطف<br>وقم بإزالته. إذا تمزق الورق، قم بإزالة كافة أجزاء الَورق.

<mark>ملاحظة:</mark> گرانگر/ حتى لو برد جسم المصهر، قد تكون الأسطوانات الداخلية ما زالت ساخنة. لا تلمس أسطوانات المنصهر.

**١١.** إذا انحشر الورق اثناء دخوله إلى حاوية الإخراج، اسحبه إلى الخارج بلطف لإزالته.

<mark>١٢.</mark> أغلق باب الوصول إلى الانحشار في المصهر، وادفع المصّهر بُشكّل كامل إلى داخل الطابعة حتىً<br>يستقر في مكانه محدثاً صوت طقطقة.

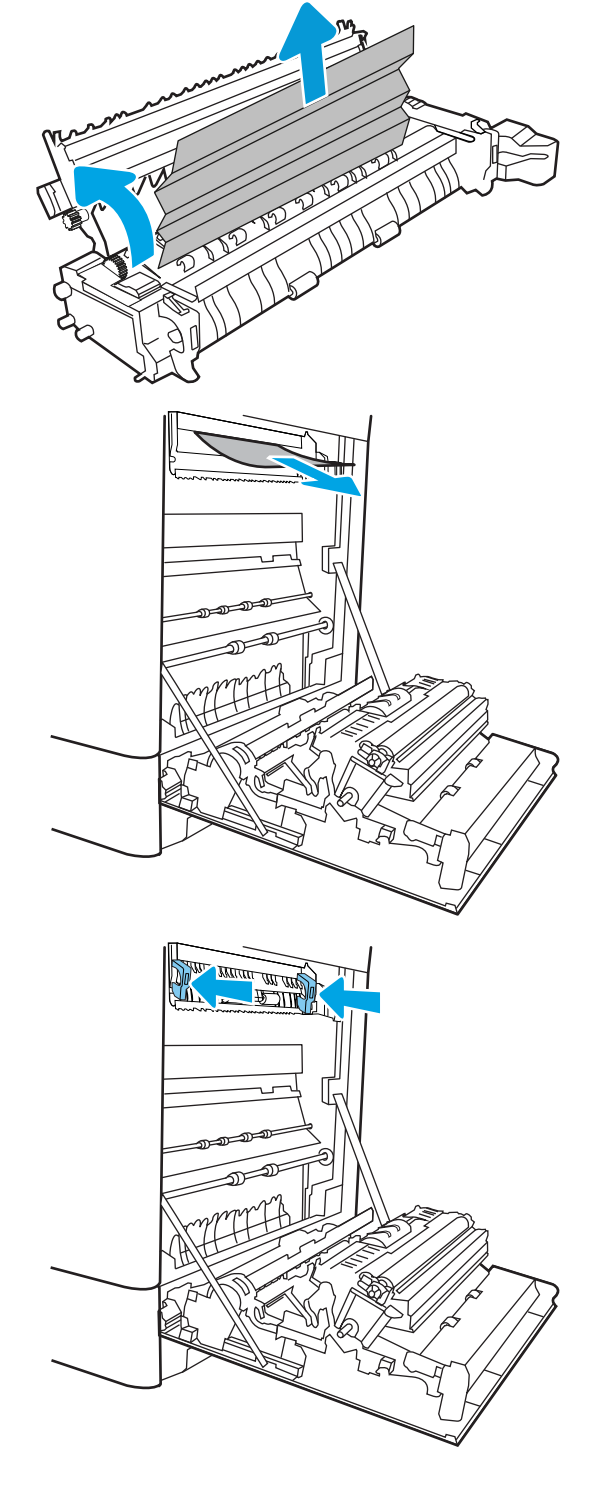

**١٣.** أϏلϖ اϟباب الأϳمϦ.

**١٤.** اϓت اϟباب اϟعلوي الأϳمϦ.

<mark>١٥.</mark> اسحب الورق المحشور بحذر.

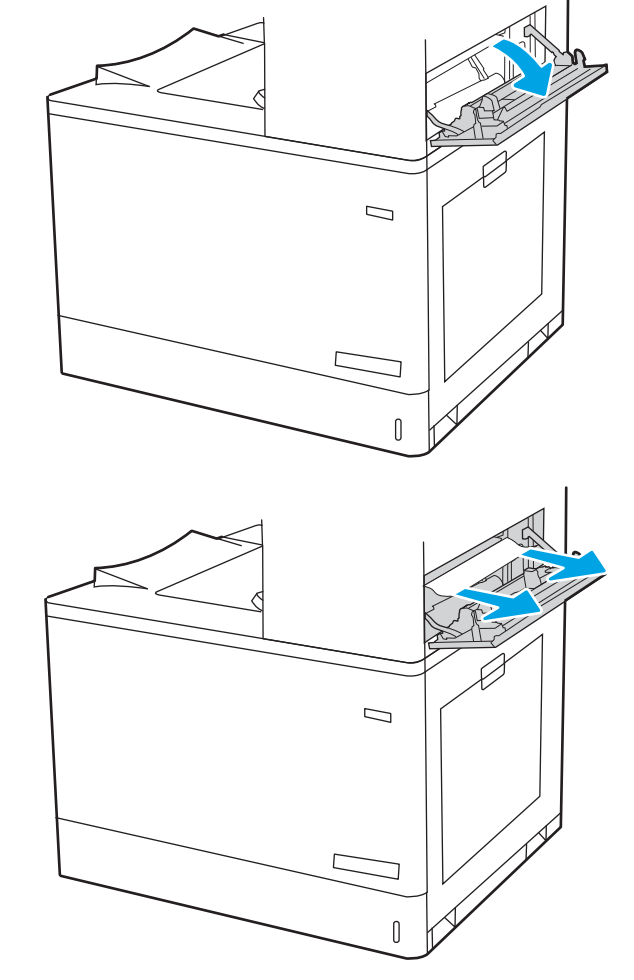

**SALLE THE TIME!** 

<mark>١٦.</mark> أغلق الباب العلوي الأيمن.

<span id="page-157-0"></span>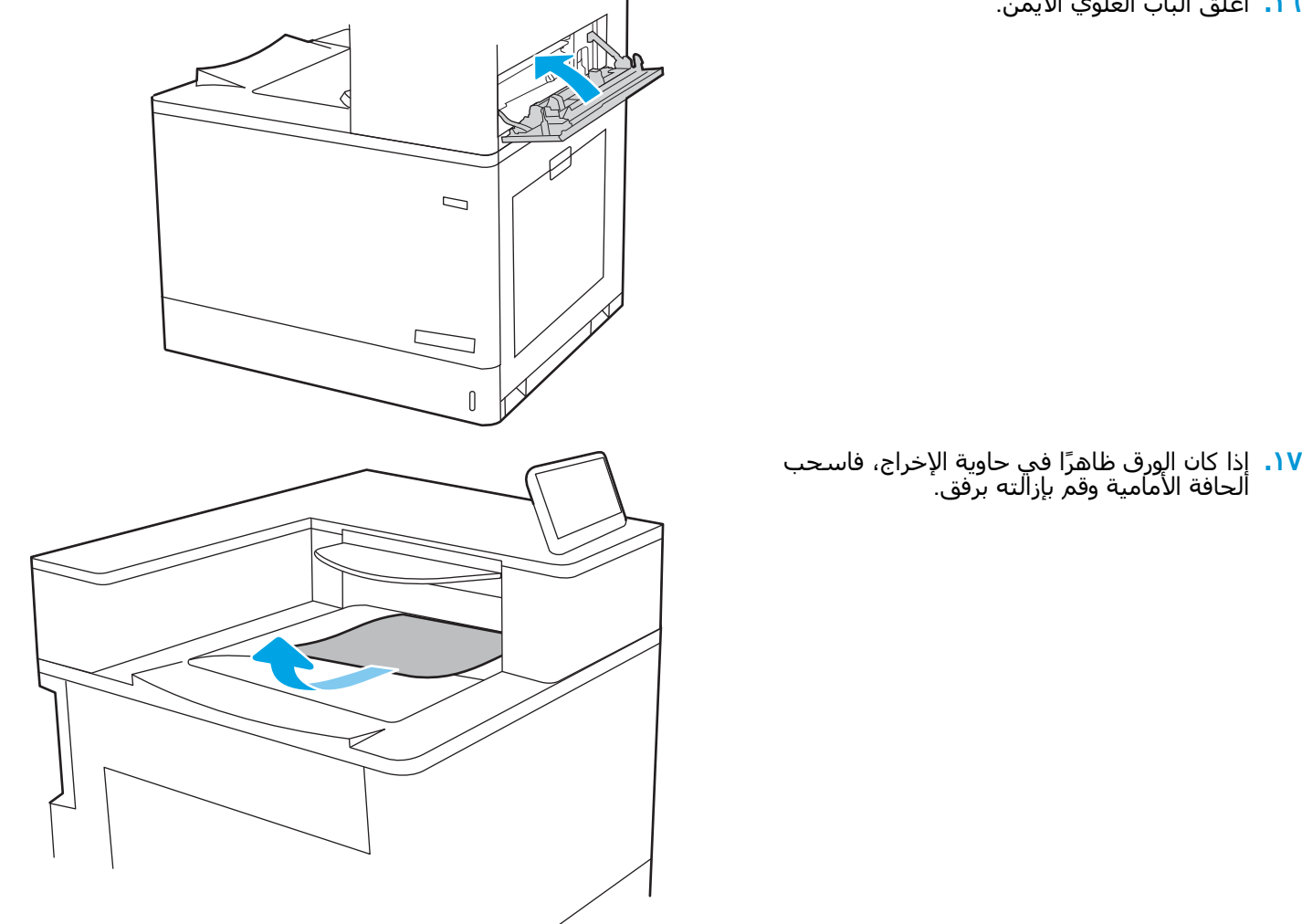

#### **إزاϟة اϧحشار اϟورق ϲϓ اϟمنصهر** (9B13. **و**2B13. **و**FF13.(

استخدم الإجراء التالپ للتحقق من حالة الورق في جميع المواقع المحتمل حدوث الانحشار فيها داخل الباب الأيمن.

> ˱عند حدوث انحشار، قد تعرض لوحة التحكم رسالة ورسمًا متحركًا يساعد في إزالة الانحشار.

- 13.B9.XX انحشار في المصهر
- XX2.B13. **اϧحشار ϲϓ**> **اϐϟطا˯ و اϟباب**>.
	- EE.FF13. **اϧحشار ϲϓ اϟباب اϟمفتوح**

بين السنجد المصهر ساختًا عندما تكون الطابعة قيد الاستخدام. انتظر إلى أن يبرد المصهر <mark>A</mark><br>تنبيه: المسلم أن يكون المصهر ساخنًا عندما تكون الطابعة قيد الاستخدام. انتظر إلى أن يبرد المصهر قبل حمله.

**١.** افتح الباب الأيمن. <mark>تنبيه:</mark> لا تلمس أسطوانة النقل. قد تؤثر الأوساخ<br>على جودة الطباعة.

**٢.** اسحب الورق المحشور بحذر.

**٣.** اسحب أي ورق منحشر بلطف إلى الخارج في<br>منطقة الطباعة على الوجهَين على الباب الأيمن.

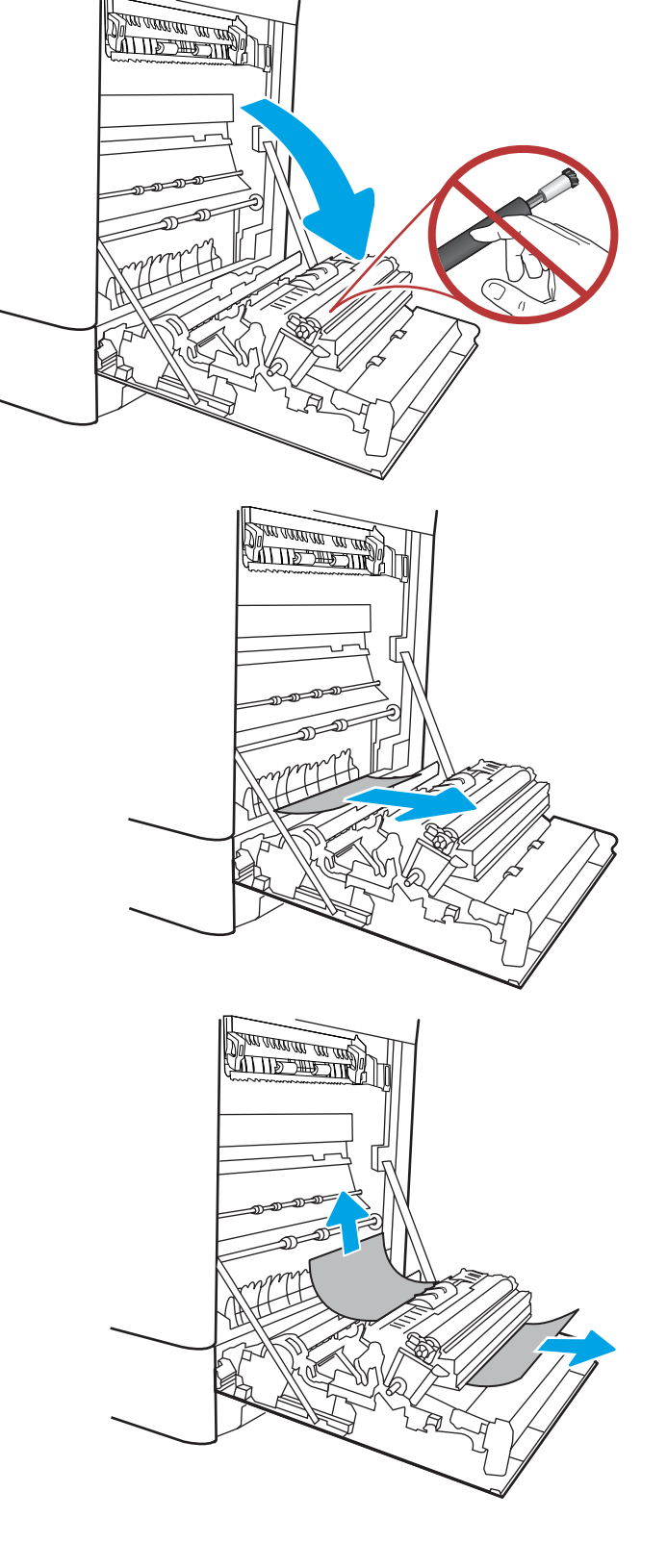

**٤.** إذا كان هناك ورق ظاهر يدخل في أسـفل المصهر، قاسحبه بلطف نحو الأسفل لإزالتة.

**٥.** يمكن للورق أن يكون منجشرًا داخل المصهر فلا يكون ظاهَرًا. أمسَـكَ مقبضَيِ المنصهر واضغطَ على اγحبهما ΑشكϞ ˱ ϗلϴلا ϢΛ َ ذراϲϋ اϟتحرϳر وارϓعهما مستقيم نحو الخارج لإزالة المنصهر.

<mark>تنبيه: <sub>∭//</sub> يمكن أن يكون المصهر ساخنًا</mark> ϋندϣا Ηكون اϟطاΑعة ϴϗد الاγتخدام. اϧتظر إϟى أن يبرد المصَهر قبلَ حملهَ.

**٦.** افتح باب الوصول إلى الانحشار في المصهر. إذا كان الورق منحشراً داخل وحدة المصهر، اسـحبه بلطف<br>وقم بإزالته. إذا تمزق الورق، قم بإزالة كافة أجزاء الَورقَ.

دϗ ˬمصهرϟا ϢسΟ ردΑ وϟ تىΣ **:ϪϴنبΗ** تكون الأسطوانات الداخلية ما زالت ساخنة. لا تلمّس أسطوّانات المنصهّر.

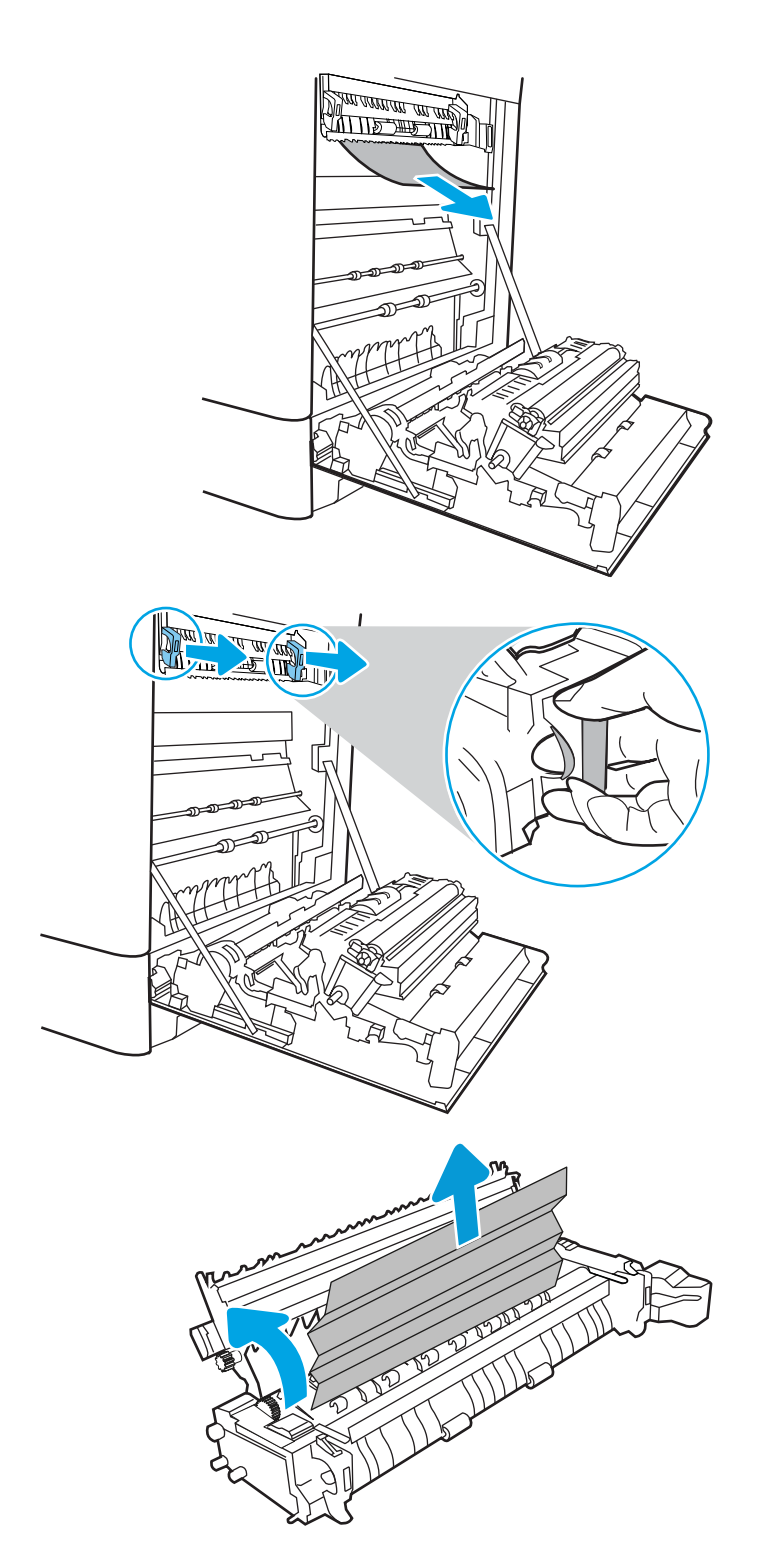

**V.** إذا انحشر الورق أثناء دخوله إلى حاوية الإخراج،<br>أسحبه إلى الخارج بلطف لإزالته.

أغلق باب الوصول إلى الانحشار في المصهر، وادفع<br>المصهر بشكل كامل إلى داخل الطابعة حتى<br>يستقر في مكانه محدثًا صوت طقطقة.  $\Lambda$ 

٩. أغلق الباب الأيمن.

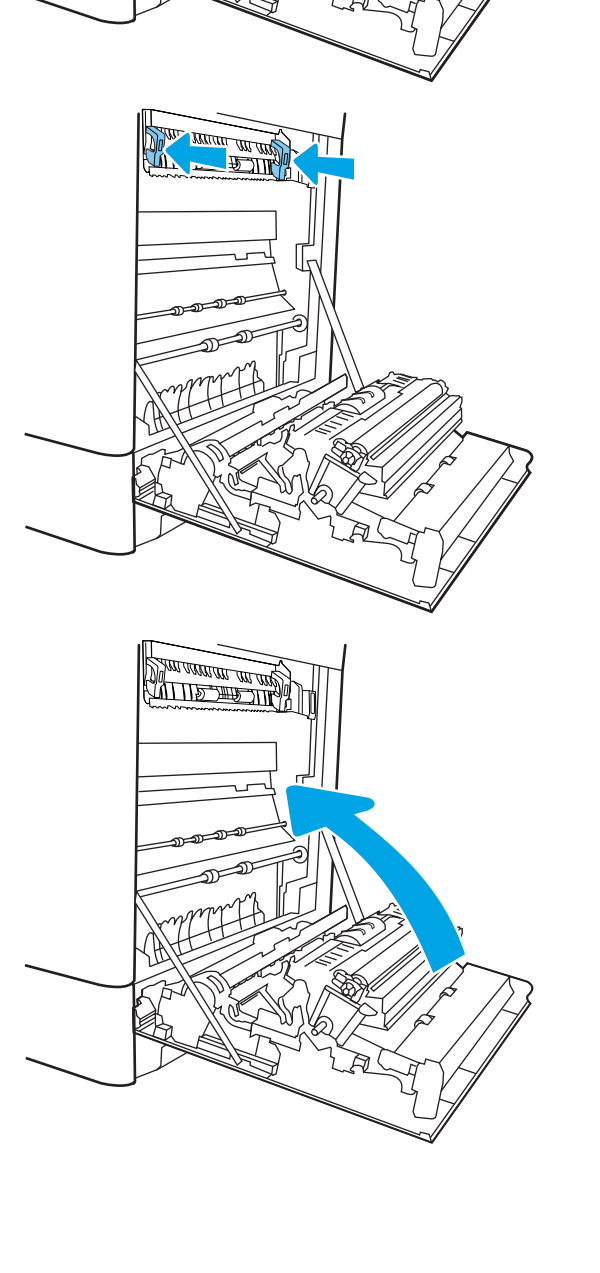

**٠١.** افتح الباب العلوي الأيمن.

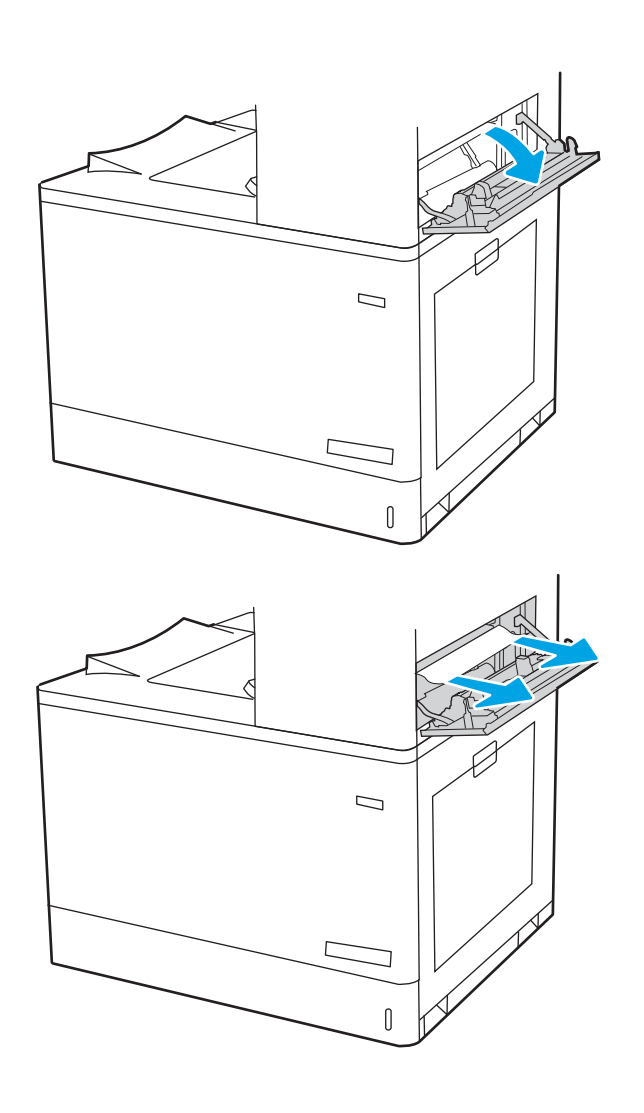

<mark>١١.</mark> اسحب الورق المحشور بحذر.

<mark>١٢.</mark> أغلق الباب العلوي الأيمن.

<span id="page-162-0"></span>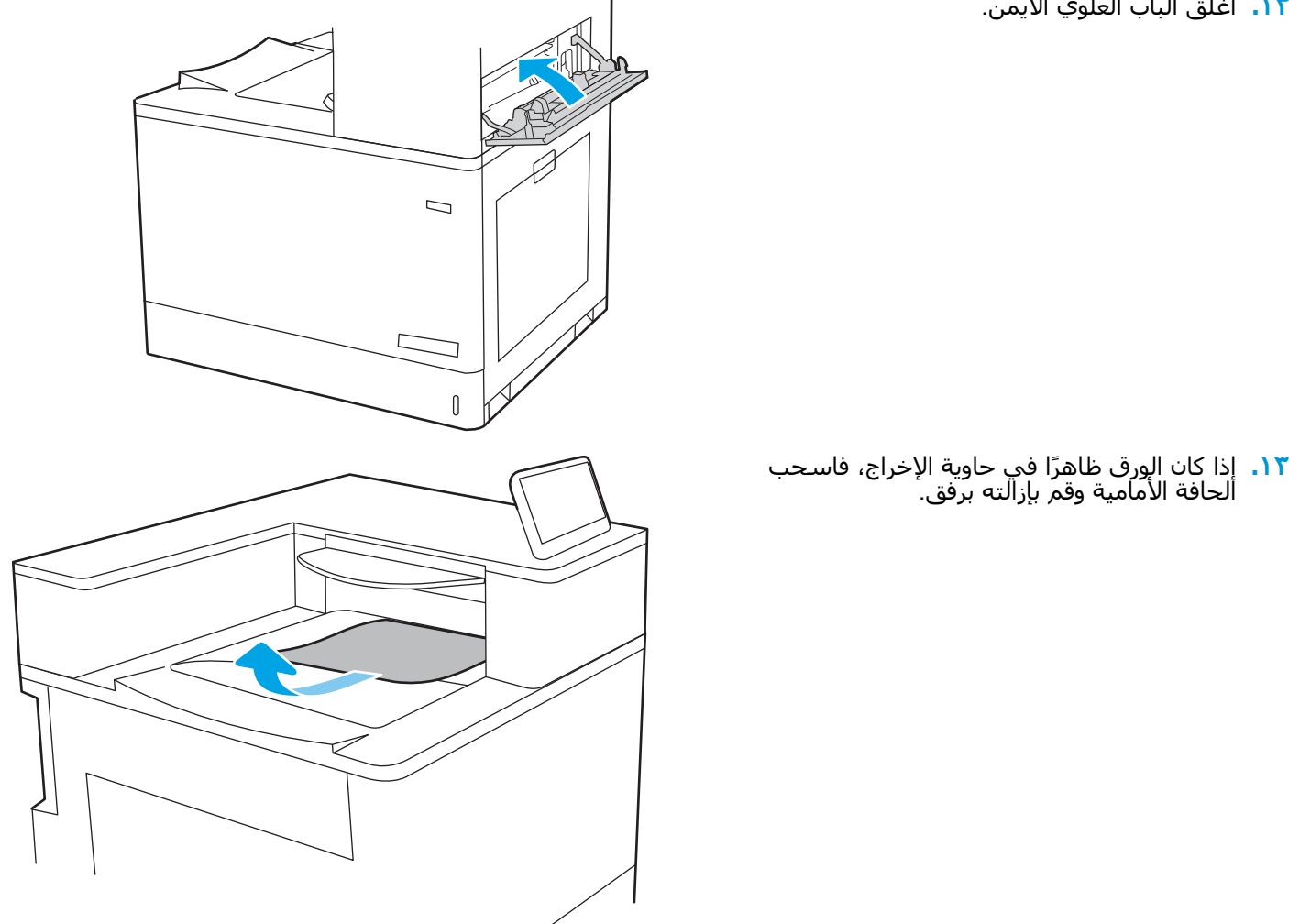

# **إزاϟة اϧحشارات اϟورق ϲϓ Σاوϳة اΧϹراج** (1E13.(

استخدم الإجراء التالي لإزالة الانحشارات في حاوية الإخراج.

˱عند حدوث انحشار، قد تعرض لوحة التحكم رسالة ورسمًا متحركًا يساعد في إزالة الانحشار.

● XXX. انحشار في حاوية الإخراج القياسية

**١.** إذا كان الورق ظاهرًا في حاوية الإخراج، فاسحب ألحافة الأمامية وقم بإزالته برّفق.

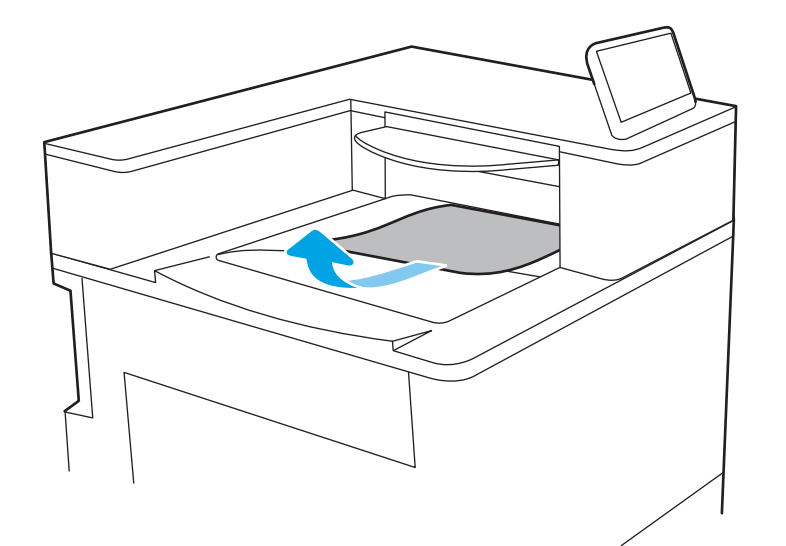

**٢.** افتح الباب العلوي الأيمن.

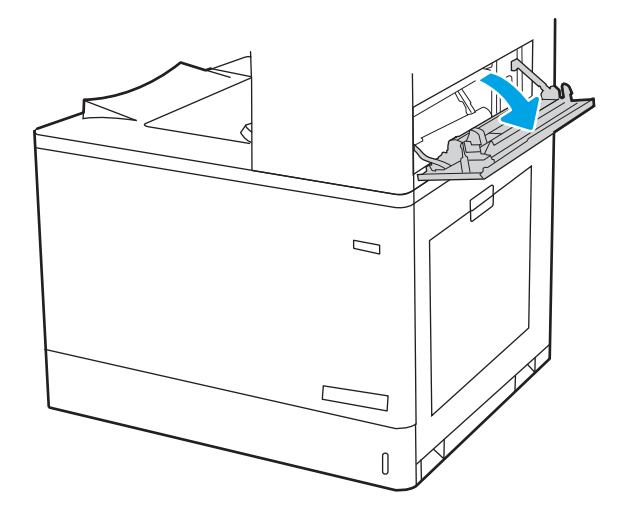

**٣.** اسحب الورق المحشور بحذر.

<span id="page-164-0"></span>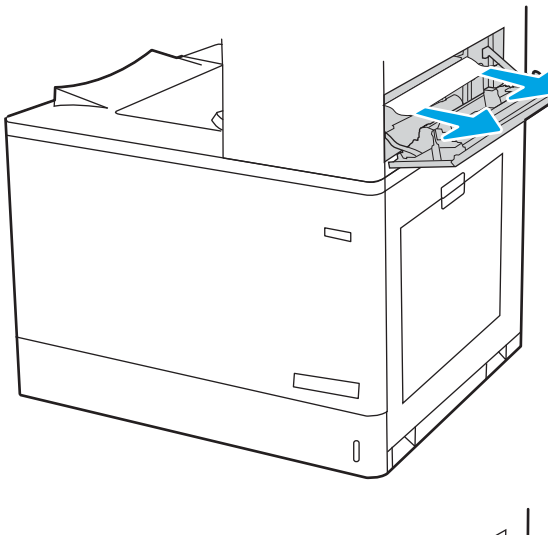

**٤.** أغلق الباب العلوي الأيمن.

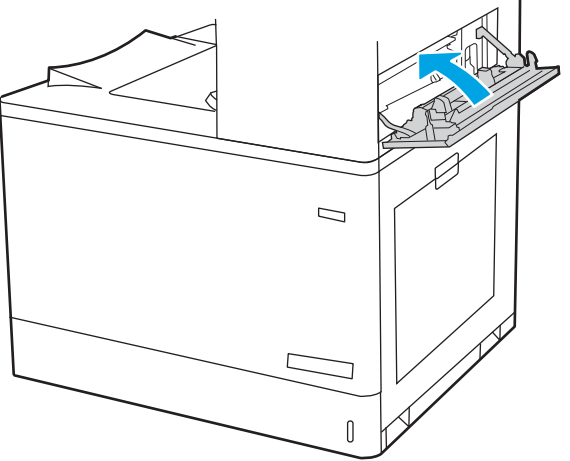

## **إزاϟة اϧحشارات اϟورق ϲϓ ϣنطقة اϟطباϋة ϋلى َ اϟوΟهϦϴ**) 3D13.(

استخدم الإجراء التالي للتحقق من حالة الورق في جميع المواقع المحتمل حدوث الانحشار فيها داخل الباب الأيمن.

> ˱عند حدوث انحشار، قد تعرض لوحة التحكم رسالة ورسمًا متحركًا يساعد في إزالة الانحشار.

> > ● XX.D3.XX انحشار في منطقة المنطقة الطباعة على الوجهَين

**١.** افتح الباب الأيمن. <mark>تنبيه:</mark> لا تلمس أسطوانة النقل. قد تؤثر الأوساخ<br>على جودة الطباعة.

**٢.** اسحب الورق المحشور بحذر.

**٣.** اسحب أي ورق منحشر بلطف إلى الخارج في<br>منطقة الطباعة على الوجهَين على الباب الأيمن.

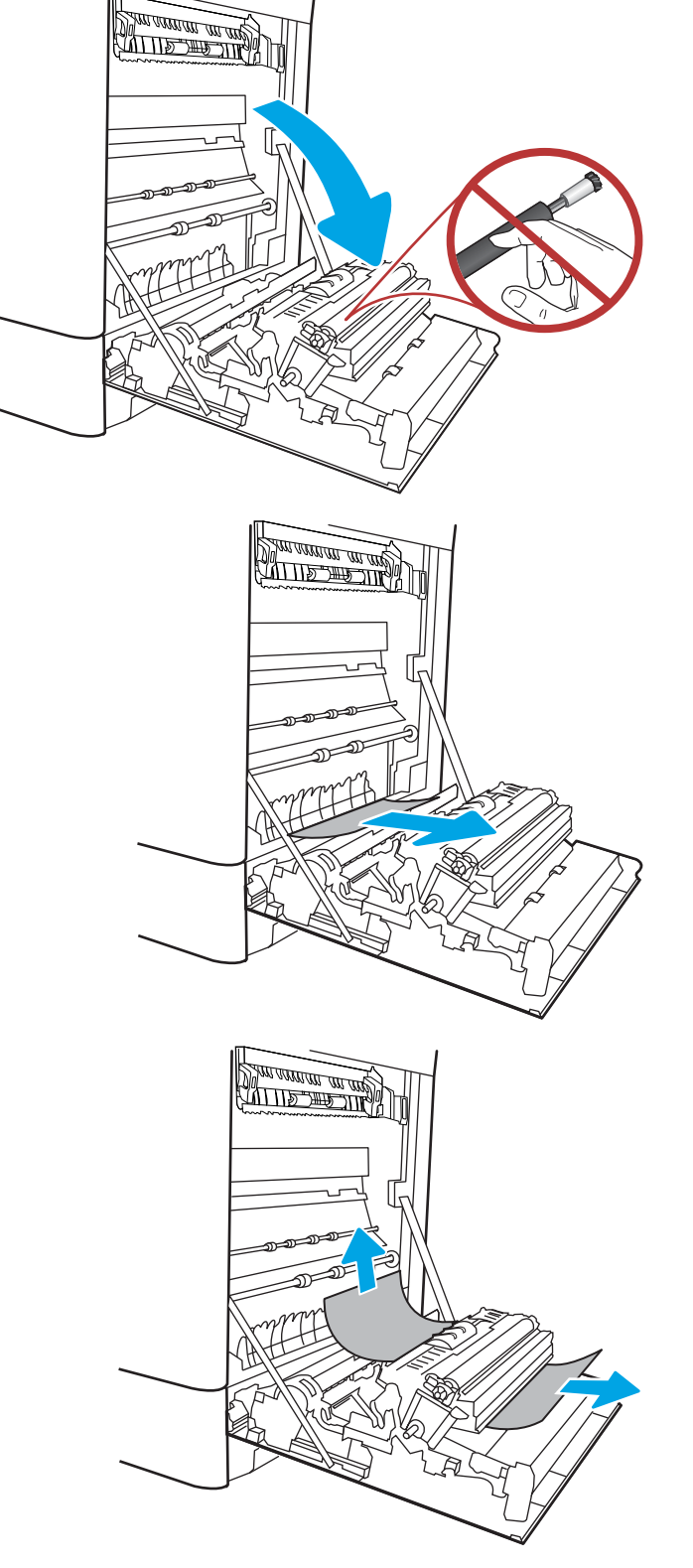

**٤.** إذا كان هناك ورق ظاهر يدخل في أسـفل المصهر، قاسحبه بلطف نحو الأسفل لإزالتة.

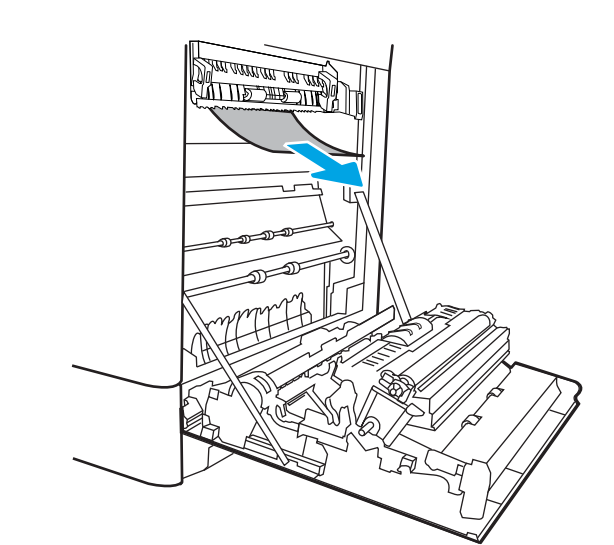

**٥.** يمكن للورق أن يكون منجشرًا داخل المصهر فلا يكون ظاهَرًا. أمسَـكَ مقبضَيِ المنصهر واضغطَ على اγحبهما ΑشكϞ ˱ ϗلϴلا ϢΛ َ ذراϲϋ اϟتحرϳر وارϓعهما مستقيم نحو الخارج لإزالة المنصهر.

ت**نبيه: )<sub>∭</sub>/** يمكن أن يكون المصهر ساخنًا عندما تكون الطابعة قيد الاستخدام. انتظر إلى أن

يبرد المصَهر قبل حمله.

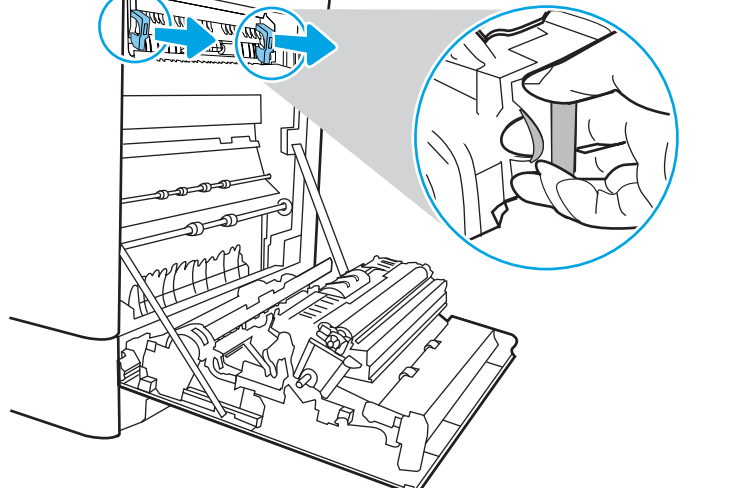

**٦.** افتح باب الوصول إلى الانحشار في المصهر. إذا كان الورق منحشراً داخل وحدة المصهر، اسـحبه بلطف<br>وقم بإزالته. إذا تمزق الورق، قم بإزالة كافة أجزاء الَورق.

قدϓ ˬردΑ دϗ مصهرϟا أن Ϧϣ ϢϏرϟاΑ **:ϪϴنبΗ** تكون الأسطوانات ما زالت حارة. لا تلمس أسطوانات المنصهر.

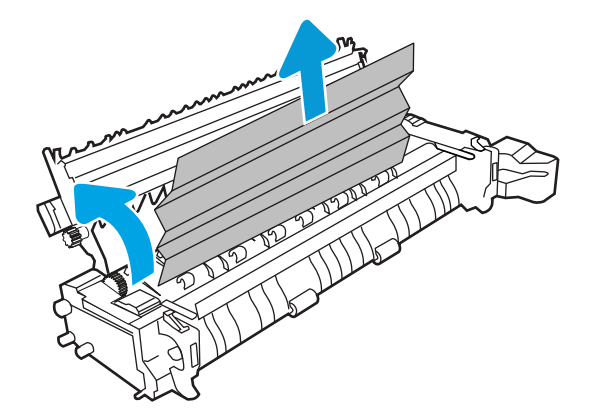

إذا انحشر الورق أثناء دخوله إلى حاوية الإخراج،<br>اسحبه إلى الخارج بلطف لإزالته.  $\cdot$ 

أغلق باب الوصول إلى الانحشار في المصهر، وادفع<br>المصهر بشكل كامل إلى داخل الطابعة حتى<br>يستقر في مكانه محدثاً صوت طقطقة.  $\Lambda$ 

٩. أغلق الباب الأيمن.

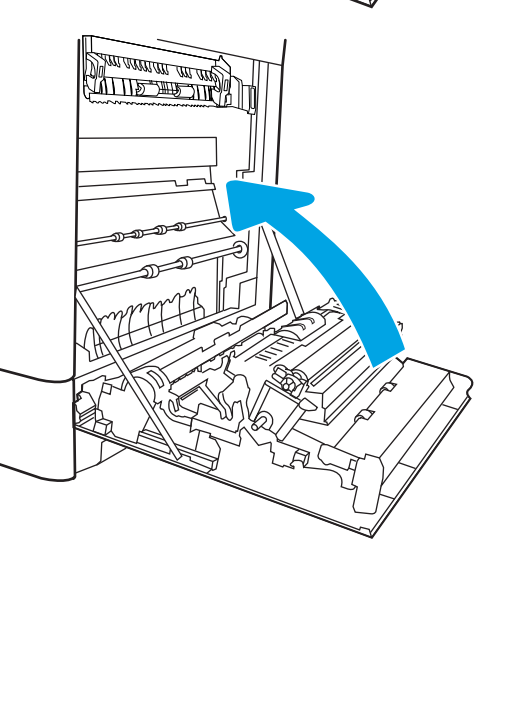

**The Little Company of the Company of the Company of the Company of the Company of the Company of the Company of the Company of the Company of the Company of the Company of the Company of the Company of the Company of the** 

 $\overline{\mathbb{T}}$ 

**ANGER** 

**١٠.** افتح الباب العلوي الأيمن.

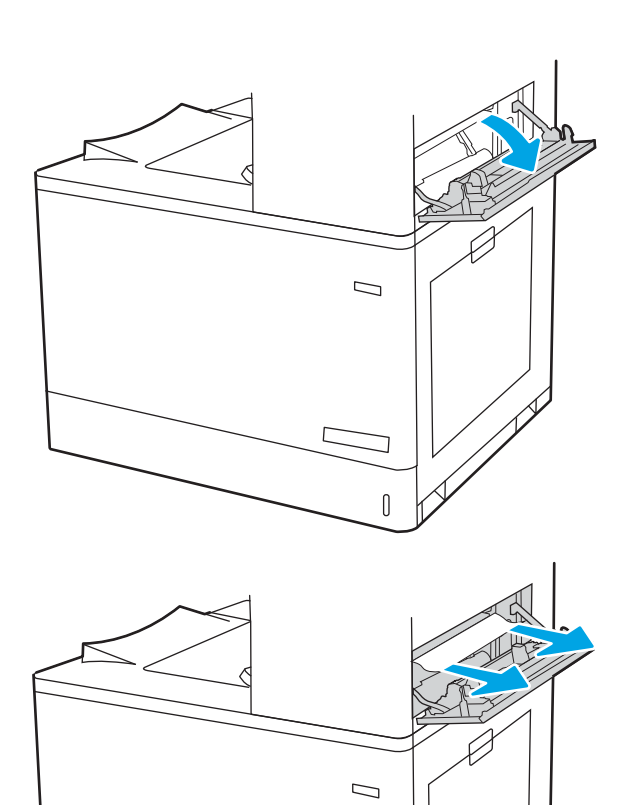

 $\Gamma$ 

ר

 $\mathbb{I}$ 

<mark>١١.</mark> اسحب الورق المحشور بحذر.

<mark>١٢.</mark> أغلق الباب العلوي الأيمن.

<span id="page-169-0"></span>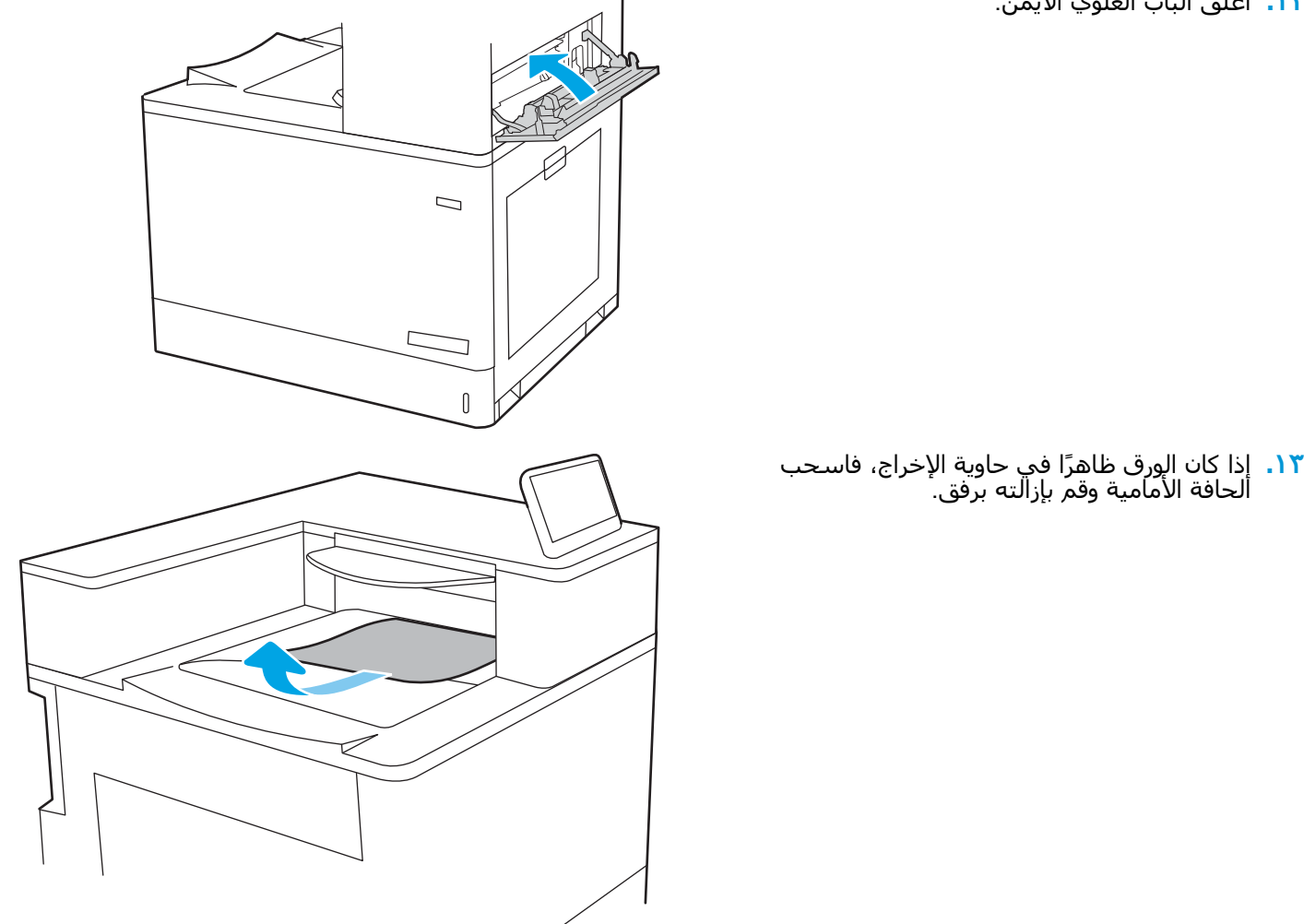

#### **إزاϟة اϧحشارات اϟورق ϲϓ َ درϲΟ اϟورق όγة** 550 **ورϗة** (3A13. **و**4A13.(

اتبع الإجراء التالي للتحقق من حالة الورق في كل مواقع الانحشار المحتملة المتعلقة بدرجَي الورق سعة 550 ورقة وداخل الباب الأيمن.

> ˱عند حدوث انحشار، قد تعرض لوحة التحكم رسالة ورسمًا متحركًا يساعد في إزالة الانحشار.

- 3 **درجϟا ϲϓ حشارϧا** 13.A3.XX ●
- 4 **درجϟا ϲϓ حشارϧا** 13.A4.XX ●

**١.** افتح الدرج وازل اي ورق منحشر او تالف. تحقق من أن ألدرج لَيسَ معبأ بشكل مفرطَ وأنه تم ضبط موجهات الورق بشكل صحّيح.

> **۲.** حرر لسانَين في الجهة الخلفية من الدرج ثم اسَحب الدَرَج بالْكاملُ خارج الطَابعةَ.

**٣.** قم بإزالة أي ورق من أسطوانات التغذية داخل<br>الطابعة. أولاً، اسحب الورق إلى اليسار لتحريره، ثم اسحبه إلى الأمام لإزالته.

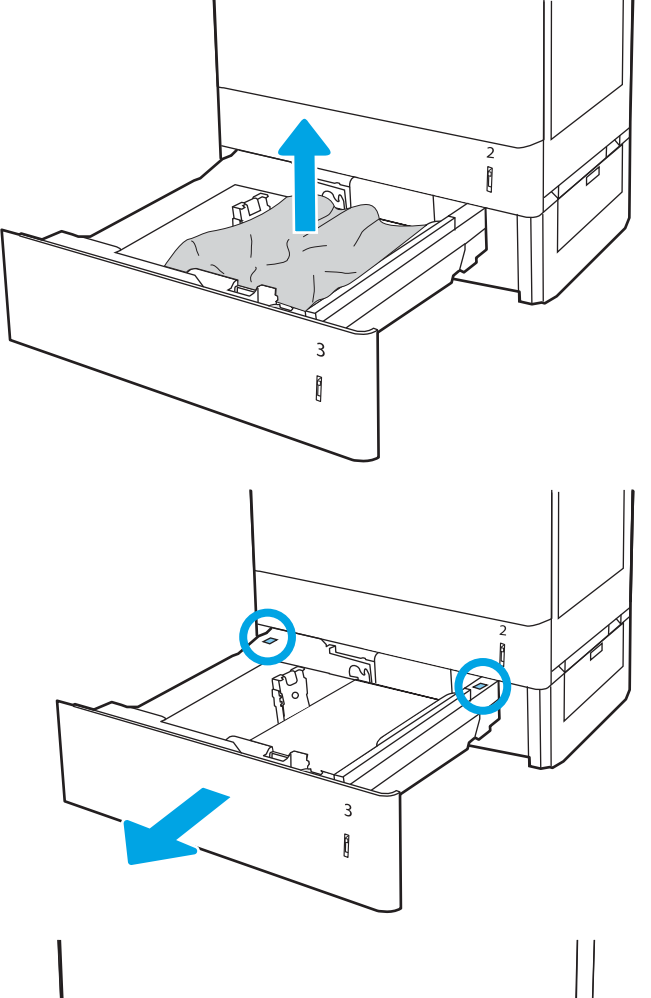

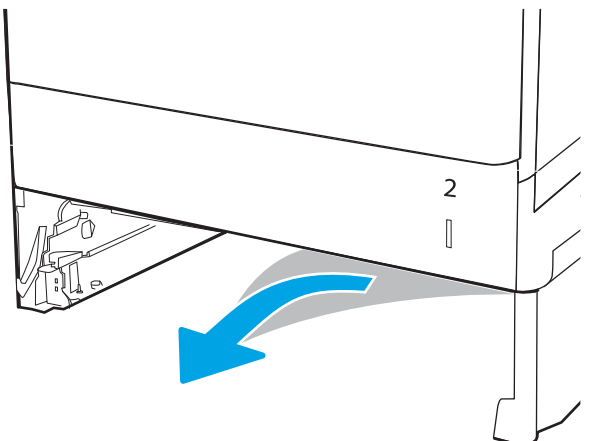

<mark>٤.</mark> قم بتركيب الدرج وإغلاقه.

**٥.** افتح الباب الأيمن السـفلي.

**٦.** اسحب الورق المحشور بحذر.

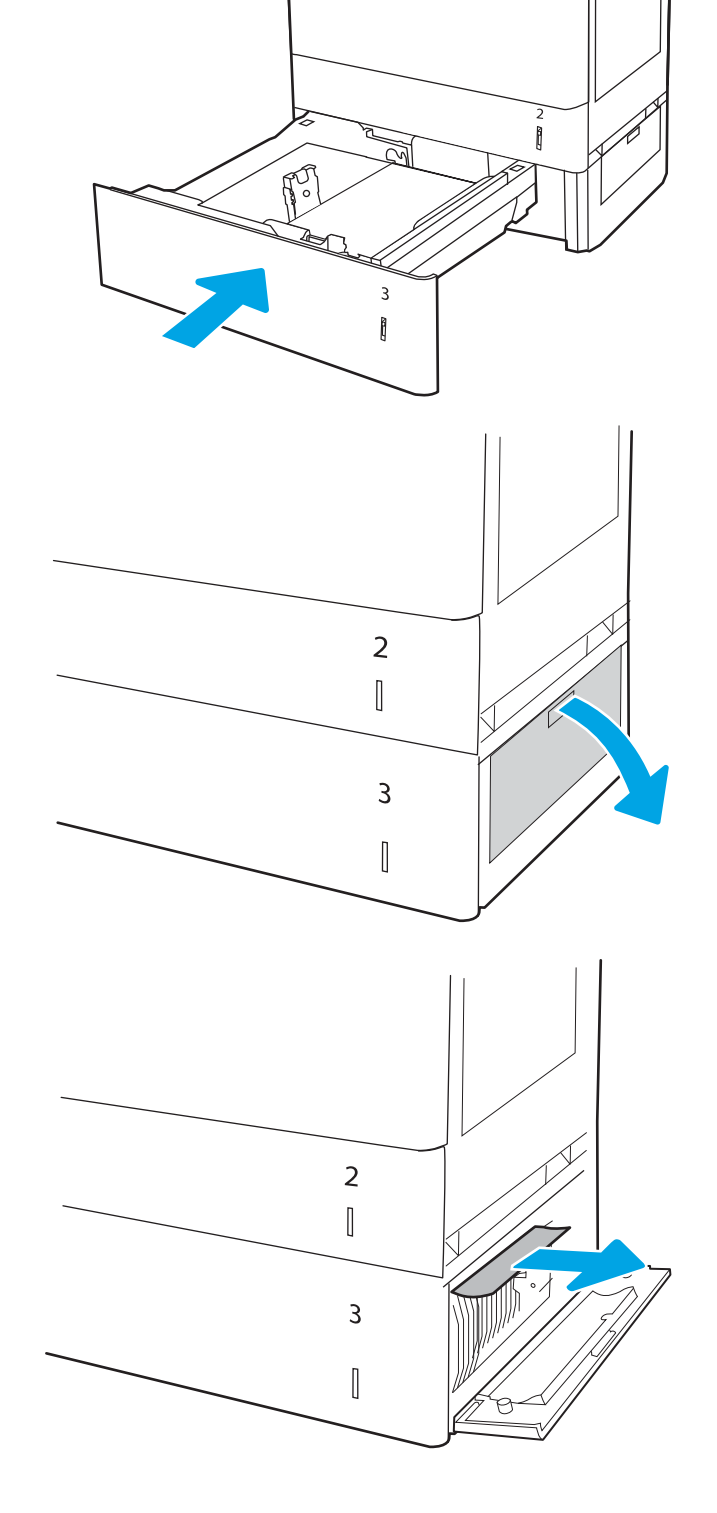

**V.** أغلق الباب الأيمن السـفلي.

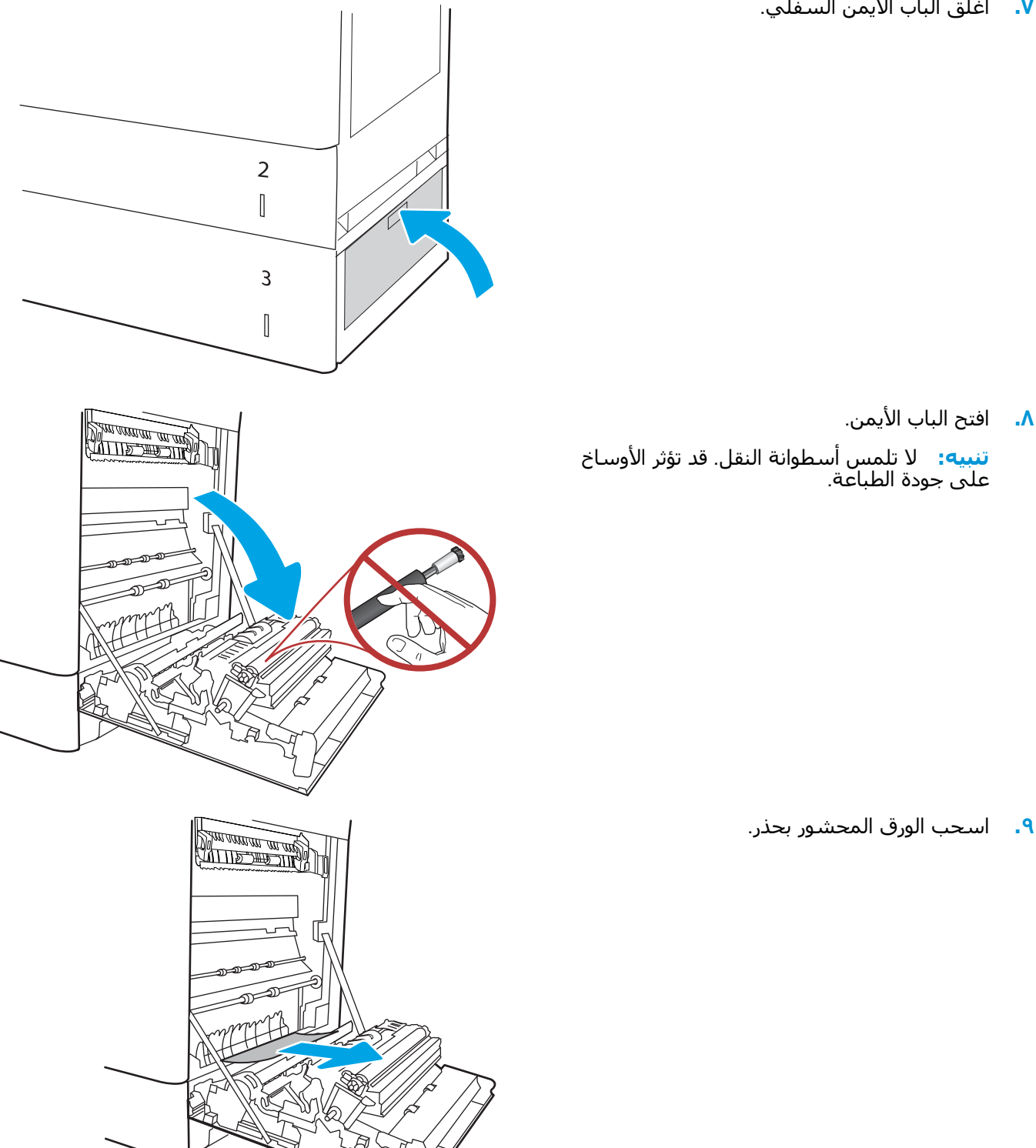

**١٠.** اسحب أي ورق منحشر بلطف إلى الخارج في منطقة الطباغة على الوَجْهَين عَلَى البابَ الأيمَن.

<mark>١١.</mark> إذا كان هناك ورق ظاهِر يدخل في أسـفل المصهر، فاسحبه بلطف نحو الأسفل لإزالتة.

<mark>١٢.</mark> يمكن للورق أن يكون منحشرًا داخل المصهر فلا يكون ظاهَرًا. أمسَـكَ مقبضَيِ المنصهر واضغطَ على اγحبهما ΑشكϞ ˱ ϗلϴلا ϢΛ َ ذراϲϋ اϟتحرϳر وارϓعهما مستقيم نحو الخارج لإزالة المنصهر.

**ΗنبϪϴ:** ϳمكϦ أن ϳكون اϟمصهر ˱ γاΧنا ϋندϣا Ηكون اϟطاΑعة ϴϗد الاγتخدام. اϧتظر إϟى أن يبرد المصهر قبل حمله.

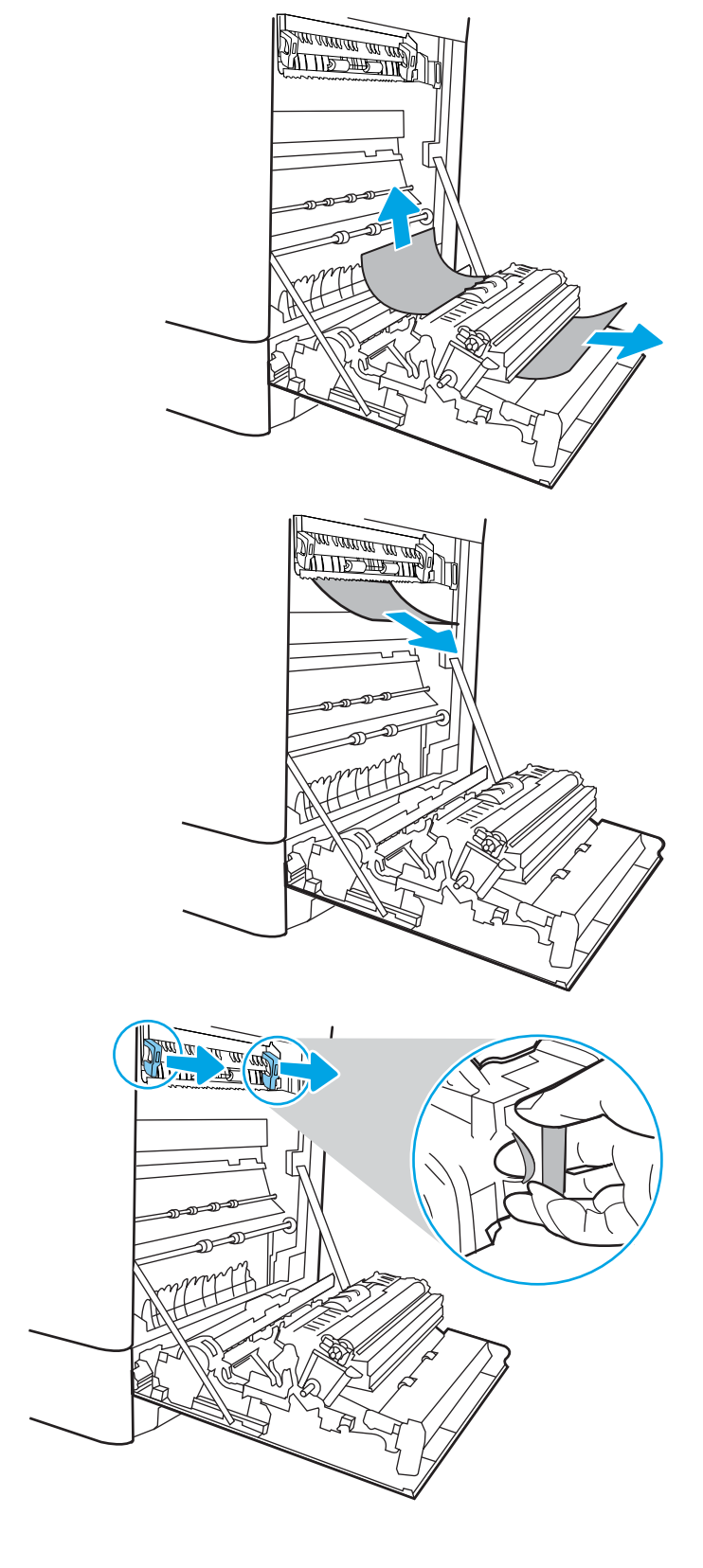

<mark>١٣.</mark> افتح باب الوصول إلى الانحشار في المصهر. إذا كان الورق منحشَرًا داخلَ وحدة المصهرُ، اسـحبهُ بلطف<br>وقم بإزالته. إذا تمزق الورق، قم بإزالة كافة أجزاء الَورق.

<mark>ملاحظة: ﴿ ﴿ ﴿ لِللّٰہُ</mark> حتى لو برد جسم المصهر، قد تكون الأسطوانات الداخلية ما زالت ساخنة. لا Ηلمβ أγطواϧات اϟمنصهر.

- **١٤.** إذا انحشر الورق اثناء دخوله إلى حاوية الإخراج، اسحبه إلى الخارج بلطف لإزالته.
- **RATTER DE CARD**
- **١٥.** أغلق باب الوصول إلى الانحشار في المصهر، وادفع المصّهر بُشكّل كامل إلى داخل الطابعة حتىً<br>يستقر في مكانه محدثاً صوت طقطقة.

١٦. أغلق الباب الأيمن.

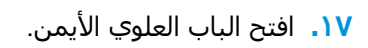

<mark>۱۸.</mark> اسحب الورق المحشور بحذر.

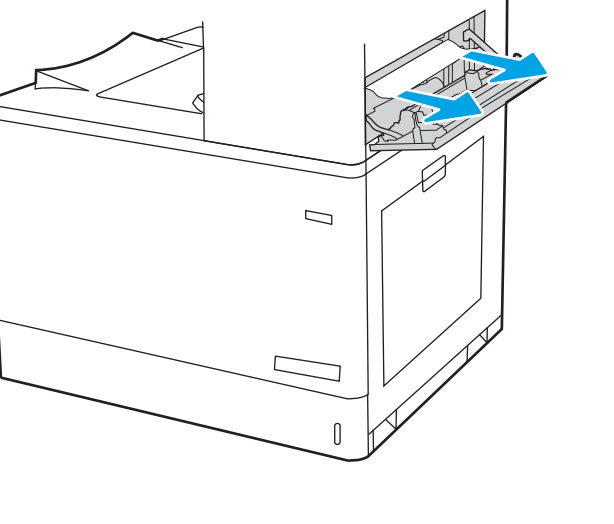

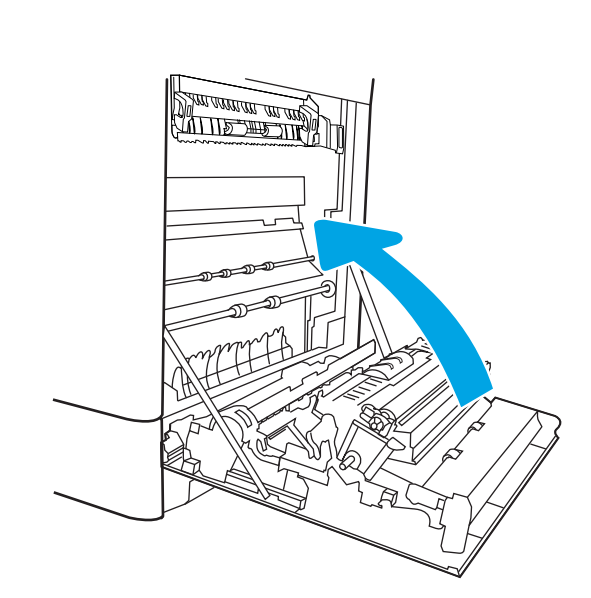

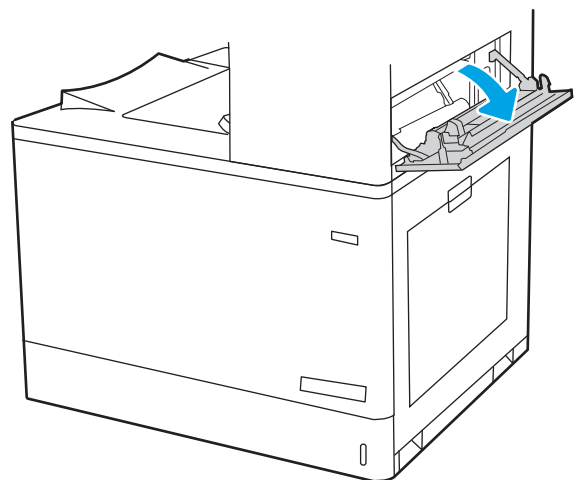

<mark>١٩.</mark> أغلق الباب العلوي الأيمن.

<span id="page-176-0"></span>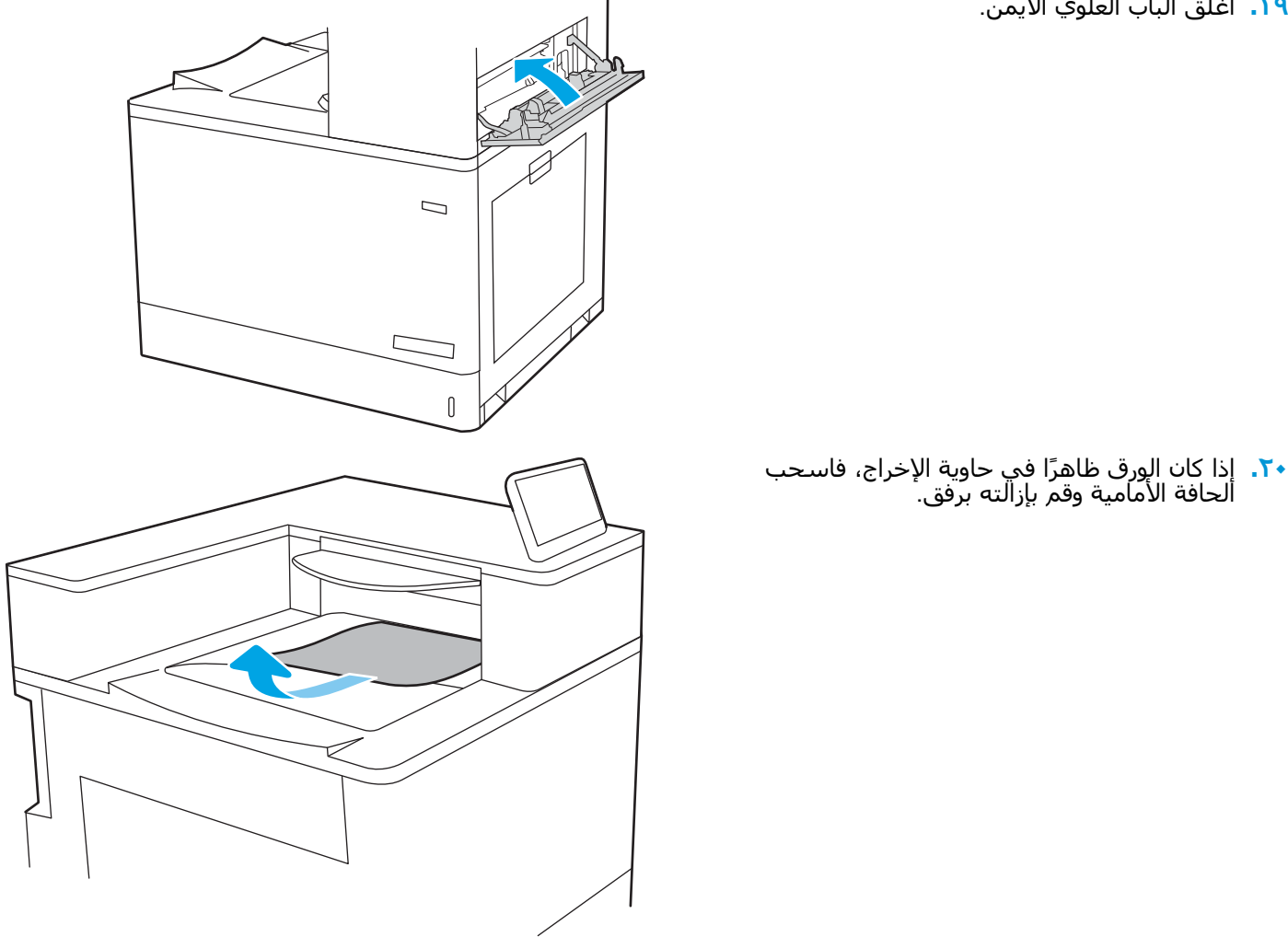

#### **إزاϟة اϧحشارات اϟورق ϲϓ درج اϟورق όγة** 2 550 x **ورϗة** (4A13. **و**5A13.(

اتبع الإجراء التالي للتحقق من حالة الورق في كل مواقع الانحشار المحتملة المتعلقة بدرج الورق سعة 2 x 550 ورقة وداخل الباب الأيمن.

> ˱عند حدوث انحشار، قد تعرض لوحة التحكم رسالة ورسمًا متحركًا يساعد في إزالة الانحشار.

- 13.A4.XX انحشار في الدرج 4
- 13.A5.XX انحشار في الدرج 5

**١.** افتح الدرج وازل اي ورق منحشر او تالف. تحقق من أن ألدرج لَيسَ معبأ بشكل مفرطَ وأنه تم ضبط موجهات الورق بشكل صحّيح.

**۲.** حرر لسانَين في الجهة الخلفية من الدرج ثم اسَحب الدَرَج بالْكامل خارج الطَابعةَ.

**٣.** أزل الورق المنحشر من أسطوانات التغذية داخل<br>الطابعة. أولاً، اسحب الورق إلى اليسار، ثم اسحبه إلى الأمام لإزالته.

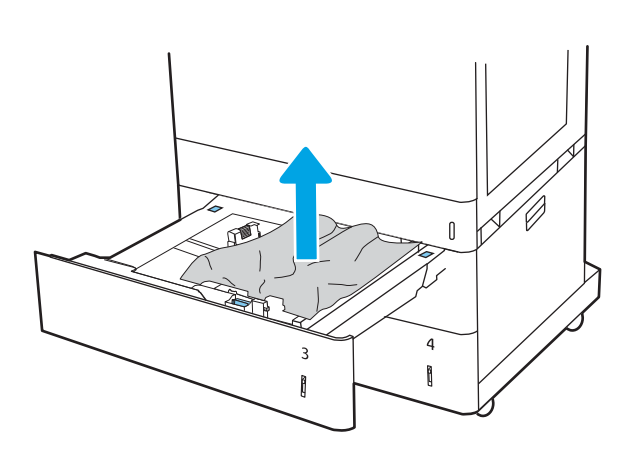

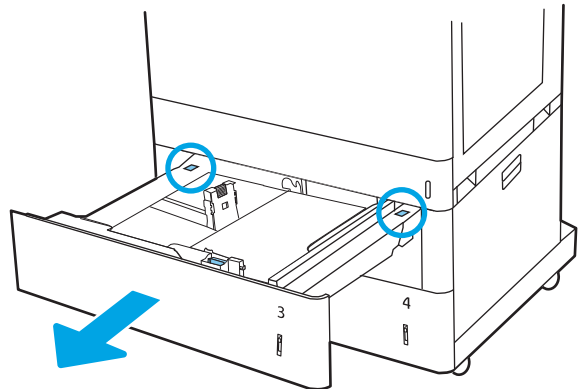

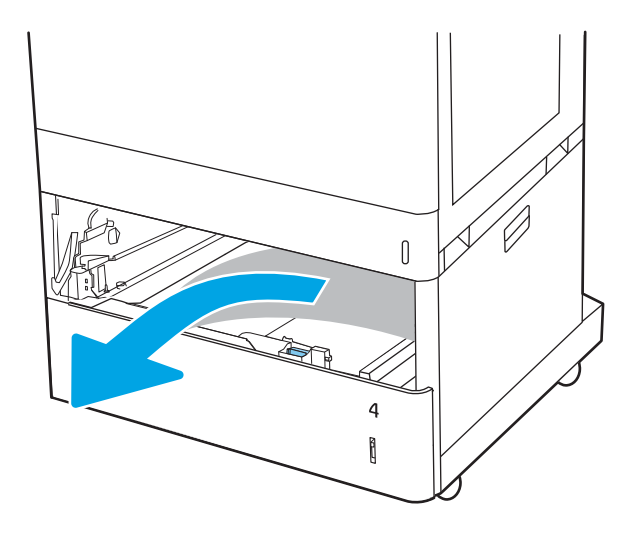

<mark>٤.</mark> افتح الباب الأيمن السـفلي.

**٥.** اسحب الورق المحشور بحذر.

٦. أغلق الباب السفلي الأيمن ثم ثبّت الدرج وأغلقه.

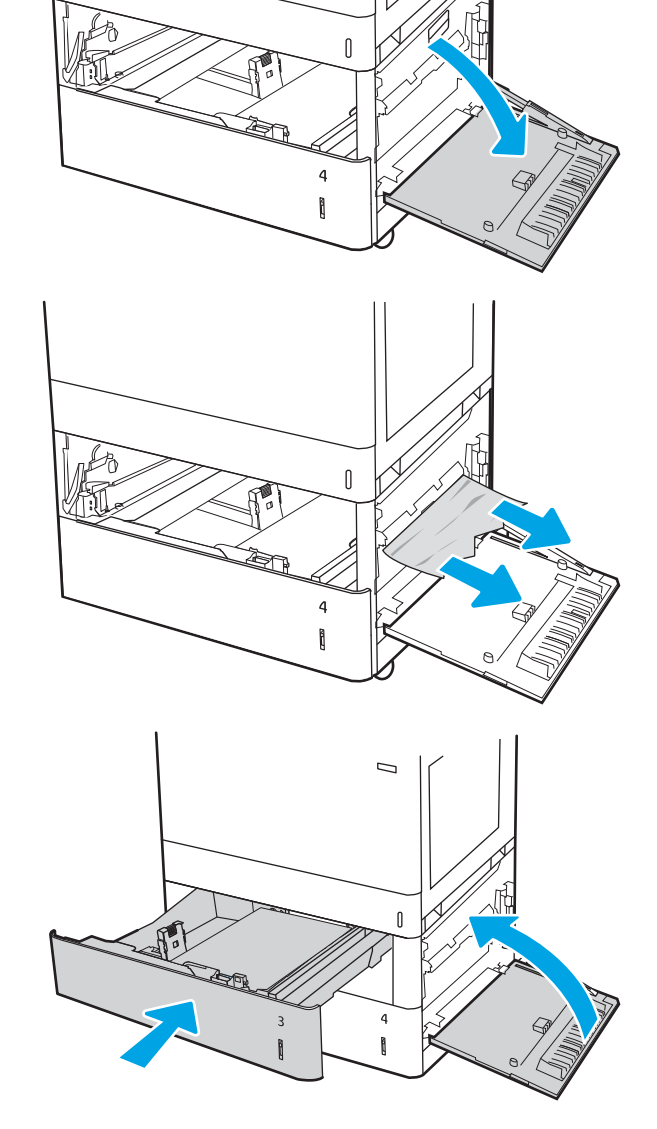

**V.** افتح الباب الأيمن.

<mark>تنبيه:</mark> لا تلمس أسطوانة النقل. قد تؤثر الأوساخ<br>على جودة الطباعة.

**٨.** اسحب الورق المحشور بحذر.

**٩.** اسحب أي ورق منحشر بلطف إلى الخارج في<br>منطقة الطباعة على الوجهَين على الباب الأيمن.

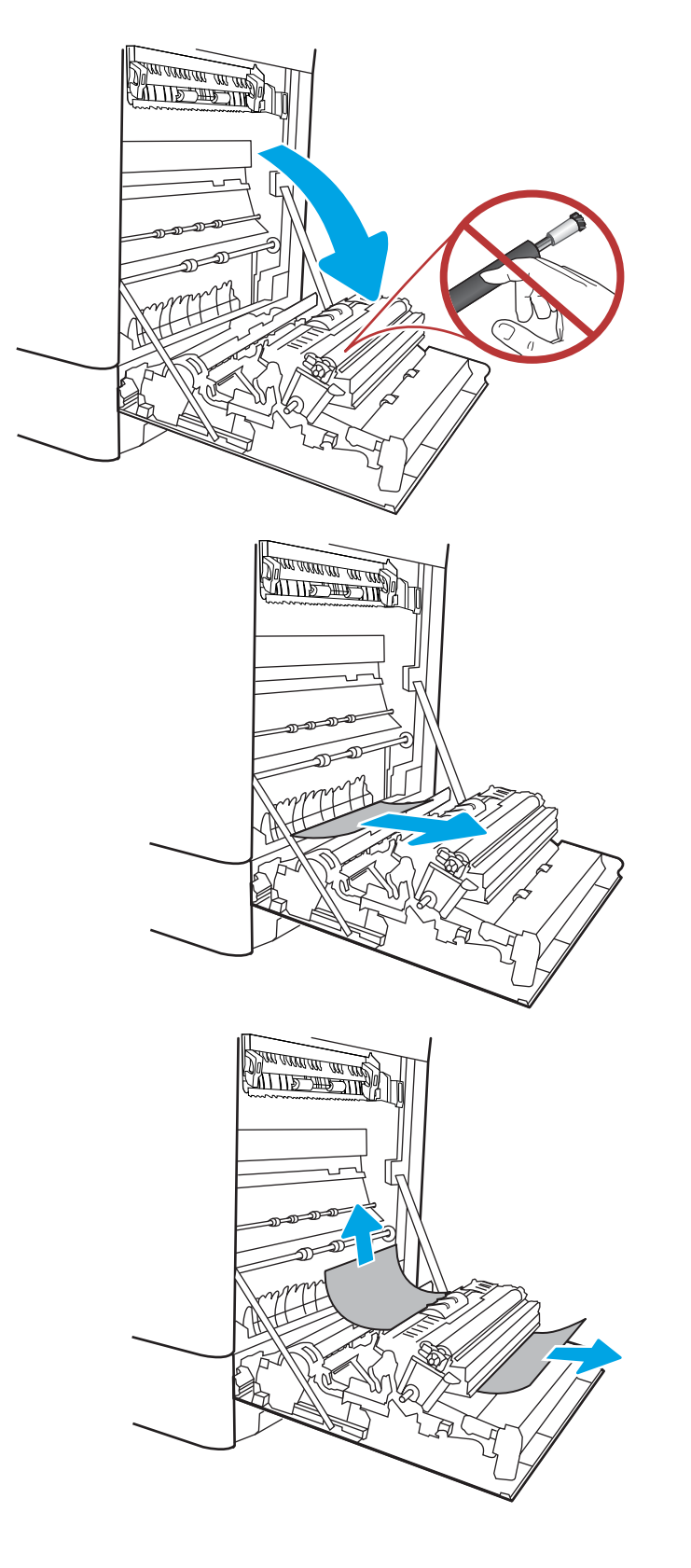
**١٠.** إذا كان هناك ورق ظاهر يدخل في أسـفل المصهر، قاسحبه بلطف نحو الأسفل لإزالتة.

<mark>١١.</mark> يمكن للورق أن يكون منجشرًا داخل المصهر فلا يكون ظاهَرًا. أمسَـكَ مقبضَيِ المنصهر واضغطَ على اγحبهما ΑشكϞ ˱ ϗلϴلا ϢΛ َ ذراϲϋ اϟتحرϳر وارϓعهما مستقيم نحو الخارج لإزالة المنصهر.

ت**نبيه: )<sub>∭</sub>/** يمكن أن يكون المصهر ساخنًا عندما تكون الطابعة قيد الاستخدام. انتظر إلى أن يبرد المصَهر قبل حمله.

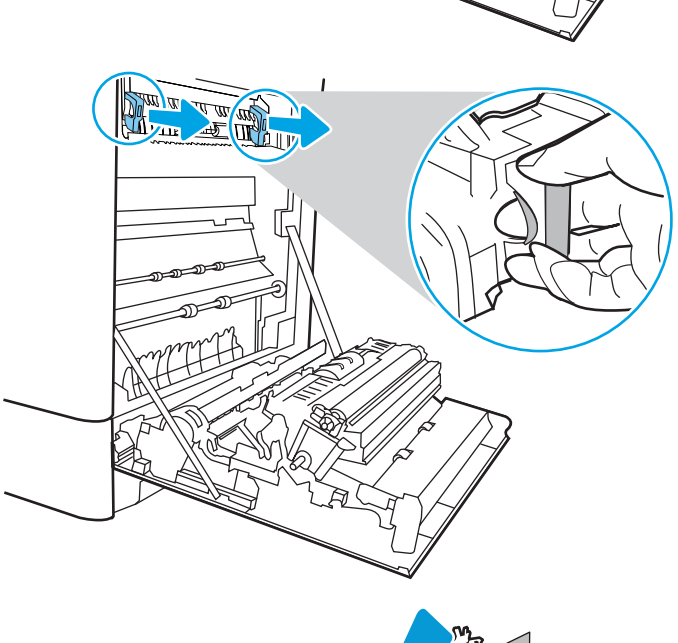

<u>standard ar an</u>

**١٢.** افتح باب الوصول إلى الانحشار في المصهر. إذا كان الورق منحشرًا داخل وحدة المصهر، اسـحبه بلطف<br>وقم بإزالته. إذا تمزق الورق، قم بإزالة كافة أجزاء الَورق.

دϗ ˬمصهرϟا ϢسΟ ردΑ وϟ تىΣ **:ϪϴنبΗ** تكون الأسطوانات الداخلية ما زالت ساخنة. لا تلمّس أسطوّانات المنصهر.

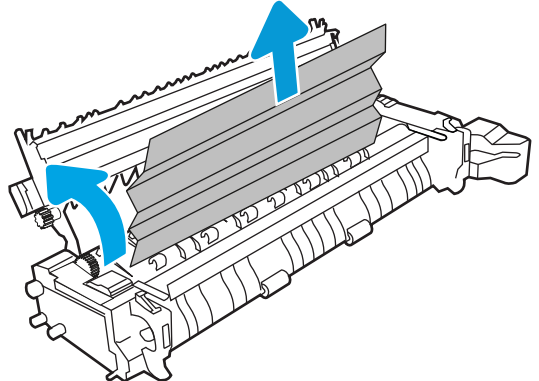

**١٣.** إذا اϧحشر اϟورق أΛنا˯ دΧوϪϟ إϟى Σاوϳة الإΧراجˬ اسحبه إلى الخارج بلطف لإزالته.

**١٤.** أغلق باب الوصول إلى الانحشار في المصهر، وادفع المصَّهرُ بُشكِّل كامَل إلى داخل الطابعة حتى<br>يستقر في مكانه محدثاً صوت طقطقة.

<mark>١٥.</mark> أغلق الباب الأيمن.

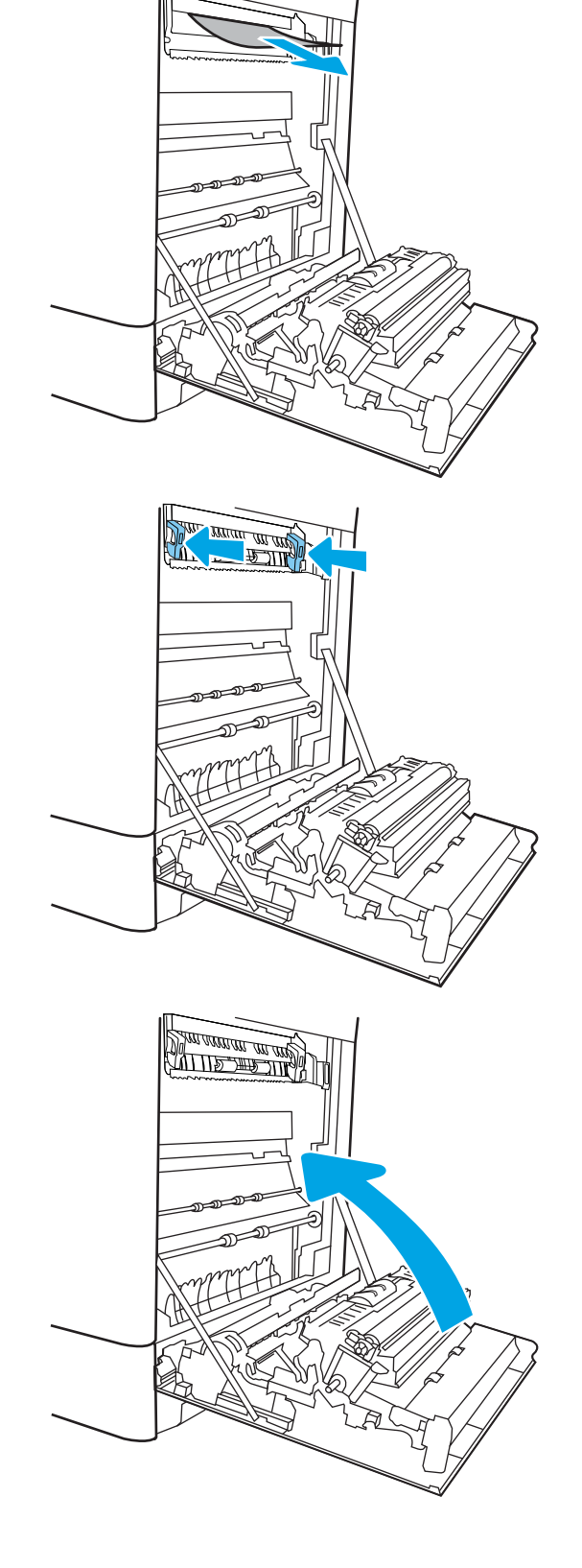

١٦. افتح الباب العلوي الأيمن.

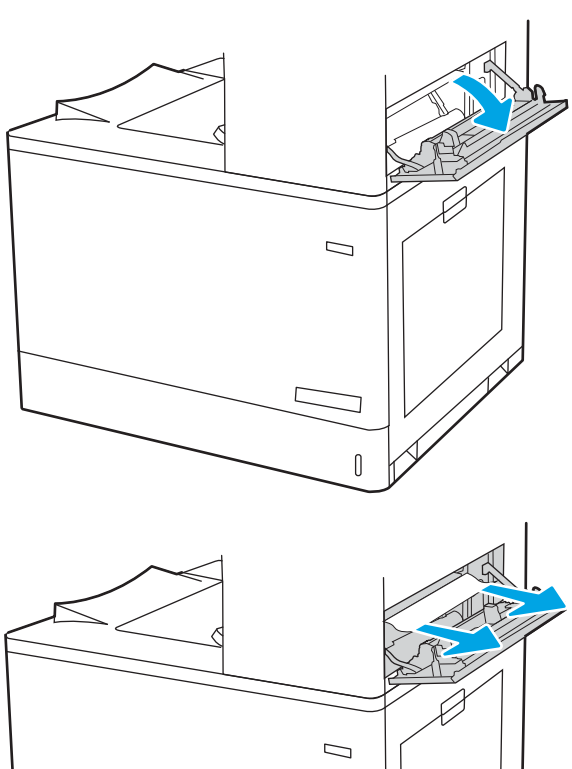

**١٧.** اسحب الورق المحشور بحذر.

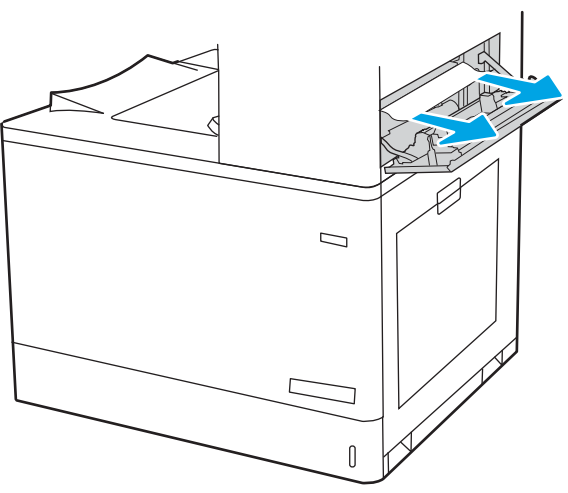

**١٨.** أغلق الباب العلوي الأيمن.

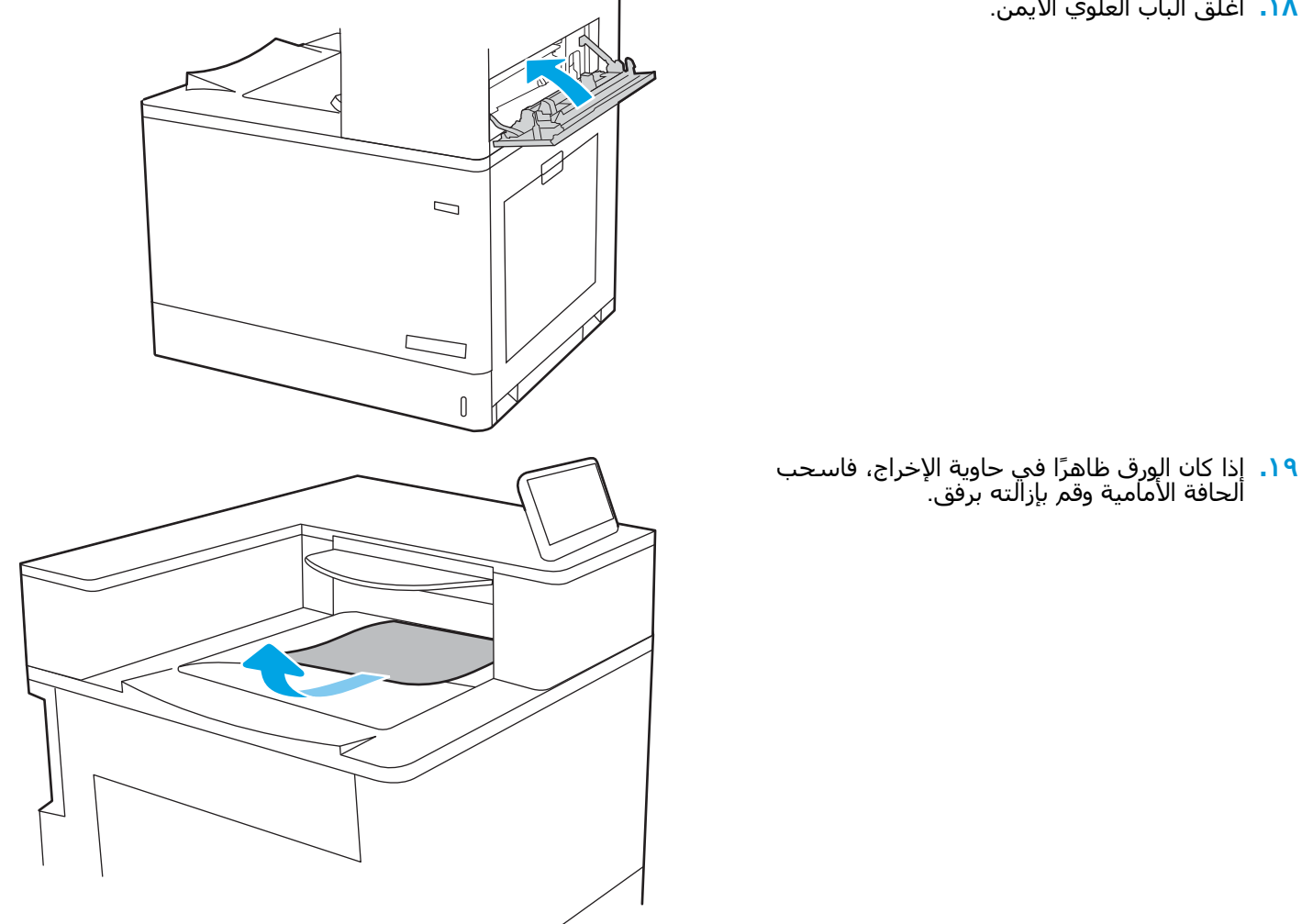

# إزالة انحشارات الورق في أدراج إدخال الورق عالية السعة سعة 2700 ورقة<br>(13.A3 و13.A4 و13.A5 و13.A7)

اتبع الإجراء التالي للتحقق من حالة الورق في كل مواقع الانحشار المحتملة المتعلقة بدرج الإدخال عالي السعة<br>(HCl) سعة 2700 ورقة وداخل الباب الأيمن.

عند حدوث انحشار، قد تعرض لوحة التحكم رسالة ورسمًا متحركًا يساعد في إزالة الانحشار.

<mark>١. حرّر مزلاج الدرج على الجهة اليسر</mark>ى من درج الإدّخالُ عالي السعة (HCI). استحب الدرّج بَعيدًا عن الطابعة إلى أن يتوفف، ثم ارفعه لأعلَي وبُعيدًا عنّ الطابعة لإزالته.

**٢.** أزل أي ورق منحشر من أسطوانات التغذية داخل<br>الطابعة. أولاً، اسحب الورق إلى اليسار، ثم اسحبه إلى الأمام لإزالته.

> **٣.** قم بتركيب الدرج الأيسر عالي السعة (HCI) وأغلقه.

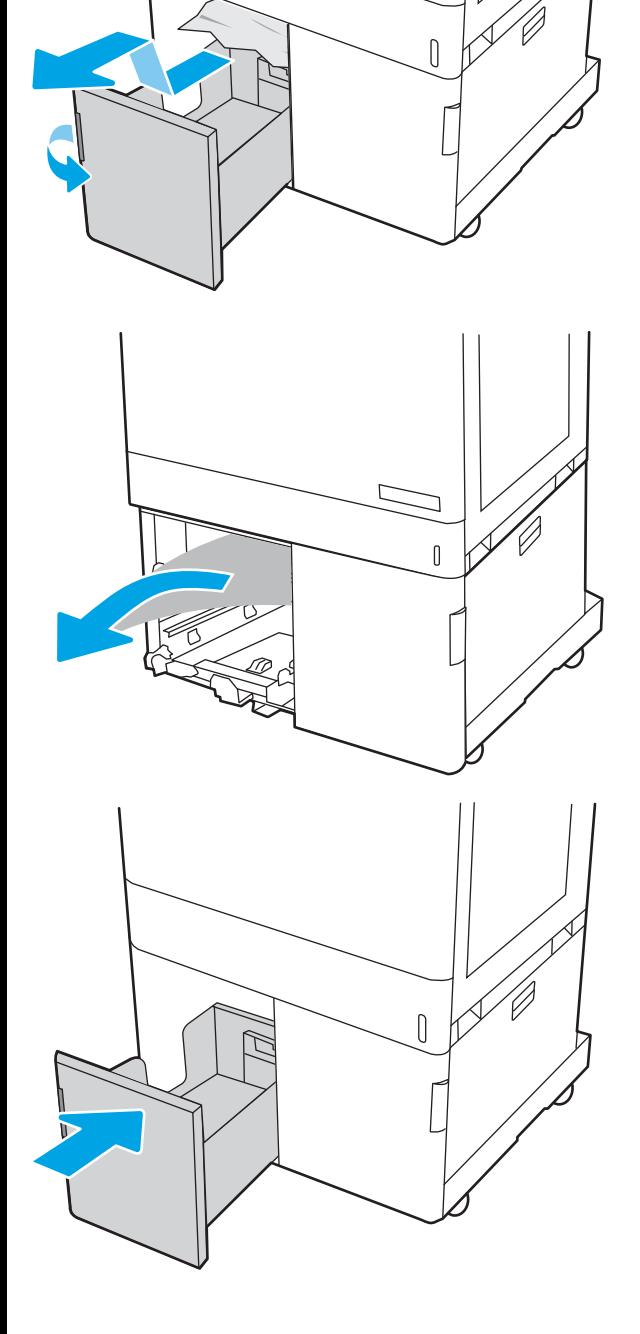

حرّر مزلاج الدرج على الجهة اليمنى من درج<br>الإدخال عالي السعة (HCI). اسحب الدرج بعيدًا<br>عن الطابعة إلى أن يتوقف، ثم ارفعه لأعلى وبعيدًا<br>عن الطابعة لإزالته. ٤.

أزل أي ورق منحشر من أسطوانات التغذية داخل<br>الطابعة. أولاً، اسحب الورق إلى اليسار، ثم اسحبه<br>إلى الأمام لإزالته.

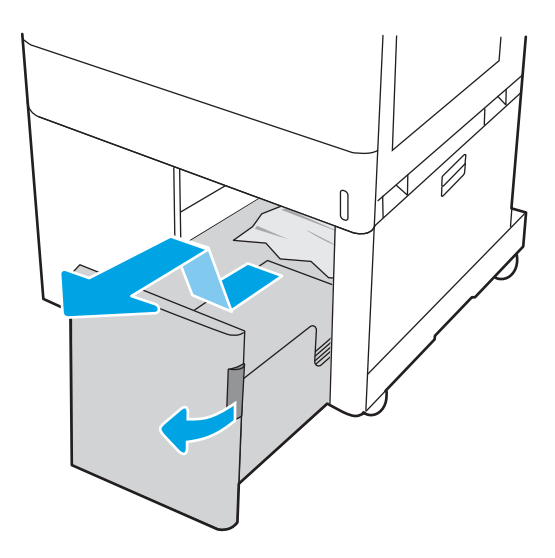

 $\overline{0}$ 

٦. افتح الباب الأيمن السـفلـي.

 $\overline{\mathbf{0}}$ 

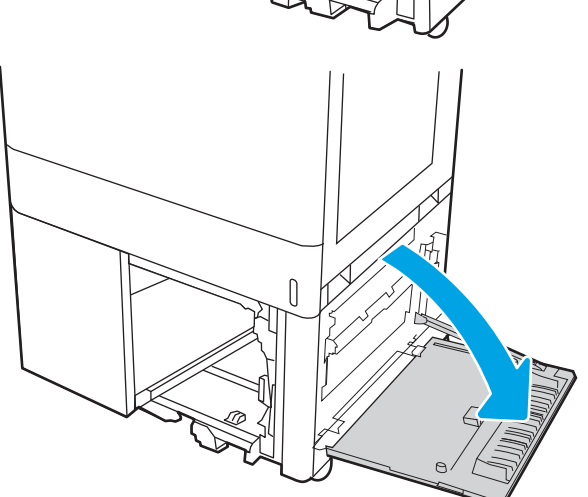

<mark>٧.</mark> أزل أي ورق متضرر.

أغلق الباب السفلي الأيمن ثم ثبّت درج الإدخال<br>عالي السعة (HCI) الأيمن وأغلقه.  $\Lambda$ 

۹. افتح الباب الأيمن.

<mark>تنبيه:</mark> لا تلمس أسطوانة النقل. قد تؤثر الأوساخ<br>على جودة الطباعة.

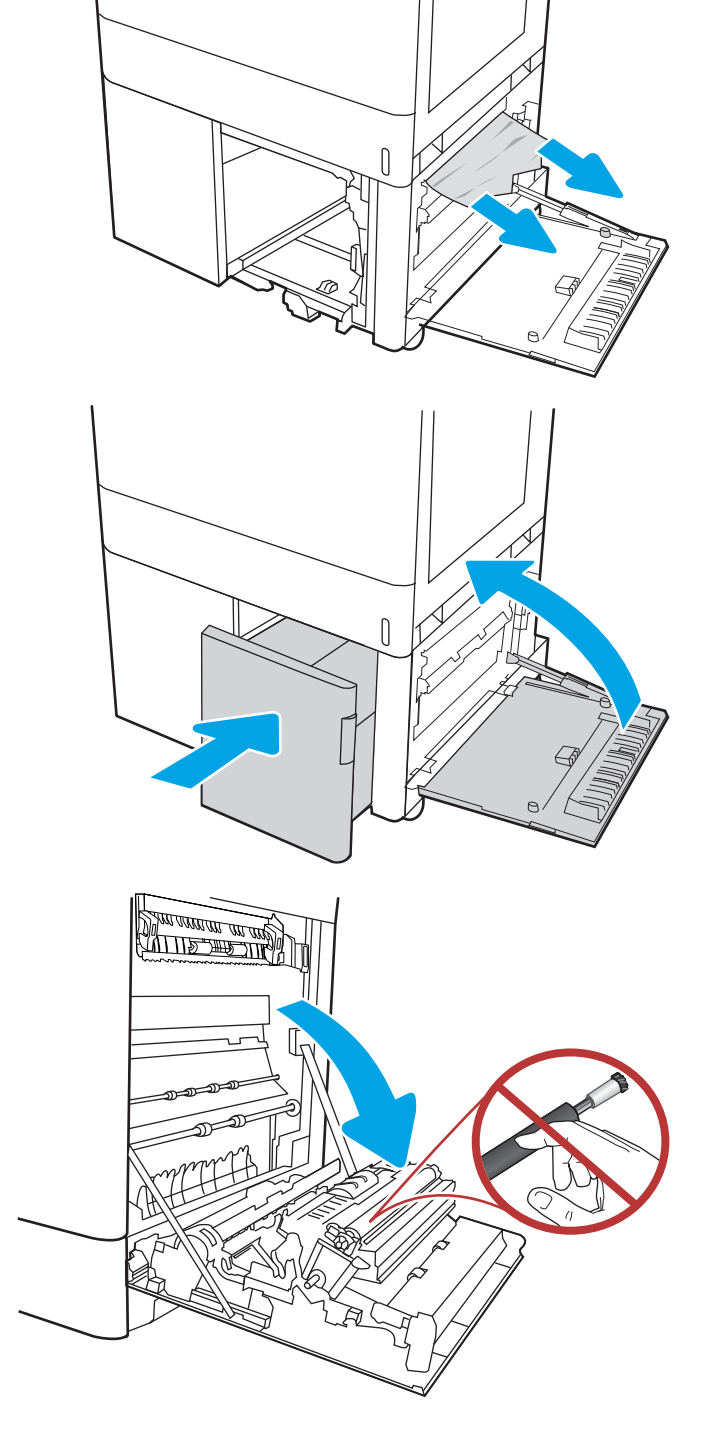

**١٠.** اسحب الورق المحشور بحذر.

<mark>١١.</mark> اسحب أي ورق منحشر بلطف إلى الخارج في منطقة الطباعَة على الوَجَهَين عَلَى البابَ الأيمَن.

<mark>١٢.</mark> إذا كان هناك ورق ظاهِر يدخل في اسـفل المصهر، فاسحبه بلطف نحو الأسفل لإزالتة.

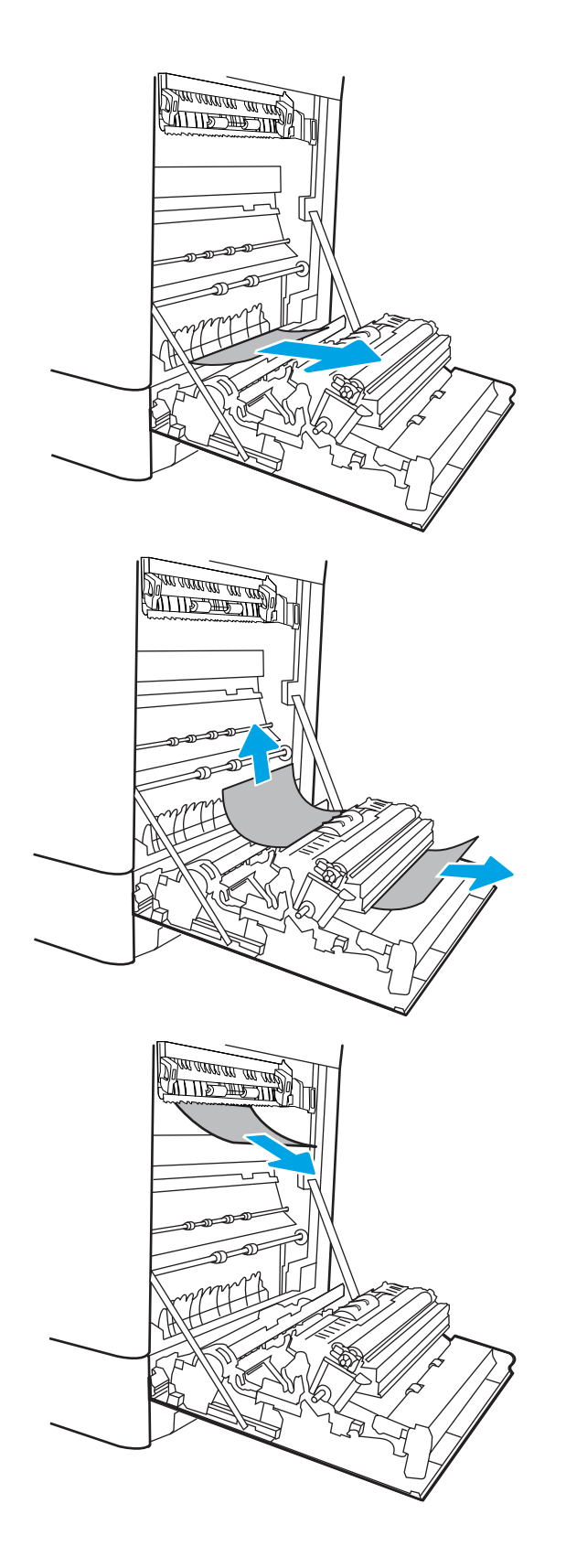

<mark>١٣.</mark> يمكن للورق إن يكون منجشرًا داخل المصهر فلا يكون ظاهَرًا. أمسـكَ مقبضَي المنصهر واضغُطَ على اγحبهما ΑشكϞ ˱ ϗلϴلا ϢΛ َ ذراϲϋ اϟتحرϳر وارϓعهما مستقيم نحو الخارج لإزالة المنصهر.

ت**نبيه: )<sub>∭</sub>/** يمكن أن يكون المصهر ساخنًا عندما تكون الطابعة قيد الاستخدام. انتظر إلى أن يبرد المصَهر قبل حمله.

**١٤.** اϓت Αاب اϟوλول إϟى الاϧحشار ϲϓ اϟمصهر. إذا ϛان الورق منحشَرًا داخلَ وحدة المصهرُ، اسـحبهُ بلطف<br>وقم بإزالته. إذا تمزق الورق، قم بإزالة كافة أجزاء الَورق.

دϗ ˬمصهرϟا ϢسΟ ردΑ وϟ تىΣ **:ϪϴنبΗ** تكون الأسطوانات الداخلية ما زالت ساخنة. لا تلمّس أسطوّانات المنصهّر.

<mark>١٥.</mark> إذا انحشر الورق اثناء دخوله إلى حاوية الإخراج، اسحبه إلى الخارج بلطف لإزالته.

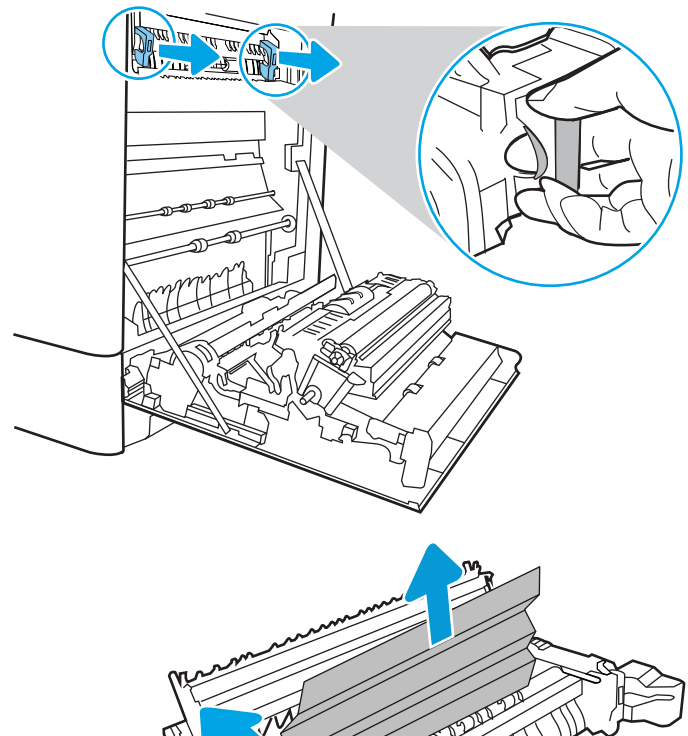

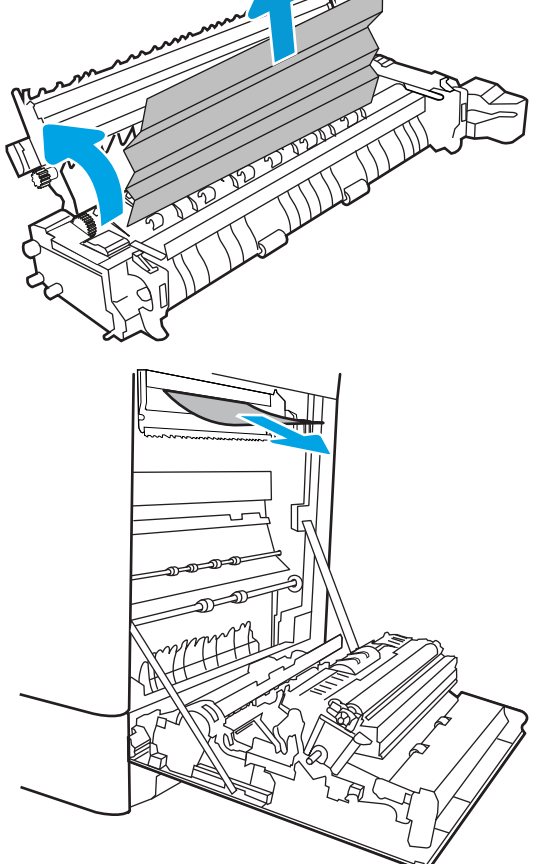

١٦. أغلق باب الوصول إلى الانحشار في المصهر، وادفع<br>المصهر بشكل كامل إلى داخل الطابعة حتى<br>يستقر في مكانه محدثًا صوت طقطقة.

<mark>١٧.</mark> أغلق الباب الأيمن.

**١٨.** افتح الباب العلوي الأيمن.

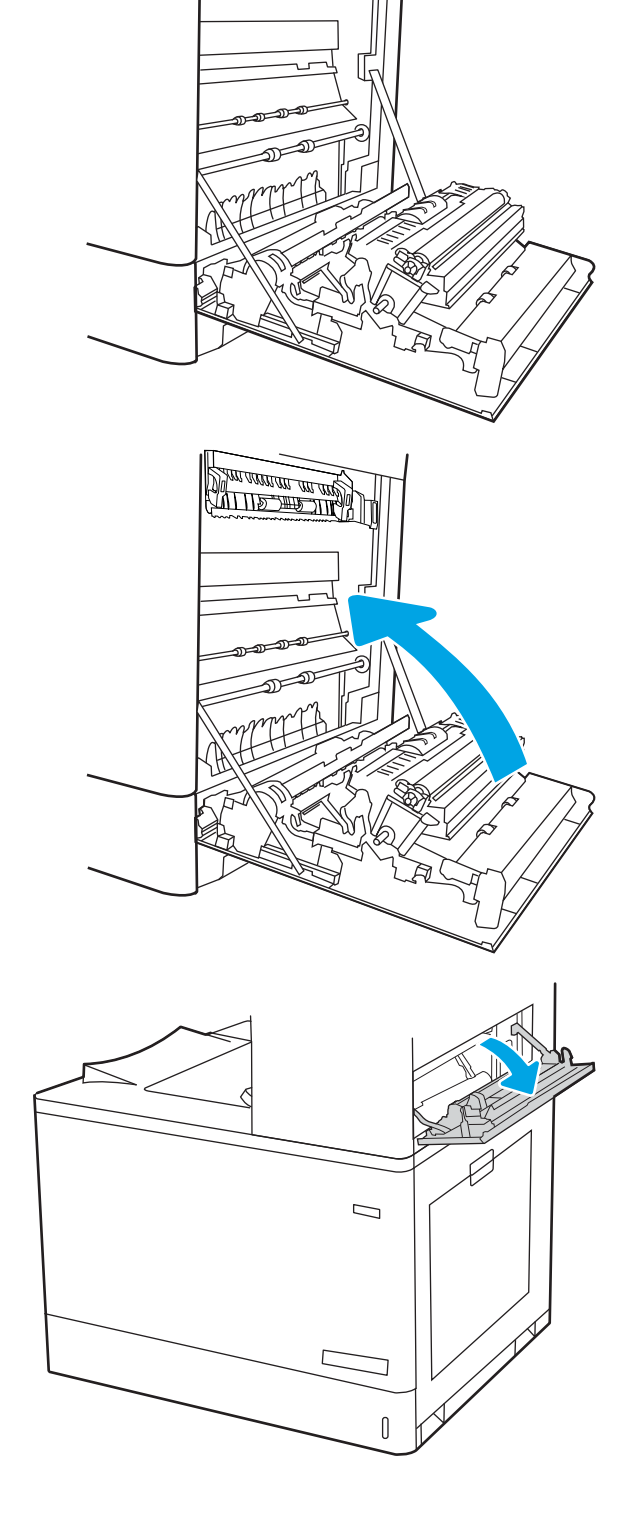

**FRANCISCO** 

 $\mathbb{T}$ 

<mark>١٩.</mark> اسحب الورق المحشور بحذر.

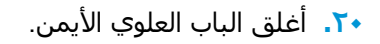

<mark>٢١.</mark> إذا كان الورق ظاهرًا في حاوية الإخراج، فاسحب ألحافة الأمامية وقم بإزالته برّفق.

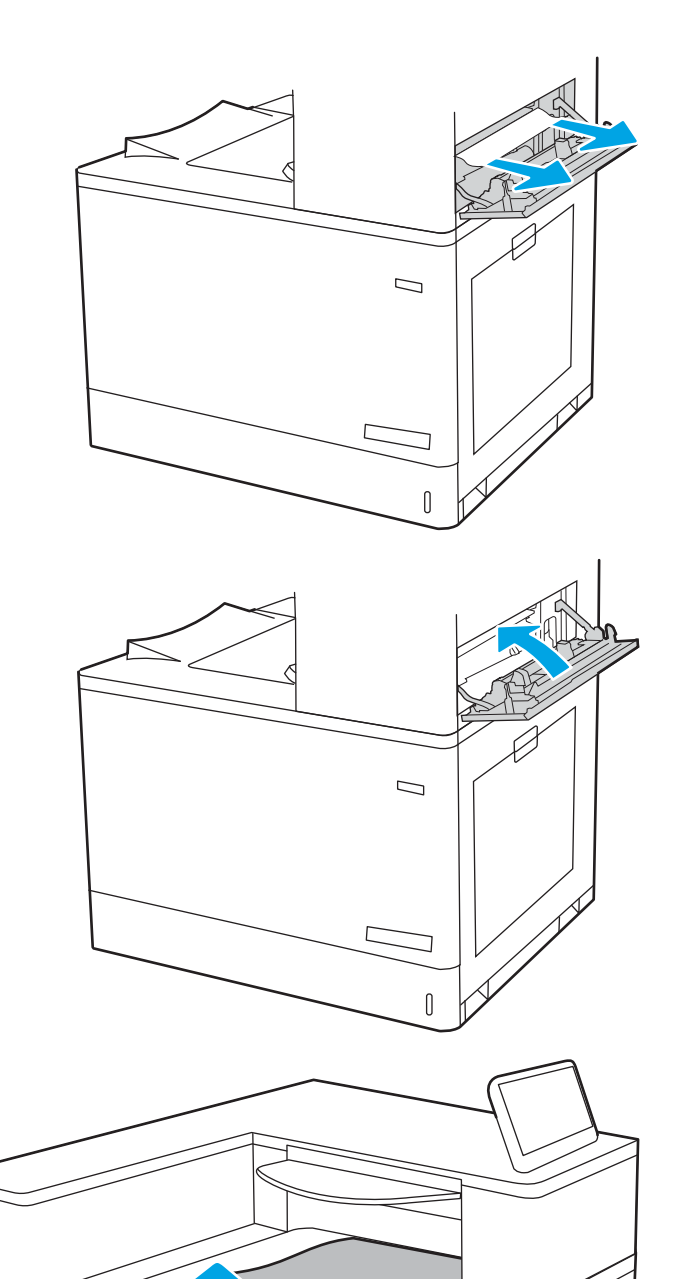

# حل مشاكل جودة الطباعة بالألوان

استخدم المعلومات أدناه لاستكشاف مشاكل جودة الطباعة والألوان والصور في طابعات HP Color LaserJet Enterprise وإصلاحها.

- مقدمة
- استكشاف أخطاء جودة الطباعة وإصلاحها
- استكشاف أخطاء جودة الألوان وإصلاحها
	- ا<u>ستكشاف عيوب الصور وإصلاحها</u>

### **مقدمة**

يمكن أن تساعد خطوات استكشاف الأخطاء وإصلاحها في حل العيوب التالية:

- صفحات فارغة
- صفحات سوداء
- ألوان غير متطابقة
	- ورق ملتف
- أشرطة داكنة أو فاتحة
- خطوط داكنة أو فاتحة
	- طباعة غير واضحة
- خلفية رمادية أو طباعة داكنة
	- **•** الطباعة الخفيفة
	- مسحوق حبر متفرق
	- مسحوق حبر مفقود
- نقاط متناثرة من مسحوق الحبر
	- صور غير مستقيمة
		- تلطخ
		- خطوط عرضية

# **اγتكشاϑ Χطا˯ Οودة اϟطباϋة وإλلاΣها**

<span id="page-192-0"></span>لحل مشاكل جودة الطباعة، قم بتجربة هذه الخطوات بالترتيب المعطى.

- تعديث البرنامج الثابت للطابعة
- الطباعة باستخدام برنامج تطبيقات آخر
- التحقق من إعداد نوع الورق لمهمة الطباعة
	- التحقق من حالة خرطوشة الحبر
		- طباعة صفحة التنظيف
- معاينة خرطوشة مسحوق الحبر أو الخراطيش بصريًا
	- التحقق من بيئة الطباعة والورق
	- ∴تجربة برنامج تشغيل طباعة مختلف

لاستكشاف عيوب محددة في الصور وإصلاحها، راجع استكشاف عيوب الصور وإصلاحها.

### <mark>تحديث البرنامج الثابت للطابعة</mark>

حاول ترقية البرنامج الثابت للطابعة.

للحصول على إرشادات، راجع [www.hp.com/support](http://www.hp.com/support).

### **اϟطباϋة Αاγتخدام ΑرϧاΞϣ Ηطبϴقات Χر**

حاول الطباعة باستخدام برنامج تطبيقات آخر.

إذا تمت طباعة الصفحة بشكل صحيح، فمعنى هذا أن المشكلة تكمن في برنامج التطبيقات الذي كنت تقوم بالطباعة منه.

### **اϟتحقϖ Ϧϣ إϋداد ϧوع اϟورق ϟمهمة اϟطباϋة**

<span id="page-193-0"></span>تحقق مِن إعداد نوع الورق عند الطِباعة من برنامج ومن وجود لطخات على الصفحات المطبوعة، أو طباعة غير واضحة أو داكنة، أو أوراق ملتفة، أو نقاط مبعثرة من الحبر، أو حبر سائل، أو مناطق صغيرة لا يوجد حبر فيها.

- التحقق من إعداد نوع الورق على الطابعة
- التحقق من إعداد نوع الورق (Windows)
	- التحقق من إعداد نوع الورق (macOS)

### **اϟتحقϖ Ϧϣ إϋداد ϧوع اϟورق ϋلى اϟطاόΑة**

تحقق من إعداد نوع الورق على لوحة التحكم الخاصة بالطابعة، ثم غيّر الإعداد بحسب الحاجة.

- **١.** افتح الدرج.
- . تحقق من تحميل الدرج بنوع الورق الصحيح.
	- **٣.** اغلق الدرج.
- <mark>٤. ا</mark>اتبع الإرشـادات المتوفرة على لوحة التحكم لتأكيد إعدادات نوع الورق للدرج أو تعديلها.

#### **اϟتحقϖ Ϧϣ إϋداد ϧوع اϟورق** (Windows(

تحقق من إعداد نوع الورق لـ Windows، وغيّره بحسب الحاجة.

- <mark>١.</mark> حدد الخيار Print (طباعة) من البرنامج.
- **٢.** حدد الطابعة، ثم انقر فوق الزر **خصائص** أو **التفضيلات**.
	- **٣.** انقر فوق علامة التبويب Paper/Quality (ورق/جودة).
- **£.** في القائمة المنسدلة Paper Type (نوع الورق)، انقر فوق الخيار ...More (المزيد...)
	- **٥. قم بتوسيع قائمة خيارات <b>النوع هو**:.
	- .Ϛϳدϟ ورقϟا ϊϣ ΐγتناΗ ϲتϟا ورقϟا واعϧأ ئةϓ ϊϴγتوΑ Ϣϗ **٦.**
	- **W.** حدد الخيار لنوع الورق الذي تستخدمه، وانقر فوق الزر OK (موافق).
- **٨.** انقر فوق زر **موافق** لإغلاق مربع الحوار **خصائص المستند**. في مربع الحوار Print (طباعة)، انقر فوق الزر .موافق) لطباعة المهمة.

#### **اϟتحقϖ Ϧϣ إϋداد ϧوع اϟورق** (macOS(

تحقق من إعداد نوع الورق لنظام التشغيل macOS، وغيّره بحسب الحاجة.

- **١.** انقر فوق القائمة File (ملف)، ثم فوق الخيار Print (طباعة).
	- **٢.** في القائمة **الطابعة**، حدد الطابعة.
- **٣.** يعرض برنامج تشغيل الطباعة بشكل افتراضي القائمة Copies & Pages (نُسخ وصفحات). افتح اللائحة المنسدلة للقوائم، ثم انقر فوق قائمة Finishing (التجهيز النهائي).
	- **٤.** حدد نوعًا من القائمة المنسدلة Media Type (نوع الوسائط).
		- **٥.** انقر فوق الزر Print (**طباعة**).

### **اϟتحقϖ Ϧϣ Σاϟة Χرطوηة اϟحبر**

<span id="page-194-0"></span>اتبع الخطوات التالية لمراجعة العمر المقدر المتبقي في خراطيش الحبر وحالة أجزاء الصيانة الأخرى القابلة للاستبدال، إن أمكن.

- الخطوة الأولى: طباعة صفحة حالة المستلزمات
- الخطوة الثانية: افحص حالة مستلزمات الطباعة

### **اϟخطوة اϷوϟى**: **طباϋة λفحة Σاϟة اϟمستلزϣات**

تشير صفحة حالة المستلزمات إلى حالة الخرطوشة.

- **١.** من الشاشة الرئيسية على لوحة التحكم بالطابعة، حدد قائمة التقارير.
	- **٢.** حدد قائمة صفحات التكوين/الحالة.
	- **٣.** حدد صفحة حالة المستلزمات، ثم حدد طباعة لطباعة الصفحة.

### **اϟخطوة اϟثاϴϧة**: **اϓحκ Σاϟة ϣستلزϣات اϟطباϋة**

تحقق من تقرير حالة المستلزمات كما يلي.

<mark>١. اطلع على تقرير حالة المستلزمات للتحقق من نسبة العمر المتبقية لخراطيش الحبر وحالة أجزاء الصيانة</mark> الأخرى القابلة للاستبدال، إن أمكن.

وقد تطرأ مشاكل في جودة الطباعة عند استخدام خرطوشة حبر في أواخر عمرها الافتراضي. تشير صفحة حالة المستلزمات إلى تدني مستوى المستلزمات جدًا. بعد أن تبلغ مستلزمات HP حدّ الانخفاض الأقصى، تنتهي تغطية الضمان HP Premium Protection Warranty على هذه المستلزمات.

ليس من الضروري حاليًا استبدال خرطوشة الحبر ما لم تصبح جودة الطباعة غير مقبولة. فكّر في الحصول على بديل متوفر لتركيبه عندما تصبح جودة الطباعة غير مقبولة.

إذا قررت أنك تحتاج إلى استبدال خرطوشة حبر أو أجزاء صيانة أخرى قابلة للاستبدال، تسرد صفحة حالة .<br>المستلزمات أرقام أجراء HP الأصلية.

**٢.** راجع لمعرفة ما إذا كنت تستخدم خرطوشة HP أصلية.

تشتمل خرطوشـة مسـحوق حبر HP الأصلية على كلمة "HP" أو شعار HP عليها. لمزيد من المعلومات حول تحديد خراطيش HP، يُرجى الانتقال إلى الموقع www.hp.com/go/learnaboutsupplies.

### **طباϋة λفحة اϟتنظϒϴ**

أثناء عملية الطباعة، يمكن تراكم الورق والحبر وجزيئات الغبار داخل الطابعة مما قد يسبب مشاكل في جودة الطباعة مثل ظهور بقع من الحبر أو لطخات أو خطوط أو علامات متكررة.

اتبع هذه الخطوات لتنظيف مسار الورق في الطابعة:

- **١. من الشاشة الرئيسية على لوحة التحكم بالطابعة، حدد القائمة أدوات الدعم.** 
	- **٢.** حدد القوائم التالية:

- **أ.** الصبانة
- **ب** معایرة/تنظیف
- جي صفحة التنظيف
- حدد طباعة لطباعة الصفحة.  $\cdot$

<span id="page-195-0"></span>يتم عرض الرسالة **يتم الآن التنظيف**... على لوحة التحكم الخاصة بالطابعة. قد تستغرق عملية التنظيف عدة دقائق لكي تكتمل. لذا لا توقف تشغيل الطابعة حتى تنتهي عملية التنظيف. عند الانتهاء، تخلص من الصفحة المطبوعة.

# معاينة خرطوشة مسحوق الحبر أو الخراطيش بصريًا

اتبع هذه الخطوات لفحص كل خرطوشة مسحوق حبر:

- **١.** أخرج خرطوشـة مسـحوق الحبر من الطابعة وتحقق من إزالة الشـريط اللاصق.
	- **٢.** تحقق من عدم تلف شريحة الذاكرة.
	- **٣.** افحص سطح أسطوانة التصوير الخضراء.

في جودة الطباعة.

- <mark>٤.</mark> إذا رأيتَ أي خدوش أو بصمات أصابع أو أي تلف آخر على أسطوانة التصوير، اسـتبدل خرطوشـة الحبر.
- قم بإعادة تركيب خرطوشة مسحوق الحبر واطبع بعض الصفحات للتحقق مما إذا تم حل المشكلة.  $\overline{\phantom{a}}$

# **اϟتحقϖ Ϧϣ ϴΑئة اϟطباϋة واϟورق**

استخدم المعلومات التالية للتحقق من تحديد الورق وبيئة الطباعة.

- <span id="page-196-0"></span>● الخطوة الأولى: استخدام الورق الذي يتفق مع مواصفات ورق HP
	- الخطوة الثانية: التحقق من البيئة
	- الخطوة الثالثة: تعيين محاذاة الدرج الفردي

#### **اϟخطوة اϷوϟى**: **اγتخدام اϟورق اϟذي ϳتفϖ ϊϣ ϣواλفات ورق** HP

تنجم بعض مشاكل جودة الطباعة عن استخدام ورق لا يفي بمواصفات HP.

- اسـتخدم دومًا نوعًا ووزنًا للورق تعتمدهما هذه الطابعة.
- استخدم ورقَا عالي الجودة وخاليًا من الشـقوق والتمزقات والبقع والأجزاء السـائبة والأتربة والتجاعيد والفجوات والدبابيس والحواف الملتفة أو التبي بها انثناءات.
	- استخدم ورقًا لم يسبق أن تمت الطباعة عليه.
	- استخدم ورقًا لا يحتوي على مواد معدنية، مثل البريق.
	- استخدم ورقًا مصممًا لطابعات الليزر. لا تستخدم الورق المصمم لطابعات Inkjet فقط.
- اسـتخدم ورقًا لا يكون شـديد الخشـونة. إن اسـتخدام الورق الناعم يؤدي عادة إلى جودة طباعة أفضل.

#### **اϟخطوة اϟثاϴϧة**: **اϟتحقϖ Ϧϣ اϟبϴئة**

يمكن للبيئة أن تؤثر مباشرة على جودة الطباعة وتعتبر سببًا شائعًا لمشاكل جودة الطباعة أو تغذية الورق. حاول القيام بالحلول التالية:

- أبقِ الطابعة بعيدة عن مواقع الهواء المفتوحة مثل النوافذ أو الأبواب المفتوحة أو فتحات المكيّف الهوائي.
	- تأكّد من أن الطابعة غير معرّضة لدرجات حرارة أو رطوبة ليست من ضمن مواصفات الطابعة.
		- لا تضع الطابعة في مكان مقيّد مثل الخزانة.
			- ضع الطابعة على سطح ثابت مستو.
- أزل أي شـيء يسـدّ الفتحات الموجودة على الطابعة. تتطلب الطابعة تدفق هواء جيدًا من كل الجهات، بما في ذلك من الأعلى.
- احم الطابعة من الكتل المحمولة في الهواء أو الغبار أو البخار أو الشحم أو أي عناصر أخرى قد تترك رواسب داخل الطابعة.

#### **اϟخطوة اϟثاϟثة**: **ϦϴϴόΗ ϣحاذاة اϟدرج اϟفردي**

اتبع هذه الخطوات عندما لم يتم توسيط النص أو الصورة أو محاذاتهما بصورة صحيحة على الصفحة المطبوعة عند الطباعة من أدراج محددة.

- <mark>١. من الشاشة الرئيسية على لوحة التحكم بالطابعة، حدد قائمة الإعدادات.</mark>
	- **٢.** حدد القوائم التالية:
	- **أ.** نسخ/طباعة أو طباعة
		- **ب.** جودة الطباعة
		- **ج.** تسجيل الصورة
- **٣.** حدد الدرج، ثم حدد الدرج الذي تريد ضبطه.
- <span id="page-197-0"></span>**٤.** حدد Print Test Page (طباعة صفحة اختبار)، ومن ثم اتبع الإرشـادات الواردة على الصفحات المطبوعة.
	- **٥.** حدد طباعة صفحة الاختبار مرة أخرى للتحقق من النتائج، ثم قم بتعديلات أخرى إذا لزم الأمر.
		- <mark>٦.</mark> حدد تم لحفظ الإعدادات الجديدة.

### تجربة برنامج تشغيل طباعة مختلف

˱جرّب برنامج تشغيل طباعة مختلفاً إذا كنت تطبع من برنامج وظهرت على الصفحات المطبوعة خطوط غير متوقعة في الرسومات، أو نص مفقود، أو رسومات مفقودة، أو تنسيق غير صحيح، أو خطوط مستبدلة.

قم بتنزيل أي من برامج التشغيل التالية من موقع HP الإلكتروني: www.hp.com/support/colorljM856.

| Driver (برنامج تشغيل)    | الوصف                                                                                                    |  |  |  |
|--------------------------|----------------------------------------------------------------------------------------------------|--|--|--|
| برنامج تشغيل HP PCL.6    | إذا توفر برنامج تشغيل الطباعة هذا الخاص بالطابعة، فإنه يدعم أنظمة التشغيل الأقدم مثل<br>Windows Vista وWindows Vista. للحصول على قائمة بأنظمة التشغيل المعتمدة، انتقل<br>الی www.hp.com/go/support                |  |  |  |
| برنامج تشغيل HP PCL 6    | يدعم برنامج تشغيل الطباعة هذا الخاص بالطابعة نظامَ التشغيل Windows 7 وأنظمة<br>التشغيل الأحدث التي تدعم برامج التشغيل ذات الإصدار 3. للحصول على قائمة بأنظمة<br>التشغيل المعتمدة، انتقل إلى www.hp.com/go/support |  |  |  |
| برنامج تشغيل HP PCL-6    | يدعم برنامج تشغيل الطباعة هذا الخاص بالمنتج نظامَ التشغيل Windows 8 وأنظمة<br>التشغيل الأحدث التي تدعم برامج التشغيل ذات الإصدار 4. للحصول على قائمة بأنظمة<br>التشغيل المعتمدة، انتقل إلى www.hp.com/go/support  |  |  |  |
| برنامج التشغيل HP UPD PS | يُوصي به للطباعة باستخدام برامج Adobe أو البرامج الرسومية المكثفة المتقدمة<br>الأخرى                                                                                                    |  |  |  |
|                          | يوفر دعماً للطباعة من متطلبات مضاهاة Postscript، أو لدعم خط Postscript flash                                                                                                    |  |  |  |
| HP UPD PCL 6             | يوصى باستخدامه للطباعة في كافة بيئات Windows                                                                                                    |  |  |  |
|                          | يوفر دعم ميزات المنتج وجودة الطباعة وأفضل سرعة إجمالية لأغلب المستخدمين                                                                                                    |  |  |  |
|                          | مطور ليتوافق مع واجهة الجهاز الرسومية لـ Windows (GDI) لأفضل سرعة في بيئات<br>Windows                                                                                                    |  |  |  |
|                          | قد لا يكون متوافقاً بشكل كامل مع التطبيقات البرمجية المخصصة والتي هي من<br>جهات أخرى والتي تستند إلى 5 PCL                                                                                                    |  |  |  |

جدول ٦-٣ برامج تشغيل الطباعة

# **اγتكشاϑ Χطا˯ Οودة اϟϷوان وإλلاΣها**

يمكن أن تساعد معايرة الطابعة في ضمان جودة طباعة الألوان.

● معايرة الطابعة لمحاذاة الألوان

### **όϣاϳرة اϟطاόΑة ϟمحاذاة اϟϷوان**

المعايرة هي وظيفة في الطابعة تحسّن جودة الطباعة.

<span id="page-198-0"></span>اتبع هذه الخطوات لحل مشاكل جودة الطباعة مثل الألوان المنحرفة أو الظلال الملونة أو الرسومات الباهتة أو مشاكل جودة الطباعة الأخرى.

- <mark>١. من الشاشة الرئيسية على لوحة التحكم بالطابعة، حدد القائمة أدوات الدعم.</mark>
	- **٢.** حدد القوائم التالية:
		- الصيانة
	- معايرة/تنظيف
	- معايرة كاملة
	- **٣.** اϟمβ Start) اΑدأ) ϟبد˯ ϋملϴة اϟمعاϳرة.

ستظهر رسالة **معايرة** على لوحة التحكم الخاصة بالطابعة. وتستغرق عملية المعايرة بضع دقائق لتكتمل. لذا لا توقف تشغيل الطابعة حتى تنتهي عملية المعايرة.

**٤.** انتظر حتى تتم معايرة الطابعة، ثم حاول الطباعة مرة أخرى.

# **اγتكشاϑ ϴϋوب اϟصور وإλلاΣها**

راجع الأمثلة حول عيوب الصور والخطوات لحل هذه العيوب.

#### **Οدول ٦- ٤ اϟمرϊΟ اϟسرϊϳ ϟجدول ϴϋوب اϟصور**

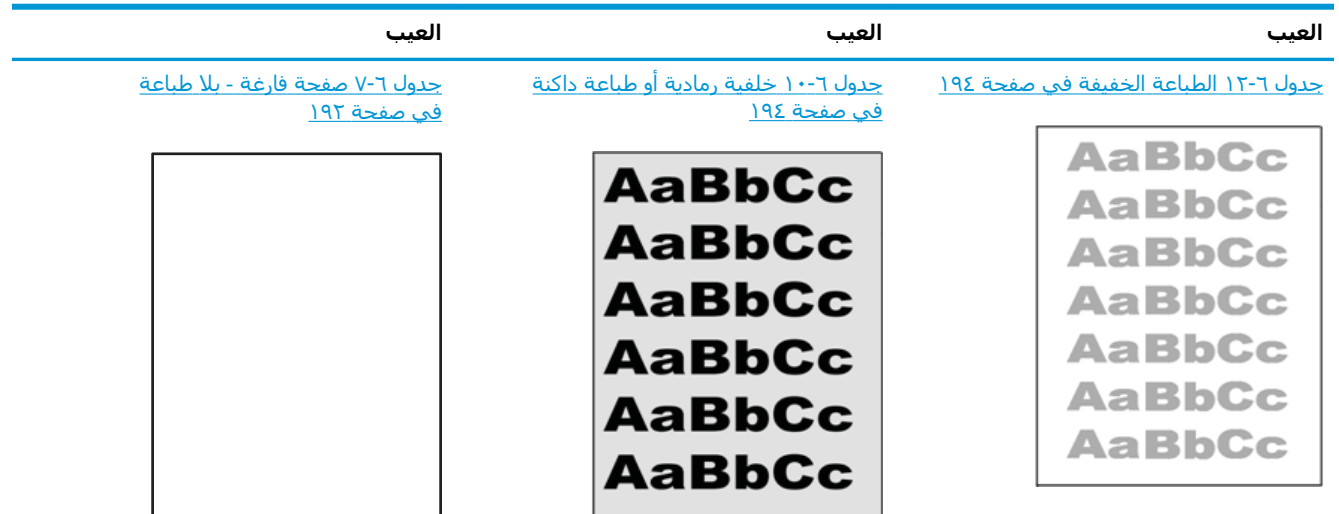

#### **Οدول ٦-٤ اϟمرϊΟ اϟسرϊϳ ϟجدول ϴϋوب اϟصور (ُϳتبϊ(**

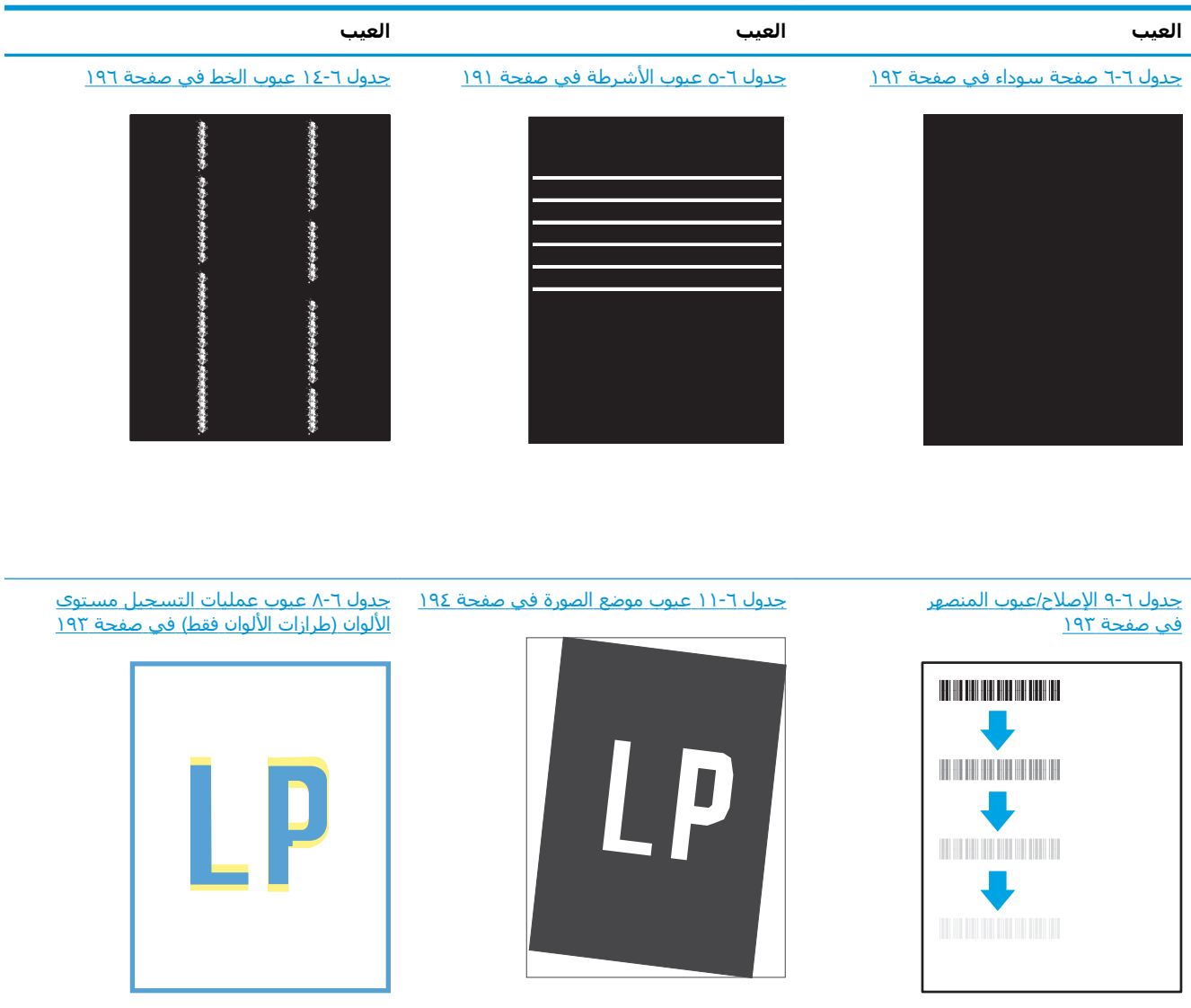

#### <u>جدول ٦-١٣ عيوب الإخراج في صفحة ١٩٥</u>

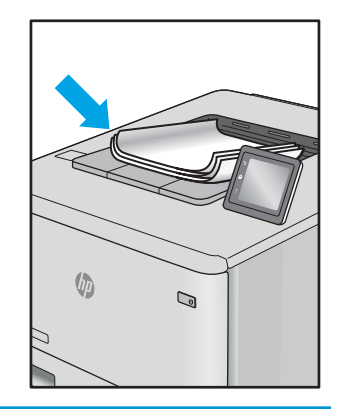

غالبًا ما يمكن حل عيوب الصور، بغض النظر عن السبب، باستخدام الخطوات نفسـها. استخدم الخطوات التالية كنقطة بداية لحل مشاكل عيوب الصورة.

- <span id="page-200-0"></span><mark>١. أعد طباعة المستند. يمكن أن تكون عيوب جودة الطباعة متقطعة بطبيعتها أو يمكن أن تختفپ تمامًا مع</mark> الطباعة المستمرة.
- (Ηجاوزت ϓترة اϟخدϣة **˱Οد ٢.** Ηحقϖ Ϧϣ Σاϟة اϟخرطوηة أو اϟخراطζϴ. إذا ϛاΖϧ Σاϟة اϟخرطوηة **ϣنخفξ ا** المقدرة)، فاستبدل الخرطوشة.
- **٣.** تاكد ان إعدادات برنامج التشغيل ووضع طباعة الدرج مطابقة للوسائط التدي تم تحميلها في الدرج. حاول استخدام رزمة وسائط مختلفة او درج اَخر. جرب استخدام وضع طباعة مختلف.
	- <mark>٤.</mark> تأكد من أن الطابعة موجودة ضمن نطاق درجة حرارة/رطوبة التشغيل المعتمد.
	- **٥.** تأكد من أن نوع الورق والحجم والوزن معتمدًا من قِبل الطابعة. راجع صفحة دعم الطابعة على <u>support.hp.com</u> للحصول على قائمة بأحجام وأنواع الورق المعتمدة للطابعة.

نواع الله الملاحظة: يشـير التعبير "الصهر" إلى الجزء من عملية الطباعة حيث يتم وضع مسحوق الحبر على الورق. "

تصور الأمثلة التالية ورقًا بحجم letter تم تمريره من الحافة القصيرة للطابعة أولاً.

### **Οدول ٦- ٥ ϴϋوب اηϷرطة**

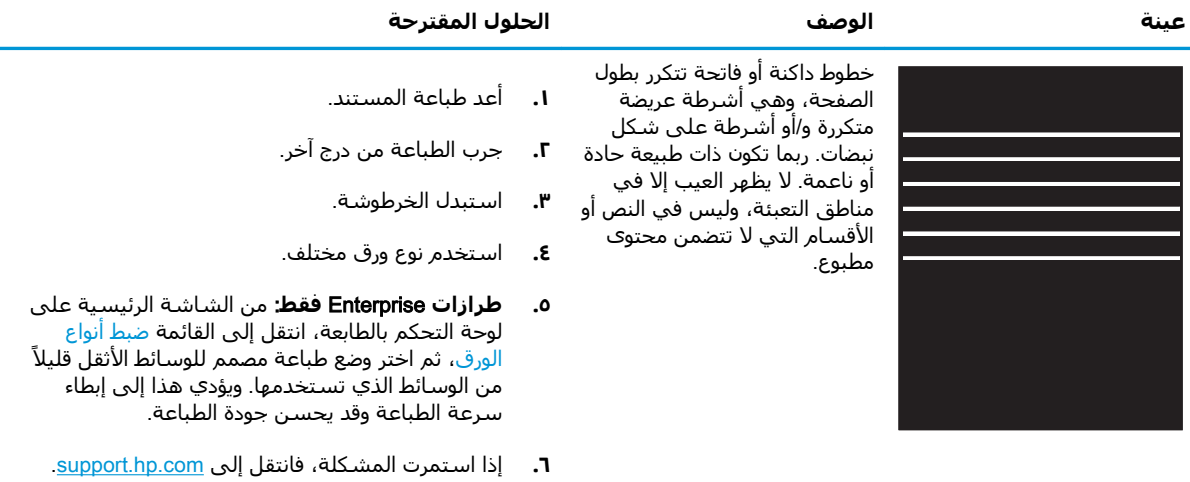

### <mark>جدول ٦-٦ صفحة سودا</mark>ء

<span id="page-201-0"></span>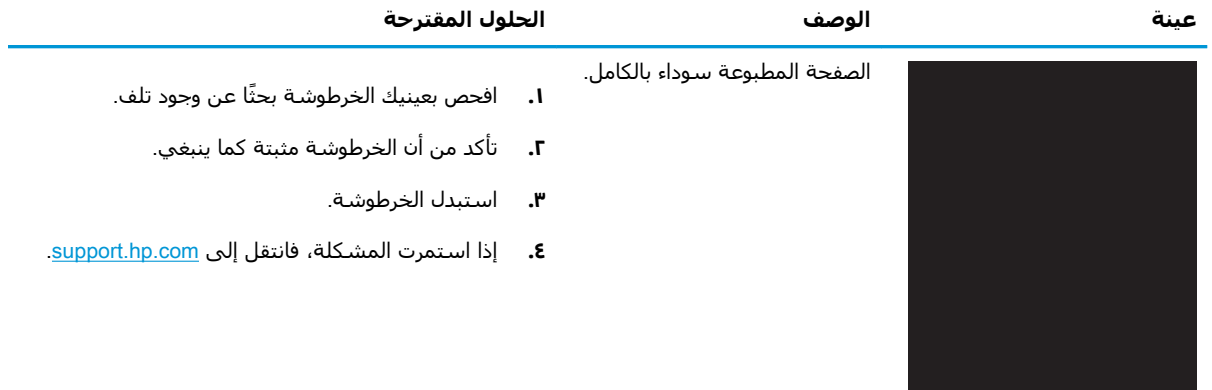

### **Οدول ٦- ٧ λفحة ϓارϏة** - **Αلا طباϋة**

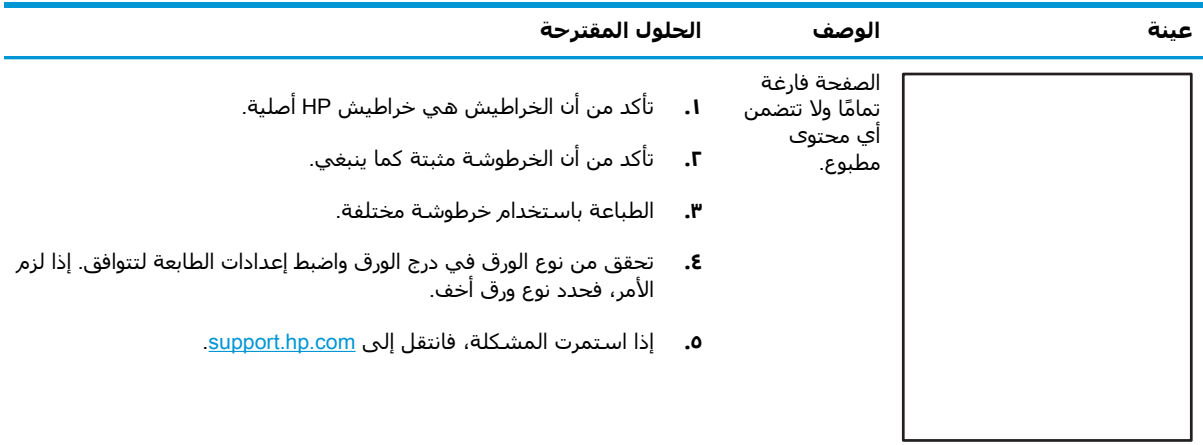

<span id="page-202-0"></span>

| الحلول المقترحة                                                                                                    |                      | الوصف                                                                                                    | عىنە   |
|----------------------------------------------------------------------------------------------------|----------------------|----------------------------------------------------------------------------------------------------|--------|
| أعد طباعة المستند.<br>من لوحة التحكم بالطابعة، قم بمعايرة الطابعة.<br>إذا وصلت خرطوشـة إلى الحالة <b>منخفض جدًا</b> ، أو إذا كان<br>الإخراج المطبوع باهتًا بشكل بالغ، فاستبدل الخرطوشة.<br>من لوحة التحكم بالطابعة، استخدم ميزة استعادة المعايرة<br>لإعادة تعيين إعدادات معايرة الطابعة إلى إعدادات المصنع<br>الافتراضية.<br>إذا استمرت المشكلة، فانتقل إلى support.hp.com. | .г<br>۳.<br>٤.<br>ه. | لم تتم محاذاة مستوف<br>(مسـتويات) لون واحد أو أكثر<br>مع مستويات الألوان الأخرى.<br>عادةً ما يحدث خطأ التسحيل<br>هذا مع اللون الأصفر. | $\Box$ |

جدول ٦-٨ عيوب عمليات التسجيل مستوى الألوان (طرازات الألوان فقط)

**Οدول ٦- ٩ اλϹلاح**/**ϴϋوب اϟمنصهر**

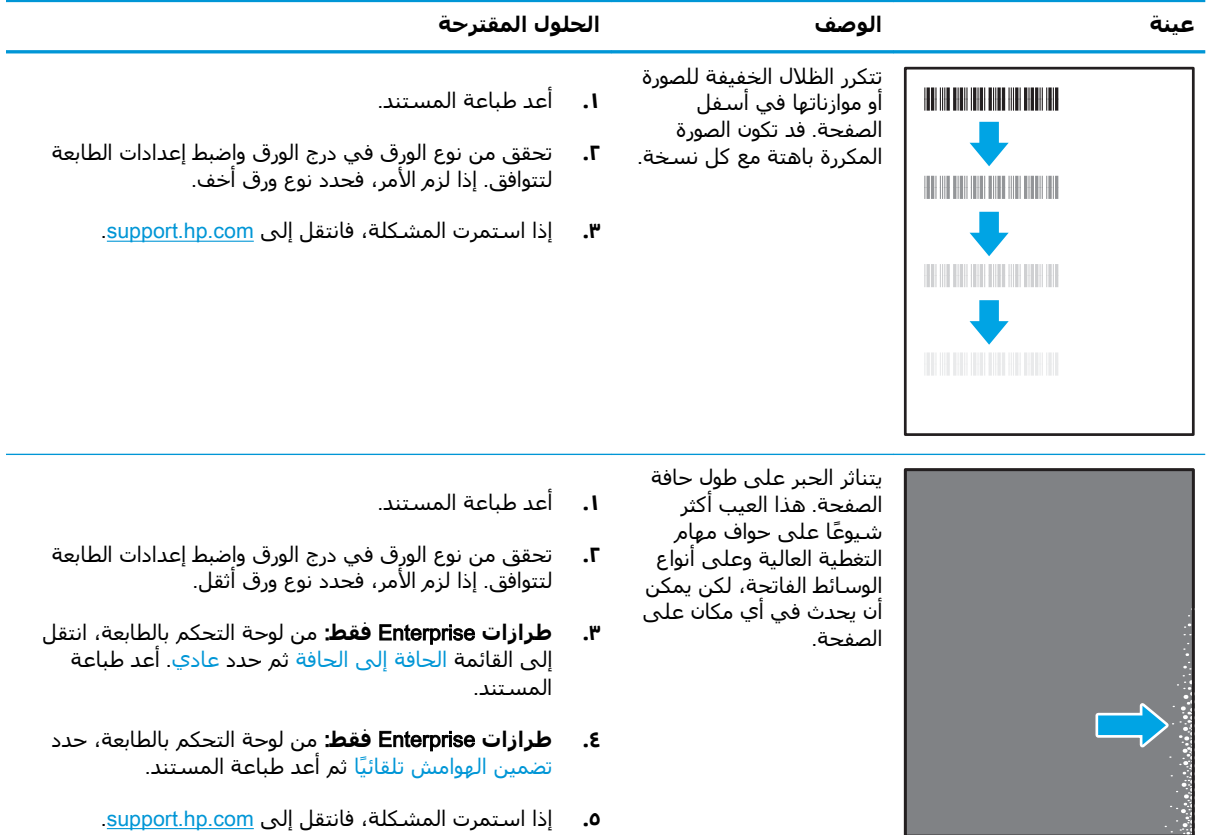

**Οدول ٦- ١٠ Χلفϴة رϣادϳة و طباϋة داϛنة**

<span id="page-203-0"></span>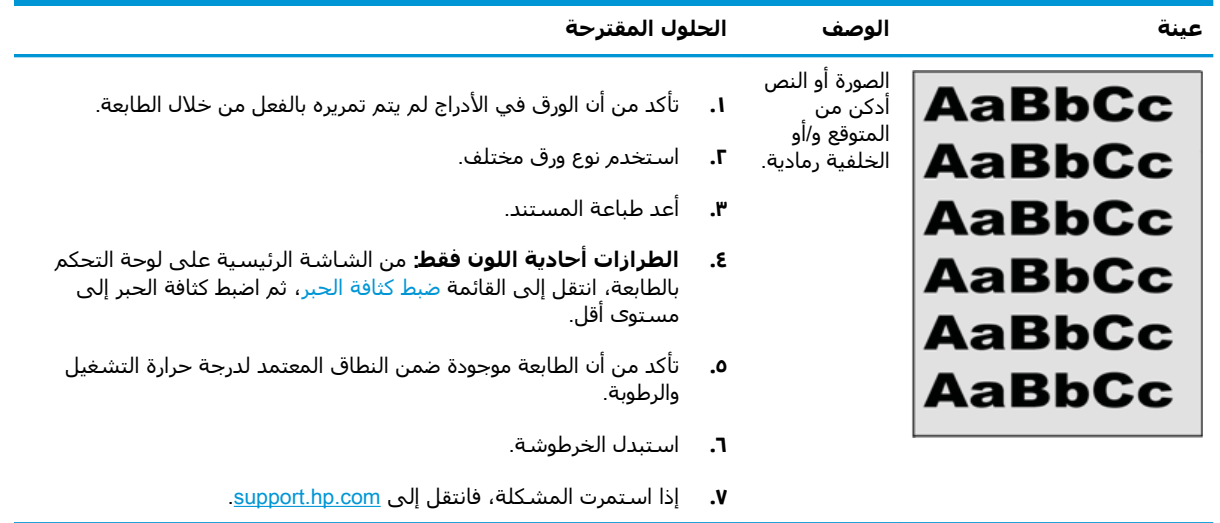

#### **Οدول ٦- ١١ ϴϋوب ϣوϊο اϟصورة**

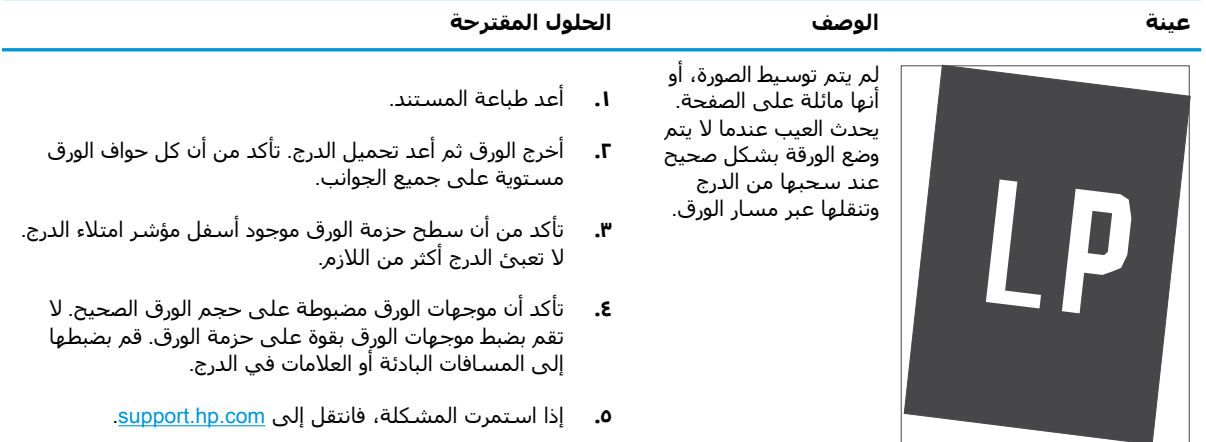

### ج<mark>دول ٦-١٢ الطباعة الخفيفة</mark>

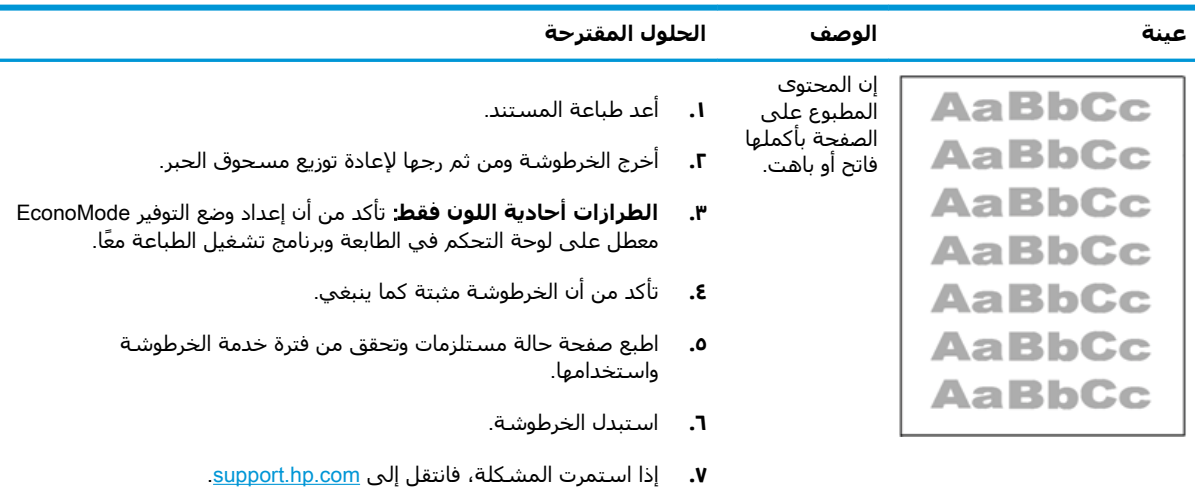

### <mark>جدول ٦-١٣ عيوب الإخراج</mark>

<span id="page-204-0"></span>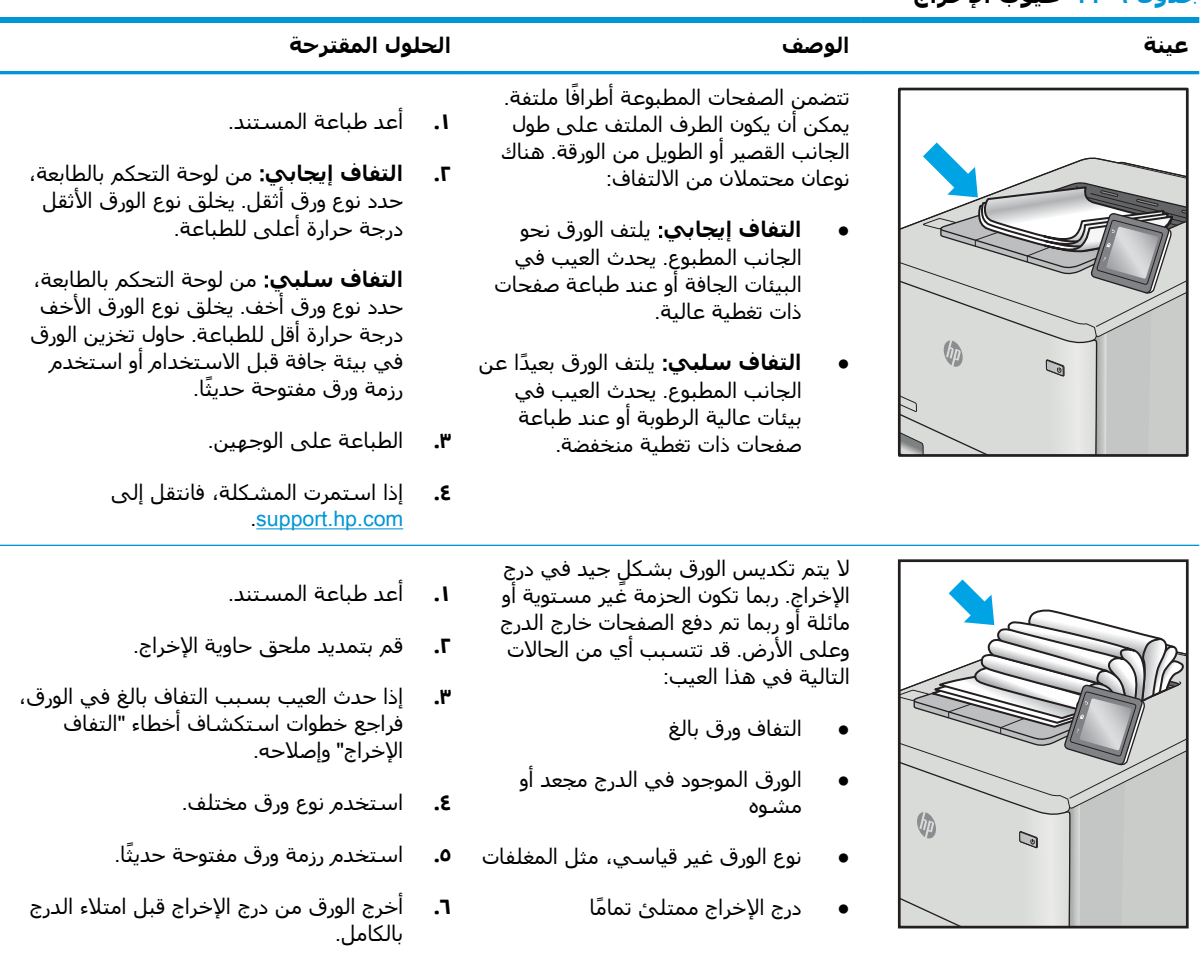

**۷.** إذا استمرت المشكلة، فانتقل إلى [.support.hp.com](http://support.hp.com)

### **حدول ٦-١٤ عيوب الخط**

<span id="page-205-0"></span>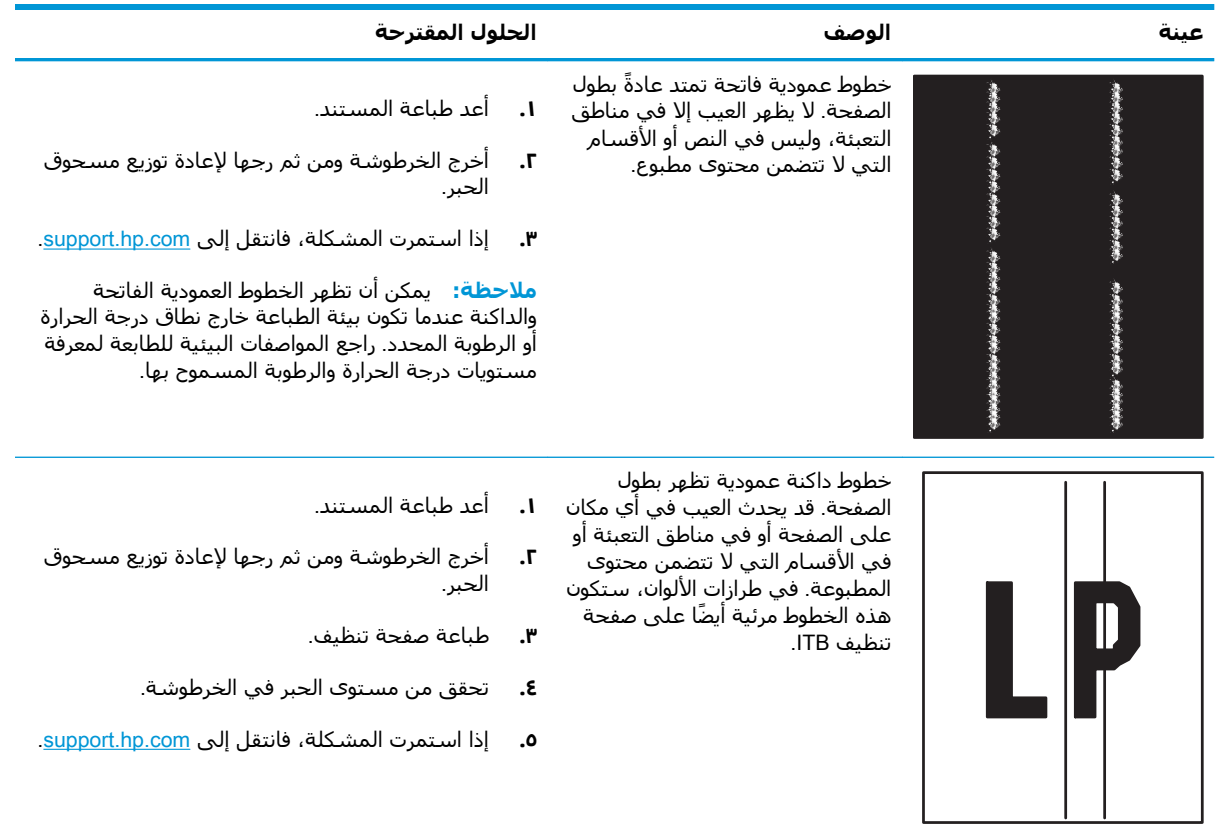

# حل مشاكل الشبكة السلكية

تحقق من المعلومات التالية لحل مشاكل الشبكة السلكية.

- ϣقدϣة
- اتصال فعلی ضعیف
- يتعذر على الكمبيوتر التواصل مع الطابعة
- <span id="page-206-0"></span>● تستخدم الطابعة ارتباطًا غير صحيح وإعدادات طباعة على الوجهين غير صحيحة للشبكة
	- قد تُسبَّب برامج جديدة حصول مشاكل في التوافق
	- قد يكون إعداد الكمبيوتر أو محطة العمل غير صحيح
	- الطابعة معطّلة أو إعدادات الشبكة الأخرى غير صحيحة

### **مقدمة**

يمكن أن تشـير أنواع معينة من المشاكل يمكنها إلى وجود مشكلة في اتصال الشـبكة. تتضمن هذه المشـاكل ما يلي:

# <mark>اتصال فعلب ضعیف</mark>

افحص توصيلات الكبلات.

- <mark>١.</mark> تأكد من أن الطابعة متصلة بمنفذ الشبكة الصحيح باستخدام كبل بطول مناسب.
	- **٢.** تأكد من أن توصيلات الكبل آمنة.
- **٣.** ألق نظرة على اتصال منفذ الشبكة على الجانب الخلفي للطابعة وتأكد أن مصباح النشاط الكهرماني يومض مشَـيرًا إلى حركة مرور الشـبكة وأن مصباح حالة الارتباط الأخضر يضيء باسـتمرار مشـيرًا إلى ارتباط الشـبكة.
	- <mark>٤.</mark> في حالة استمرار المشكلة، حاول استخدام كبل أو منافذ مختلفة موجودة على الموزع.

# لاتعذر على الكمبيوتر التواصل مع الطابعة

تحقق من اتصال الطابعة بالشبكة وبالكمبيوتر.

- <mark>١.</mark> اختبر اتصال الشبكة عبر التحقق من اختبار الشبكة.
	- **أ. ا**فتح موجّه سطر أوامر على الكمبيوتر.
- لـ Windows، انقر فوق **Start** (بدء)، وفوق **Run** (تشغيل)، اكتب <sub>cmd</sub>، ثم اضغط على Enter.
- بالنسبة إلى نظام التشغيل macOS، انتقل إلى **التطبيقات**، ثم **الأدوات المساعدة** وافتح خدمة طرفية.
	- **ب.** اكتب ping يتبعها عنوان IP الخاصة بالطابعة.
	- **ج.** إذا عرض الإطار أوقات اختبار الإرسال ثم التلقي، فذلك يعني أن الشبكة تعمل.
- **٢.** إذا فشـل أمر ping، تأكد من أن موزعات الشـبكة قيد التشغيل، ومن ثم تأكد من تكوين كل من إعدادات الشبكة والطابعة والكمبيوتر للشبكة نفسـها (المعروفة أيضًا بالشبكة الفرعية).
- <span id="page-207-0"></span>قم بفتح إعدادات الطابعة وانقر فوق علامة التبويب **Ports (منافذ)**. تأكد من تحديد عنوان IP الحالي الخاص ۲. بالطابعة. يكون عنوان IP الخاص بالطابعة مذكورًا على صفحة التكوين الخاصة بالطابعة.
	- إذا قمت بتثبيت الطابعة باستخدام منفذ TCP/IP القياسبي لـ HP، فحدد المربع **الطباعة إلى هذه** ٤. الطابعة دائمًا، حتى إذا تغيّر عنوان IP الخاص بها.
	- إذا قمت بتثبيت الطابعة باستخدام منفذ TCP/IP قياسي من Microsoft، استخدم اسم المضيف الخاص  $\overline{\bullet}$ بالطابعة بدلاً من عنوان IP.
		- إذا كان عنوان IP صحيحًا، فاحذف الطابعة ثم أضفها مرة أخرى. ٦.
			- v. أعد تثبيت برنامج الطابعة وبرنامج تشغيلها.

### تستخدم الطابعة ارتباطاً غير صحيح وإعدادات طباعة على الوجهين غير صحيحة للشيكة

توصي شركة HP بترك هذهِ الإعدادات في الوضع التلقائي (الإعداد الافتراضي). إذا غيّرت هذه الإعدادات، يجب عليك تغييرها لشىكتك أىضاً.

# قد تُسبَّب برامج جديدة حصول مشاكل في التوافق

تحقق من أن أي برامج جديدة مثبتة بشكل صحيح وأنها تستخدم برنامج تشغيل الطباعة الصحيح.

# قد يكون إعداد الكمبيوتر أو محطة العمل غير صحيح

قد يتسبب الكمبيوتر الذي تم تكوينه بشكل غير صحيح في حدوث مشاكل في الطباعة.

- <mark>١.</mark> تحقق من برامج تشغيل الشبكة وبرامج تشغيل الطباعة وإعدادات إعادة توجيه الشبكة.
	- **٢.** تحقق من أن نظام التشغيل مكوَّن بشـكل صحيح.

# الطابعة معطَّلة أو إعدادات الشبكة الأخري غير صحيحة

تحقق من إعدادات الشبكة.

- **١.** راجع صفحة تكوين/اتصال الطابعة للتحقق من حالة إعدادات الشبكة وبروتوكولات الشبكة.
	- **٢.** أعد تكوين إعدادات الشبكة إذا لزم الأمر.

# **اϟفهرس**

### **A**

۹۹، ۹۷ AirPrint

### **B**

Bonjour التعريف [١٠٦](#page-115-0)

### **D**

DIMM رقم القطعة [٦٢](#page-71-0)

### **E**

Embedded Web Server تغيير إعدادات الشبكة [١١٤](#page-123-0) تغيير اسـم الطابعة ـ[١١٤](#page-123-0) فتح [١١٤](#page-123-0) Ethernet (RJ-45) تحديد الموقع [٥](#page-14-0)٥ Explorer، الإصدارات المعتمدة خادم الويب المضمّن من HP [١٠٦](#page-115-0)

### **H**

[٩٧](#page-106-0) HP ePrint [١٢٢](#page-131-0) HP Web Jetadmin

### **I**

Internet Explorer، الإصدارات المعتمدة خادم الويب المضمّن من HP [١٠٦](#page-115-0) [١٢٠](#page-129-0) ˬ[١١٨](#page-127-0) IPsec IF Security (امان IP Security) ا

### **J**

[١٢٢](#page-131-0) Jetadminˬ HP Web

### **N**

دارات Netscape Navigator، الإصدارات المعتمدة خادم ويب المضمن لـ HP [١٠٦](#page-115-0)

#### **T** TCP/IP

تكوين معلمات IPv4 يدويًا [١١٤](#page-123-0) تكوين معلمات IPv6 يدويًا [١١٤](#page-123-0)

### **W**

[٩٨](#page-107-0) [ˬ٩٧](#page-106-0) ˬ[١٣](#page-22-0) ˬ[١٠](#page-19-0) Wi-Fi Direct Print

# **ا**

أجهزة Android الطباعة من [٩٧](#page-106-0)، [١٠٠](#page-109-0) أدراج إدخال الورق العالية السعة (HCI) سعة 2700 تحميل [٥٠](#page-59-0) أدراج إدخال الورق عالية السعة. *انظر* **HCI** أدراج الورق آرقام الأجزاء [٦٢](#page-71-0) أدوات استكشاف الأخطاء وإصلاحها خادم ويب المضمن لـ HP ١٠٦، [١١٠](#page-119-0) ˬ[١٠٨](#page-117-0) أرقام الأجزاء اسطوانات التصوير [٦٢](#page-71-0) المتنوعة [٦٢](#page-71-0) المستلزمات [٦٢](#page-71-0) المنصهر [٦٣](#page-72-0) خراطيش مسحوق الحبر [٦٢](#page-71-0) قطع الغيار ٢٤ مجموعة ادوات النقل [٦٣](#page-72-0) وحدة تجميع مسحوق الحبر [٦٢](#page-71-0)، [٦٣](#page-72-0) أسطوانات التصوير اγتبدال [٧٨](#page-87-0) رقم القطعة [٦٢](#page-71-0)

أسطوانة التصوير المكونات [٧٧](#page-86-0) معلومات [٧٧](#page-86-0) اظرف، تحميلها [٥٦](#page-65-0) اقراص ثابتة مشفّر [١١٨](#page-127-0)، [١٢٠](#page-129-0) أنظمة التشغيل، المعتمدة [١٠](#page-19-0)، [١٢](#page-21-0) أنظمة التشغيل المعتمدة [١٢](#page-21-0) انواع الورق تحدید (Mac) ۹۰ إدارة شبكة الاتصال [١١٤](#page-123-0) إعادة تعيين إعدادات المصنع [١٢٥](#page-134-0) إعدادات الأمان خادم الويب المضمّن من HP [١١٠](#page-119-0) ˬ[١٠٨](#page-117-0) [ˬ١٠٦](#page-115-0) إعدادات الشبكة خادم الويب المضمّن من HP [١١٢](#page-121-0) ˬ[١٠٨](#page-117-0) [ˬ١٠٦](#page-115-0) إعدادات الشبكة المزدوجة، تغييرها [١١٤](#page-123-0) إعدادات الطباعة خادم الويب المضمّن من HP [١٠٩](#page-118-0) ˬ[١٠٨](#page-117-0) [ˬ١٠٦](#page-115-0) إعدادات المستلزمات خادم ویب المضمن لـ HP ١٠٦، [١١٠](#page-119-0) [ˬ١٠٨](#page-117-0) اعدادات برنامج التشغيل Mac [٩٣](#page-102-0) (مهامϟا ϦϳخزΗ) Job Storage إعدادات سرعة ارتباط الشبكة، تغييرها [١١٤](#page-123-0) اتصال وطباعة عبر الاتصال بالحقل القريب (NFC) [٩٨](#page-107-0)، ٩٧ استبدال أسطوانات التصوير [٧٨](#page-87-0) خراطيش مسحوق الحبر V٤ وحدة تجميع مسحوق الحبر [٨١](#page-90-0) استخدام الطاقة 1 واط أو أقل [١٢١](#page-130-0) استخدام الطاقة، تحسين [١٢١](#page-130-0)

استكشاف الأخطاء وإصلاحها التحقق من حالة خرطوشة مسحوق الحبر ١٨٣، [١٨٥](#page-194-0) الشبكة السلكية [١٩٧](#page-206-0) انحشار ١٣٦، ١٢٧ مشاكل في التغذية بالورق [١٢٩](#page-138-0) مشاكل في الشبكة [١٩٧](#page-206-0) الأدراج استخدام وضع الورق ذي الرأسية البديل [٢٨](#page-37-0)، ٢٥، ٤٦، [٥٥](#page-64-0) م تحديد الموقع Σ γعة [١٠](#page-19-0) مضمَّنة [١٠](#page-19-0) الأدراج سعة 2 x 550 ورقة تحميل [٤٣](#page-52-0) الأدراج سعة 550 ورقة انحشار [١٣٦](#page-145-0) تحميل [٣٦](#page-45-0) الألوان معايرة [١٨٩](#page-198-0) الأمان قرص ثابت مشفّر ١١٨، [١٢٠](#page-129-0) الأمان الدىنامىكى خرطوشة مسحوق الحبر [٦٥](#page-74-0) الإعدادات إعادة التعيين إلى إعدادات المصنّع (الافتراضية) [١٢٥](#page-134-0) الباب الأيسر تحديد الموقع [٥](#page-14-0) الباب الأيمن اϧحشار [١٣٦](#page-145-0) التكوين العام خادم ویب المضمن لـ HP ١٠٦، [١٠٨](#page-117-0) الحد الأدنى لمتطلبات النظام [١٢](#page-21-0) macOS [١٢](#page-21-0) Windows الخرطوشة أرϗام اϟطلبات [٧٣](#page-82-0) اγتبدال [٧٤](#page-83-0) الأمان الديناميكي [٦٥](#page-74-0) الدرج 1 اتجاه الورق ٢١، [٢٢](#page-31-0) اϧحشار [١٣٦](#page-145-0) تحميل المغلفات [٥٦](#page-65-0) الدرج 2 اϧحشار [١٣٦](#page-145-0) تحميل [٢٩](#page-38-0) الدعم الفني عبر الإنترنت [١٢٣](#page-132-0)

الذاكرة مضمَّنة [١٠](#page-19-0) الرقم التسلسلي تحديد الموقع [٥](#page-14-0)٥ السرعة، تحسين [١٢١](#page-130-0) الشبكة اسـم الطابعة، التغيير ـ [١١٤](#page-123-0) الإعدادات، التغيير [١١٤](#page-123-0) الإعدادات، العرض [١١٤](#page-123-0) الطاقة الاستهلاك [١٠](#page-19-0)، [١٦](#page-25-0) الطباعة المهام المخزنة [٩٣](#page-102-0) ۱۰۱ USB من ملحقات تخزين الطباعة سرًّا [٩٣](#page-102-0) الطباعة من الأجهزة المحمولة أجهزة Android [٩٧](#page-106-0) ٠٠ ١ الطباعة من الأجهزة المحمولة، البرنامج المدعوم ١٠، [١٣](#page-22-0) القطع التي يمكن للعميل إصلاحها تنفسه ٢٤ المتنوعة أرقام الأجزاء [٦٢](#page-71-0) طلΐ [٦٢](#page-71-0) المستلزمات أرقام الأجزاء [٦٢](#page-71-0) إعدادات العتبة المنخفضة [١٢٦](#page-135-0) استبدال أسطوانات التصوير [٧٨](#page-87-0) استبدال خراطيش الحبر V٤ استبدال وحدة تجميع مسحوق الحبر [٨١](#page-90-0) استخدام عندما يكون المستوى ˱منخفضًا [١٢٦](#page-135-0) طلΐ [٦٢](#page-71-0) المغلفات Orientation) (الاتجاه) ٢٦، [٢٢](#page-31-0) المقاييس، الطابعة ١٠، [١٤](#page-23-0) المنافذ تحديد الموقع [٥](#page-14-0) المنصهر اϧحشار [١٣٦](#page-145-0) رقم القطعة [٦٣](#page-72-0) المهام المخزنة إنشاء (Mac) [٩٣](#page-102-0) انشاء (Windows) [٩٣](#page-102-0) الطباعة [٩٣](#page-102-0) حذف ۹۳، ۹٦ المواصفات كهربائية وصوتية [١٠](#page-19-0)، [١٦](#page-25-0) المواصفات الكهربائية ١٠، [١٦](#page-25-0)،

النوع الافتراضي للورق تحدید (Windows) ٦٦ الورق اϧحشار [١٣٦ˬ](#page-145-0) [١٣٧](#page-146-0) تحديد ١٨٣، [١٨٧](#page-196-0) تحميل أدراج الإدخال العالية السعة (HCI) سعة 2700 ورقة • ه تحميل الأدراج سعة 2 × 550 ورϗة [٤٣](#page-52-0) تحميل الدرج 1 ۲۱ تحميل الدرج 2 [٢٩](#page-38-0) تحميل في الأدراج سعة 550 ورقة [٣٦](#page-45-0) درج 1 اتجاهه [٢١](#page-30-0)، [٢٢](#page-31-0) الورق الشفاف طباعة (Windows) [٨٦](#page-95-0) الوزن، الطابعة ١٠، [١٤](#page-23-0) انحشار أدراج إدخال الورق العالية السعة [١٣٦](#page-145-0) (HCI) أدراج سعة 2 × 550 ورقة [١٣٦](#page-145-0) أسياب [١٣٦](#page-145-0)، [١٣٧](#page-146-0) الأدراج سعة 550 ورقة [١٣٦](#page-145-0) الباب الأيمن [١٣٦](#page-145-0) التنقل التلقائي [١٣٦](#page-145-0)، [١٣٧](#page-146-0) الدرج 1 [١٣٦](#page-145-0) اϟدرج 2 [١٣٦](#page-145-0) اϟمنصهر [١٣٦](#page-145-0) المواقع [١٣٦](#page-145-0) حاوية الإخراج [١٣٦](#page-145-0) وحدة الطباعة على الوجهَين [١٣٦](#page-145-0) انحشار الورق أدراج إدخال الورق العالية السعة [١٣٦](#page-145-0) (HCI) أدراج سعة 2 × 550 ورقة [١٣٦](#page-145-0) الأدراج سعة 550 ورقة [١٣٦](#page-145-0) الباب الأيمن [١٣٦](#page-145-0) الدرج 1 [١٣٦](#page-145-0) اϟدرج 2 [١٣٦](#page-145-0) اϟمنصهر [١٣٦](#page-145-0) المواقع [١٣٦](#page-145-0) حاوية الإخراج [١٣٦](#page-145-0) وحدة الطباعة على الوجهَين [١٣٦](#page-145-0)

### **ب**

برامج التشغيل، المدعومة برامج تشغيل الطباعة [١٢](#page-21-0) Linux [١٢](#page-21-0) macOS

[١٢](#page-21-0) UNIX [١٢](#page-21-0) Windows برامج تشغيل الطباعة، المدعومة [١٠](#page-19-0) ۹۷ HP ePrint برنامج

### **ت**

تحميل الورق في أدراج الإدخال العالية السعة (HCI) سعة 2700 ورقة [٥٠](#page-59-0) الورق في الأدراج سعة 2 x 550 ورقة [٤٣](#page-52-0) الورق في الأدراج سعة 550 ورقة [٣٦](#page-45-0) الورق في الدرج 1 [٢١](#page-30-0) الورق في الدرج 2 [٢٩](#page-38-0) تخزين، المهمة إϋدادات Mac [٩٣](#page-102-0) تخزين المهام ۹۳ Windows مع تخزين مهام الطباعة [٩٣](#page-102-0) تعليمات، لوحة التحكم ـ [١٢٤](#page-133-0) تعليمات فورية، لوحة التحكم ــ [١٢٤](#page-133-0) تنظيف مسار الورق [١٨٣](#page-192-0) توصيل الطاقة تحديد الموقع [٥](#page-14-0)

### **ج**

جودة الصورة التحقق من حالة خرطوشة مسحوق الحبر ١٨٣، [١٨٥](#page-194-0)

# **ح**

حامل رقم القطعة [٦٢](#page-71-0) حاوية، الإخراج تحديد الموقع [٤](#page-13-0) حاوية الإخراج تحديد الموقع Σ تحرير انحشار الورق [١٣٦](#page-145-0) حذف المهام المخزنة [٩٣](#page-102-0)، [٩٦](#page-105-0) حماية الخراطيش [٦٦](#page-75-0)، [٧٠](#page-79-0) ٧٠

# **خ**

خادم الطباعة اللاسلكي رقم القطعة [٦٢](#page-71-0) خادم الويب المضمّن من HP إعدادات الأمان [١٠٦](#page-115-0)، ١٠٨، [١١٠](#page-119-0)

إعدادات الشبكة [١٠٦](#page-115-0)، [١٠٨](#page-117-0)، [١١٢](#page-121-0) إعدادات الطباعة [١٠٦](#page-115-0)، [١٠٨](#page-117-0)، [١٠٩](#page-118-0) خادم ويب المضمن (EWS) اتصال الشبكة [١٠٦](#page-115-0) تعيين كلمات المرور ١١٨، [١١٩](#page-128-0) میزات [١٠٦](#page-115-0) خادم ويب المضمن (EWS) لـ HP اتصال الشبكة [١٠٦](#page-115-0) میزات [١٠٦](#page-115-0) خادم ويب المضمن لـ HP أدوات استكشاف الأخطاء وإصلاحها ١٠٦، ١٠٨، [١١٠](#page-119-0) إعدادات المستلزمات [١٠٦](#page-115-0)، [١٠٨](#page-117-0)، [١١٠](#page-119-0) التكوين العام [١٠٦](#page-115-0)، [١٠٨](#page-117-0) تغيير إعدادات الشبكة [١١٤](#page-123-0) تغيير اسم الطابعة [١١٤](#page-123-0) خدمات الویب من HP ۱۰۸، ۱۰۸، [١١١](#page-120-0) صفحات المعلومات [١٠٦](#page-115-0)، [١٠٨](#page-117-0) فتح [١١٤](#page-123-0) قائمة الارتباطات الأخرى ١٠٦، [١١٣](#page-122-0) ˬ[١٠٨](#page-117-0) خدمات الويب من HP تمكين ١٠١، ١٠١، [١١١](#page-120-0) خدمة العناية بالعملاء من HP [١٢٣](#page-132-0) خراطيش HP أصلية ٦٦، [٦٧](#page-76-0) خراطيش مسحوق الحبر ارقام الأجزاء [٦٢](#page-71-0) أرقام الطلبات [٧٣](#page-82-0) اγتبدال [٧٤](#page-83-0) اϟمكوϧات [٧٣](#page-82-0) خرطوشة مسحوق الحبر

إعدادات العتبة المنخفضة [١٢٦](#page-135-0) استخدام عندما يكون المستوى

درج إدخال عالي السعة (HCI) سعة

درج ورق سعة 2 x 550 ورقة مع حامل

˱منخفضًا [١٢٦](#page-135-0) الأمان الديناميكي [٦٥](#page-74-0) خطر حدوث صدمة كهربائية محتملة

> 2700 ورقة مع حامل رقم القطعة [٦٢](#page-71-0) درج سعة 550 ورقة رقم القطعة [٦٢](#page-71-0)

رقم القطعة [٦٢](#page-71-0)

عبر الإنترنت [١٢٣](#page-132-0)

[٢](#page-11-0)

دعم

**د**

دعم العملاء عبر الإنترنت [١٢٣](#page-132-0) دعم عبر الإنترنت [١٢٣](#page-132-0)

### **ذ**

ذاكرة مضمّنة مزدوجة مصغرة (SODIMM) رقم القطعة [٦٢](#page-71-0)

# **ر**

رقاقة الذاكرة (مسحوق الحبر) تحديد الموقع [٧٣](#page-82-0) رقم القطعة وحدة تجميع مسحوق الحبر [٨١](#page-90-0) رقم المنتج تحديد الموقع [٥](#page-14-0)٥

### **ز**

زر Information (المعلومات) تحديد الموقع ۷ زر التشغيل/إيقاف التشغيل تحديد الموقع Σ زر التعليمات تحديد الموقع ۷ زر الصفحة الرئيسية تحديد الموقع ۷ زر تسجيل الخروج تحديد الموقع ۷ زر تسجيل الدخول تحديد الموقع ۷

# **ش**

شاشة اللمس تحديد مواقع الميزات V شبكات الاتصال [١٢٢](#page-131-0) HP Web Jetadmin العبارة الافتراضية [١١٤](#page-123-0) [١١٤](#page-123-0) IPv4 نوانϋ عنوان IPv6 [١١٤](#page-123-0) قناع الشبكة الفرعية [١١٤](#page-123-0) ϣعتمدة [١٠](#page-19-0) شبكة المنطقة المحلية (LAN) تحديد الموقع [٥](#page-14-0)

### **ص**

صفحات المعلومات خادم ويب المضمن لـ HP \1٠٦، [١٠٨](#page-117-0)

### **ط**

طباعة USB سـهل الوصول [١٠١](#page-110-0) طباعة عبر الاتصال بالحقل القريب [٩٨](#page-107-0) [ˬ٩٧](#page-106-0) طباعة على الوجهَين [٩٠](#page-99-0) Mac [٨٦](#page-95-0) Windows الإعدادات (Windows) [٨٦](#page-95-0) ىدوباً (Mac) 9∙ ˱ [٨٦](#page-95-0) (Windows) اϳدوϳ يدو<sup>َ</sup>ياً، Windows ٦٦ طباعة مزدوجة (على الوجهَين) [٨٦](#page-95-0) Windows الإعدادات (Windows) [٨٦](#page-95-0) طباعة مزدوجة يدوية [٩٠](#page-99-0) Mac [٨٦](#page-95-0) Windows طلب المستلزمات والملحقات [٦٢](#page-71-0)

### **ع**

عبّارة، تعيين الافتراضية [١١٤](#page-123-0) عبّارة افتراضية، تعيينها ـ [١١٤](#page-123-0) عدة توصيل خارجية رقم القطعة [٦٢](#page-71-0) عدد الصفحات في الدقيقة [١٠](#page-19-0) عدد الصفحات لكل ورقة تحدید (Mac) ۹۰ تحديد (Windows) ٦٦ عديد من الصفحات لكل ورقة طباعة (Mac) [٩٠](#page-99-0) طباعة (Windows) [٨٦](#page-95-0) عنوان IPv4 عندا عنوان IPv6 ـ [١١٤](#page-123-0)

# **ق**

قائمة الارتباطات الأخرى خادم ويب المضمن لـ HP ١٠٦، [١١٣](#page-122-0) ˬ[١٠٨](#page-117-0) قطع الغيار ارقام الأجزاء Σ٦ قفل وحدة التوصيل [١١٨](#page-127-0)، [١٢٠](#page-129-0) قناع الشبكة الفرعية ـ [١١٤](#page-123-0)

### **ل**

لوحة التحكم اϟتعلϴمات [١٢٤](#page-133-0)

تحديد الموقع [٤](#page-13-0) تحديد مواقع الميزات على لوحة التحكم الخاصة بشاشة اللمس ∨

### **م**

متطلبات المستعرض خادم ويب المضمن لـ HP [١٠٦](#page-115-0) متطلبات النظام الحد الأدنى [١٠](#page-19-0) خادم الويب المضمّن من HP [١٠٦](#page-115-0) متطلبات مستعرض الويب خادم الويب المضمّن من HP [١٠٦](#page-115-0) مجموعة ادوات النقل رقم القطعة [٦٣](#page-72-0) محرك الأقراص الثابتة رقم القطعة [٦٢](#page-71-0) مشاكل في التقاط الورق الحل [١٢٩](#page-138-0)، [١٣٢](#page-141-0) معايرة الأϟوان [١٨٩](#page-198-0) مفتاح الطاقة تحديد الموقع [٤](#page-13-0) Wi-Fi direct ألميزة Bluetooth سلحق رقم القطعة [٦٢](#page-71-0) USB ملحقات تخزين الطباعة من ۱۰۱ ملحق عدة توصيل خارجية (NFC) رقم القطعة [٦٢](#page-71-0) ملصق، اتجاه [٥٨](#page-67-0) ملصقات طباعة (Windows) [٨٦](#page-95-0) طباعة على [٥٨](#page-67-0) ملصقات، تحميل [٥٨](#page-67-0) منافذ USB، اختيارية رقم القطعة [٦٢](#page-71-0) منافذ USB داخلية رقم القطعة [٦٢](#page-71-0) منافذ الواجهة تحديد الموقع [٥](#page-14-0) منفذ LAN تحديد الموقع [٥](#page-14-0) RJ-45 نفذϣ تحديد الموقع [٥](#page-14-0) منفذ USB

تحديد الموقع [٥](#page-14-0) تمکین ۱۰۱، ۱۰۲، ۱۰٤

منفذ طباعة من نوع USB 2.0 عالي السرعة تحديد الموقع [٥](#page-14-0) مهام، مخزنة إϋدادات Mac [٩٣](#page-102-0) انشاء (Windows) [٩٣](#page-102-0) الطباعة [٩٣](#page-102-0) حذف ۹۲، ۹۲ مهلة السكون إϋداد [١٢١](#page-130-0) مواصفات سمعية [١٠](#page-19-0)، [١٦](#page-25-0) مواقع الويب HP Web Jetadmin دعم العملاء [١٢٣](#page-132-0)

# **ن**

نهج الخراطيش ٦٦، [٦٧](#page-76-0)

# **و**

وحدة التوصيل تحديد الموقع [٥](#page-14-0)٥ وحدة الطباعة على الوجهَين اϧحشار [١٣٦](#page-145-0) وحدة تجميع مسحوق الحبر استبدال [٨١](#page-90-0) رقم القطعة [٦٢](#page-71-0)، ٦٢، [٨١](#page-90-0) معلومات [٨١](#page-90-0) وحدة تغذية المستندات مشـاكل في التغذية بالورق [١٢٩](#page-138-0) ورق، طلبه [٦٢](#page-71-0) ورق خاص طباعة (Windows) [٨٦](#page-95-0) وسائط الطباعة تحميل في الدرج 1 [٢١](#page-30-0) وضع الورق ذي رأسية البديل ٢١، ˬ[٥٠](#page-59-0) ˬ[٤٩](#page-58-0) ˬ[٤٣](#page-52-0) ˬ[٤٢](#page-51-0) ˬ[٣٦](#page-45-0) [ˬ٣٥](#page-44-0) [ˬ٢٩](#page-38-0) [ˬ٢٨](#page-37-0) [٥٥](#page-64-0)